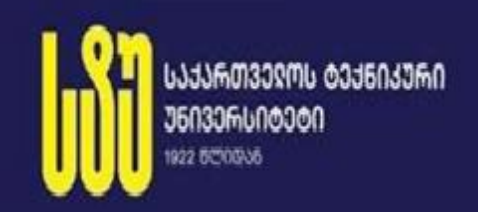

# თეიმურაზ სტურუა

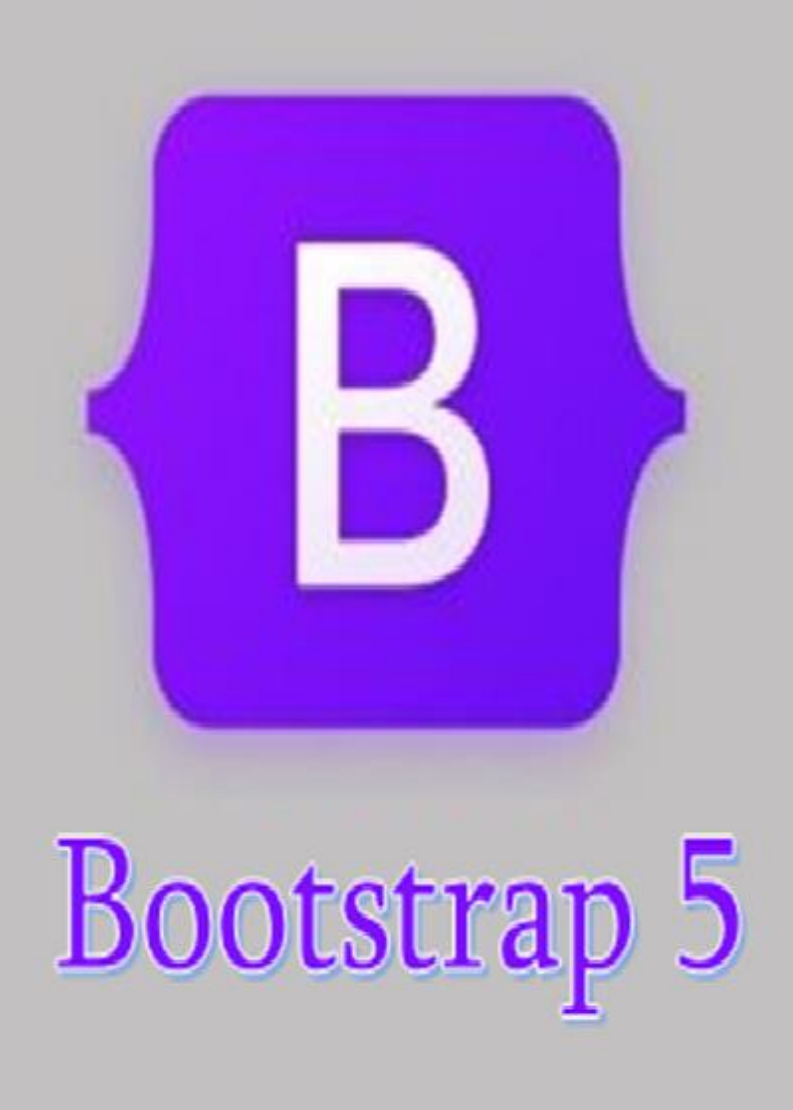

საქართველოს ტექნიკური უნივერსიტეტი

თეიმურაზ სტურუა

# Bootstrap 5

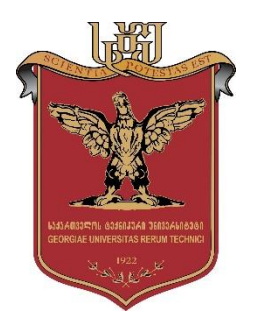

დამტკიცებულია: სტუ-ს "IT კონსალტინგის სამეცნიერო ცენტრის" სარედაქციო კოლეგიის მიერ ოქმი N7, 05.12.2022

თბილისი

2022

#### უაკ 681.3

Bootstrap 5 არის რევოლუცია თანამედროვე ვებდიზაინში. ამან შესაძლებელი გახადა საპასუხო ვებგვერდის შექმნა ძლიერი ჩარჩოთი. თანამედროვე ვებდიზაინში ვერავინ უგულებელყოფს Bootstrap-ის საჭიროებას.

მარტივია Bootstrap-ის დაყენება და გამოყენება. მას აქვს მრავალი კომპონენტი, კარგი ბადის სისტემა, მრავალი HTML ელემენტის სტილი, ტიპოგრაფიიდან ღილაკებამდე და JavaScript დანამატების მხარდაჭერა, რაც მას კიდევ უფრო მოქნილს ხდის.

სახელმძღვანელო განკუთვნილია დამწყებთათვის, ასევე გამოცდილი ვებდიზაინერებისა და დეველოპერებისთვის, რომლებსაც სურთ შექმნან პროფესიონალური დინამიური ვებსაიტები.

#### რეცენზენტები:

იოსებ ქართველიშვილი (სტუ-ს პროფესორი)

თეა თოდუა (სტუ-ს ასოცირებული პროფესორი)

#### რედკოლეგია:

ა. ფრანგიშვილი (თავმჯდომარე), მ. ახობაძე, გ. გოგიჩაიშვილი, ზ. ბოსიკაშვილი, ე. თურქია, რ. კაკუბავა, ვ. კვარაცხელია, თ. ლომინაძე, ნ. ლომინაძე, ჰ. მელაძე, თ. ობგაძე, გ. სურგულაძე (რეადაქტორი), გ. ჩაჩანიძე, ა. ცინცაძე, ზ. წვერაიძე, ო. შონია

#### © სტუ-ს "IT-კონსალტინგის სამეცნიერო ცენტრი", 2022

#### ISBN 978-9941-8-5040-0

ყველა უფლება დაცულია. ამ წიგნის არც ერთი ნაწილის (იქნება ეს ტექსტი, ფოტო, ილუსტრაცია თუ სხვა) გამოყენება არანაირი ფორმით და საშუალებით (იქნება ეს ელექტრონული თუ მექანიკური), არ შეიძლება გამომცემლის წერილობითი ნებართვის გარეშე. საავტორო უფლებების დარღვევა ისჯება კანონით.

# ს ა რ ჩ ე ვ ი

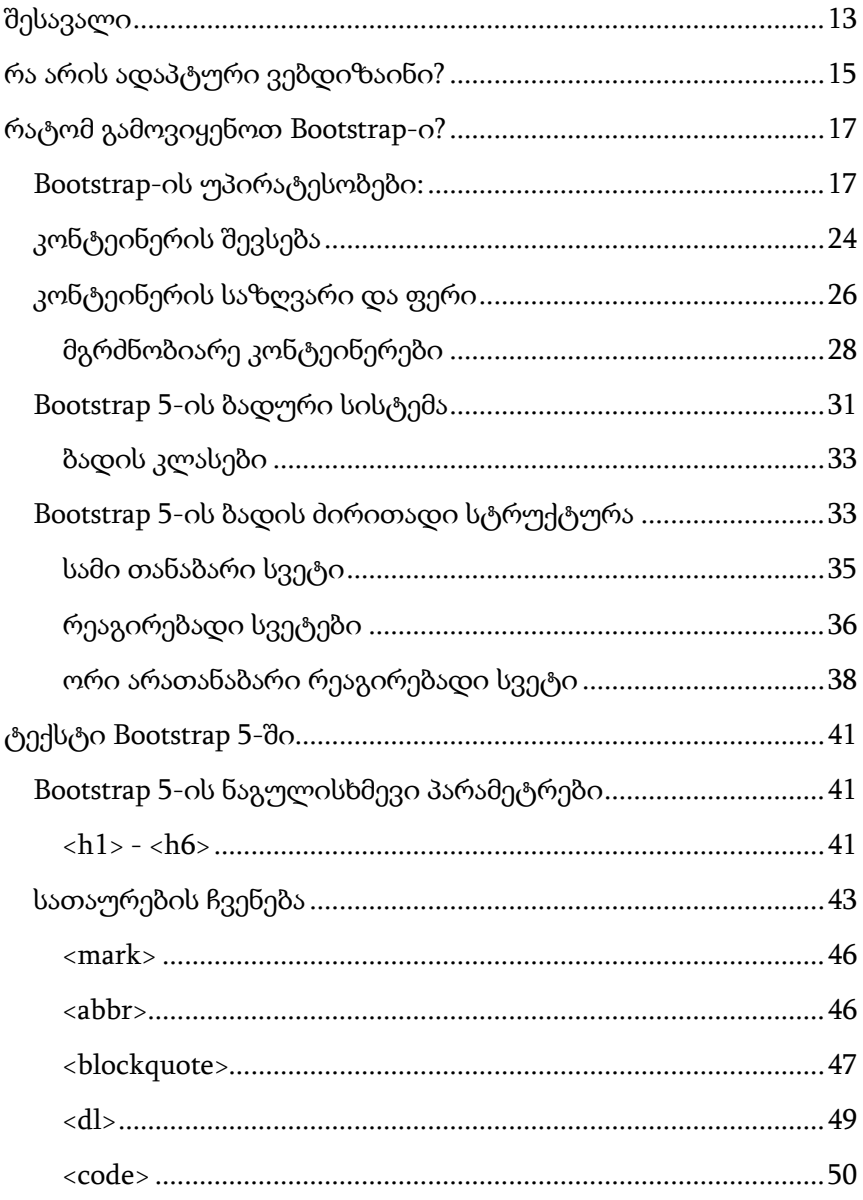

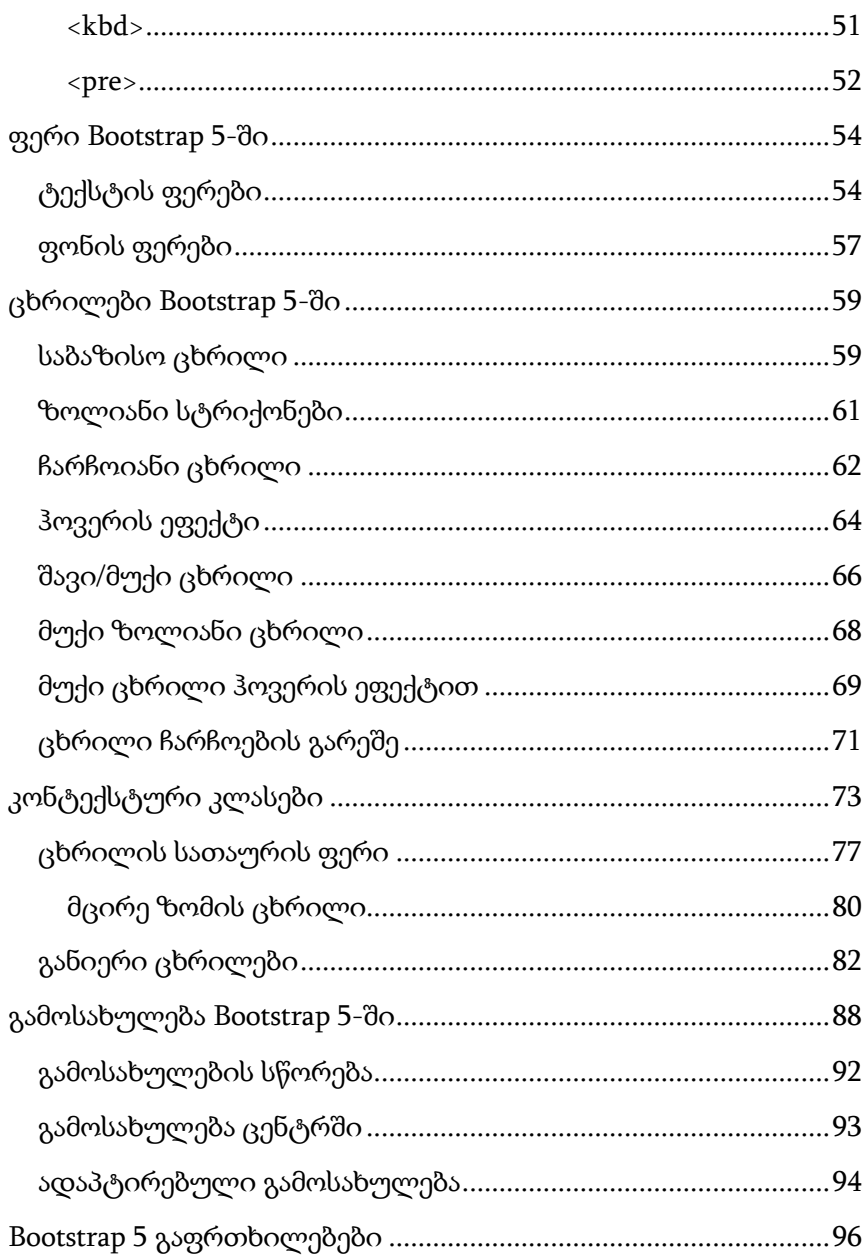

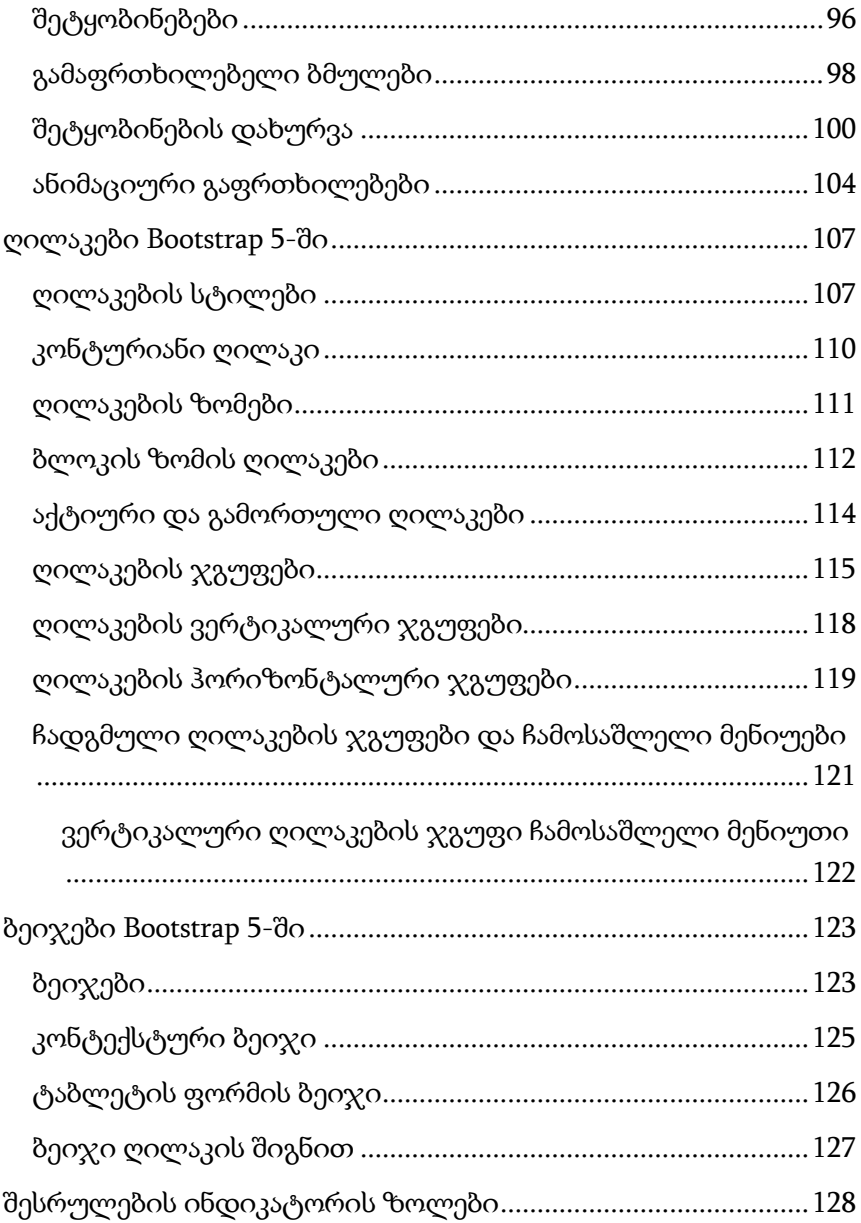

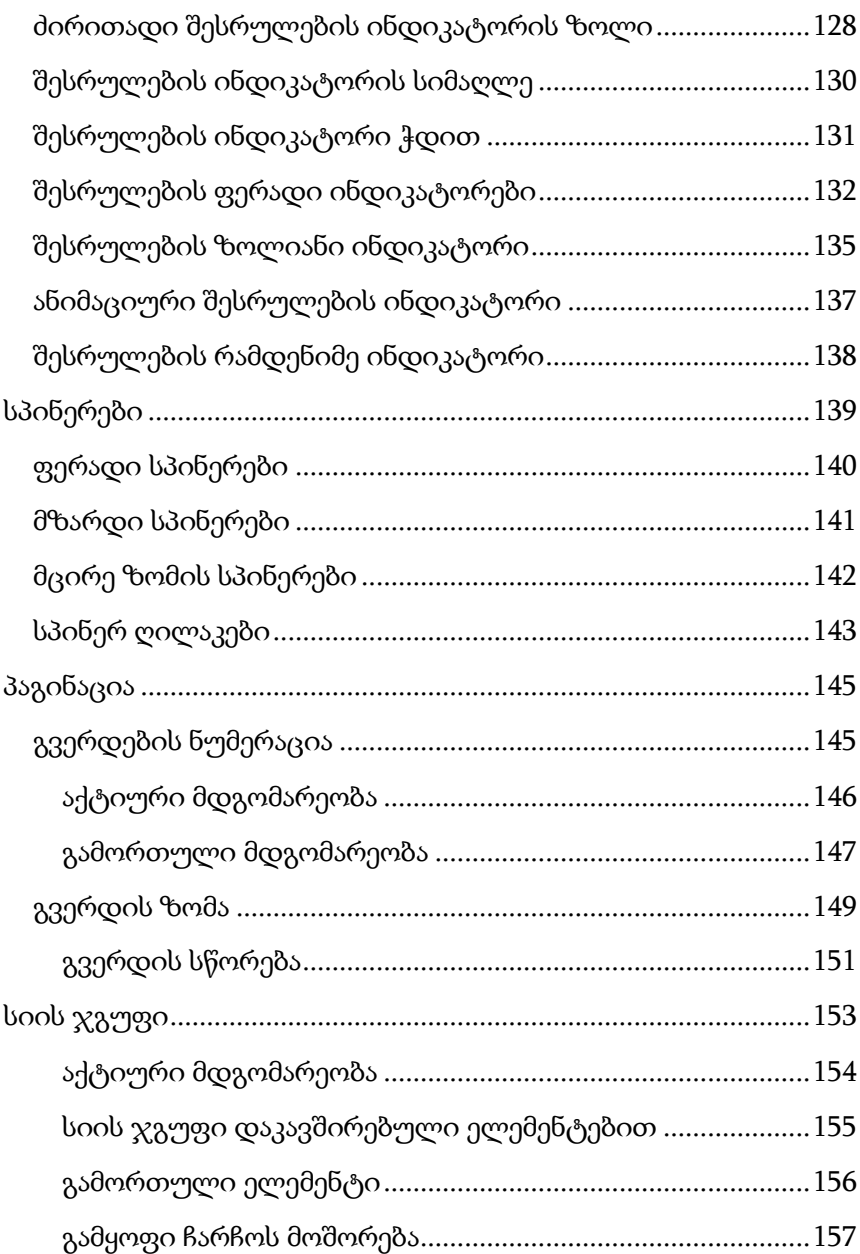

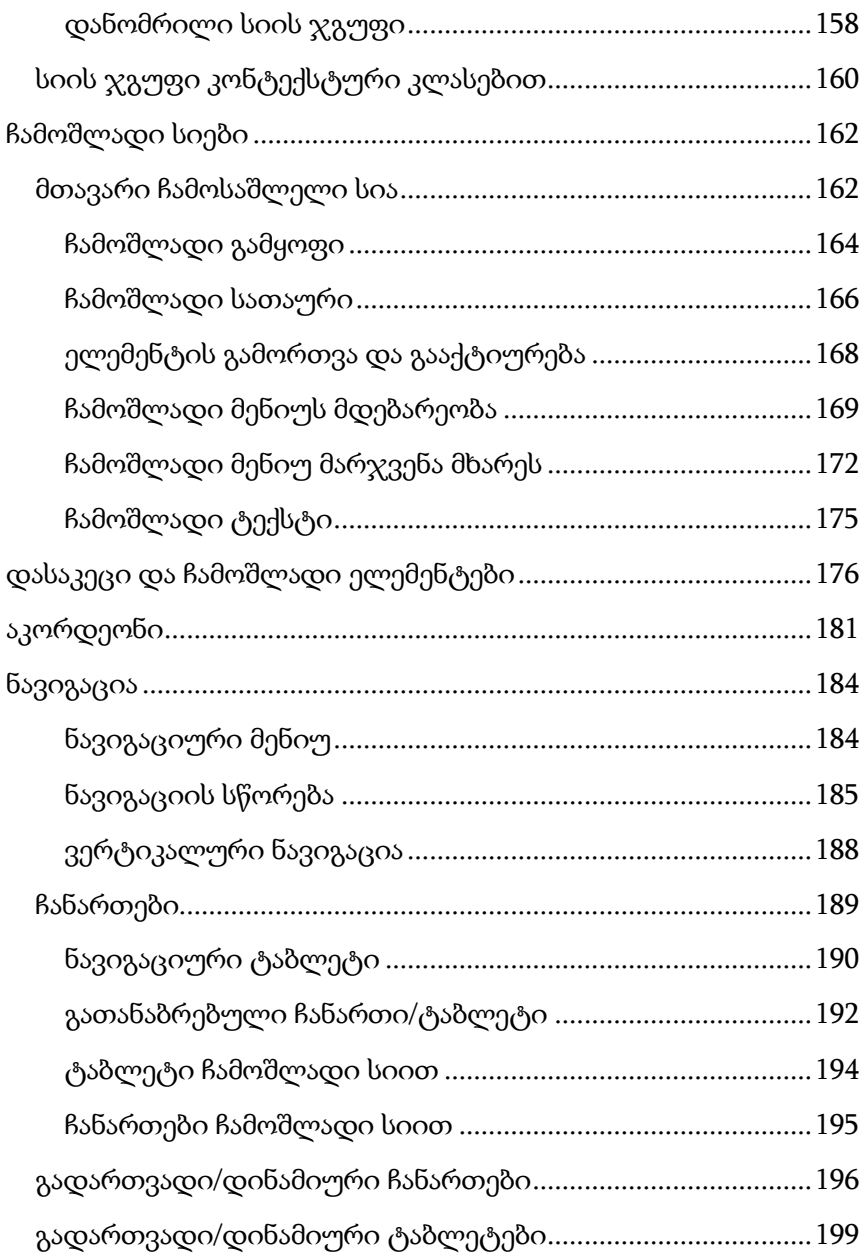

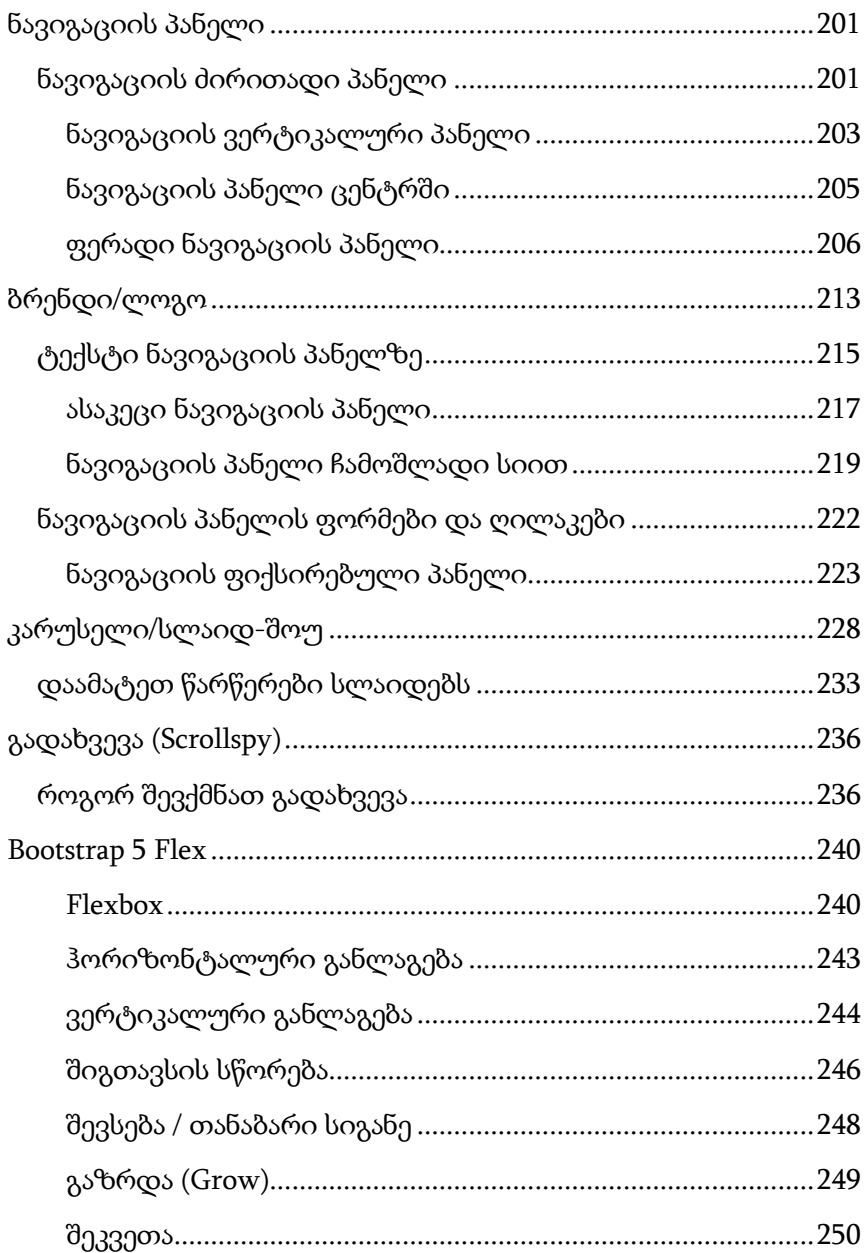

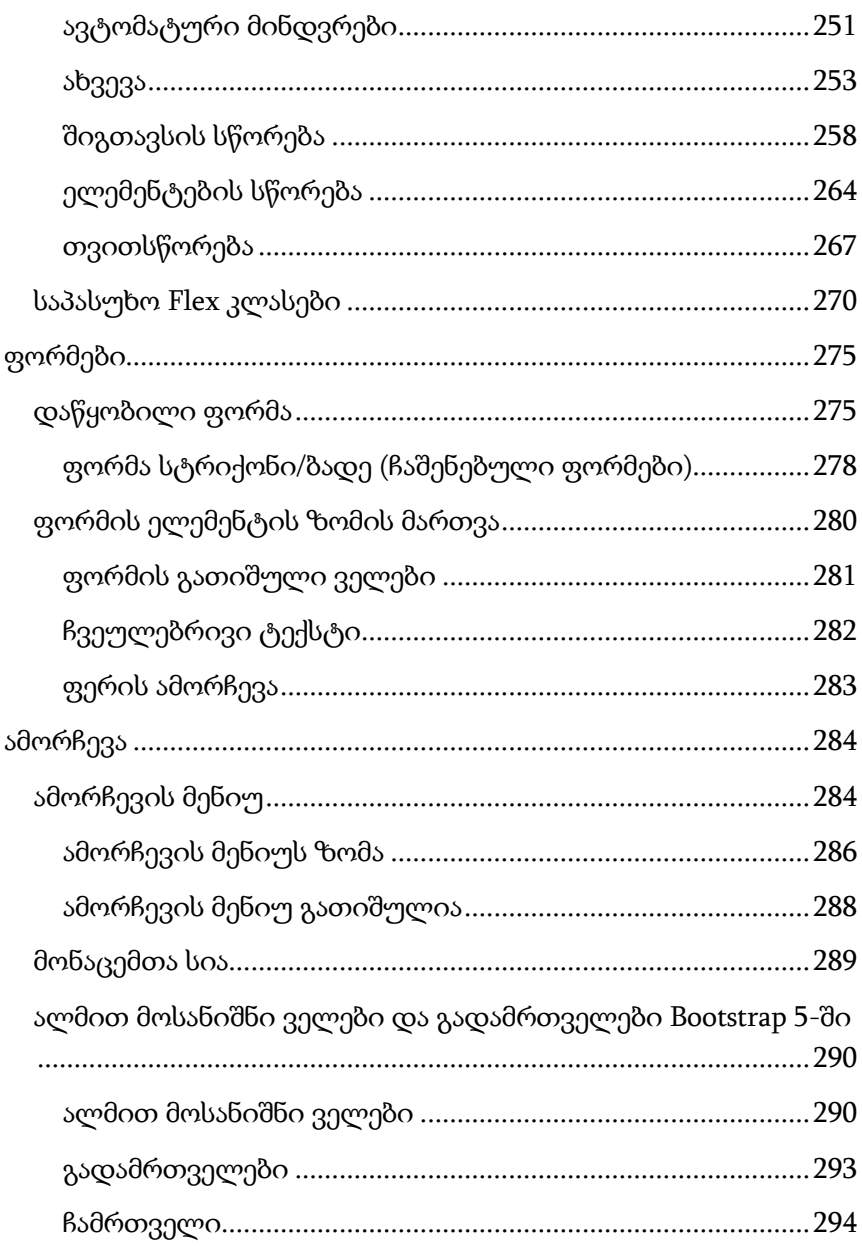

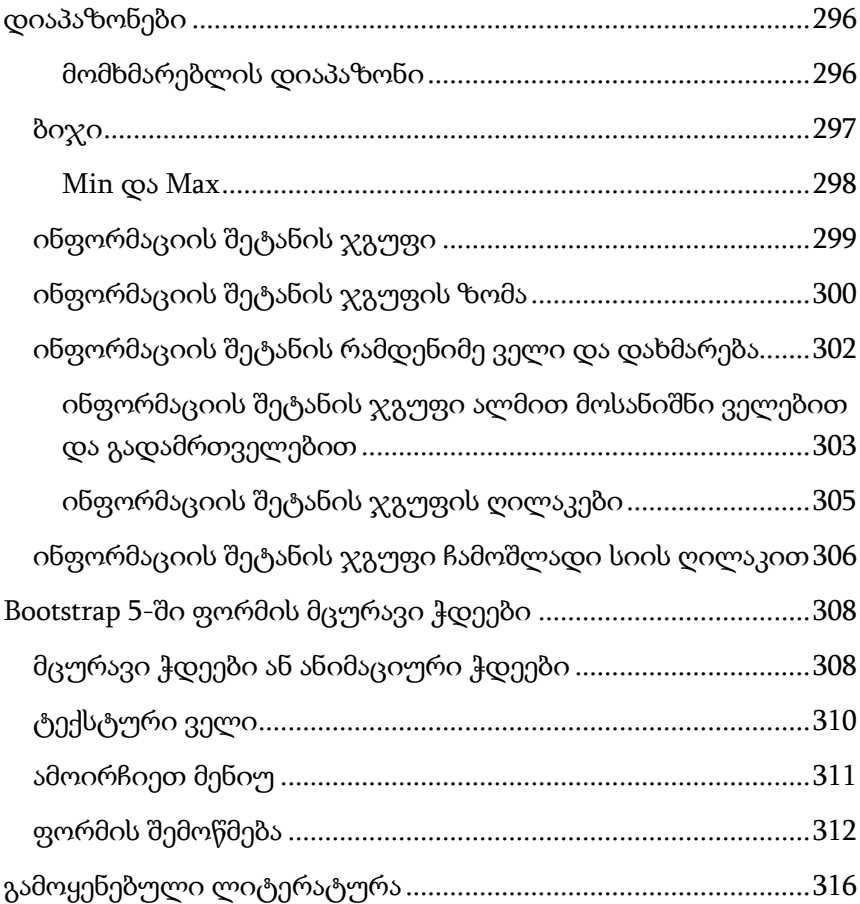

# <span id="page-12-0"></span>შესავალი

Bootstrap-ი არის მძლავრი ჩარჩო უფრო სწრაფი და მარტივი ვებსაიტების შესაქმნელად. იგი მოიცავს HTML და CSSზე დაფუძნებულ დიზაინის შაბლონებს მომხმარებლის ინტერფეისის საერთო კომპონენტების შესაქმნელად, როგორიცაა ფორმები, ღილაკები, ნავიგაციები, ჩამოსაშლელი მენიუები, გაფრთხილებები, მოდალები, ჩანართები, აკორდეონები, კარუსელები, ინსტრუმენტების რჩევები და ა.შ.

Bootstrap-ი შესაძლებლობას გაძლევთ ბევრად ნაკლები ძალისხმევით შექმნათ მოქნილი და ადაპტური ვებმაკეტები.

Bootstrap-ი თავდაპირველად 2010 წლის შუა რიცხვებში შექმნეს Twitter-ზე. პირველად Bootstrap-ი ცნობილი იყო როგორც Twitter Blueprint.

თქვენ შეგიძლიათ Bootstrap-ის გამოყენებით დიდი დრო და ძალისხმევა დაზოგოთ.

> რისი გაკეთება შეგიძლიათ Bootstrap-ის საშუალებით? თქვენ შეგიძლიათ მარტივად და სწრაფად შექმნათ:

- ადაპტური ვებსაიტები;
- მრავალსვეტიანი განლაგება წინასწარ განსაზღვრული კლასებით;
- სხვადასხვა ტიპის ფორმის განლაგება;
- ნავიგაციის ზოლის სხვადასხვა ვარიაცია;
- კომპონენტები, როგორიცაა აკორდეონები, მოდალური ფანჯრები და ა.შ. JS კოდის დაწერის გარეშე;
- დინამიური ჩანართები დიდი რაოდენობის შინაარსის სამართავად;
- ინსტრუმენტების რჩევები და მცურავი ფანჯრები მინიშნების ტექსტის საჩვენებლად;
- კარუსელი ან გამოსახულების სლაიდერი თქვენი შინაარსის საჩვენებლად;
- $\bullet$  სხვადასხვა ტიპის გაფრთხილების კონტეინერები.
- სია აქ არ მთავრდება, არის ბევრი სხვა საინტერესო რამ, რაც შეგიძლიათ გააკეთოთ Bootstrap-ით.

Bootstrap 5 არის Bootstrap-ის უახლესი ვერსია, ყველაზე პოპულარული HTML, CSS და JavaScript ჩარჩო ადაპტური მობილური ვებსაიტების შესაქმნელად.

მთავარი განსხვავება Bootstrap 5-სა და Bootstrap 3-სა და Bootstrap 4-ს შორის არის ის, რომ Bootstrap 5 გადაერთო JavaScript-ზე jQuery-ის ნაცვლად.

შენიშვნა. Bootstrap 3 და Bootstrap 4 კვლავ გამოიყენება, მაგრამ Bootstrap 5-ში გუნდის მიერ ხდება კრიტიკული შეცდომების გამოსწორება და დოკუმენტაციაში ცვლილებები და მათი გამოყენების გაგრძელება სრულიად უსაფრთხოა. თუმცა, ახალი ფუნქციები ძველ ვერსიაში აღარ დაემატება.

- $\triangleright$  Bootstrap-ი არის უფასო ფრეიმვორკის (ფრონტ-ენდი) ჩარჩო ვებგვერდის უფრო სწრაფი და მარტივი განვითარებისთვის;
- Bootstrap-ი მოიცავს HTML-სა და CSS-ზე დაფუძნებულ დიზაინის შაბლონებს ტიპოგრაფიისთვის, ფორმებისთვის, ღილაკებისთვის, ცხრილებისთვის, ნავიგაციისთვის, მოდალური ფანჯრებისთვის, გამოსახულებისთვის და სხვა, ასევე დამატებით JavaScript-ის პლაგინებისათვის.

 Bootstrap-ი ასევე გაძლევთ შესაძლებლობას მარტივად შექმნათ ადაპტური დიზაინი.

# <span id="page-14-0"></span>რა არის ადაპტური ვებდიზაინი?

სწრაფად რეაგირებადი ვებდიზაინი გულისხმობს ვებსაიტების შექმნას, რომლებიც ავტომატურად რეგულირდება ისე, რომ კარგად გამოიყურებოდეს ყველა მოწყობილობაზე, პატარა მობილური ტელეფონით დაწყებული დიდ სამაგიდო კომპიუტერამდე.

მაგალითი. 1.

```
<!DOCTYPE html>
<html lang="en">
<head>
 <title>Bootstrap 5</title>
  <meta charset="utf-8">
  <meta name="viewport" content="width=device-width, initial-
scale=1" <link 
href="https://cdn.jsdelivr.net/npm/bootstrap@5.1.3/dist/css/bootstrap.
min.css" rel="stylesheet">
  <script 
src="https://cdn.jsdelivr.net/npm/bootstrap@5.1.3/dist/js/bootstrap.bu
ndle.min.js"></script>
</head>
<body>
```
<div class="container-fluid p-5 bg-primary text-white text-center">

```
 <h1>My First Bootstrap Page</h1>
 \langle p \rangleეფექტის სანახავად შეცვალეთ ამ გვერდის ზომა!\langle p \rangle\langlediv><div class="container mt-5">
  <div class="row">
   <div class="col-sm-4">
    \langle h3\rangleსვეტი 1\langle h3\rangle <p>სვეტი 1-ში განსათავსებელი თქვენთვის სასურველი
ტექსტი...</p>
     </div>
   <div class="col-sm-4">
    \langle h3\rangleსვეტი 2\langle h3\rangle <p>სვეტი 2-ში განსათავსებელი თქვენთვის სასურველი
ტექსტი...</p>
  \langlediv>
  \langlediv class="col-sm-4">
    \langle h3\rangleსვეტი 3\langle h3\rangle <p>სვეტი 3-ში განსათავსებელი თქვენთვის სასურველი
ტექსტი...</p>
  \langlediv>
  </div>
\langlediv></body>
</html>
```
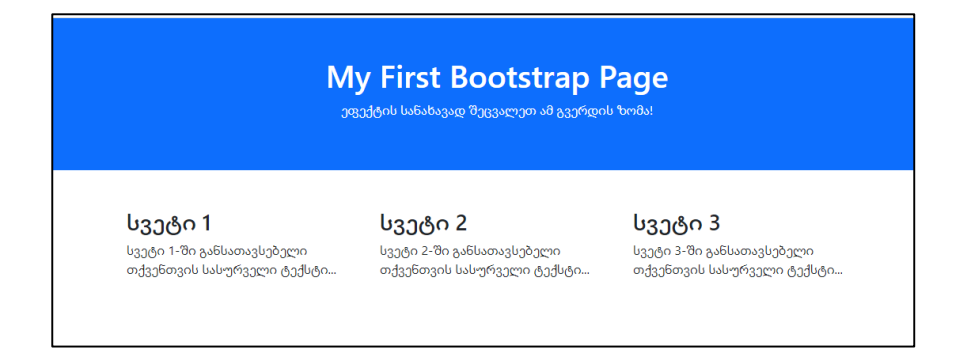

Bootstrap 5 (გამოშვებულია 2021) - Bootstrap-ის (გამოშვებულია 2013) უახლესი ვერსიაა ახალი კომპონენტებით, უფრო სწრაფი სტილითა და უფრო სწრაფად რეაგირებადია.

# <span id="page-16-0"></span>რატომ გამოვიყენოთ Bootstrap-ი?

#### <span id="page-16-1"></span>Bootstrap-ის უპირატესობები:

თუ თქვენ გაქვთ გამოცდილება, შეიძლება დაგაინტერესოთ, რა ხდის Bootstrap-ს ასე განსაკუთრებულს. აქ არის რამდენიმე უპირატესობა, თუ რატომ უნდა აირჩიოთ Bootstrap ჩარჩო:

- დაზოგეთ ბევრი დრო შეგიძლიათ დაზოგოთ ბევრი დრო და ძალისხმევა Bootstrap-ის წინასწარ განსაზღვრული დიზაინის შაბლონებისა და კლასების გამოყენებით და კონცენტრირება მოახდინოთ განვითარების სხვა სამუშაოებზე;
- ადაპტური ფუნქციები Bootstrap-ის გამოყენებით შეგიძლიათ მარტივად შექმნათ ადაპტური ვებსაიტები, რომლებიც უფრო შესაფერისად გამოჩნდება სხვადასხვა

მოწყობილობებზე და ეკრანის გარჩევადობის, მარკირების ცვლილების გარეშე;

- $\triangleright$  მობილურზე ორიენტირებული მიდგომა: Bootstrap-ში მობილურისთვის მოსახერხებელი სტილები ძირითადი ჩარჩოს ნაწილია;
- თანმიმდევრული დიზაინი Bootstrap-ის ყველა კომპონენტი იზიარებს იგივე დიზაინის შაბლონებს და სტილებს ცენტრალური ბიბლიოთეკის მეშვეობით, ასე რომ, თქვენი ვებგვერდების დიზაინი და განლაგება იქნება თანმიმდევრული;
- მარტივი გამოსაყენებელი Bootstrap-ი ძალიან მარტივი გამოსაყენებელია. ნებისმიერს, ვისაც აქვს HTML, CSS და JavaScript-ის ძირითადი სამუშაო ცოდნა, შეუძლია დაიწყოს განვითარება Bootstrap-ით;
- $\triangleright$  თავსებადია ბრაუზერებთან Bootstrap-ი შექმნილია თანამედროვე ვებბრაუზერების გათვალისწინებით და თავსებადია ყველა თანამედროვე ბრაუზერთან, როგორიცაა Chrome, Firefox, Safari, Internet Explorer და ა.შ. გთხოვთ გაითვალისწინოთ, რომ თუ გჭირდებათ IE11-ის და უფრო ადრინდელი ვერსიების გამოყენება, უნდა გამოიყენოთ BS4 ან BS3.
- $\triangleright$  ღია წყარო და საუკეთესო ნაწილი ის არის, რომ მისი ჩამოტვირთვა და გამოყენება სრულიად უფასოა.

არსებობს ორი გზა, რომ დაიწყოთ Bootstrap 5-ის გამოყენება თქვენს ვებსაიტზე.

თქვენ შეგიძლიათ:

- ჩართოთ Bootstrap 5 CDN-დან;
- ჩამოტვირთოთ Bootstrap 5 getbootstrap.com საიტიდან.

თუ არ გსურთ თავად ჩამოტვირთოთ და ჩართოთ Bootstrap 5, შეგიძლიათ ჩართოთ ის CDN-დან (კონტენტის მიწოდების ქსელიდან).

jsDelivr უზრუნველყოფს Bootstrap-ის CDN მხარდაჭერას CSS-ისა და JavaScript-ისთვის. Bootstrap 5-ის ჩართვისათვის <head> ელემენტში უნდა განათავსოთ ქვემოთ მოყვანილი ტეგები:

```
<!-- Latest compiled and minified CSS -->
<link href="https://cdn.jsdelivr.net/npm/bootstrap@5.1.3/dist/css/boo
tstrap.min.css" rel="stylesheet">
```
<!-- Latest compiled JavaScript --> <script src="https://cdn.jsdelivr.net/npm/bootstrap@5.1.3/dist/js/boots trap.bundle.min.js"></script>

თუ გსურთ თავად ჩამოტვირთოთ და განათავსოთ თქვენს კომპიუტერში Bootstrap 5, გადადით https://getbootstrap.com/-ზე და მიყევით ინსტრუქციებს.

#### 1. დაამატეთ HTML5 დოკუმენტის ტიპი.

Bootstrap 5 იყენებს HTML ელემენტებს და CSS თვისებებს, რომლებიც საჭიროებენ HTML5 დოკუმენტის ტიპს.

ყოველთვის მიუთითეთ HTML5 დოკუმენტის ტიპი გვერდის ზედა ნაწილში, lang ატრიბუტთან ერთად და სწორი სათაური და სიმბოლოების ნაკრები:

```
<!DOCTYPE html>
<html lang="en">
  <head>
  <title>Bootstrap 5 Example</title>
```

```
 <meta charset="utf-8">
 </head>
```
</html>

#### 2. Bootstrap 5 არის მობილურ მოწყობილობაზე ორიენტირებული.

Bootstrap 5 შექმნილია მობილურ მოწყობილობებთან მუშაობისთვის. მობილურისთვის მოსახერხებელი სტილები ძირითადი ჩარჩოს ნაწილია.

სათანადო ვიზუალური და სენსორული მასშტაბირების უზრუნველსაყოფად, დაამატეთ შემდეგი <meta> ტეგი <head> ელემენტში:

<meta name="viewport" content="width=device-width, initialscale=1">

content ატრიბუტის მნიშვნელობის width=device-width ნაწილი ადგენს გვერდის სიგანეს, რათა შეესაბამებოდეს მოწყობილობის ეკრანის სიგანეს (რომლის ვარირება განსხვავებული მოწყობილობის მიხედვით მოხდება), ხოლო ეს initial-scale=1 ნაწილი ადგენს საწყისი მასშტაბირების დონეს, ბრაუზერის მიერ გვერდის პირველად ჩატვირთვის დროს.

#### 3. კონტეინერები.

Bootstrap 5 ასევე მოითხოვს შემცველ ელემენტს საიტის შინაარსის გადასატანად.

არსებობს ორი კლასის კონტეინერები:

1. .container კლასი უზრუნველყოფს სწრაფად რეაგირებად, ფიქსირებული სიგანის კონტეინერს;

2. .container-fluid კლასი უზრუნველყოფს სრული სიგანის კონტეინერს, რომელიც მოიცავს ფანჯრის სრულ სიგანეს.

Bootstrap 5-ის ორი ძირითადი გვერდი შემდეგ მაგალითში ნაჩვენებია Bootstrap 5-ის საბაზო გვერდის კოდი (სწრაფად რეაგირებად, ფიქსირებული სიგანის კონტეინერით). მაგალითი 2:

```
<!DOCTYPE html>
<html lang="en">
```
<head>

```
<title>Bootstrap Example</title>
```

```
 <meta charset="utf-8">
```

```
 <meta name="viewport" content="width=device-width, initial-
```
 $scale=1"$ 

<link

```
href="https://cdn.jsdelivr.net/npm/bootstrap@5.1.3/dist/css/bootstrap.
min.css" rel="stylesheet">
```
<script

```
src="https://cdn.jsdelivr.net/npm/bootstrap@5.1.3/dist/js/bootstrap.bu
```
ndle.min.js"></script>

</head>

<body>

<div class="container">

<h1>ჩემი პირველი Bootstrap გვერდი</h1>

<p> ეს ნაწილი .container კლასის შიგნით არის</p>

```
 <p>.container კლასი უზრუნველყოფს სწრაფად რეაგირებად
ფიქსირებული სიგანის კონტეინერს.</p>
  <p> შეცვალეთ ბრაუზერის ფანჯრის ზომა, რათა ნახოთ, რომ
კონტეინერის სიგანე
  სხვადასხვა წყვეტის წერტილში შეიცვლება.</p>
\langlediv>
</body>
</html>
```
#### ჩემი პირველი Bootstrap გვერდი

ეს წაწილი .container კლასის შიგნით არის

.container კლასი უზრუნველყოფს სწრაფად რეაგირებად ფიქსირებული სიგანის კონტეინერს.

შეცვალეთ ბრაუზერის ფანჯრის ზომა, რათა ნახოთ, რომ კონტეინერის სიგანე სხვადასხვა წყვეტის წერტილში შეიცვლება.

შემდეგ მაგალითში ნაჩვენებია Bootstrap 5-ის საბაზო გვერდის კოდი (სრული სიგანის კონტეინერით). მაგალითი 3:

```
<!DOCTYPE html>
<html lang="en">
<head>
 <title>Bootstrap Example</title>
  <meta charset="utf-8">
  <meta name="viewport" content="width=device-width, initial-
scale=1">
  <link 
href="https://cdn.jsdelivr.net/npm/bootstrap@5.1.3/dist/css/bootstrap.
min.css" rel="stylesheet">
```
<script

```
src="https://cdn.jsdelivr.net/npm/bootstrap@5.1.3/dist/js/bootstrap.bu
ndle.min.js"></script>
</head>
<body>
```

```
<div class="container-fluid">
```

```
 <h1>ჩემი პირველი Bootstrap გვერდი </h1>
```

```
 <p>ეს ნაწილი .container-fluid კლასის შიგნით არის.</p>
```

```
 <p> .container-fluid კლასი უზრუნველყოფს სრული სიგანის
კონტეინერს,
```

```
 რომელიც ხედის მთელ სიგანეს მოიცავს.</p>
```
</div>

```
</body>
```
</html>

# ჩემი პირველი Bootstrap გვერდი

ეს ნაწილი .container-fluid კლასის შიგნით არის.

.container-fluid კლასი უზრუნველყოფს სრული სიგანის კონტეინერს, რომელიც ხედის მთელ სიგანეს მოიცავს.

```
გამოიყენეთ .container კლასი სწრაფად რეაგირებად, 
ფიქსირებული სიგანის კონტეინერის შესაქმნელად.
გაითვალისწინეთ, რომ მისი სიგანე (მაქსიმალური-სიგანე) 
შეიცვლება ეკრანის სხვადასხვა ზომისთვის:
```
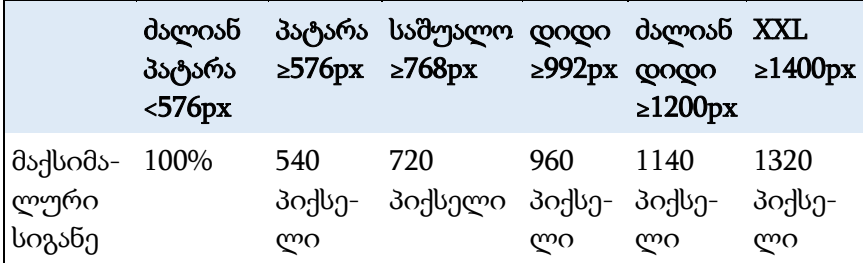

გახსენით ქვემოთ მე-2 მაგალითი და შეცვალეთ ბრაუზერის ფანჯრის ზომა, რომ ნახოთ, რომ კონტეინერის სიგანე სხვადასხვა წყვეტის წერტილებზე შეიცვლება.

XXL წყვეტის წერტილი (≥1400px) Bootstrap 5-ში ახალია, ხოლო Bootstrap 4-ში უდიდესი წყვეტის წერტილი არის ძალიან დიდი  $(≥1200px).$ 

გამოიყენეთ .container-fluid კლასი სრული სიგანის კონტეინერის შესაქმნელად, რომელიც ყოველთვის ეკრანის მთელ სიგანეზე (სიგანე ყოველთვის 100%) იქნება გაშლილი (მაგ. 3).

# <span id="page-23-0"></span>კონტეინერის შევსება

ნაგულისხმევად, კონტეინერებს აქვთ მარცხენა და მარჯვენა ინტერვალები ზედა ან ქვედა ინტერვალების გარეშე. ამიტომ, ჩვენ ხშირად ვიყენებთ ინტერვალის უტილიზაციას, როგორიცაა დამატებითი ინტერვალები და მინდვრები, რათა ისინი კიდევ უფრო უკეთ გამოიყურებოდეს. მაგალითად, .pt-5 ნიშნავს "დიდი ზედა ინტერვალის დამატებას". მაგალითი 4.

```
<!DOCTYPE html>
<html lang="en">
<head>
```

```
<title>Bootstrap Example</title>
```

```
 <meta charset="utf-8">
```

```
 <meta name="viewport" content="width=device-width, initial-
```
scale=1">

<link

```
href="https://cdn.jsdelivr.net/npm/bootstrap@5.1.3/dist/css/bootstrap.
min.css" rel="stylesheet">
```
<script

```
src="https://cdn.jsdelivr.net/npm/bootstrap@5.1.3/dist/js/bootstrap.bu
ndle.min.js"></script>
```
</head>

<body>

```
<div class="pt-5">
```
<div>

```
 <h1>ჩემი პირველი Bootstrap გვერდი </h1>
```

```
\langle p \rangleამ კონტეინერს აქვს დამატებითი ზედა ფენა.\langle p \rangle
```

```
 <p> სცადეთ ამოიღოთ .pt-5 კლასი, რომ ნახოთ
```
განსხვავება.</p>

 $\langle$ div>

</div>

```
</body>
```

```
</html>
```
# ჩემი პირველი Bootstrap გვერდი

ამ კონტეინერს აქვს დამატებითი ზედა ფენა.

სცადეთ ამოიღოთ .pt-5 კლასი, რომ ნახოთ განსხვავება.

.pt-5 კლასის ამოღების შემდეგ ექნება ასეთი სახე:

# ჩემი პირველი Bootstrap გვერდი

ამ კონტეინერს აქვს დამატებითი ზედა ფენა.

სცადეთ ამოიღოთ .pt-5 კლასი, რომ ნახოთ განსხვავება.

#### <span id="page-25-0"></span>კონტეინერის საზღვარი და ფერი

სხვა უტილიტები, როგორიცაა საზღვრები და ფერები, ასევე ხშირად გამოიყენება კონტეინერებთან ერთად.

მაგალითი 5:

```
<!DOCTYPE html>
<html lang="en">
<head>
 <title>Bootstrap Example</title>
  <meta charset="utf-8">
```

```
 <meta name="viewport" content="width=device-width, initial-
scale=1">
```
<link

```
href="https://cdn.jsdelivr.net/npm/bootstrap@5.1.3/dist/css/bootstrap.
min.css" rel="stylesheet">
```
<script

```
src="https://cdn.jsdelivr.net/npm/bootstrap@5.1.3/dist/js/bootstrap.bu
ndle.min.js"></script>
```
</head>

<body>

```
<div class="container p-5 my-5 border">
```

```
 <h1>ჩემი პირველი Bootstrap გვერდი </h1>
```

```
\langle p \rangleამ კონტეინერს აქვს ჩარჩო და დამატებითი ფენა და
მინდვრები.</p>
```
 $\langle$ div>

```
<div class="container p-5 my-5 bg-dark text-white">
```

```
 <h1>ჩემი პირველი Bootstrap გვერდი </h1>
```

```
\langle p \rangleამ კონტეინერს აქვს მუქი ფონის ფერი და თეთრი ტექსტი,
ასევე დამატებითი ფენა და მინდვრები.</p>
</div>
```

```
<div class="container p-5 my-5 bg-primary text-white">
 <h1>ჩემი პირველი Bootstrap გვერდი </h1>
<p> ამ კონტეინერს აქვს ლურჯი ფონის ფერი და თეთრი
ტექსტი, და რამდენიმე დამატებითი ფენა და მინდვრები.</p>
</div>
```
</body>

</html>

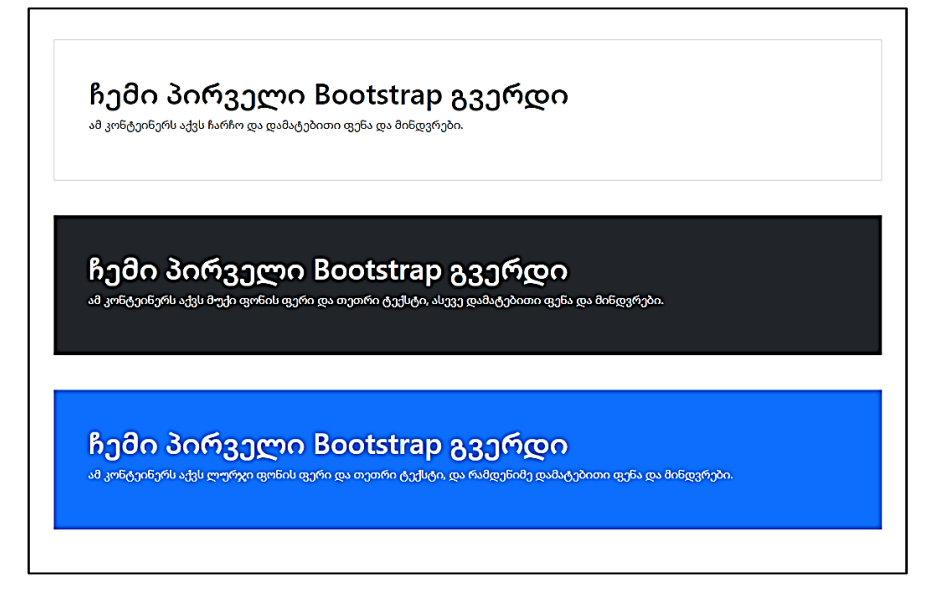

#### <span id="page-27-0"></span>მგრძნობიარე კონტეინერები

თქვენ ასევე შეგიძლიათ გამოიყენოთ .container-sm|md|lg|xl კლასები იმის დასადგენად, თუ როდის უნდა მოახდინოს რეაგირება კონტეინერმა.

მაქსიმალური სიგანის კონტეინერი შეიცვლება ეკრანის სხვადასხვა ზომის/ხედვის პორტებზე:

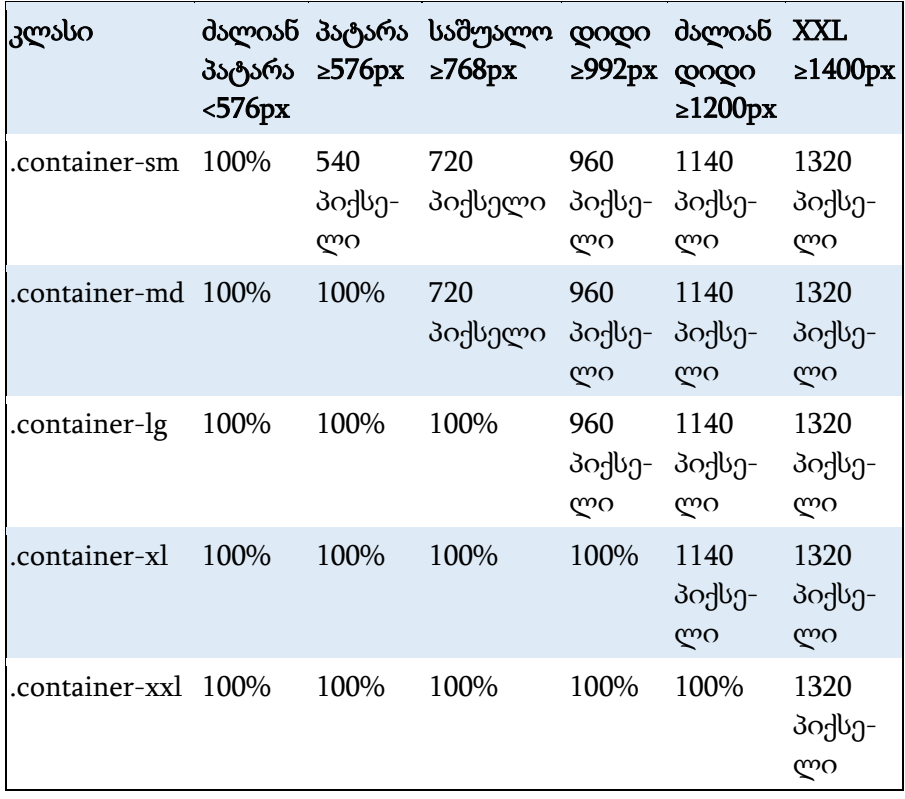

მაგალითი 6:

<!DOCTYPE html> <html lang="en"> <head> <title>Bootstrap Example</title> <meta charset="utf-8"> <meta name="viewport" content="width=device-width, initialscale=1">

<link

```
href="https://cdn.jsdelivr.net/npm/bootstrap@5.1.3/dist/css/bootstrap.
min.css" rel="stylesheet">
```
<script

src="https://cdn.jsdelivr.net/npm/bootstrap@5.1.3/dist/js/bootstrap.bu ndle.min.js"></script>

</head>

<body>

```
<div class="container pt-3">
 \langleh1> მგრძნობიარე კონტეინერები \langleh1>
  <p>ეფექტის სანახავად შეცვალეთ ბრაუზერის ფანჯრის
ზომა.</p>
</div>
```

```
<div class="container-sm border">.container-sm</div>
<div class="container-md mt-3 border">.container-md</div>
<div class="container-lg mt-3 border">.container-lg</div>
<div class="container-xl mt-3 border">.container-xl</div>
<div class="container-xxl mt-3 border">.container-xxl</div>
```
</body> </html>

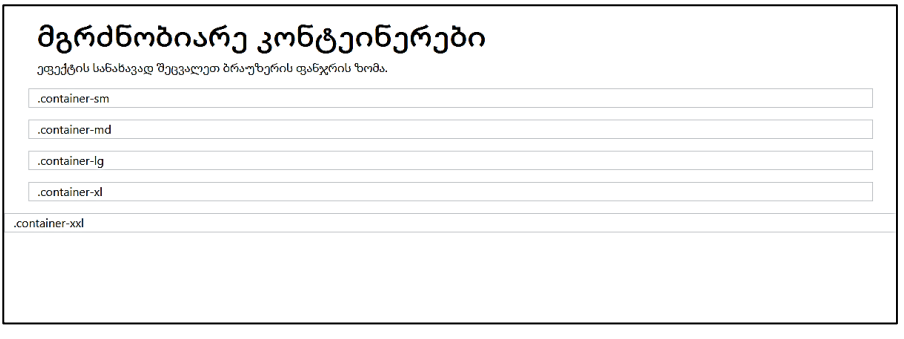

#### <span id="page-30-0"></span>Bootstrap 5-ის ბადური სისტემა

Bootstrap-ის ბადური სისტემა აგებულია flexbox-ით და საშუალებას გვაქვს შევქმნათ 12 სვეტი თითო გვერდზე.

თუ არ გსურთ 12-ვე სვეტის ცალ-ცალკე გამოყენება, მაშინ შეგიძლიათ დააჯგუფოთ სვეტები უფრო ფართო სვეტების შესაქმნელად (იხილეთ ცხრილი).

ბადური სისტემა რეაგირებს და სვეტები ავტომატურად ხელახლა გადაეწყობიან ეკრანის ზომის შესაბამისად. დარწმუნდით, რომ სვეტების ჯამი არ აღემატება 12-ს (თქვენ თუ არ გჭირდებათ 12-ვე სვეტი არ არის აუცილებელი ყველა სვეტის გამოყენება).

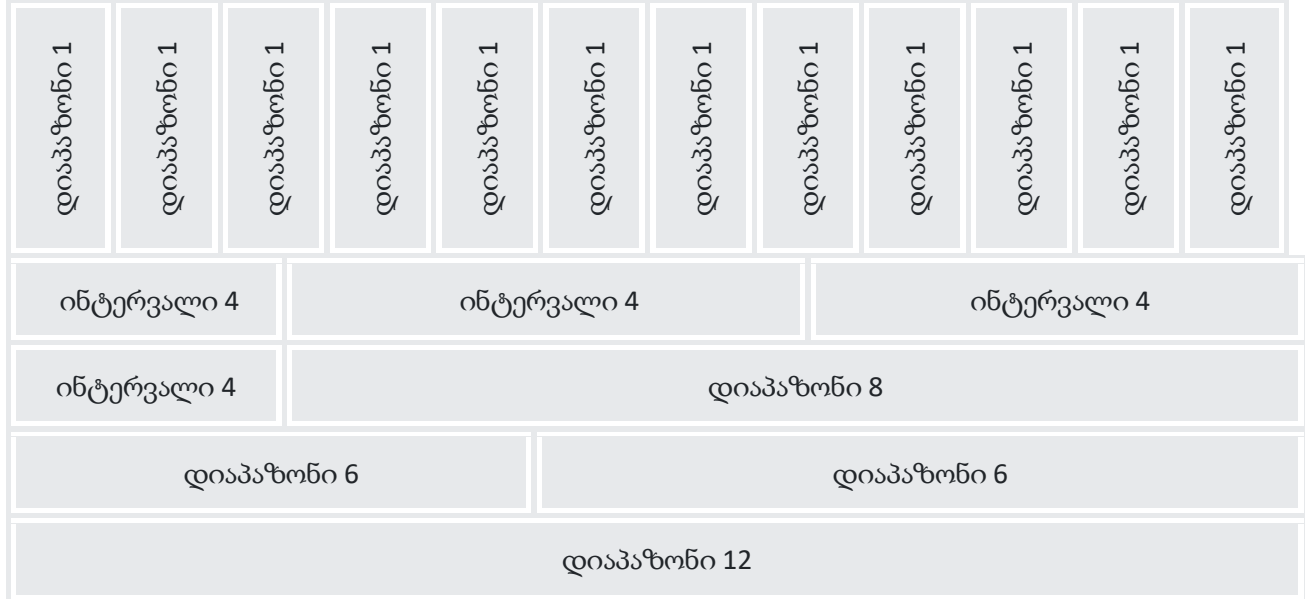

#### <span id="page-32-0"></span>ბადის კლასები

Bootstrap 5-ის ბადურ სისტემას აქვს ექვსი კლასი:

- .col ძალიან პატარა მოწყობილობებისთვის ეკრანის სიგანე 576 პიქსელზე ნაკლები;
- .col-sm პატარა მოწყობილობებისთვის ეკრანის სიგანე უდრის ან აღემატება 576 პიქსელს;
- .col-md საშუალო მოწყობილობებისთვის ეკრანის სიგანე უდრის ან აღემატება 768 პიქსელს;
- .col-lg დიდი მოწყობილობებისთვის ეკრანის სიგანე 992 პიქსელის ტოლი ან მეტი;
- .col-xl xlarge მოწყობილობებისთვის ეკრანის სიგანე 1200 პიქსელზე მეტი ან ტოლი;
- .col-xxl xxlarge მოწყობილობებისთვის ეკრანის სიგანე 1400 პიქსელზე მეტი ან ტოლი.

ზემოაღნიშნული კლასები შეიძლება გაერთიანდეს უფრო დინამიური და მოქნილი განლაგების შესაქმნელად.

რჩევა: თითოეული კლასი მასშტაბირებადია, ასე რომ, თუ გსურთ დააყენოთ იგივე სიგანე sm-სა და md-ზე, თქვენ მხოლოდ უნდა მიუთითოთ sm.

# <span id="page-32-1"></span>Bootstrap 5-ის ბადის ძირითადი სტრუქტურა

ქვემოთ მოცემულია Bootstrap 5-ის ძირითადი ბადის სტრუქტურა:

```
\langle -- აკონტროლეთ სვეტის სიგანე და როგორ უნდა გამოჩნდეს
ისინი სხვადასხვა მოწყობილობებზე -->
<div class="row">
```

```
 <div class="col-*-*"></div>
  <div class="col-*-*"></div>
</div>
<div class="row">
  <div class="col-*-*"></div>
  <div class="col-*-*"></div>
  <div class="col-*-*"></div>
\langlediv><!-- ან მიეცით საშუალება Bootstrap-ს ავტომატურად
გაუმკლავდეს განლაგებას -->
<div class="row">
  <div class="col"></div>
  <div class="col"></div>
  <div class="col"></div>
</div>
```
პირველი მაგალითი: შექმენით სტრიქონი ( <div class="row">). შემდეგ დაამატეთ იმდენი სვეტი, რამდენიც გჭირდებათ (ტეგები შესაბამისი .col-\*-\* კლასებით). პირველი ვარსკვლავი (\*) წარმოადგენს ბადის კლასს: sm, md, lg, xl ან xxl, ხოლო მეორე ვარსკვლავი არის რიცხვი, რომელიც უნდა იყოს 12-მდე თითოეული სტრიქონისთვის.

მეორე მაგალითი: იმის ნაცვლად, რომ თითოეულ col-ს დაამატოს რიცხვი, ნება მიეცით ჩამტვირთველს თვითონ დაამუშაოს მაკეტი თანაბარი სიგანის სვეტების შესაქმნელად: ორი "col" ელემენტი = 50% სიგანე თითოეული სვეტისთვის, სამი სვეტის შემთხვევაში = 33,33% სიგანე თითოეული სვეტისთვის.

ოთხი სვეტისთვის = 25% სიგანე და ა.შ. თქვენ ასევე შეგიძლიათ გამოიყენოთ .col-sm|md|lg|xl|xxl რეაგირებადი სვეტებისთვის. ქვემოთ მოცემულია ძირითადი Bootstrap 5 ბადური განლაგების რამდენიმე მაგალითი.

#### <span id="page-34-0"></span>სამი თანაბარი სვეტი

შემდეგი მაგალითი გვიჩვენებს, თუ როგორ უნდა შექმნათ ერთი და იგივე სიგანის სამი სვეტი ყველა მოწყობილობაზე და ნებისმიერი სიგანის ეკრანზე:

მაგალითი 7:

```
<body>
  <div class="container-fluid mt-3">
 \langleh1> სამი თანაბარი სიგანის სვეტი \langle/h1>
 p > 0ენიშვნა: სცადეთ დაამატოთ ახალი div class="col" მწკრივი
კლასში - ეს შექმნის ოთხი თანაბარი სიგანის სვეტს.</p>
  <div class="row">
   <div class="col p-3 bg-primary text-white">.სვეტი 1</div>
  <div class="col p-3 bg-dark text-white">.სვეტი 2</div>
   <div class="col p-3 bg-primary text-white">.სვეტი 3</div>
  </div>
</div>
</body>
</html>
```
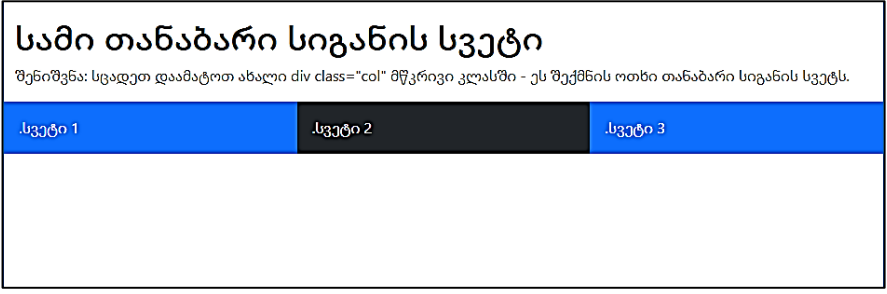

#### <span id="page-35-0"></span>რეაგირებადი სვეტები

შემდეგი მაგალითი გვიჩვენებს, თუ როგორ უნდა შექმნათ ოთხი თანაბარი სიგანის სვეტი, დაწყებული ტაბლეტებით და მასშტაბირებით ძალიან დიდ პერსონალურ კომპიუტერამდე. მობილურ ტელეფონებზე ან 576 პიქსელზე ნაკლები სიგანის ეკრანებზე, სვეტები ავტომატურად დაიდება ერთმანეთზე. მაგალითი 8:

```
<body>
<div class="container-fluid mt-3">
  <h1>Responsive Columns</h1>
  <p> ეფექტის სანახავად შეცვალეთ ბრაუზერის ფანჯრის
ზომა.</p>
  <p> სვეტები ავტომატურად ერთმანეთზე დალაგდება, 
როდესაც ეკრანის სიგანე 576 პიქსელზე ნაკლები გახდება.</p>
  <div class="row">
   <div class="col-sm-3 p-3 bg-primary text-white">.სვეტი 1</div>
   <div class="col-sm-3 p-3 bg-dark text-white">.სვეტი 2</div>
   <div class="col-sm-3 p-3 bg-primary text-white">.სვეტი 3</div>
   <div class="col-sm-3 p-3 bg-dark text-white">.სვეტი 4</div>
  </div>
```
$\langle$ div>

</body>

</html>

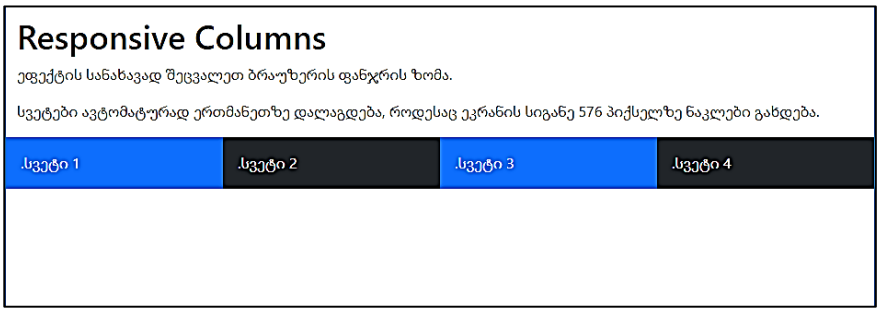

ეფექტის სანახავად თუ შევცვლით ბრაუზერის ფანჯრის ზომას, როდესაც ეკრანის სიგანე 576 პიქსელზე ნაკლები გახდება, სვეტები ავტომატურად დალაგდება ერთმანეთზე:

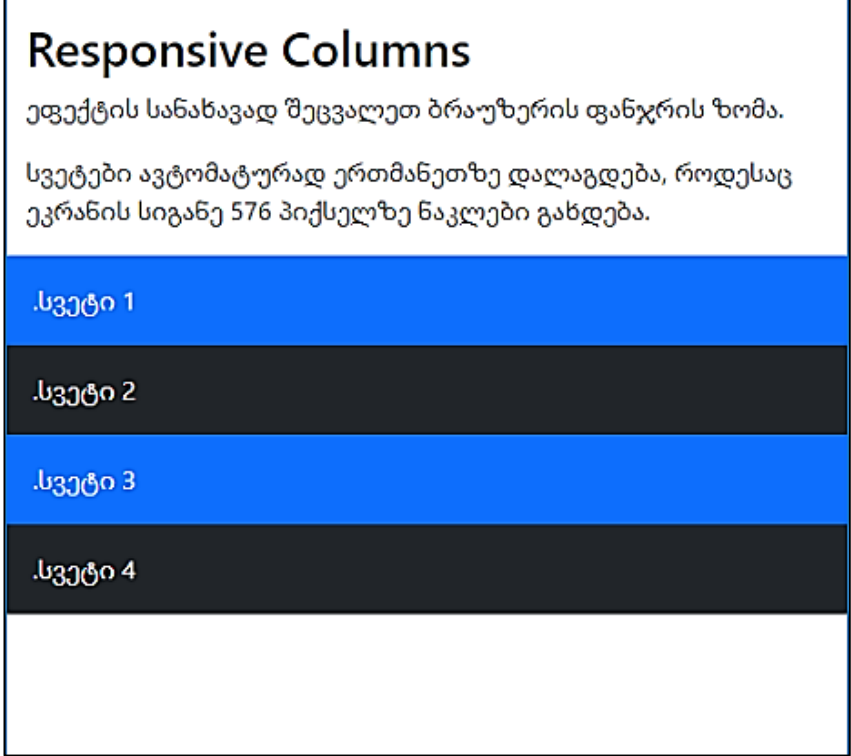

#### ორი არათანაბარი რეაგირებადი სვეტი

შემდეგი მაგალითი გვიჩვენებს, თუ როგორ უნდა მიიღოთ სხვადასხვა სიგანის ორი სვეტი, დაწყებული პლანშეტებით და მათი მასშტაბირება დიდ პერსონალურ კომპიუტერამდე. მაგალითი 9:

```
<body>
```

```
<div class="container-fluid mt-3">
 \langle h1 \rangleორი არათანაბარი სვეტი \langle h1 \rangle
```

```
 <p>ეფექტის სანახავად შეცვალეთ ბრაუზერის ფანჯრის
ზომა.</p>
  <p> როდესაც ეკრანის სიგანე 576 პიქსელზე ნაკლები გახდება, 
სვეტები ავტომატურად ვერტიკალზე განლაგდება.</p>
  <div class="row">
   <div class="col-sm-4 p-3 bg-primary text-white">.სვეტი 1</div>
   <div class="col-sm-8 p-3 bg-dark text-white">.სვეტი 2</div>
  </div>
</div>
</body>
</html>
```
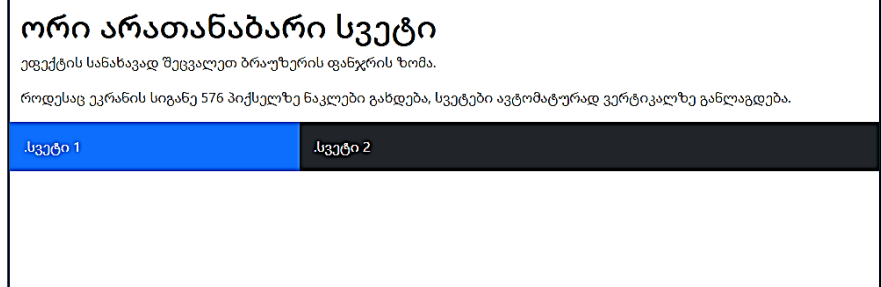

ეფექტის სანახავად აქაც თუ შევცვლით ბრაუზერის ფანჯრის ზომას მივიღებთ ანალოგიურ შედეგს:

# ორი არათანაბარი სვეტი

ეფექტის სანახავად შეცვალეთ ბრაუზერის ფანჯრის ზომა.

როდესაც ეკრანის სიგანე 576 პიქსელზე ნაკლები გახდება, სვეტები ავტომატურად ვერტიკალზე განლაგდება.

.სვეტი 1

.სვეტი 2

# ტექსტი Bootstrap 5-ში

## Bootstrap 5-ის ნაგულისხმევი პარამეტრები

Bootstrap 5 იყენებს ნაგულისხმევ პარამეტრბს. font-size-ისათვის 1rem (ნაგულისხმევი 16px) და მისი line-height არის 1.5. ასევე, ყველა <p> ელემენტს აქვს შემდეგი ატრიბუტები: margin-top: 0 და margin-bottom: 1rem (ნაგულისხმევი 16px).

### <h1> - <h6>

Bootstrap 5-ს HTML სათაურები (<h1>-დან <h6>-მდე) უფრო მუქი შრიფტით და რეაგირებადი შრიფტის ზომებით გამოაქვს. მაგალითი 10:

```
<body>
<div class="container mt-3">
 <p>Bootstrap-ში თითოეული სათაურის შრიფტის ზომა
დამოკიდებულია ეკრანის ზომაზე. 
  ეფექტის სანახავად შეცვალეთ ბრაუზერის ფანჯრის ზომა. </p>
  <h1>h1 Bootstrap heading</h1>
  <h2>h2 Bootstrap heading</h2>
  <h3>h3 Bootstrap heading</h3>
  <h4>h4 Bootstrap heading</h4>
  <h5>h5 Bootstrap heading</h5>
  <h6>h6 Bootstrap heading</h6>
</div>
</body>
</html>
```
Bootstrap-ში თითოეული სათაურის შრიფტის ზომა დამოკიდებულია ეკრანის ზომაზე. ეფექტის სანახავად შეცვალეთ ბრაუზერის ფანჯრის ზომა.

h1 Bootstrap heading h<sub>2</sub> Bootstrap heading h3 Bootstrap heading h4 Bootstrap heading h5 Bootstrap heading h6 Bootstrap heading

თქვენ თუ გსურთ ასევე შეგიძლიათ გამოიყენოთ .h1... .h6 კლასები სხვა ელემენტებისთვისაც, რათა ისინი სათაურების მსგავსად გამოიყურებოდნენ.

მაგალითი 11:

```
<body>
<div class="container mt-3">
  <p class="h1">h1 Bootstrap heading</p>
  <p class="h2">h2 Bootstrap heading</p>
  <p class="h3">h3 Bootstrap heading</p>
  <p class="h4">h4 Bootstrap heading</p>
  <p class="h5">h5 Bootstrap heading</p>
  <p class="h6">h6 Bootstrap heading</p>
</div>
</body>
</html>
```
# h1 Bootstrap heading h<sub>2</sub> Bootstrap heading h3 Bootstrap heading h4 Bootstrap heading h5 Bootstrap heading h6 Bootstrap heading

### სათაურების ჩვენება

დისპლეის კლასის სათაურების ჩვენება გამოიყენება ჩვეულებრივ სათაურებზე უფრო მეტად გამოსარჩევად (შრიფტის უფრო დიდი ზომა და შრიფტის უფრო ღია ფერი). არსებობს ექვსი კლასის: .display-1-დან .display-6-მდე. მაგალითი 12:

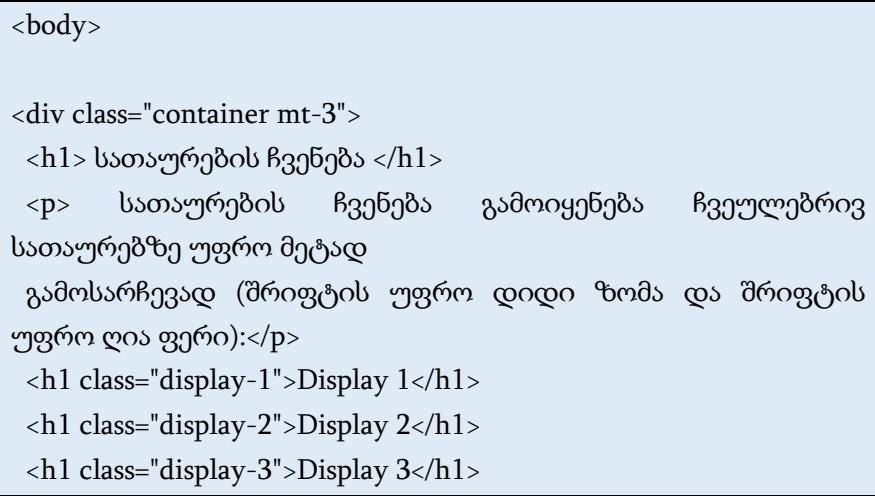

```
 <h1 class="display-4">Display 4</h1>
  <h1 class="display-5">Display 5</h1>
  <h1 class="display-6">Display 6</h1>
\langlediv>
```

```
</body>
```
</html>

## სათაურების ჩვენება

სათაურების ჩვენება გამოიყენება ჩვეულებრივ სათაურებზე უფრო მეტად გამოსარჩევად (შრიფტის უფრო დიდი ზომა და შრიფტის უფრო ღია ფერი):

```
Display 1
Display 2
Display 3
Display 4
Display 5
Display 6
```
#### <small>

Bootstrap 5-ში, <small> HTML ელემენტი (და .small კლასი) გამოიყენება ნებისმიერი სათაურის პატარა, "მეორადი" ტექსტის შესაქმნელად.

მაგალითი 13:

<body>

```
<div class="container mt-3">
 \langle h1\rangleპატარა, "მეორადი" შრიფტი\langle h1\rangle\langle p \rangle \langlesmall> ელემენტი (.small კლასი) გამოიყენება ნებისმიერ
სათაურში პატარა, "მეორადი" ტექსტის შესაქმნელად:</p>
 <h1>h1 heading <small>secondary text</small></h1>
 <h2>h2 heading <small>secondary text</small></h2>
 <h3>h3 heading <small>secondary text</small></h3>
 <h4>h4 heading <small>secondary text</small></h4>
 <h5>h5 heading <small>secondary text</small></h5>
 <h6>h6 heading <small>secondary text</small></h6>
</div>
```
</body> </html>

### პატარა, "მეორადი" შრიფტი

პატარა ელემენტი (.small კლასი) გამოიყენება ნებისმიერ სათაურში პატარა, "მეორადი" ტექსტის შესაქმნელად:

### h1 heading secondary text

h<sub>2</sub> heading secondary text

h3 heading secondary text

h4 heading secondary text

h5 heading secondary text

h6 heading secondary text

#### <mark></mark>

Bootstrap 5 <mark> და .mark კლასი ტექსტს შეუცვლის სტილს ყვითელი ფონის ფერით და გარკვეული ინტერვალებით. მაგალითი 14:

```
<body>
<div class="container mt-3">
 \langle h1 \rangle მარკირებული ტექსტი</h1>
  <p>ტექსტისთვის გამოიყენეთ მარკირების ელემენტი (.mark 
კლასი) მარკირებული ტექსტი </mark>.</p>
</div>
```

```
</body>
</html>
```
# მარკირებული ტექსტი

გამოიყენეთ მარკირების ელემენტი (.mark კლასი) ტექსტის <mark>მარკირებული ტექსტი</mark>

#### <abbr>

Bootstrap 5 <abbr> შექმნის HTML ელემენტის სტილს წერტილოვანი ხაზგასმით და მასზე მაუსის მიახლოების შემთხვევაში კურსორს კითხვის ნიშნით.

მაგალითი 15:

```
<body>
<div class="container mt-3">
  \langle h1 \rangleაბრევიატურა\langle h1 \rangle <p> abbr ელემენტი აბრევიატურის ან აკრონიმის აღსანიშნავად
გამოიყენება:</p>
  \langle p \rangle \langle abbr title=" \chi_{\delta} \chi_{\delta} 
ორგანიზაცია">ჯანმო</abbr> დაარსდა 1948 წელს.</p>
</div>
</body>
</html>
         აბრევიატურა
```
abbr ელემენტი აბრევიატურის ან აკრონიმის აღსანიშნავად გამოიყენება:

ჯანმო დაარსდა 1948 წელს.

ჯანდაცვის მსოფლიო ორგანიზაცია

#### <blockquote>

დაამატეთ <blockquote> ტეგს .blockquote კლასი სხვა წყაროდან ბლოკების ციტირების დროს და წყაროს დასახელებისას, მაგალითად, "WWF ვებსაიტიდან", გამოიყენეთ .blockquotefooter კლასი.

მაგალითი 16:

<body>

<div class="container mt-3">

 $\langle h1\rangle$ ვიტატები $\langle h1\rangle$ 

 $p > 3$  Blockquote ელემენტი გამოიყენება სხვა წყაროდან ციტატის მოსატანად:</p>

<blockquote class="blockquote">

 <p>ბუნების მსოფლიო ფონდი (World Wide Fund for Nature; WWF) -

საერთაშორისო არასამთავრობო ორგანიზაცია, რომელიც მოღვაწეობს ბუნებრივი

გარემოს კონსერვაციის, კვლევებისა და აღდგენის საკითხებში. წარსულში მას

მსოფლიოს ველური ბუნების ფონდი ერქვა. იგი მსოფლიოში უდიდესი

დამოუკიდებელი ბუნიბისდაცვითი ორგანიზაციაა, რომელსაც მთელ

მსოფლიოში 5 მილიონზე მეტი მხარდამჭერი ჰყავს, მოღვაწეობს 100–ზე

მეტ ქვეყანაში და მხარს უჭერს დაახლოებით 1 300 საკონსერვაციო და

გარემოს დაცვასთან დაკავშირებულ პროექტს.</p>

 <footer class="blockquote-footer"> WWF-ის ვებგვერდიდან </footer>

</blockquote>

</div>

</body>

</html>

## ციტატები

Blockquote ელემენტი გამოიყენება სხვა წყაროდან ციტატის მოსატანად:

ბუნების მსოფლიო ფონდი (World Wide Fund for Nature; WWF) საერთაშორისო არასამთავრობო ორგანიზაცია, რომელიც მოღვაწეობს ბუნებრივი გარემოს კონსერვაციის, კვლევებისა და აღდგენის საკითხებში. წარსულში მას მსოფლიოს ველური ბუნების ფონდი ერქვა. იგი მსოფლიოში უდიდესი დამოუკიდებელი ბუნიბისდაცვითი ორგანიზაციაა, რომელსაც მთელ მსოფლიოში 5 მილიონზე მეტი მხარდამჭერი ჰყავს, მოღვაწეობს 100–ზე მეტ ქვეყანაში და მხარს უჭერს დაახლოებით 1 300 საკონსერვაციო და გარემოს დაცვასთან დაკავშირებულ პროექტს.

— WWF-ის ვებგვერდიდან

#### <dl>

Bootstrap 5 HTML <dl> ელემენტის სტილს შემდეგნაირად დააყენებს, მაგალითი 17:

```
<body>
<div class="container mt-3">
  <h1>განსაზღვრებათა სია</h1> 
 \langle p \rangle dl ელემენტი გამოიყენება განსაზღვრებათა სიის
შესაქმნელად:</p>

   <dt>ყავა</dt>
   <dd>- შავი ცხელი სასმელია</dd>
   <dt>რძე</dt>
   <dd>- თეთრი ცივი სასმელია</dd>
 \langledl>
```
 $\langle$ div>

</body>

</html>

განსაზღვრებათა სია dl ელემენტი გამოიყენება განსაზღვრებათა სიის შესაქმნელად: 9030 - შავი ცხელი სასმელია რძე - თეთრი ცივი სასმელია

#### scode></code>

Bootstrap 5 HTML <code> ელემენტის სტილს შემდეგნაირად დააყენებს, მაგალითი 18:

```
<body>
<div class="container mt-3">
 \langle h1\rangleკოდის ფრაგმენტი</h1>
  <p> კოდის შიდა ფრაგმენტები უნდა იყოს ჩასმული კოდის
ელემენტში:</p>
  <p> შემდეგი HTML ელემენტები: <code>span</code>, 
<code>section</code>
```

```
 და <code>div</code> განსაზღვრავს განყოფილებას
დოკუმენტში.</p>
</div>
```

```
</body>
```
</html>

# კოდის ფრაგმენტი

კოდის შიდა ფრაგმენტები უნდა იყოს ჩასმული კოდის ელემენტში:

შემდეგი HTML ელემენტები: span, section და div განსაზღვრავს განყოფილებას დოკუმენტში.

### <kbd>

Bootstrap 5 HTML <kbd> ელემენტის სტილს შემდეგნაირად დააყენებს, მაგალითი 19:

```
<body>
<div class="container mt-3">
 \langle h1\rangleმონოსიგანის შრიფტი\langle h1\rangle <p> kbd გამოიყენება მომხმარებლის მიერ შესატანი
ინფორმაციის, ან ხმოვანი ბრძანების, 
  ან კლავიშთა კომბინაციით შესასრულებელი ბრძანების
გამოსატანად:</p>
 \langle p \rangle \langle kbd \ranglectrl + p\langle kbd \rangle კლავიშთა კომბინაცია გამოიყენება
ბეჭდვის
  დიალოგური ფანჯრის გასახსნელად.</p>
</div>
```
</body> </html>

### მონოსიგანის შრიფტი

kbd გამოიყენება მომხმარებლის მიერ შესატანი ინფორმაციის, ან ხმოვანი ბრძანების, ან კლავიშთა კომბინაციით შესასრულებელი ბრძანების გამოსატანად:

 $ctr1 + p$  კლავიშთა კომბინაცია გამოიყენება ბეჭდვის დიალოგური ფანჯრის გასახსნელად.

#### <pre>

Bootstrap 5 HTML <pre> ელემენტის სტილს შემდეგნაირად დააყენებს, მაგალითი 20:

<body>

```
<div class="container mt-3">
```

```
\langle h1 \rangleჰარების გამოტანა\langle h1 \rangle
```

```
<p>რამდენიმე სტრიქონის გამოტანისათვის გამოიყენეთ
```
ელემენტი pre:</p>

<pre>

My Bonnie lies over the ocean.

My Bonnie lies over the sea.

My Bonnie lies over the ocean.

#### Oh, bring back my Bonnie to me.

</pre>

 $\langle$ div>

</body>

</html>

# ჰარების გამოტანა

რამდენიმე სტრიქონის გამოტანისათვის გამოიყენეთ ელემენტი pre:

My Bonnie lies over the ocean.

My Bonnie lies over the sea.

My Bonnie lies over the ocean.

Oh, bring back my Bonnie to me.

# ფერი Bootstrap 5-ში

# ტექსტის ფერები

Bootstrap 5-ს აქვს რამდენიმე კონტექსტური კლასი, რომელიც შეიძლება გამოყენებულ იქნას ფერების მნიშვნელობის მისანიჭებლად.

ტექსტის ფერებისთვის გამოიყენება შემდეგი კლასები: .textmuted, .text-primary, .text-success, .text-info, .text-warning, .textdance, .text-secondary, .text-white, .text-dark, .text-body (ტანის ფერი ნაგულისხმევი/ხშირად შავი) და .text-light.

მაგალითი 21:

<body> <div class="container mt-3">  $\langle h2 \rangle$ კონტექსტური ფერები $\langle h2 \rangle$  $\langle p \rangle$ გამოიყენეთ კონტექსტური კლასები ფერების მნიშვნელობის მისაწოდებლად:</p> <p class="text-muted">ეს ტექსტი ფერმქთალია.</p> <p class="text-primary">ეს ტექსტი მნიშვნელოვანია.</p> <p class="text-success">ეს ტექსტი მიუთითებს წარმატებაზე.</p> <p class="text-info">ეს ტექსტი წარმოადგენს გარკვეულ ინფორმაციას.</p> <p class="text-warning">ეს ტექსტი წარმოადგენს გაფრთხილებას.</p> <p class="text-danger">ეს ტექსტი წარმოადგენს საფრთხეს.</p> <p class="text-secondary">მეორადი ტექსტი.</p> <p class="text-dark">ეს ტექსტი მუქი ნაცრისფერია.</p>

```
 <p class="text-body">ფონის ნაგულისხმევი ფერი (ხშირად
შავი).</p>
  <p class="text-light">ეს ტექსტი ღია ნაცრისფერია (თეთრ
ფონზე).</p>
  <p class="text-white">ეს ტექსტი თეთრია (თეთრ
ფონზე).</p></div>
</body>
</html>
```
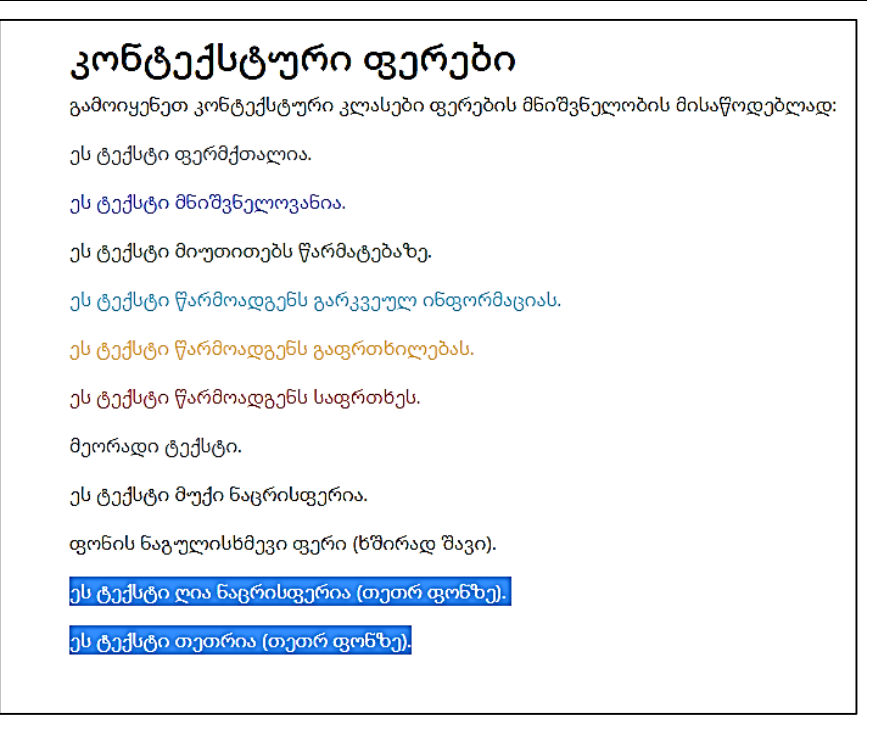

თქვენ ასევე შეგიძლიათ შავი ან თეთრი ტექსტისათვის დაამატოთ 50% გამჭვირვალობა შემდეგი კლასებით .text-black-50 ან :.text-white-50.

მაგალითი 22:

```
<body>
<div class="container mt-3">
 \langle h2\rangle (გექსტის ფერების გამჭვირვალობა \langle h2\rangle <p> დაამატეთ 50% გამჭვირვალობა შავი ან თეთრი
ტექსტისთვის .text-black-50 
  ან .text-white-50 კლასებით:</p>
 \langlep class="text-black-50"> შავი ტექსტი 50% გამჭვირვალობით
თეთრ ფონზე </p>
  <p class="text-white-50 bg-dark"> თეთრი ტექსტი 50% 
გამჭვირვალობით შავ ფონზე </p>
</div>
```
</body> </html>

## ტექსტის ფერების გამჭვირვალობა

დაამატეთ 50% გამჭვირვალობა შავი ან თეთრი ტექსტისთვის .text-black-50 ან .text-white-50 კლასებით:

შავი ტექსტი 50% გამჭვირვალობით თეთრ ფონზე

თეთრი ტექსტი 50% გამჭვირვალობით შავ ფონზე

### ფონის ფერები

კლასები ფონის ფერებისთვის შემდეგია: .bg-primary, .bg-success, .bg-info, .bg-warning, .bg-danger, .bg-secondary, .bg-dark და .bglight.

გაითვალისწინეთ, რომ ფონის ფერები არ ადგენენ ტექსტის ფერს, ამიტომ ზოგიერთ შემთხვევაში დაგჭირდებათ მათი.text-\* ფერის კლასთან ერთად გამოყენება.

მაგალითი 23:

```
<body>
```

```
<div class="container mt-3">
```
 $\langle h2\rangle$ კონტექსტური ფონი $\langle h2\rangle$ 

<p>გამოიყენეთ კონტექსტური ფონის კლასები "მნიშვნელობის ფერების მეშვეობით".</p>

 <p>გაითვალისწინეთ, რომ თქვენ ასევე შეგიძლიათ დაამატოთ .text-\* კლასი, თუ გსურთ ტექსტის განსხვავებული ფერი:</p>

```
<p class="bg-primary text-white">ეს ტექსტი
```

```
მნიშვნელოვანია.</p>
```

```
 <p class="bg-success text-white">ეს ტექსტი მიუთითებს
წარმატებაზე.</p>
```
 <p class="bg-info text-white">ეს ტექსტი წარმოადგენს გარკვეულ ინფორმაციას.</p>

```
 <p class="bg-warning text-white">ეს ტექსტი წარმოადგენს
გაფრთხილებას.</p>
```

```
 <p class="bg-danger text-white">ეს ტექსტი წარმოადგენს
საფრთხეს.</p>
```
<p class="bg-secondary text-white">მეორადი ფონის ფერი.</p>

 <p class="bg-dark text-white">ფონის მუქი ნაცრისფერი ფერი.</p>

```
 <p class="bg-light text-dark">ფონის ღია ნაცრისფერი
ფერი.</p></div>
```
</body>

</html>

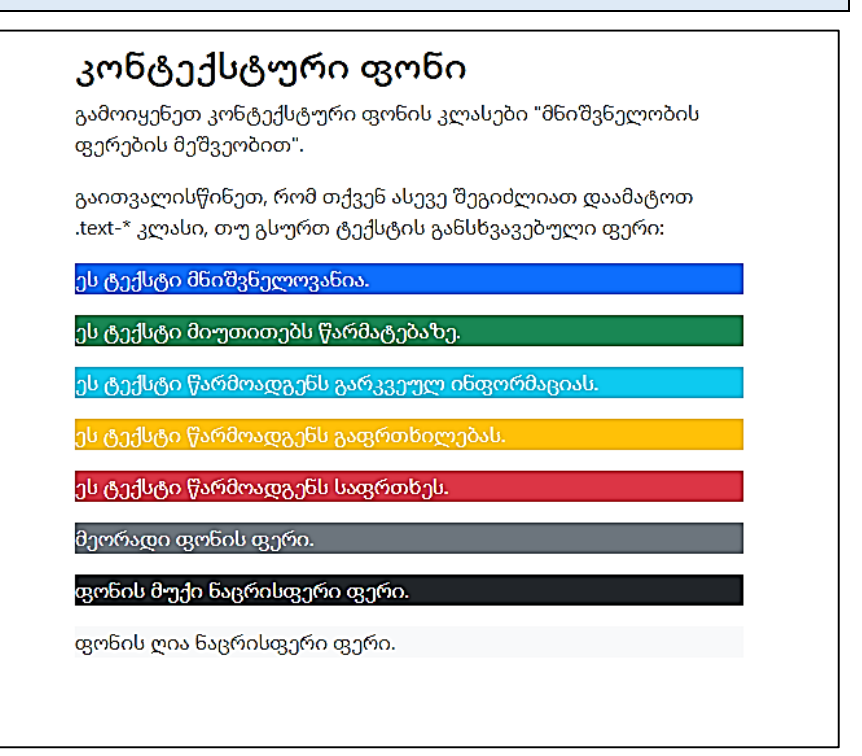

# ცხრილები Bootstrap 5-ში

### საბაზისო ცხრილი

საბაზისო ცხრილს Bootstrap 5-ში აქვს ღია ფერის ფონი და ჰორიზონტალური გამყოფები.

.table კლასი ცხრილს ამატებს ძირითად სტილებს.

მაგალითი 24:

```
<body>
<div class="container mt-3">
  <h2>საბაზისო ცხრილი</h2>
  <p> .table კლასი ამატებს ძირითად სტილს (ღია ფერის ფონი
და ჰორიზონტალური გამყოფები) ცხრილს:</p> 
  <table class="table">
   <thead>
   <tr> <th>სახელი</th>
     <th>გვარი</th>
     <th>E-mail</th>
   \langle/tr> </thead>
   <tbody>
   <tr> <td>გიორგი</td>
```

```
 <td>ბერიძე</td>
     <td>georgy@example.com</td>
   \langletr>
   <tr> <td>მარი</td>
     <td>ჯანელიძე</td>
     <td>mary@example.com</td>
   \langle/tr><tr> <td>გელა</td>
     <td>ლაბაძე</td>
     <td>gela@example.com</td>
   \langletr>
   </tbody>
  </table>
\langlediv>
</body>
</html>
```
#### საბაზისო ცხრილი

table კლასი ამატებს ძირითად სტილს (ღია ფერის ფონი და ჰორიზონტალური, გამყოფები) ცხრილს:

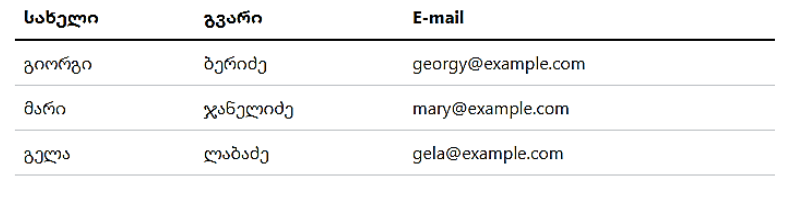

### ზოლიანი სტრიქონები

.table-striped კლასი ცხრილს ამატებს ზებრა-ზოლებს. მაგალითი 25:

```
<body>
<div class="container mt-3">
 აზოლიანი სტრიქონი</h2>
  <p> .table-striped კლასი ცხრილს ამატებს ზებრა-ზოლებს:</p> 
  <table class="table table-striped">
   <thead>
   <tr> <th>სახელი</th>
     <th>გვარი</th>
     <th>E-mail</th>
   \langle/tr> </thead>
   <tbody>
   <tr> <td>გიორგი</td>
     <td>ბერიძე</td>
     <td>georgy@example.com</td>
   \langle/tr><tr> <td>მარი</td>
     <td>ჯანელიძე</td>
     <td>mary@example.com</td>
   \langletr>
```

```
<tr> <td>გელა</td>
     <td>ლაბაძე</td>
     <td>gela@example.com</td>
   \langletr>
   </tbody>
  </table>
</div>
</body>
```
</html>

### ზოლიანი სტრიქონი

.table-striped კლასი ცხრილს ამატებს ზებრა-ზოლებს:

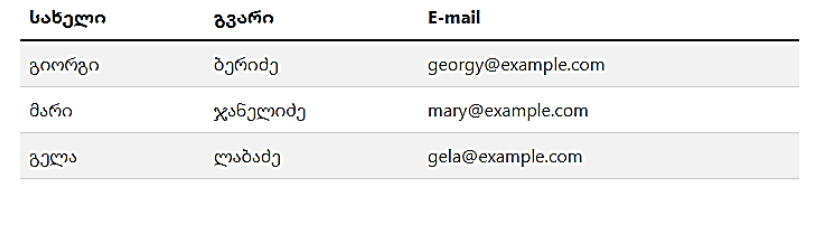

### ჩარჩოიანი ცხრილი

.table Bordered კლასი ამატებს ჩარჩოს ცხრილის ყველა მხარეს და ყველა უჯრედს. მაგალითი 26:

```
<body>
<div class="container mt-3">
 <h2>შემოსაზღვრული ცხრილი</h2>
```

```
 <p>.table bordered კლასი ამატებს საზღვრებს ცხრილისა და
უჯრედების ყველა მხარეს:</p> 
  <table class="table table-bordered">
   <thead>
   <tr> <th>სახელი</th>
     <th>გვარი</th>
     <th>E-mail</th>
   \langle/tr> </thead>
   <tbody>
   <tr> <td>გიორგი</td>
     <td>ბერიძე</td>
     <td>georgy@example.com</td>
   \langletr>
   <tr> <td>მარი</td>
     <td>ჯანელიძე</td>
     <td>mary@example.com</td>
   \langletr>
   <tr> <td>გელა</td>
     <td>ლაბაძე</td>
     <td>gela@example.com</td>
   \langle/tr> </tbody>
  </table>
```
</div>

</body>

</html>

### შემოსაზღვრული ცხრილი

.table Bordered კლასი ამატებს საზღვრებს ცხრილისა და უჯრედების ყველა მხარეს:

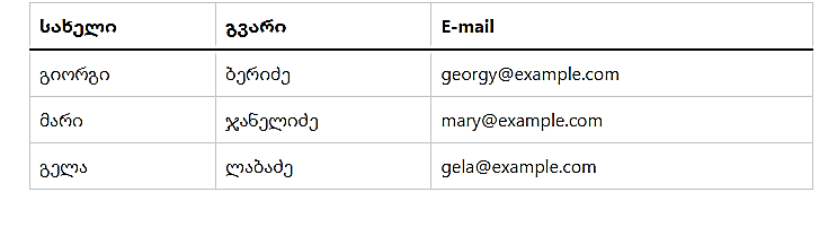

## ჰოვერის ეფექტი

.table-hover კლასი ცხრილს ჰოვერის ეფექტს ამატებს (მაუსის მიახლოების შემდეგ ობიექტის ფონი ნაცრისფერი ხდება) ცხრილის სტრიქონებს.

მაგალითი 27:

```
<body>
<div class="container mt-3">
 \langleh2>მონიშნული სტრიქონი (ჰოვერის ეფექტი)</h2>
 \langle p \rangle.table-hover კლასი რთავს მონიშვნის ეფექტს (ნაცრისფერი
ფონი მაუსის თავზე) ცხრილში:</p> 
  <table class="table table-hover">
   <thead>
   <tr>
```

```
 <th>სახელი</th>
     <th>გვარი</th>
     <th>E-mail</th>
   \langle/tr> </thead>
   <tbody>
   <tr> <td>გიორგი</td>
     <td>ბერიძე</td>
     <td>georgy@example.com</td>
   \langletr>
   <tr> <td>მარი</td>
     <td>ჯანელიძე</td>
     <td>mary@example.com</td>
   \langletr>
   <tr> <td>გელა</td>
     <td>ლაბაძე</td>
     <td>gela@example.com</td>
   \langletr>
   </tbody>
  </table>
</div>
</body>
</html>
```
### მონიშნული სტრიქონი (ჰოვერის ეფექტი)

table-hover კლასი რთავს მონიშვნის ეფექტს (წაცრისფერი ფონი მაუსის თავზე). ცხრილში:

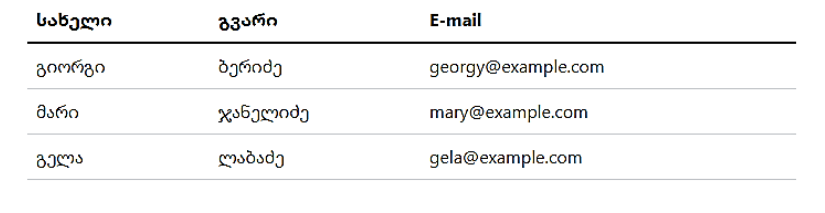

### შავი/მუქი ცხრილი

.table-dark კლასი ცხრილს შავ ფონს ამატებს. მაგალითი 28:

```
<body>
<div class="container mt-3">
  <h2>შავი/მუქი ცხრილი</h2>
  <p> .table-dark კლასი ცხრილს ამატებს შავ ფონს:</p> 
  <table class="table table-dark">
   <thead>
   \timestr> <th>სახელი</th>
     <th>გვარი</th>
     <th>E-mail</th>
   \langle/tr> </thead>
   <tbody>
   <tr>
```

```
 <td>გიორგი</td>
     <td>ბერიძე</td>
     <td>georgy@example.com</td>
   \langletr>
   <tr> <td>მარი</td>
     <td>ჯანელიძე</td>
     <td>mary@example.com</td>
   \langletr>
   <tr> <td>გელა</td>
     <td>ლაბაძე</td>
     <td>gela@example.com</td>
   \langle/tr> </tbody>
  </table>
</div>
</body>
</html>
```
#### შავი/მუქი ცხრილი

.table-dark კლასი ცხრილს ამატებს შავ ფონს:

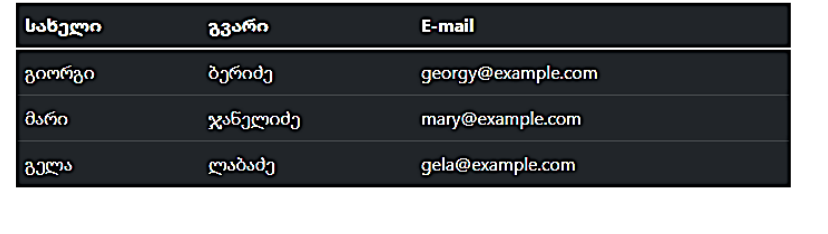

## მუქი ზოლიანი ცხრილი

მუქი ზოლიანი ცხრილის შესაქმნელად გააერთიანეთ .table-dark და .table-striped კლასები. მაგალითი 29:

```
<body>
<div class="container mt-3">
  <h2>მუქი ზოლიანი ცხრილი</h2>
  <p>შეუთავსებს ერთმანეთს .table-dark-სა და .table-striped-ს
მუქი, ზოლიანი ცხრილის შესაქმნელად:</p> 
  <table class="table table-dark table-striped"> <thead>
   <tr> <th>სახელი</th>
     <th>გვარი</th>
     <th>E-mail</th>
   \langle/tr> </thead>
   <tbody>
   <tr> <td>გიორგი</td>
     <td>ბერიძე</td>
     <td>georgy@example.com</td>
   \langle/tr><tr> <td>მარი</td>
     <td>ჯანელიძე</td>
     <td>mary@example.com</td>
```

```
\langletr>
   <tr> <td>გელა</td>
      <td>ლაბაძე</td>
      <td>gela@example.com</td>
   \langletr>
   </tbody>
  </table>
</div>
```

```
</body>
</html>
```
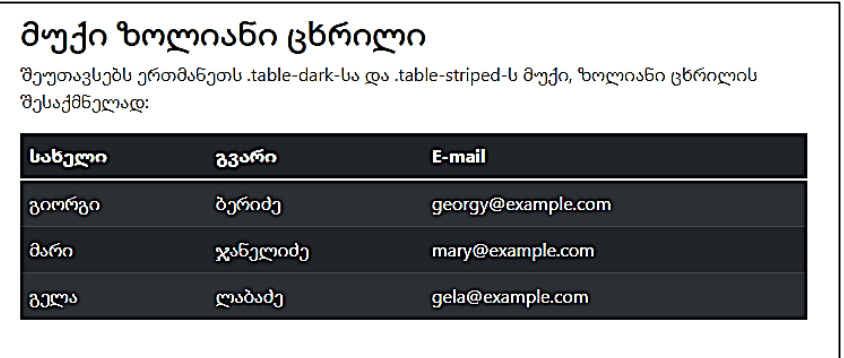

## მუქი ცხრილი ჰოვერის ეფექტით

.table-hover კლასი ამატებს ჰოვერის ეფექტს (ფონის ნაცრისფერი ფერი) ცხრილის სტრიქონებს. მაგალითი 30:

```
<body>
```

```
<div class="container mt-3">
 \langleh2>მონიშნული მუქი სტრიქონი (ჰოვერის ეფექტი) \langleh2>
  <p>.table-hover კლასი ამატებს ჰოვერის ეფექტს (ნაცრისფერი
ფონის ფერი) ცხრილის სტრიქონებში:</p>
  <table class="table table-dark table-hover">
   <thead>
   <tr> <th>სახელი</th>
     <th>გვარი</th>
    -mail<b>th</b>\langle/tr> </thead>
   <tbody>
   <tr> <td>გიორგი</td>
     <td>ბერიძე</td>
     <td>georgy@example.com</td>
   \langle/tr><tr> <td>მარი</td>
     <td>ჯანელიძე</td>
     <td>mary@example.com</td>
   \langle/tr><tr> <td>გელა</td>
     <td>ლაბაძე</td>
```
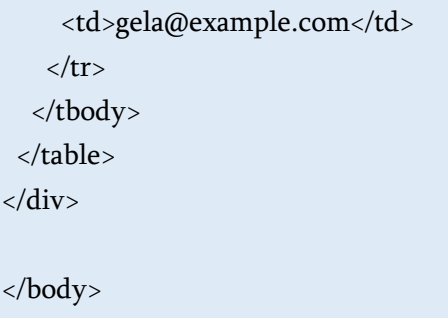

</html>

### მონიშნული მუქი სტრიქონი (ჰოვერის ეფექტი)

table-hover კლასი ამატებს ჰოვერის ეფექტს (ნაცრისფერი ფონის ფერი) ცხრილის. სტრიქონებში:

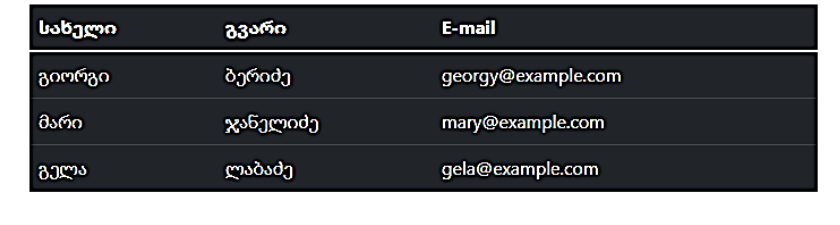

# ცხრილი ჩარჩოების გარეშე

.table-borderless კლასი ცხრილიდან ხსნის ყველა ჩარჩოს. მაგალითი 31:

```
<body>
<div class="container mt-3">
  <h2>ცხრილი ჩარჩოების გარეშე</h2>
  <p> .table-borderless კლასი ხსნის საზღვრებს ცხრილიდან:</p> 
  <table class="table table-borderless">
   <thead>
```

```
<tr>
```

```
 <th>სახელი</th>
     <th>გვარი</th>
     <th>E-mail</th>
   \langle/tr> </thead>
   <tbody>
   <tr> <td>გიორგი</td>
     <td>ბერიძე</td>
     <td>georgy@example.com</td>
   \langletr>
   <tr> <td>მარი</td>
     <td>ჯანელიძე</td>
     <td>mary@example.com</td>
   \langle/tr><tr> <td>გელა</td>
     <td>ლაბაძე</td>
     <td>gela@example.com</td>
   \langle/tr> </tbody>
  </table>
\langlediv>
</body>
</html>
```
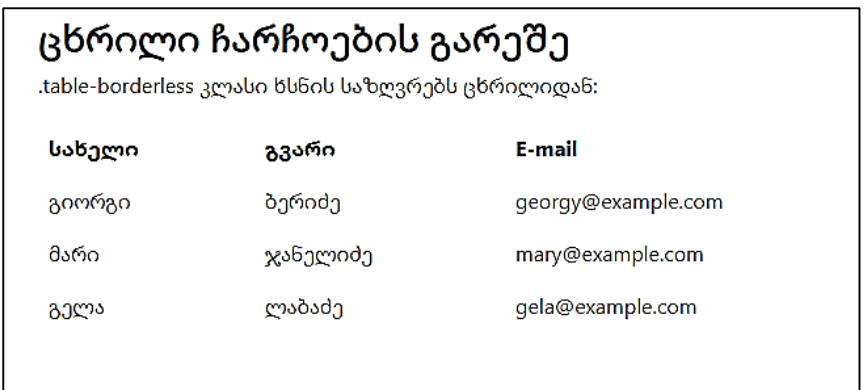

# კონტექსტური კლასები

კონტექსტური კლასების გამოყენება შესაძლებელია მთელი ცხრილის ( <table> ), ცხრილის სტრიქონების ( <tr> ) ან ცხრილის უჯრედების ( <td> ) გასაფერადებლად.

შეგიძლიათ გამოიყენოთ შემდეგი კონტექსტური კლასები:

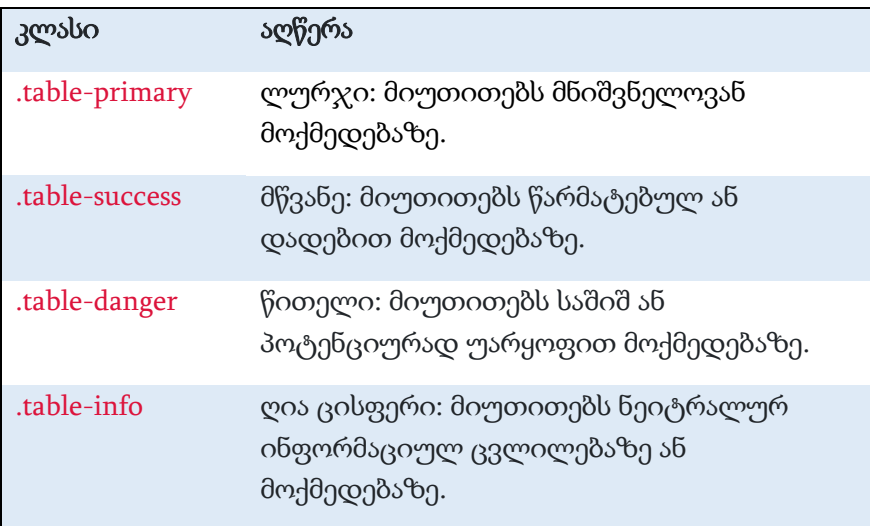

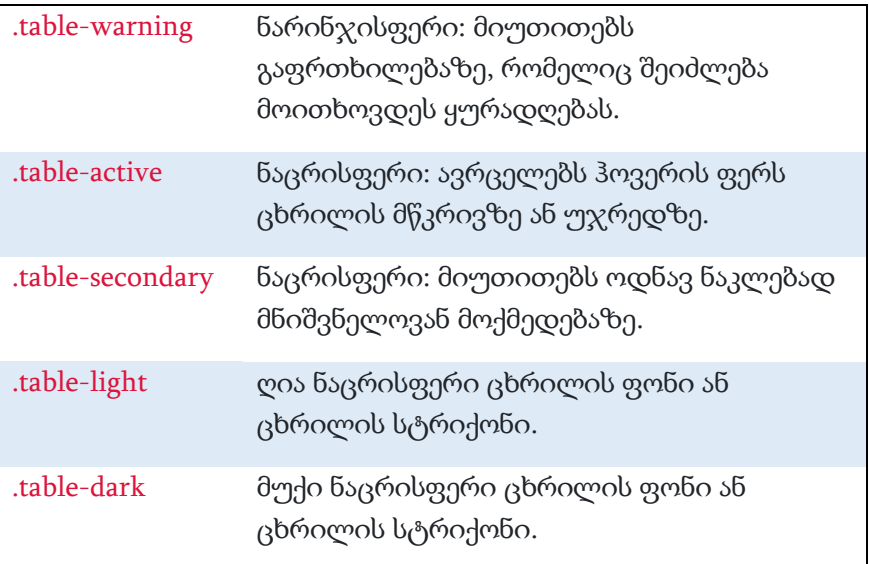

მაგალითი 32:

```
<body>
<div class="container mt-3">
  <h2>კონტექსტური კლასები</h2>
  <p>კონტექსტური კლასების გამოყენება შესაძლებელია
ცხრილის, ცხრილის სტრიქონების ან ცხრილის უჯრედების
გასაფერადებლად. კლასები, რომელთა გამოყენება
შესაძლებელია არის: .table-primary, .table-success, .table-info, 
.table-warning, .table-dhanger, .table-active, .table-secondary, .table-
light და .table-dark:</p>
  <table class="table">
   <thead>
   <tr> <th>სახელი</th>
```

```
 <th>გვარი</th>
   <th>E-mail</th>
 \langle/tr> </thead>
 <tbody>
 <tr> <td>Default</td>
   <td>Defaultson</td>
   <td>def@somemail.com</td>
 \langle/tr> <tr class="table-primary">
   <td>Primary</td>
  <td>Joe</td>
   <td>joe@example.com</td>
 \langletr>
  <tr class="table-success">
   <td>Success</td>
   <td>Doe</td>
   <td>john@example.com</td>
 \langle/tr> <tr class="table-danger">
   <td>Danger</td>
   <td>Moe</td>
   <td>mary@example.com</td>
 \langle/tr> <tr class="table-info">
   <td>Info</td>
   <td>Dooley</td>
```

```
 <td>july@example.com</td>
 \langletr>
  <tr class="table-warning">
   <td>Warning</td>
   <td>Refs</td>
   <td>bo@example.com</td>
 \langletr>
  <tr class="table-active">
   <td>Active</td>
  <td>Activeson</td>
   <td>act@example.com</td>
 \langletr>
  <tr class="table-secondary">
   <td>Secondary</td>
   <td>Secondson</td>
   <td>sec@example.com</td>
 \langle/tr> <tr class="table-light">
  <td>Light</td>
   <td>Angie</td>
   <td>angie@example.com</td>
 \langletr>
  <tr class="table-dark">
   <td>Dark</td>
  <td>Bo</td>
   <td>bo@example.com</td>
 \langle/tr> </tbody>
```
#### </table>

</div>

#### </body>

</html>

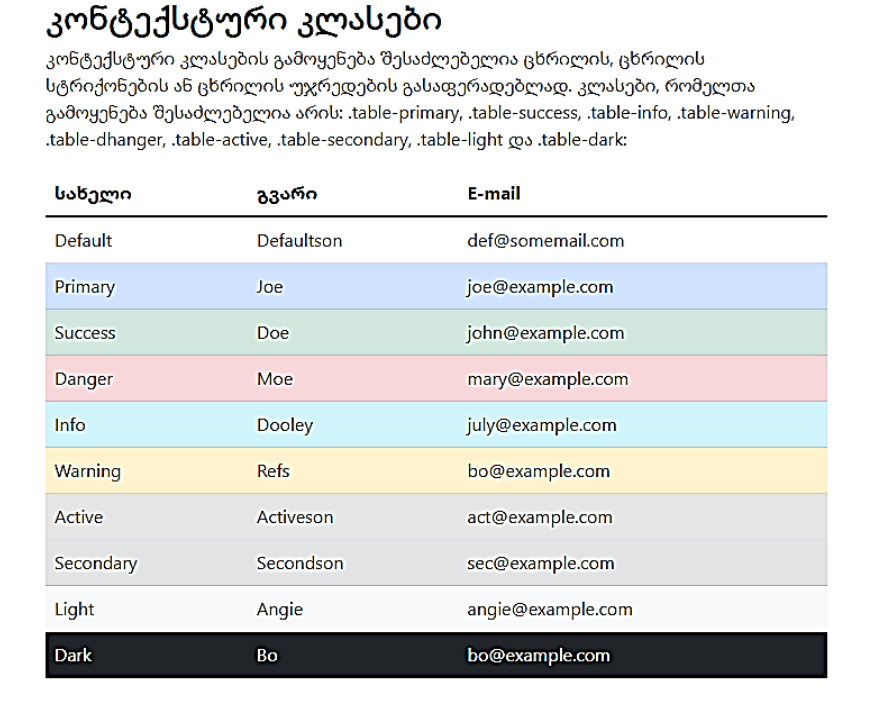

### ცხრილის სათაურის ფერი

თქვენ ასევე შეგიძლიათ გამოიყენოთ ნებისმიერი კონტექსტური კლასი, რომ დაამატოთ ფონის ფერი მხოლოდ ცხრილის სათაურში.

მაგალითი 33:

```
<body>
<div class="container mt-3">
  <h2>ცხრილის სათაურის ფერი</h2>
  <p> თქვენ შეგიძლიათ გამოიყენოთ ნებისმიერი კონტექსტური
კლასი მხოლოდ ცხრილის სათაურში ფერის
დასამატებლად:</p>
  <table class="table">
   <thead class="table-dark">
   <tr> <th>სახელი</th>
     <th>გვარი</th>
    -mail<b>th</b>\langle/tr> </thead>
   <tbody>
   <tr> <td>გიორგი</td>
     <td>ბერიძე</td>
     <td>georgy@example.com</td>
   \langletr>
   <tr> <td>მარი</td>
     <td>ჯანელიძე</td>
     <td>mary@example.com</td>
   \langle/tr><tr>
```

```
 <td>გელა</td>
    <td>ლაბაძე</td>
    <td>gela@example.com</td>
  \langle/tr> </tbody>
 </table>
 <table class="table">
  <thead class="table-success">
  <tr> <th>სახელი</th>
    <th>გვარი</th>
    <th>E-mail</th>
  \langle/tr> </thead>
  <tbody>
  <tr> <td>გიორგი</td>
    <td>ბერიძე</td>
    <td>georgy@example.com</td>
  \langle/tr><tr> <td>მარი</td>
    <td>ჯანელიძე</td>
    <td>mary@example.com</td>
  \langletr>
  <tr> <td>გელა</td>
    <td>ლაბაძე</td>
```
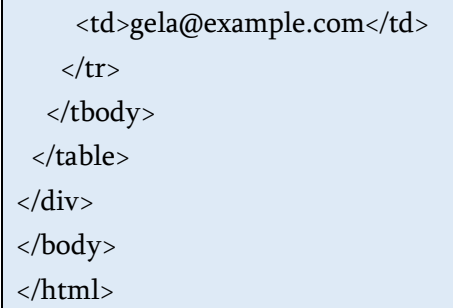

#### ცხრილის სათაურის ფერი

თქვენ შეგიძლიათ გამოიყენოთ ნებისმიერი კონტექსტური კლასი მხოლოდ ცხრილის სათაურში ფერის დასამატებლად:

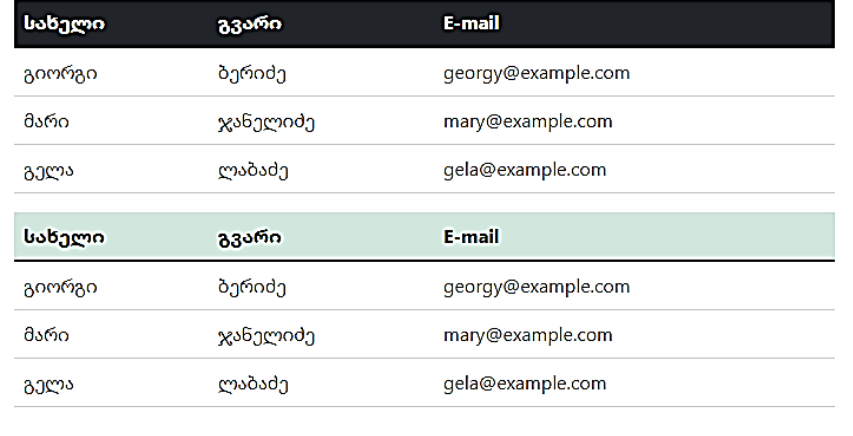

#### მცირე ზომის ცხრილი

.table-sm კლასი უჯრედების სიმაღლის ზომის ორჯერ შემცირებით ამცირებს ცხრილის ზომას. მაგალითი 34:

```
<body>
<div class="container mt-3">
```

```
 <h2>პატარა ცხრილი</h2>
  <p> .table-sm კლასი ამცირებს მაგიდას უჯრედების
მინდვრების შუაზე გაყოფით:</p>
  <table class="table table-bordered table-sm">
   <thead>
   <tr> <th>სახელი</th>
     <th>გვარი</th>
    -mail<b>th</b>\epsilon/tr> </thead>
   <tbody>
   <tr> <td>გიორგი</td>
     <td>ბერიძე</td>
     <td>georgy@example.com</td>
   \langle/tr><tr> <td>მარი</td>
     <td>ჯანელიძე</td>
     <td>mary@example.com</td>
   \langle/tr><tr> <td>გელა</td>
     <td>ლაბაძე</td>
     <td>gela@example.com</td>
   \langle/tr> </tbody>
```
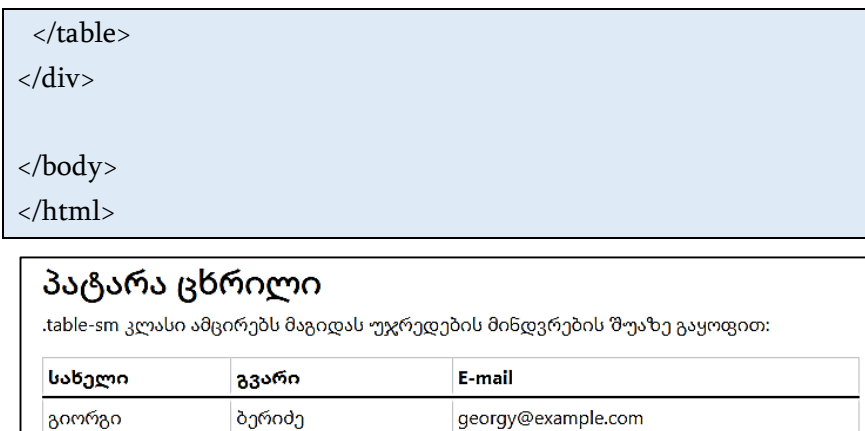

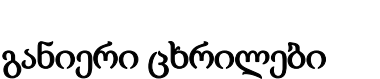

ჯანელიძე

ლაბაძე

.table-responsive კლასი ამატებს გადახვევის ზოლს ცხრილს საჭიროების შემთხვევაში (როდესაც ის ჰორიზონტალურად ძალიან დიდია).

mary@example.com gela@example.com

მაგალითი 35:

```
<body>
```
მარი

გელა

```
<div class="container mt-3">
```
<h2>განიერი ცხრილი</h2>

 <p> .table-responsive კლასი საჭიროების შემთხვევაში ცხრილს დაამატებს გადახვევის ზოლს:</p>

```
 <div class="table-responsive">
```

```
 <table class="table table-bordered">
  <thead>
  <tr><th>#</th>
    <th>სახელი</th>
    <th>გვარი</th>
    <th>ასაკი</th>
    <th>ქალაქი</th>
    <th>ქვეყანა</th>
    <th>სქესი</th>
    <th>Example</th>
    <th>Example</th>
    <th>Example</th>
    <th>Example</th>
    <th>Example</th>
    <th>Example</th>
    <th>Example</th>
    <th>Example</th>
    <th>Example</th>
    <th>Example</th>
    <th>Example</th>
    <th>Example</th>
  \epsilon/tr> </thead>
  <tbody>
  <tr><td>1</td>
    <td>ანა</td>
```

```
 <td>ბაგრატიონი</td>
     <td>35</td> <td>თბილისი</td>
      <td>საქართველო</td>
      <td>მდედრობითი</td>
      <td>დიახ</td>
      <td>დიახ</td>
      <td>დიახ</td>
      <td>დიახ</td>
      <td>დიახ</td>
      <td>დიახ</td>
      <td>დიახ</td>
      <td>დიახ</td>
      <td>დიახ</td>
      <td>დიახ</td>
      <td>დიახ</td>
    \langle/tr> </tbody>
   </table>
  </div>
\langlediv>
</body>
```
</html>

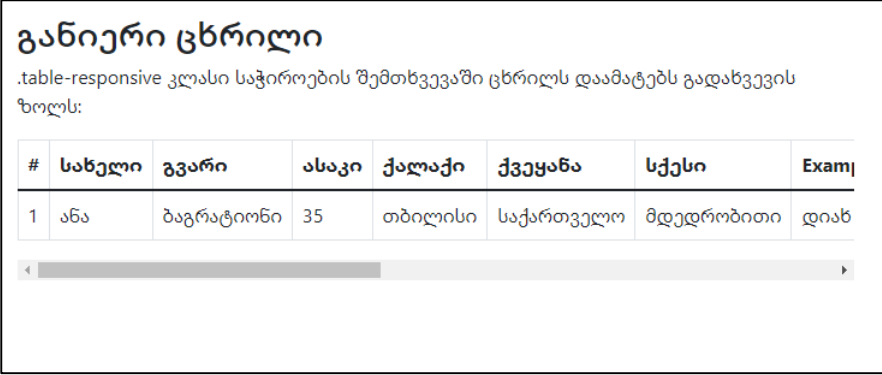

თქვენ ასევე შეგიძლიათ გადაწყვიტოთ, როდის უნდა გაემატოს ცხრილს გადახვევის ზოლი, რომელიც დამოკიდებული იქნება ეკრანის სიგანეზე.

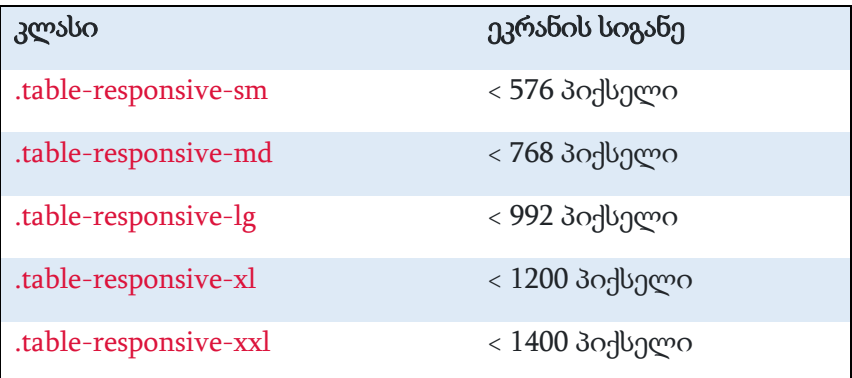

მაგალითი 36:

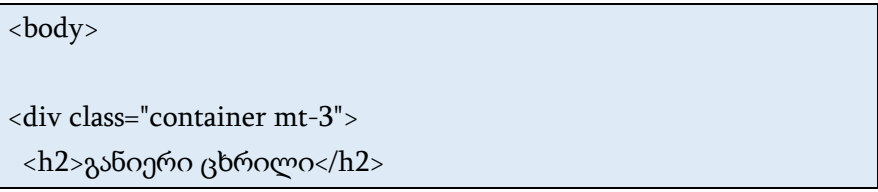

```
 <p> .table-responsive-sm კლასი ქმნის შესაბამის ცხრილს, 
რომელიც ჰორიზონტალურად გადადის ეკრანებზე, რომელთა
სიგანე 576 პიქსელზე ნაკლებია..</p> 
  <p>ეფექტის სანახავად შეცვალეთ ბრაუზერის ფანჯრის
ზომა.</p>
  <div class="table-responsive-sm"> 
  <table class="table table-bordered">
   <thead>
    <tr><th>#</th>
      <th>სახელი</th>
      <th>გვარი</th>
      <th>ასაკი</th>
      <th>ქალაქი</th>
      <th>ქვეყანა</th>
      <th>სქესი</th>
      <th>Example</th>
      <th>Example</th>
      <th>Example</th>
      <th>Example</th>
   \langletr>
   </thead>
   <tbody>
   <tr><td>1</td>
      <td>ანა</td>
      <td>ბაგრატიონი</td>
```
 $<$ td>35 $<$ /td>

 <td>თბილისი</td> <td>საქართველო</td> <td>მდედრობითი</td> <td>დიახ</td> <td>დიახ</td> <td>დიახ</td> <td>დიახ</td>  $\langle$ /tr $>$  </tbody> </table> </div> </div> </body> </html>

#### განიერი ცხრილი

.table-responsive-sm კლასი ქმნის შესაბამის ცხრილს, რომელიც ჰორიზონტალურად გადადის ეკრანებზე, რომელთა სიგანე 576 პიქსელზე ნაკლებია..

ეფექტის სანახავად შეცვალეთ ბრაუზერის ფანჯრის ზომა.

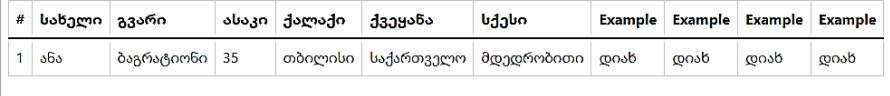

## გამოსახულება Bootstrap 5-ში

Bootstrap 5-ში გამოსახულება შეიძლება გამოტანილი იყოს სამი სახით: მომრგვალებული კუთხეებით, ოვალური/წრიული ფორმით ან მინიატურის (ჩარჩოთი) სახით. განვიხილოთ თითოეული მათგანი:

1. .rounded კლასი სურათს ამატებს მომრგვალებულ კუთხეებს.

მაგალითი 37:

!DOCTYPE html>

```
<html lang="en">
```
<head>

```
 <title> Bootstrap-ის მაგალითი</title>
```

```
 <meta charset="utf-8">
```

```
 <meta name="viewport" content="width=device-width, initial-
```
scale=1">

<link

```
href="https://cdn.jsdelivr.net/npm/bootstrap@5.1.3/dist/css/bootstrap.
min.css" rel="stylesheet">
```
<script

```
src="https://cdn.jsdelivr.net/npm/bootstrap@5.1.3/dist/js/bootstrap.bu
ndle.min.js"></script>
```
</head>

<body>

```
<div class="container mt-3">
```

```
\langle h2\rangleმომრგვალებული კუთხეები\langle h2\rangle
```

```
 <p> .rounded კლასი სურათს ამატებს მომრგვალებულ
კუთხეებს:</p> 
  <img src="tbilisi.jpg" class="rounded" alt="Tbilisi" > 
</div>
</body>
```
</html>

### მომრგვალებული კუთხეები

.rounded კლასი სურათს ამატებს მომრგვალებულ კუთხეებს:

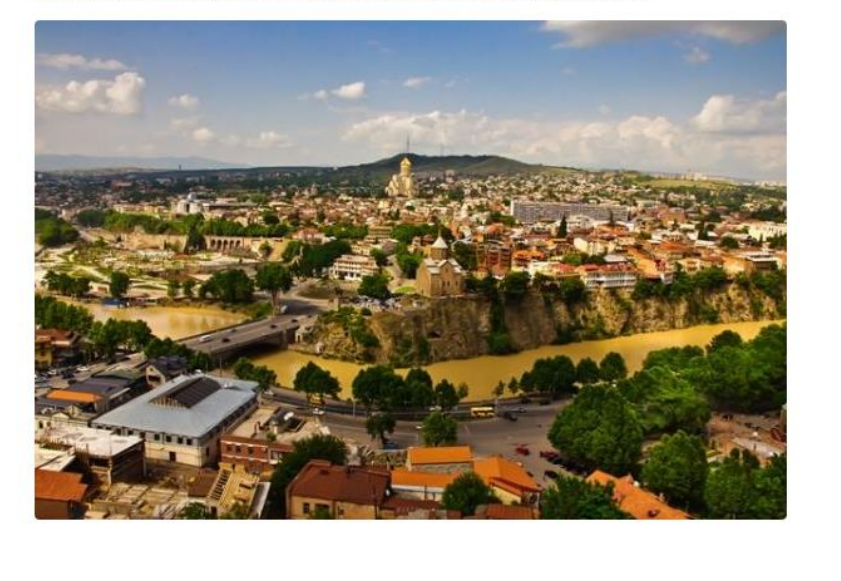

2. .rounded-circle კლასი სურათს აძლევს წრის/ელიფსის ფორმას.

მაგალითი 38:

<body>

```
<div class="container mt-3">
 ნრე</h2>
  <p>.rounded-circle კლასი სურათს აძლევს წრის ფორმას:</p> 
  <img src="tbilisi.jpg" class="rounded-circle" alt="Tbilisi" 
width="400" height="200"> 
</div>
```
</body>

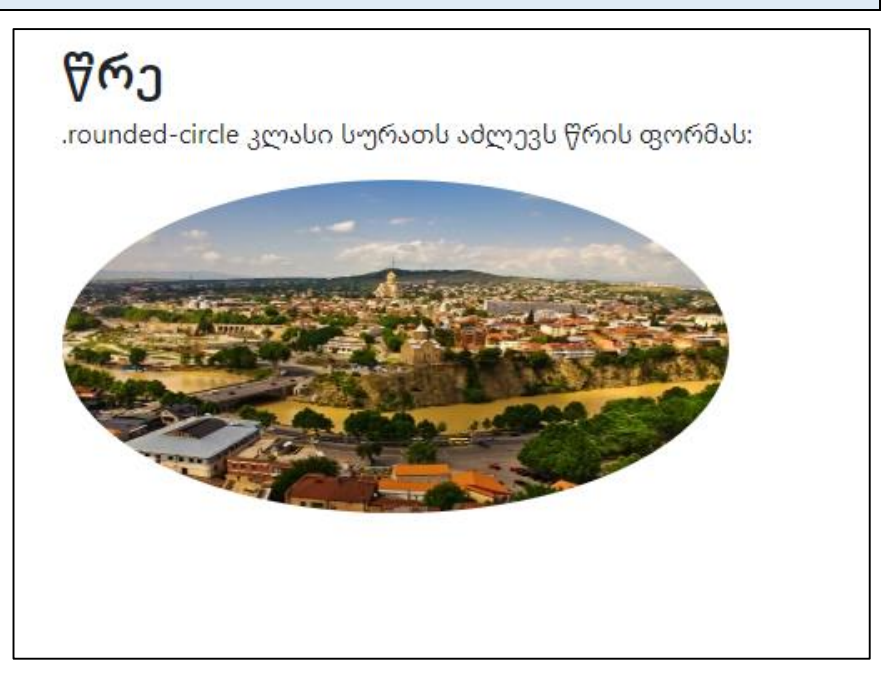

3. .img-thumbnail კლასი გარდაქმნის სურათს მინიატურად (ჩარჩოთი).

მაგალითი 39:

<body> <div class="container mt-3"> <h2>მინიატურა</h2> <p>.img-thumbnail კლასი ქმნის სურათის მინიატურას:</p> <img src="tbilisi.jpg" class="img-thumbnail" alt="Tbilisi" width="400" height="200"> </div>

</body>

# მინიატურა

.img-thumbnail კლასი ქმნის სურათის მინიატურას:

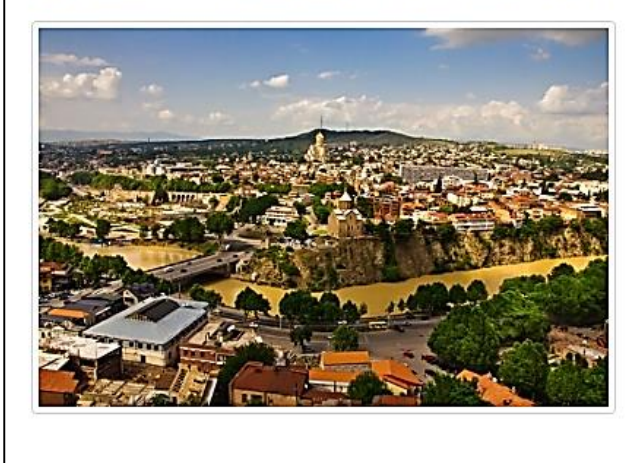

## გამოსახულების სწორება

სურათის სწორება მარცხენა კიდის მიმართ ხორციელდება .floatstart კლასით, ხოლო მარჯვენა კიდის მიმართ .float-end კლასით. მაგალითი 40:

```
<body>
<div class="container mt-3">
  <h2>სურათების გასწორება</h2>
  <p> გამოიყენეთ float კლასები გამოსახულების მარცხნივ ან
მარჯვნივ გადასატანად:</p> 
  <img src="paris.jpg" class="float-start" alt="Paris"> 
  <img src="paris.jpg" class="float-end" alt="Paris"> 
</div>
</body>
</html>
```
#### სურათების გასწორება

გამოიყენეთ float კლასები გამოსახულების მარცხნივ ან მარჯვნივ გადასატანად:

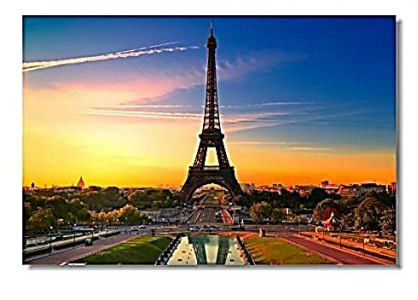

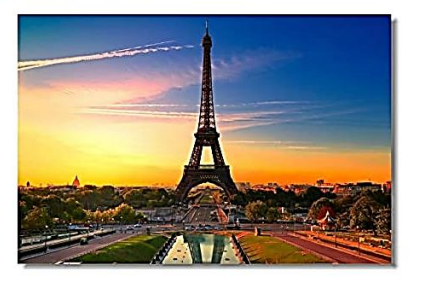

## გამოსახულება ცენტრში

სურათის ცენტრში განსათავსებლად .mx-auto(margin:auto) და .d-block(display:block) სპეციალური კლასები გამოიყენება. მაგალითი 41:

```
<body>
<div class="container mt-3">
  <h2>სურათი ცენტრში</h2>
  <p> სურათის ცენტრში გასწორება .mx-auto (margin:auto) და .d-
block (display:block) კლასების დამატებით:</p> 
  <img src="paris.jpg" class="mx-auto d-block" style="width:50%"> 
</div>
```
</body>

</html>

#### სურათი ცენტრში

სურათის ცენტრში გასწორება .mx-auto (margin:auto) და .d-block (display:block) კლასების დამატებით:

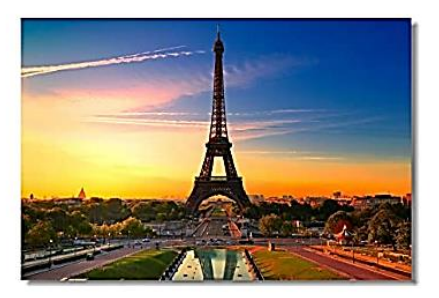

### ადაპტირებული გამოსახულება

სურათები არსებობს სხვადასხვა ზომის. ასეა ეკრანებიც. ადაპტირებული სურათები ავტომატურად რეგულირდება ეკრანის ზომის მიხედვით.

შექმენით ადაპტირებული სურათები <img> ტეგში .img-fluid კლასის დამატებით. ამის შემდეგ ავტომატურად ხდება გამოსახულების ზომის ცვლილება ეკრანის ზომის მიხედვით. გამოსახულებისათვის .img-fluid კლასთან ერთად გამოიყენება max-width: 100%; და height: auto; თვისებები.

მაგალითი 42:

<body>

```
<div class="container mt-3">
  <h2>სურათი</h2>
  <p> .img-fluid კლასი ლამაზად ადიდებს გამოსახულებას
(შეცვალეთ ბრაუზერის ფანჯრის ზომა ეფექტის სანახავად):</p>
  <img class="img-fluid" src=" paris.jpg" alt="Paris" width=100% 
height=auto> 
</div>
</body>
```
 $\langle$ /html $\rangle$ 

#### სურათი

.img-fluid კლასი ლამაზად ადიდებს გამოსახულებას მშობელ ელემენტამდე (შეცვალეთ ბრაუზერის ფანჯრის ზომა ეფექტის სანახავად):

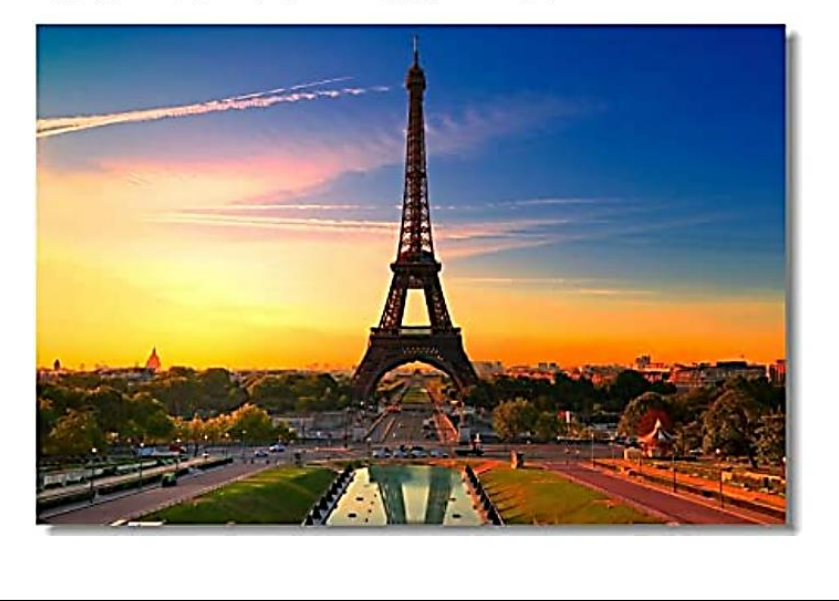

# Bootstrap 5 გაფრთხილებები

## შეტყობინებები

Bootstrap 5 გთავაზობთ მარტივ გზას წინასწარ განსაზღვრული გაფრთხილების შეტყობინებების შესაქმნელად:

გაფრთხილებები იქმნება .alert კლასის გამოყენებით, რასაც მოჰყვება ერთ-ერთი კონტექსტური კლასი .alert-success, .alertinfo, .alert-warning, .alert-danger, .alert-primary, .alert-secondary: .alert-light, ან .alert-dark.

მაგალითი 43:

<body>

```
<div class="container mt-3">
  <h2> გაფრთხილებები</h2>
  <p> გაფრთხილებები იქმნება .alert კლასით, რასაც მოჰყვება
კონტექსტური ფერის კლასები:</p>
  <div class="alert alert-success">
   <strong> წარმატება!</strong> ეს გაფრთხილების ველი
შეიძლება მიუთითებდეს წარმატებულ ან პოზიტიურ
ქმედებებზე. </div>
  <div class="alert alert-info">
   <strong> ინფორმაცია!</strong> ეს გაფრთხილების ველი
შეიძლება მიუთითებდეს ნეიტრალურ ინფორმაციულ
ცვლილებაზე ან მოქმედებაზე.
  </div>
  <div class="alert alert-warning">
```

```
 <strong> გაფრთხილება!</strong> ეს გაფრთხილების ველი
შეიძლება მიუთითებდეს გაფრთხილებაზე, რომელსაც
შესაძლოა ყურადღება დასჭირდეს. </div>
```
<div class="alert alert-danger">

<strong> საფრთხე!</strong> ეს გაფრთხილების ველი

შეიძლება მიუთითებდეს საშიშ ან პოტენციურად უარყოფით ქმედებებზე. </div>

```
 <div class="alert alert-primary">
```
 <strong> მნიშვნელოვანი!</strong> მიუთითებს მნიშვნელოვან მოქმედებას. </div>

```
 <div class="alert alert-secondary">
```

```
 <strong> მეორეხარისხოვანი!</strong> მიუთითებს ოდნავ
```

```
ნაკლებად მნიშვნელოვან მოქმედებაზე. </div>
```

```
 <div class="alert alert-dark">
```

```
 <strong> მუქი!</strong> მუქი ნაცრისფერი გაფრთხილება.
```
</div>

```
 <div class="alert alert-light">
```

```
 <strong> ღია ფერის!</strong> ღია ნაცრისფერი გაფრთხილება.
\langlediv>
```
</div>

</body>

</html>

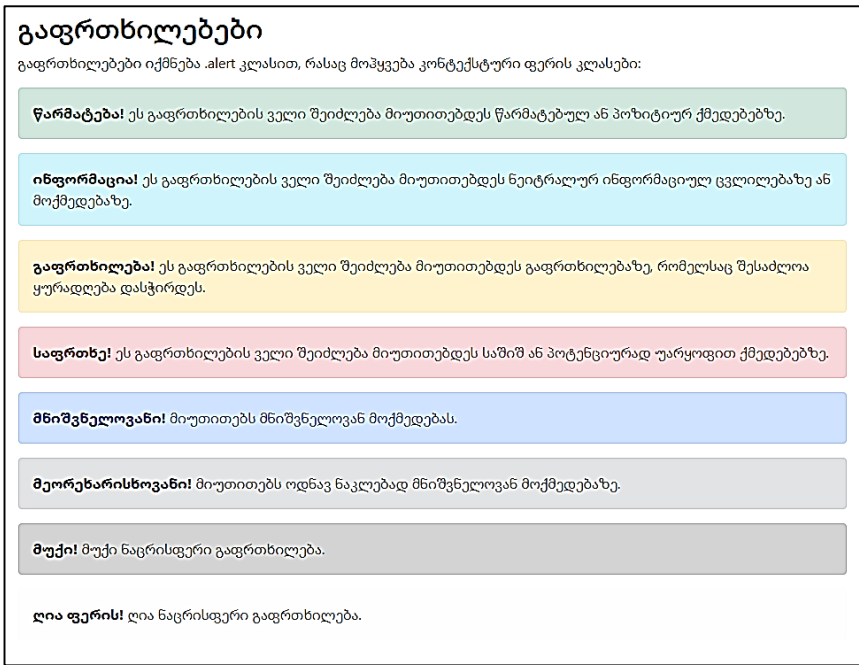

## გამაფრთხილებელი ბმულები

დაამატეთ .alert-link კლასი ნებისმიერ ბმულს გაფრთხილების ველში, რათა შექმნათ "შესაბამისი ფერადი ბმულები" მაგალითი 44:

```
<body>
<div class="container mt-3">
  <h2>ბმული გაფრთხილება</h2>
  <p> დაამატეთ alert-link კლასი სიგნალის ველში არსებულ
ნებისმიერ ბმულს, რათა შეიქმნას "შესაბამისი ფერადი
ბმულები".</p>
```

```
 <div class="alert alert-success">
```
<strong>წარმატება!</strong> თქვენ უნდა <a href="#"

class="alert-link">წაიკითხოთ ეს შეტყობინება</a>.

</div>

```
 <div class="alert alert-info">
```

```
 <strong>ინფორმაცია!strong> თქვენ უნდა <a href="#" 
class="alert-link">წაიკითხოთ ეს შეტყობინება</a>.
```
</div>

<div class="alert alert-warning">

```
 <strong>გაფრთხილება!</strong> თქვენ უნდა <a href="#"
```
class="alert-link">წაიკითხოთ ეს შეტყობინება</a>.

</div>

```
 <div class="alert alert-danger">
```

```
 <strong>საფრთხე!</strong> თქვენ უნდა <a href="#" class="alert-
```

```
link">წაიკითხოთ ეს შეტყობინება</a>.
```
</div>

```
 <div class="alert alert-primary">
```

```
 <strong>მნიშვნელოვანი!</strong> თქვენ უნდა <a href="#"
```

```
class="alert-link">წაიკითხოთ ეს შეტყობინება</a>.
```
</div>

```
 <div class="alert alert-secondary">
```

```
 <strong>მეორეხარისხოვანი!</strong> თქვენ უნდა <a href="#" 
class="alert-link">წაიკითხოთ ეს შეტყობინება</a>.
```
</div>

```
 <div class="alert alert-dark">
```

```
 <strong>მუქი!</strong> თქვენ უნდა <a href="#" class="alert-
```
link">წაიკითხოთ ეს შეტყობინება</a>.

</div>

```
 <div class="alert alert-light">
   <strong>ღია ფერის!</strong> თქვენ უნდა <a href="#" 
class="alert-link">წაიკითხოთ ეს შეტყობინება</a>.
  </div>
</div>
</body>
```
</html>

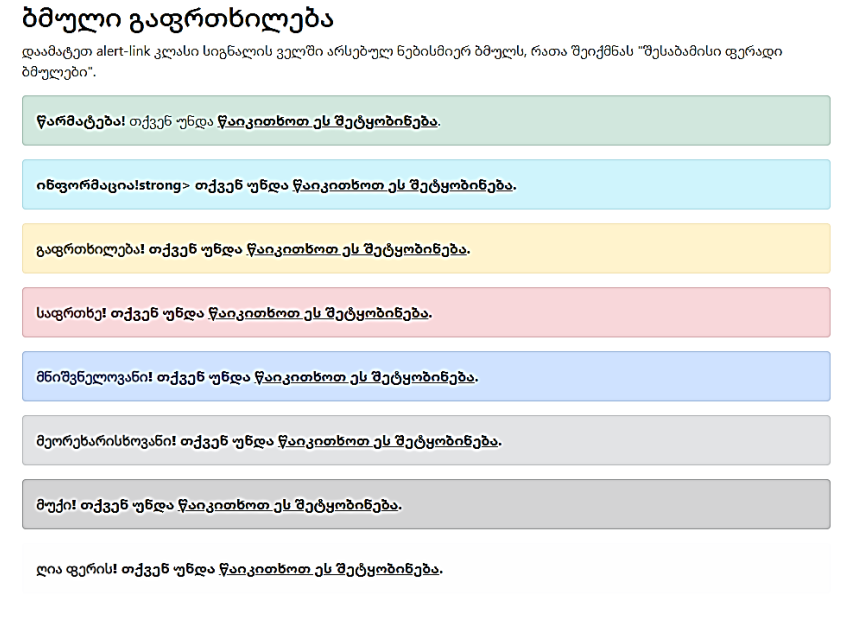

## შეტყობინების დახურვა

გაფრთხილების ეს ველი შეიძლება მიუთითებდეს წარმატებულ ან პოზიტიურ მოქმედებაზე.

გაფრთხილების შეტყობინების დასახურად, დაამატეთ .alertdismissible კლასი გაფრთხილების კონტეინერში. შემდეგ დაამატეთ class="btn-close" და data-bs-dismiss="alert" ბმულს ან ღილაკის ელემენტს (როდესაც დააწკაპუნებთ, შეტყობნების ველი გაქრება).

მაგალითი 45:

<body>

<div class="container mt-3">

<h2>გაფრთხილება</h2>

<p> ღილაკი class="btn-close" და data-bs-dismiss="alert"

გამოიყენება გაფრთხილების ველის დასახურად.</p>

 <p> Alert-dismissible კლასი ასწორებს ღილაკს მარჯვენა მხარეს.</p>

```
 <div class="alert alert-success alert-dismissible">
```
<button type="button" class="btn-close" data-bs-

dismiss="alert"></button>

 $\langle$ strong> წარმატება!  $\langle$ strong> ეს გაფრთხილების ველი შეიძლება მიუთითებდეს წარმატებულ ან პოზიტიურ მოქმედებაზე. </div>

<div class="alert alert-info alert-dismissible">

<button type="button" class="btn-close" data-bs-

dismiss="alert"></button>

 <strong> ინფორმაცია! </strong> ეს გაფრთხილების ველი შეიძლება მიუთითებდეს ნეიტრალურ ინფორმაციულ ცვლილებაზე ან მოქმედებაზე.

</div>

<div class="alert alert-warning alert-dismissible">

<button type="button" class="btn-close" data-bs-

dismiss="alert"></button>

 <strong> გაფრთხილება! </strong> ეს გაფრთხილების ველი შეიძლება მიუთითებდეს საყურადღებო გაფრთხილებაზე. </div>

<div class="alert alert-danger alert-dismissible">

<button type="button" class="btn-close" data-bs-

dismiss="alert"></button>

 <strong> საფრთხე! </strong> ეს გამაფრთხილებელი ველი შეიძლება მიუთითებდეს საშიშ ან პოტენციურად უარყოფით მოქმედებაზე.

</div>

```
 <div class="alert alert-primary alert-dismissible">
```

```
 <button type="button" class="btn-close" data-bs-
```
dismiss="alert"></button>

```
 <strong> მნიშვნელოვანი!</strong> მიუთითებს მნიშვნელოვან
მოქმედებაზე.
```
</div>

```
 <div class="alert alert-secondary alert-dismissible">
```

```
 <button type="button" class="btn-close" data-bs-
```

```
dismiss="alert"></button>
```

```
 <strong> მეორეხარისხოვანი!</strong> მიუთითებს ნაკლებად
მნიშვნელოვან მოქმედებაზე.
```
</div>

```
 <div class="alert alert-dark alert-dismissible">
```

```
 <button type="button" class="btn-close" data-bs-
```

```
dismiss="alert"></button>
```
<strong> მუქი!</strong> მუქი ნაცრისფერი გაფრთხილება.

```
\langlediv>
```
<div class="alert alert-light alert-dismissible">

<button type="button" class="btn-close" data-bs-

dismiss="alert"></button>

<strong> ღია ფერის!</strong> ღია ნაცრისფერი გაფრთხილება.

 $\langle$ div>

</div>

</body>

</html>

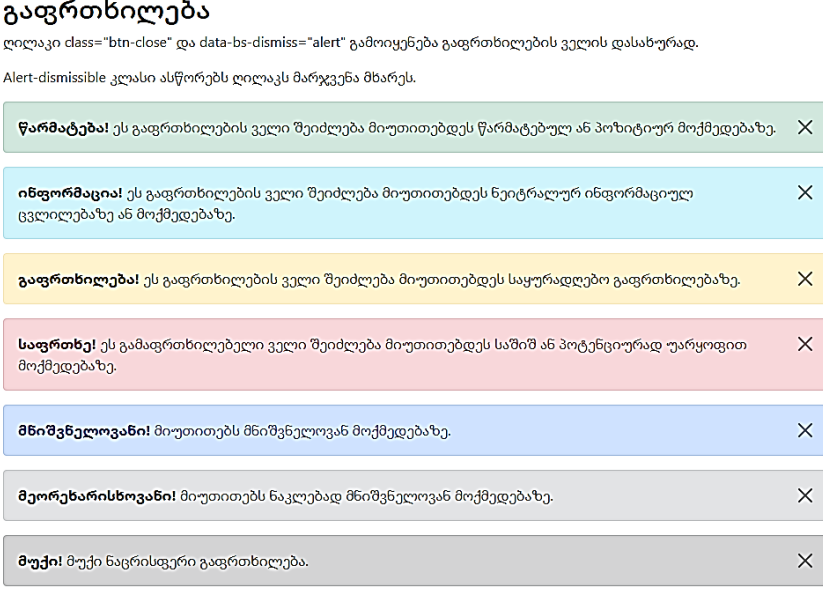

ლია ფერის! ღია ნაცრისფერი გაფრთხილება.

 $\times$ 

## ანიმაციური გაფრთხილებები

.fade და .show კლასები ამატებენ გაქრობის ეფექტს, როდესაც გამაფრთხილებელი შეტყობინება იხურება. მაგალითი 46:

```
<body>
```

```
<div class="container mt-3">
 \langle h2 \rangleანიმაციური გაფრთხილებები \langle h2 \rangle\langle p \rangle .fade და .show კლასები ამატებს გაქრობის ეფექტს
გაფრთხილების შეტყობინების დახურვისას.</p>
  <div class="alert alert-success alert-dismissible fade show">
   <button type="button" class="btn-close" data-bs-
dismiss="alert"></button>
   <strong> წარმატება!</strong> ეს გაფრთხილების ველი
შეიძლება მიუთითებდეს წარმატებულ ან პოზიტიურ
მოქმედებაზე.
  </div>
  <div class="alert alert-info alert-dismissible fade show">
   <button type="button" class="btn-close" data-bs-
dismiss="alert"></button>
   <strong> ინფორმაცია!</strong> ეს გაფრთხილების ველი
შეიძლება მიუთითებდეს ნეიტრალურ ინფორმაციულ
ცვლილებაზე ან მოქმედებაზე. </div>
  <div class="alert alert-warning alert-dismissible fade show">
   <button type="button" class="btn-close" data-bs-
```
dismiss="alert"></button>

```
 <strong> გაფრთხილება!</strong> ეს გაფრთხილების ველი
შეიძლება მიუთითებდეს საყურადღებო გაფრთხილებაზე. 
</div>
```
<div class="alert alert-danger alert-dismissible fade show">

```
 <button type="button" class="btn-close" data-bs-
```

```
dismiss="alert"></button>
```
 <strong> საფრთხე!</strong> ეს გამაფრთხილებელი ველი შეიძლება მიუთითებდეს საშიშ ან პოტენციურად უარყოფით მოქმედებაზე.

</div>

```
 <div class="alert alert-primary alert-dismissible fade show">
```

```
 <button type="button" class="btn-close" data-bs-
```

```
dismiss="alert"></button>
```

```
 <strong> მნიშვნელოვანი!</strong> მიუთითებს მნიშვნელოვან
მოქმედებაზე.
```
</div>

```
 <div class="alert alert-secondary alert-dismissible fade show">
```

```
 <button type="button" class="btn-close" data-bs-
```

```
dismiss="alert"></button>
```

```
 <strong> მეორეხარისხოვანი!</strong> მიუთითებს ნაკლებად
მნიშვნელოვან მოქმედებაზე.
```

```
 </div>
```

```
 <div class="alert alert-dark alert-dismissible fade show">
```

```
 <button type="button" class="btn-close" data-bs-
```

```
dismiss="alert"></button>
```

```
 <strong> მუქი!</strong> მუქი ნაცრისფერი გაფრთხილება.
```

```
 </div>
```
<div class="alert alert-light alert-dismissible fade show">

<button type="button" class="btn-close" data-bs-

dismiss="alert"></button>

 <strong> ღია ფერის!</strong> ღია ნაცრისფერი გაფრთხილება. </div>

 $\langle$ div $>$ 

</body>

</html>

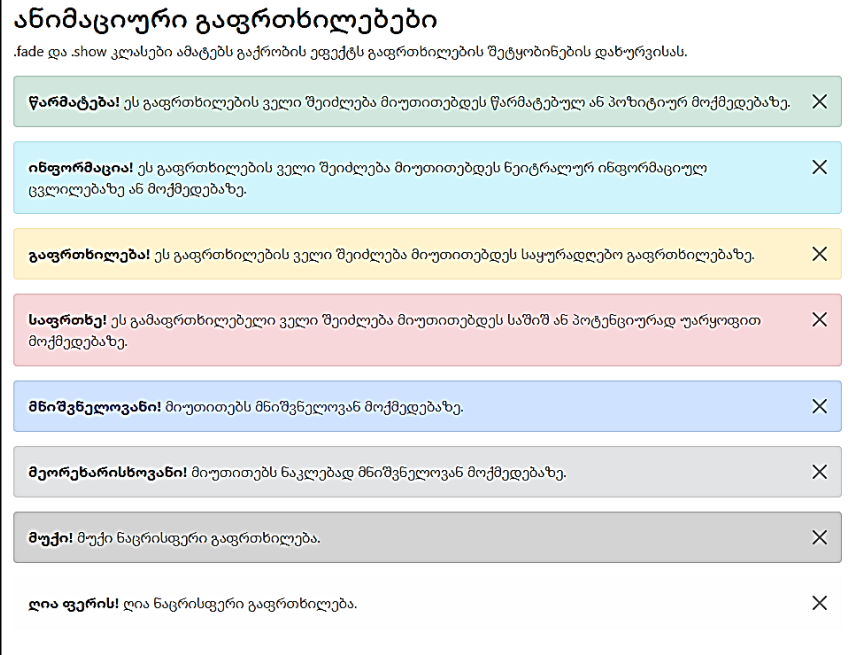

# ღილაკები Bootstrap 5-ში

### ღილაკების სტილები

Bootstrap 5 გთავაზობთ ღილაკების სხვადასხვა სტილს. მაგალითი 47:

```
<!DOCTYPE html>
<html lang="en">
<head>
  <title> Bootstrap-ის მაგალითი</title>
  <meta charset="utf-8">
  <meta name="viewport" content="width=device-width, initial-
scale=1" <link 
href="https://cdn.jsdelivr.net/npm/bootstrap@5.1.3/dist/css/bootstrap.
min.css" rel="stylesheet">
  <script 
src="https://cdn.jsdelivr.net/npm/bootstrap@5.1.3/dist/js/bootstrap.bu
ndle.min.js"></script>
</head>
<body>
<div class="container mt-3">
 \langle h2 \rangle ღილაკების სტილი \langle h2 \rangle <button type="button" class="btn">ძირითადი</button>
  <button type="button" class="btn btn-
primary">პირველადი</button>
```

```
 <button type="button" class="btn btn-
secondary">მეორეხარისხოვანი</button>
  <button type="button" class="btn btn-
success">წარმატებები</button>
  <button type="button" class="btn btn-
info">საინფორმაციო</button>
  <button type="button" class="btn btn-
warning">გაფრთხილება</button>
  <button type="button" class="btn btn-danger"> საფრთხე</button>
  <button type="button" class="btn btn-dark">მუქი</button>
  <button type="button" class="btn btn-light">ღია ფერის</button>
 <button type="button" class="btn btn-link">ბმული</button> 
</div>
```
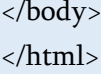

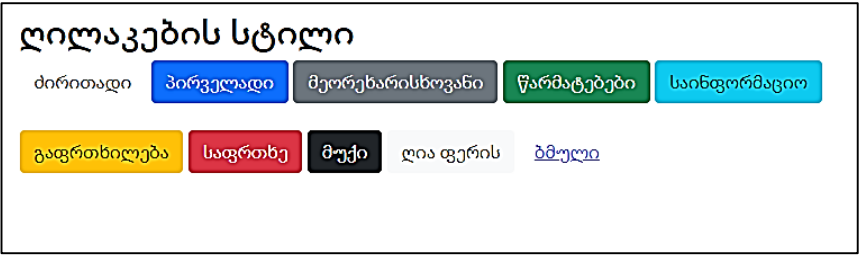

ღილაკების კლასები შეიძლება გამოყენებულ იქნას <a>, <button> ან <input> ელემენტებზე.
მაგალითი 48:

<body> <div class="container mt-3">  $\langle h2 \rangle$  ღილაკის ელემენტები  $\langle h2 \rangle$  <a href="#" class="btn btn-success">ბმულის ღილაკი</a> <button type="button" class="btn btn-success">ღილაკი</button> <input type="button" class="btn btn-success" value="შეტანის ღილაკი"> <input type="submit" class="btn btn-success" value=" გაგზავნის ღილაკი "> <input type="reset" class="btn btn-success" value=" გადატვირთვის ღილაკი "> </div> </body> </html>

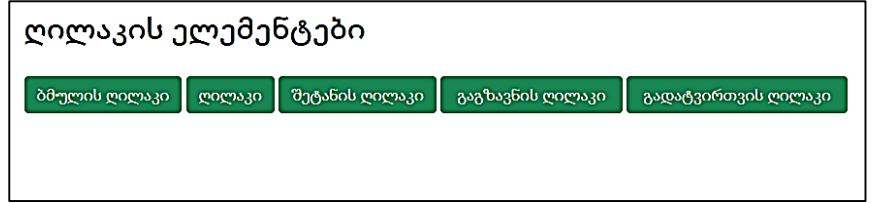

რატომ ჩავწერეთ # სიმბოლო ბმულის მაგივრად href ატრიბუტში?

იმის გამო, რომ ჩვენ მაგალითში არ გვაქვს რეალური გვერდი, რომელზეც გადავიდოდით და არ გვინდა "404" შეტყობინების მიღება, ბმულად ვდებთ #-ს. რეალურ ცხოვრებაში, ეს, რა თქმა უნდა, უნდა იყოს რეალური URL მისამართი.

### კონტურიანი ღილაკი

Bootstrap 5 ასევე გთავაზობთ კონტურიან რვა ღილაკს. მიიტანეთ მათზე მაუსი, რათა ნახოთ დამატებითი ეფექტი. მაგალითი 49:

#### <body>

```
<div class="container mt-3">
  <h2>კონტურიანი ღილაკი</h2><br>
  <button type="button" class="btn btn-outline-
primary">ძირითადი</button>
  <button type="button" class="btn btn-outline-
secondary">მეორეხარისხოვანი</button>
  <button type="button" class="btn btn-outline-
success">წარმატებები</button>
  <button type="button" class="btn btn-outline-
info">საინფორმაციო</button>
  <button type="button" class="btn btn-outline-
warning">გაფრთხილება</button>
  <button type="button" class="btn btn-outline-
danger">საფრთხე</button>
  <button type="button" class="btn btn-outline-dark">მუქი</button>
  <button type="button" class="btn btn-outline-light text-dark">ღია
ფერის</button>
</div>
```
</body> </html>

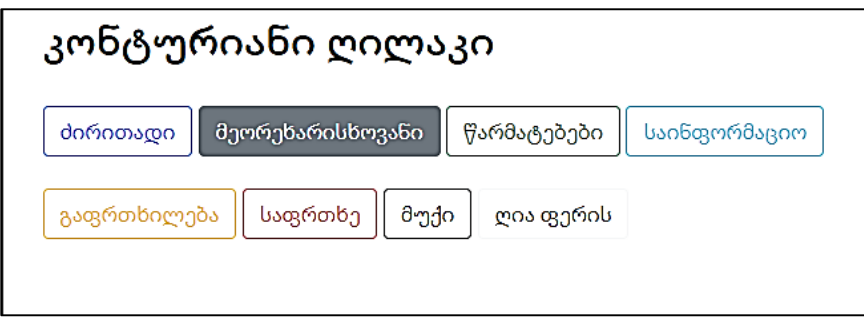

### ღილაკების ზომები

გამოიყენეთ .btn-lg კლასი დიდი ღილაკებისთვის ან .btn-sm კლასი პატარა ღილაკებისთვის.

მაგალითი 50:

```
<body>
<div class="container mt-3">
  <h2>ღილაკის ზომები</h2><br>
  <button type="button" class="btn btn-primary btn-
lg">coocoo</button>
  <button type="button" class="btn btn-primary btn-
md">ჩვეულებრივი</button> 
  <button type="button" class="btn btn-primary btn-
sm">პატარა</button>
</div>
</body>
</html>
```
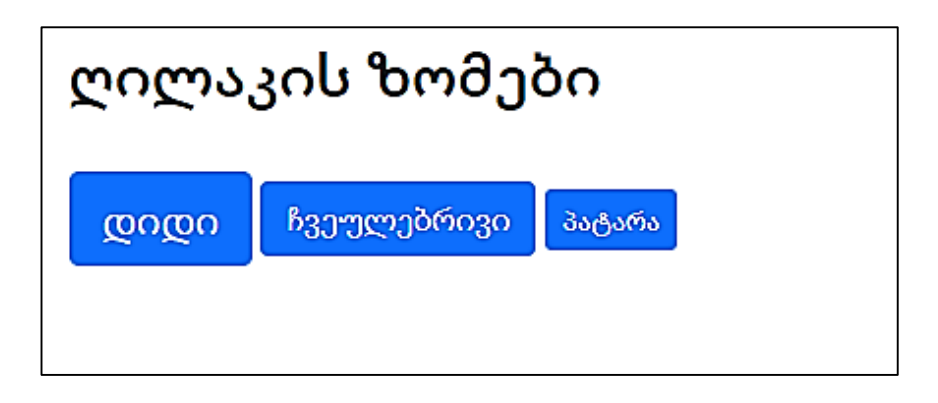

#### ბლოკის ზომის ღილაკები

ბლოკის ზომის ღილაკის შესაქმნელად, რომელიც მთელ ფანჯრის სიგანის იქნება, გამოიყენეთ .d-grid კლასი. მაგალითი 51:

```
<body>
<div class="container mt-3">
  <h2> ბლოკის ზომის ღილაკები </h2>
  <p> ბლოკის ზომის ღილაკის შესაქმნელად, რომელიც მთელ
ფანჯრის სიგანის იქნება, გამოიყენეთ .d-grid კლასი.</p> 
  <div class="d-grid">
   <button type="button" class="btn btn-primary btn-block"> სრული
სიგანის ღილაკი </button>
 \langlediv>
</div>
</body>
</html>
```
#### ბლოკის ზომის ღილაკები

ბლოკის ზომის ღილაკის შესაქმნელად, რომელიც მთელ ფანჯრის სიგანის იქნება, გამოიყენეთ .d-grid კლასი.:

სრული სიგანის ღილაკი

თუ თქვენ გაქვთ ბლოკის დონის ბევრი ღილაკი, მათ რაოდენობა შეგიძლიათ აკონ<sub>(</sub>ზროლოთ .gap-\* კლასით.

მაგალითი 52:

<body>

```
<div class="container mt-3">
```

```
 <h2> ბლოკის ზომის ღილაკები </h2>
```

```
 <p> თუ თქვენ გაქვთ ბლოკის დონის ბევრი ღილაკი, მათ
```

```
რაოდენობა შეგიძლიათ აკონტროლოთ .gap-* კლასით:</p>
```

```
 <div class="d-grid gap-3">
```

```
 <button type="button" class="btn btn-primary btn-block">სრული
სიგანის ღილაკი </button>
```

```
 <button type="button" class="btn btn-primary btn-block">სრული
სიგანის ღილაკი </button>
```

```
 <button type="button" class="btn btn-primary btn-block">სრული
სიგანის ღილაკი </button>
```
</div>

 $\langle$ div>

```
</body>
```
</html>

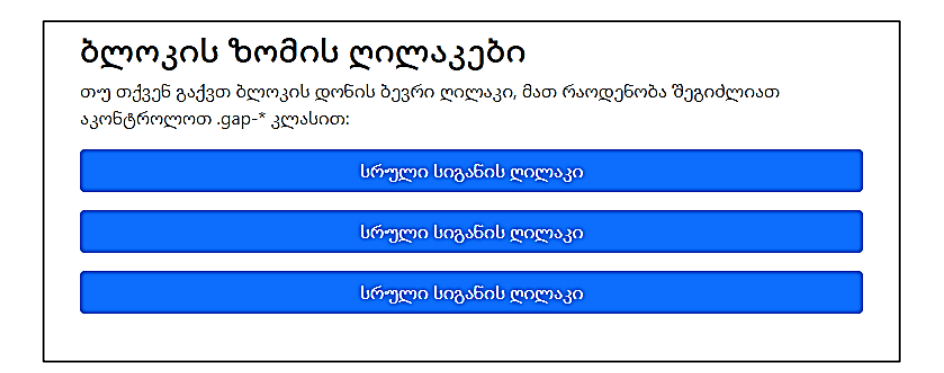

### აქტიური და გამორთული ღილაკები

ღილაკის დაყენება შესაძლებელია იყოს აქტიური (ჩნდება დაჭერით) ან გამორთული (დაწკაპუნების გარეშე).

.active კლასი დაჭერისას ღილაკს ხილულს ხდის, ხოლო .disabled ატრიბუტი ღილაკზე დაწკაპუნება შეუძლებელია. გაითვალისწინეთ, რომ <a> ელემენტებს არ გააჩნიათ disabled ატრიბუტის მხარდაჭერა და ამიტომ უნდა გამოიყენონ .disabled კლასი, რათა ვიზუალურად გამოჩნდეს გამორთული. მაგალითი 53:

```
<body>
```
<div class="container mt-3">

 $\langle h2\rangle$ ლილაკების სახეობები $\langle h2\rangle$ 

 <button type="button" class="btn btn-primary">ძირითადი ღილაკი</button>

 <button type="button" class="btn btn-primary active">აქტიური ღილაკი</button>

```
 <button type="button" class="btn btn-primary" 
disabled>გათიშული ღილაკი</button>
  <a href="#" class="btn btn-primary disabled">გათიშული
ბმული</a>
</div>
</body>
</html>
```
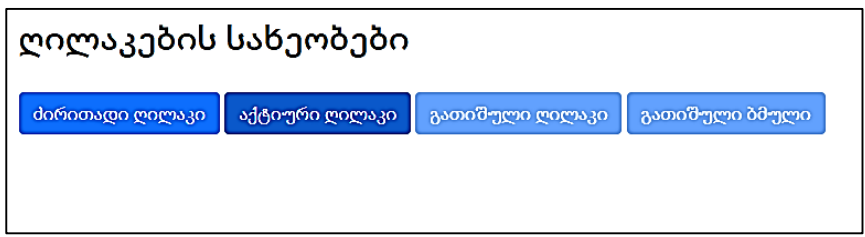

#### ღილაკების ჯგუფები

Bootstrap 5 საშუალებას გაძლევთ დააჯგუფოთ რამდენიმე ღილაკი ერთად (იგივე ხაზზე) ღილაკების ჯგუფში.

გამოიყენეთ <div> ელემენტი .btn-group კლასთან ერთად ღილაკების ჯგუფის შესაქმნელად.

მაგალითი 54:

```
<body>
<div class="container mt-3">
  <h2>ღილაკების ჯგუფი</h2>
  <p> .btn-group კლასი ქმნის ღილაკების ჯგუფს:</p>
  <div class="btn-group">
```

```
 <button type="button" class="btn btn-primary">Apple</button>
   <button type="button" class="btn btn-primary">Samsung</button>
   <button type="button" class="btn btn-primary">Sony</button>
  </div>
</div>
```

```
</body>
```
</html>

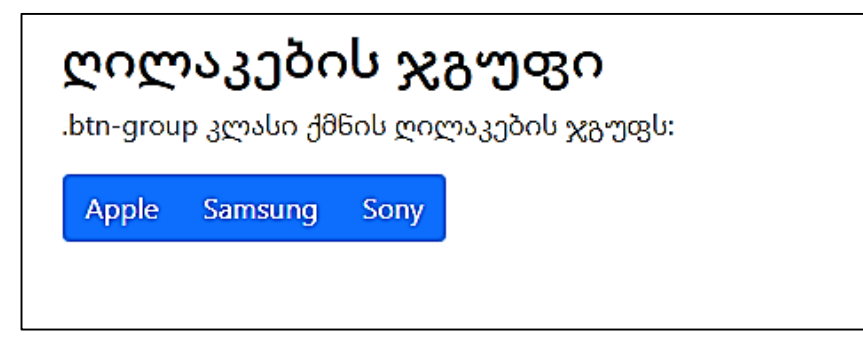

რჩევა: ჯგუფში თითოეულ ღილაკზე ღილაკების ზომების გამოყენების ნაცვლად, გამოიყენეთ კლასი .btn-group-lg დიდი ზომის ღილაკების ჯგუფისთვის ან .btn-group-sm პატარა ზომის ღილაკების ჯგუფისთვის.

მაგალითი 55:

```
<body>
<div class="container mt-3">
 \langle h2 \rangle ღილაკების ჯგუფების ზომები \langle h2 \rangle\langle p \rangleდაამატეთ კლასი .btn-group-* ღილაკების ჯგუფის ღილაკის
ზომაზე.</p>
  <h3>დიდი ღილაკები:</h3>
```

```
 <div class="btn-group btn-group-lg">
   <button type="button" class="btn btn-primary">Apple</button>
   <button type="button" class="btn btn-primary">Samsung</button>
   <button type="button" class="btn btn-primary">Sony</button>
  </div>
 \langlehr> <h3>ჩვეულებრივი ზომის ღილაკები:</h3>
 <div class="btn-group">
   <button type="button" class="btn btn-primary">Apple</button>
   <button type="button" class="btn btn-primary">Samsung</button>
   <button type="button" class="btn btn-primary">Sony</button>
  </div>
 <hr>პატარა ღილაკები:</h3>
 <div class="btn-group btn-group-sm">
   <button type="button" class="btn btn-primary">Apple</button>
   <button type="button" class="btn btn-primary">Samsung</button>
   <button type="button" class="btn btn-primary">Sony</button>
  </div>
</div>
</body>
```

```
</html>
```
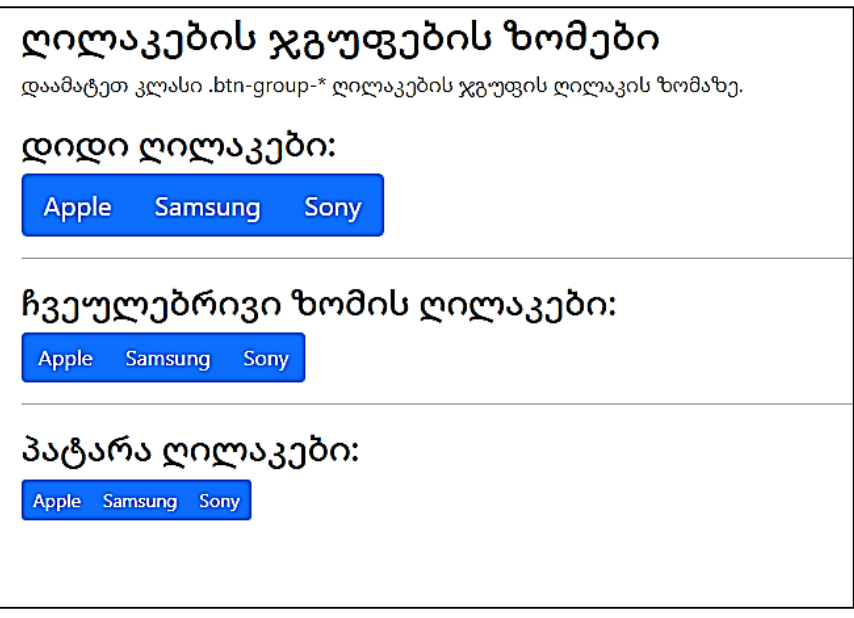

### ღილაკების ვერტიკალური ჯგუფები

Bootstrap 5 ასევე მხარს უჭერს ღილაკების ვერტიკალურ ჯგუფებს. ღილაკების ვერტიკალური ჯგუფის შესაქმნელად გამოიყენეთ .btn-group-vertical კლასი.

მაგალითი 56:

```
<body>
<div class="container mt-3">
  <h2>ღილაკების ვერტიკალური ჯგუფი</h2>
  <p> გამოიყენეთ .btn-group-vertical კლასი ღილაკების
ვერტიკალური ჯგუფის შესაქმნელად:</p>
  <div class="btn-group-vertical">
```

```
 <button type="button" class="btn btn-primary">Apple</button>
   <button type="button" class="btn btn-primary">Samsung</button>
   <button type="button" class="btn btn-primary">Sony</button>
  </div>
</div>
```

```
</body>
```
</html>

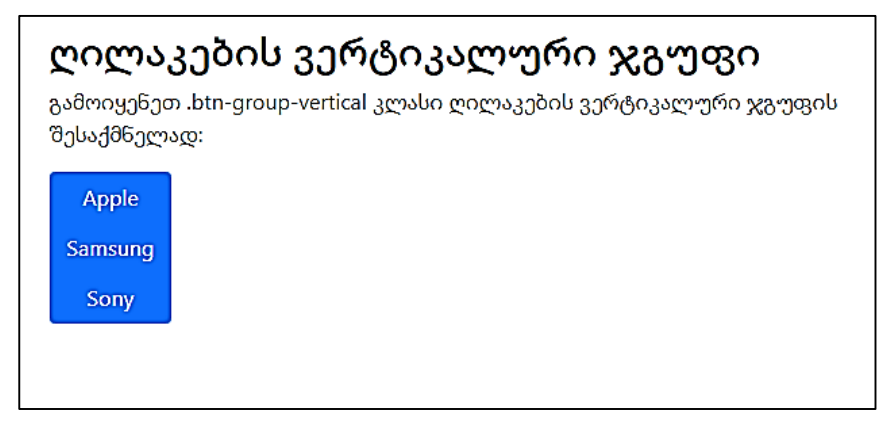

### ღილაკების ჰორიზონტალური ჯგუფები

ღილაკების ჯგუფები სტანდარტულად ერთმანეთის გვერდიგვერდ ჩნდებიან, როდესაც რამდენიმე ჯგუფი გაქვთ. მაგალითი 57:

```
<body>
```

```
<div class="container mt-3">
```

```
 <h2>ღილაკების ჯგუფი</h2>
```

```
 <p> როდესაც ღილაკების რამდენიმე ჯგუფი გვაქვს
ჩვეულებრივ ისინი გვერდიგვერდით გამოჩნდება:</p>
  <div class="btn-group">
   <button type="button" class="btn btn-primary">Apple</button>
   <button type="button" class="btn btn-primary">Samsung</button>
   <button type="button" class="btn btn-primary">Sony</button>
 \langlediv>
  <div class="btn-group">
   <button type="button" class="btn btn-primary">BMW</button>
   <button type="button" class="btn btn-
primary">Mercedes</button>
   <button type="button" class="btn btn-primary">Volvo</button>
  </div>
```
</div>

</body>

</html>

#### ღილაკების ჯგუფი

როდესაც ღილაკების რამდენიმე ჯგუფი გვაქვს ჩვეულებრივ ისინი გვერდიგვერდით გამოჩნდება:

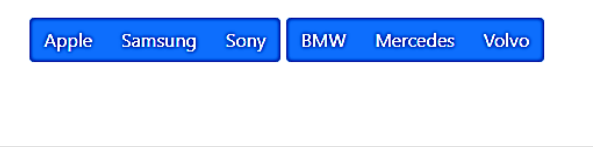

# ჩადგმული ღილაკების ჯგუფები და ჩამოსაშლელი მენიუები

ჩადგმული ღილაკების ჯგუფებში ჩამოსაშლელი მენიუების შესაქმნელად . dropdown-menu კლასი გამოიყენება.

მაგალითი 58:

```
<body>
<div class="container mt-3">
 <h2> ჩამოშლადი მენიუ ღილაკზე </h2>
  <p> შექმენი ღილაკების ჯგუფები ჩამოსაშლელი მენიუების
შესაქმნელად:</p>
  <div class="btn-group">
   <button type="button" class="btn btn-primary">Apple</button>
   <button type="button" class="btn btn-primary">Samsung</button>
   <div class="btn-group">
    <button type="button" class="btn btn-primary dropdown-toggle" 
data-bs-toggle="dropdown">Sony</button>
    <ul class="dropdown-menu">
     <li><a class="dropdown-item" href="#">Tablet</a></li>
     <li><a class="dropdown-item" href="#">Smartphone</a></li>
   \langle \text{ul} \rangle </div>
  </div>
</div>
</body>
</html>
```
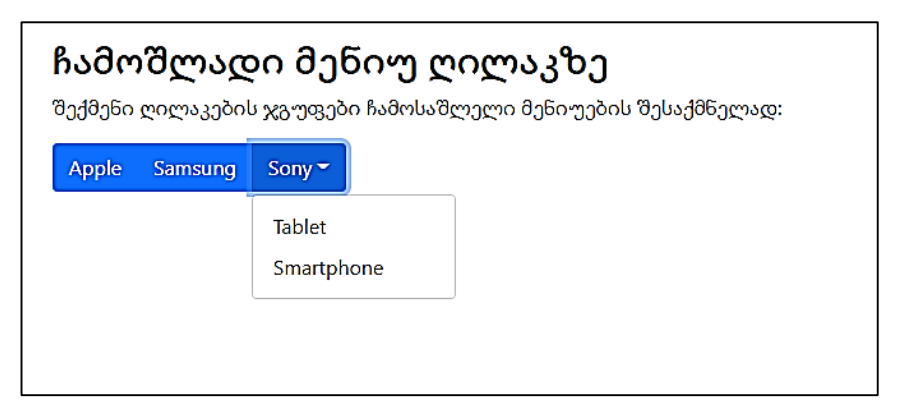

#### ვერტიკალური ღილაკების ჯგუფი ჩამოსაშლელი მენიუთი

მაგალითი 59:

```
<body>
<div class="container mt-3">
  <h2> ვერტიკალური ღილაკების ჯგუფი ჩამოსაშლელი
მენიუთი</h2>
  <div class="btn-group-vertical">
   <button type="button" class="btn btn-primary">Apple</button>
   <button type="button" class="btn btn-primary">Samsung</button>
   <div class="btn-group">
    <button type="button" class="btn btn-primary dropdown-toggle" 
data-bs-toggle="dropdown">Sony</button>
    <ul class="dropdown-menu">
     <li><a class="dropdown-item" href="#">Tablet</a></li>
     <li><a class="dropdown-item" href="#">Smartphone</a></li>
   \langle 111 \rangle </div>
```
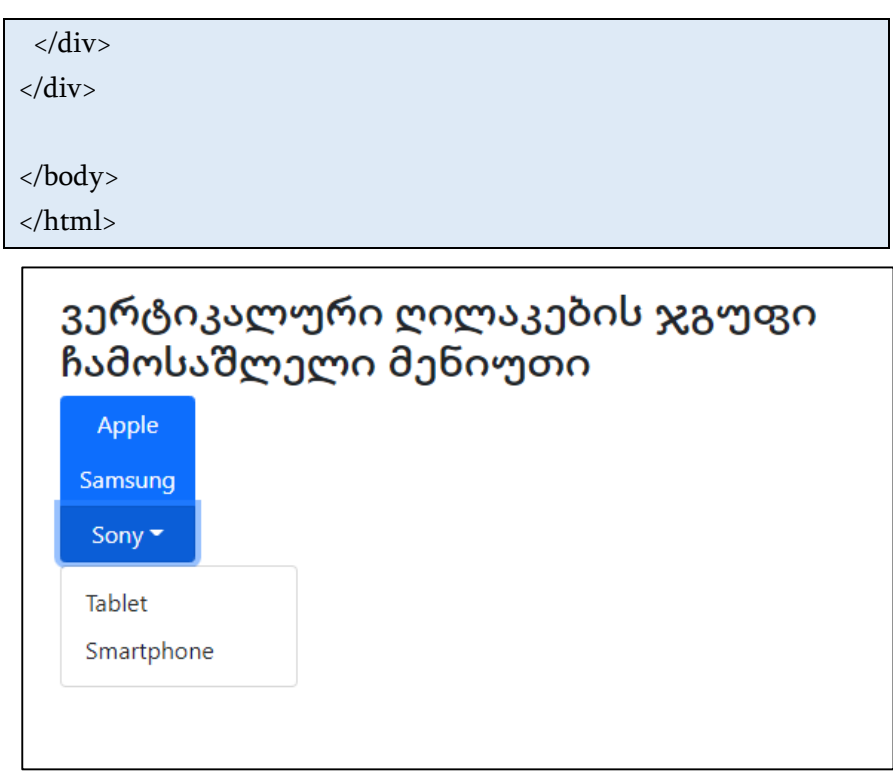

### ბეიჯები Bootstrap 5-ში

### ბეიჯები

ბეიჯები ნებისმიერ კონტენტზე დამატებითი ინფორმაციის დასამატებლად გამოიყენება. ამისათვის გამოიყენება .badge კლასი კონტექსტის კლასთან ერთად (როგორიცაა .bg-secondary) <span> ტეგის შიგნით მართკუთხა ბეიჯების შესაქმნელად. გაითვალისწინეთ, რომ ბეიჯები მასშტაბირებულია, რათა

შეესაბამებოდეს იმ ელემენტის ზომას, რომელთანაც ვიყენებთ (ასეთის არსებობის შემთხვევაში): მაგალითი 60:

```
<body>
<div class="container mt-3">
  <h2>ბეიჯი</h2>
  <h1>სათაურის მაგალითი <span class="badge bg-
secondary">New</span></h1>
  <h2>სათაურის მაგალითი <span class="badge bg-
secondary">New</span></h2>
  <h3>სათაურის მაგალითი <span class="badge bg-
secondary">New</span></h3>
  <h4>სათაურის მაგალითი <span class="badge bg-
secondary">New</span></h4>
  <h5>სათაურის მაგალითი <span class="badge bg-
secondary">New</span></h5>
  <h6>სათაურის მაგალითი <span class="badge bg-
secondary">New</span></h6>
</div>
</body>
```
</html>

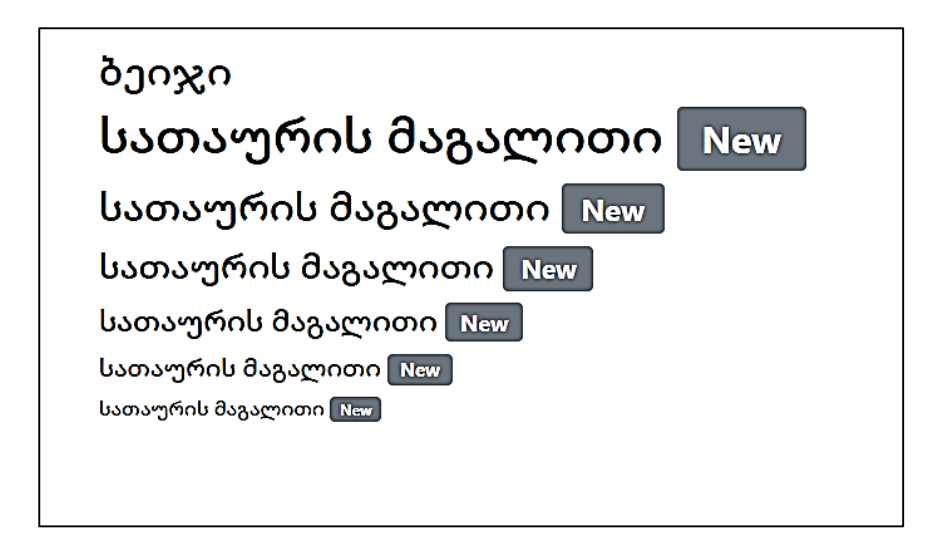

#### კონტექსტური ბეიჯი

ბეიჯის ფერის შესაცვლელად შეგიძლიათ გამოიყენოთ ნებისმიერი .bg-\* კონტექსტური კლასი. მაგალითი 61:

```
<body>
```

```
<div class="container mt-3">
 \langle h2 \rangleკონტექსტური ბეიჯები\langle h2 \rangle <span class="badge bg-primary">ძირითადი</span>
  <span class="badge bg-secondary">მეორეხარისხოვანი</span>
  <span class="badge bg-success">წარმატებები</span>
  <span class="badge bg-danger">საფრთხე</span>
  <span class="badge bg-warning">გაფრთხილება</span>
  <span class="badge bg-info">საინფორმაციო</span>
  <span class="badge bg-light">ღია ფერის</span>
```
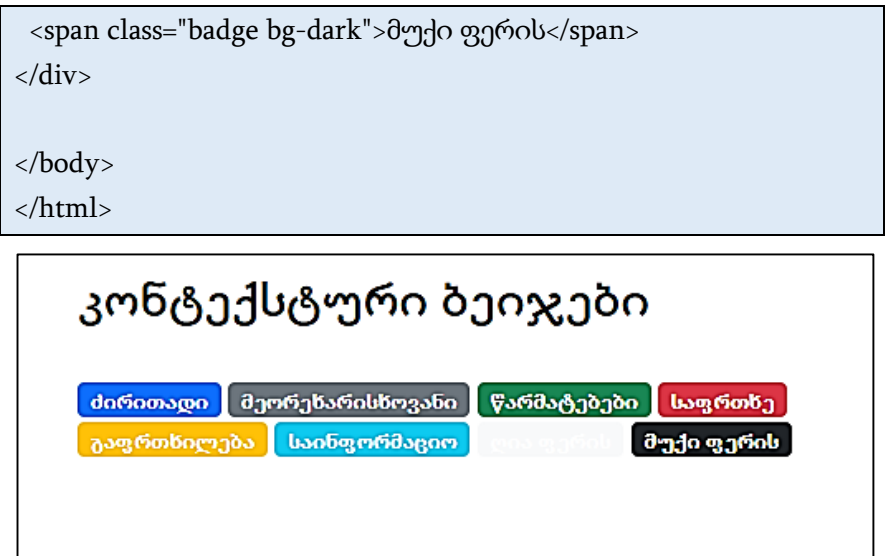

### ტაბლეტის ფორმის ბეიჯი

იმისათვის, რომ ბეიჯები იყოს უფრო მომრგვალებული, ამისათვის გამოვიყენოთ .rounded-pill კლასი. მაგალითი 62:

```
<body>
<div class="container mt-3">
  <h2>ტაბლეტის ფორმის ბეიჯი</h2>
  <span class="badge rounded-pill bg-primary">ძირითადი</span>
  <span class="badge rounded-pill bg-
secondary">მეორეხარისხოვანი</span>
  <span class="badge rounded-pill bg-success">წარმატებები</span>
  <span class="badge rounded-pill bg-danger">საფრთხე</span>
```

```
 <span class="badge rounded-pill bg-
warning">გაფრთხილება</span>
  <span class="badge rounded-pill bg-info">საინფორმაციო</span>
  <span class="badge rounded-pill bg-light">ღია ფერის</span>
  <span class="badge rounded-pill bg-dark">მუქი ფერის</span>
</div>
```
</body>

</html>

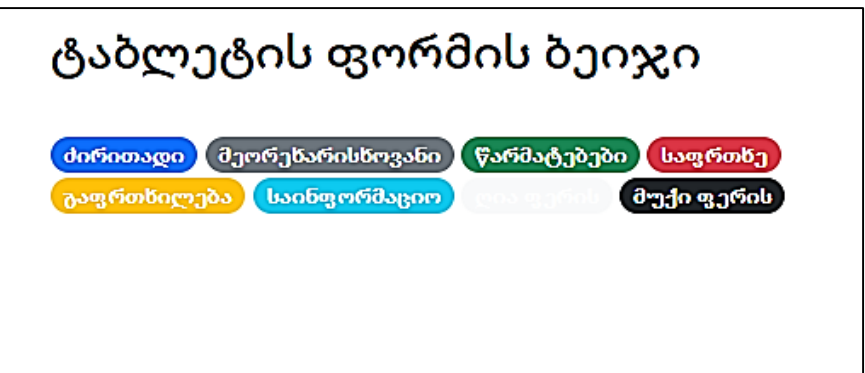

### ბეიჯი ღილაკის შიგნით

ღილაკის შიგნით ბეიჯის გამოყენების მაგალითი მოყვანილია ქვემოთ.

მაგალითი 63:

<body>

```
<div class="container mt-3">
```
<h2>ბეიჯი ღილაკის შიგნით</h2>

```
 <button type="button" class="btn btn-primary">
```

```
 შეტყობინება <span class="badge bg-danger">4</span>
  </button>
  <button type="button" class="btn btn-danger">
   ცნობა <span class="badge bg-dark">7</span>
  </button>
</div>
</body>
</html>
```
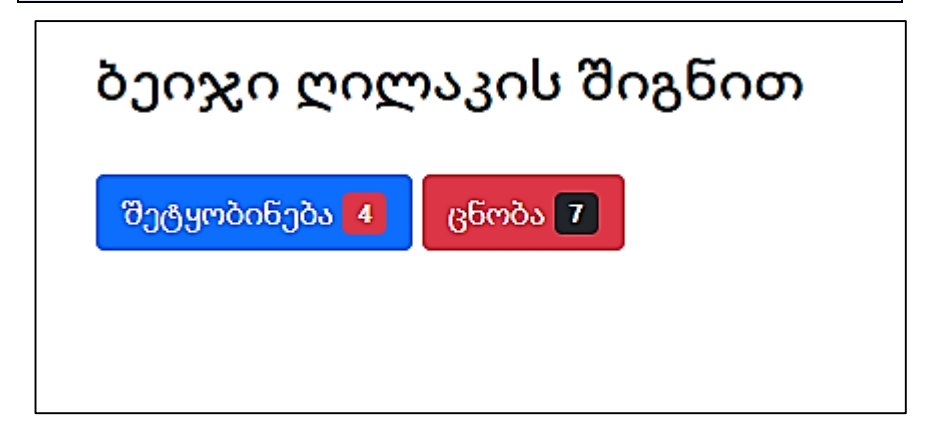

# შესრულების ინდიკატორის ზოლები

#### ძირითადი შესრულების ინდიკატორის ზოლი

შესრულების ინდიკატორის ზოლი შეიძლება გამოყენებულ იქნას იმის საჩვენებლად, თუ რამდენად შორს წავიდა მომხმარებელი ამ პროცესში.

შესრულების ინდიკატორის ზოლის ჩუმათობის პრინციპით შესაქმნელად, კონტეინერის ელემენტს დაუმატეთ .progress კლასი და დაამატეთ .progress-bar კლასი მის შვილობილ ელემენტს. გამოიყენეთ CSS-ის სიგანის თვისება, რათა განისაზღვროს შესრულების ინდიკატორის ზოლის სიგანე. მაგალითი 64:

```
<body>
<div class="container mt-3">
 \langle h2 \rangle შესრულების ინდიკატორის ზოლი \langle h2 \rangle <p>შესრულების ინდიკატორის ზოლის ჩუმათობის
პრინციპით შესაქმნელად, კონტეინერის ელემენტს დაუმატეთ
.progress კლასი და დაამატეთ .progress-bar კლასი მის
შვილობილ ელემენტს. გამოიყენეთ CSS-ის სიგანის თვისება, 
რათა განისაზღვროს შესრულების ინდიკატორის ზოლის
სიგანე:</p>
  <div class="progress">
   <div class="progress-bar" style="width:70%"></div>
  </div>
</div>
</body>
</html>
```
### შესრულების ინდიკატორის ზოლი

შესრულების ინდიკატორის ზოლის ჩუმათობის პრინციპით შესაქმნელად, კონტეინერის ელემენტს დაუმატეთ .progress კლასი და დაამატეთ .progress-bar კლასი მის შვილობილ ელემენტს, გამოიყენეთ CSS-ის სიგანის თვისება, რათა განისაზღვროს შესრულების ინდიკატორის ზოლის სიგანე:

### შესრულების ინდიკატორის სიმაღლე

შესრულების ინდიკატორის სიმაღლე ჩუმათობის პრინციპით 1rem-ია (16px). გამოიყენეთ CSS-ის სიმაღლის height თვისება, რათა განისაზღვროს შესრულების ინდიკატორის ზოლის სიმაღლე. გაითვალისწინეთ, რომ შესრულების კონტეინერისა და შესრულების ინდიკატორის ზოლისთვის თქვენ ერთი და იგივე სიმაღლე უნდა დააყენოთ.

მაგალითი 65:

<body>

<div class="container mt-3">

 $\langle h2\rangle$ შესრულების ინდიკატორის სიმაღლე $\langle h2\rangle$ 

 <p>შესრულების ინდიკატორის სიმაღლე ჩუმათობის პრინციპით 1rem-ია (16px). გამოიყენეთ CSS-ის სიმაღლის თვისება, რათა განისაზღვროს შესრულების ინდიკატორის ზოლის სიმაღლე:</p>

```
 <div class="progress" style="height:10px">
```
 <div class="progress-bar" style="width:40%;height:10px"></div> </div>

```
<br/><sub>2</sub> <div class="progress" style="height:20px">
   <div class="progress-bar" style="width:50%;height:20px"></div>
  </div>
 chr <div class="progress" style="height:30px">
   <div class="progress-bar" style="width:60%;height:30px"></div>
 \langlediv>
</div>
</body>
</html>
```
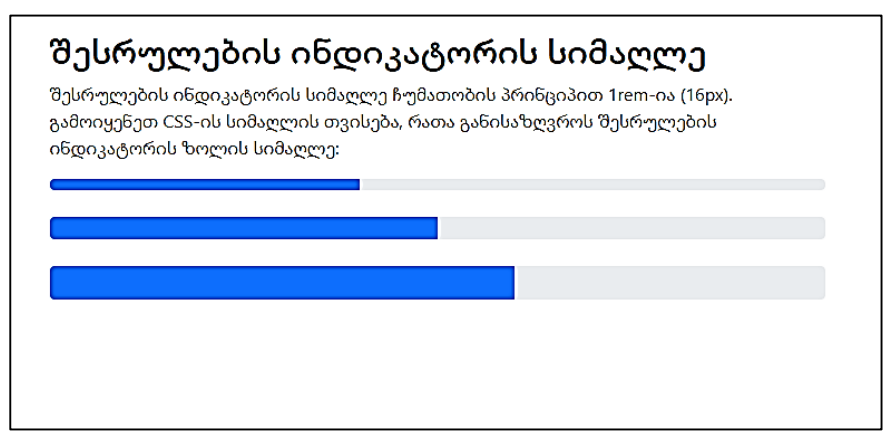

### შესრულების ინდიკატორი ჭდით

შესრულების ინდიკატორის შიგნით დაუმატეთ ტექსტი, რათა ჩანდეს შესრულების პროცენტი.

მაგალითი 66:

```
<body>
<div class="container mt-3">
  <h2>შესრულების ინდიკატორი ჭდით</h2>
  <div class="progress">
   <div class="progress-bar" style="width:70%">70%</div>
  </div>
</div>
</body>
</html>
```
### შესრულების ინდიკატორი ჭდით

### შესრულების ფერადი ინდიკატორები

ჩვეულებრივ შესრულების ინდიკატორი ცისფერია. გამოიყენეთ ნებისმიერი კონტექსტური ფერის კლასი შესრულების ინდიკატორის ზოლის ფერის შესაცვლელად. მაგალითი 67:

```
<body>
<div class="container mt-3">
 \langle h2\rangleშესრულების ფერადი ინდიკატორი\langle h2\rangle
```

```
 <p>გამოიყენეთ ნებისმიერი კონტექსტური ფერის კლასი
შესრულების ინდიკატორი ზოლის ფერის შესაცვლელად:</p> 
  <!-- Blue -->
  <div class="progress">
   <div class="progress-bar" style="width:10%"></div>
 \langlediv>\langlebr>
  <!-- Green -->
  <div class="progress"> 
<div class="progress-bar bg-success" style="width:20%"></div>
  </div><br>
  <!-- Turquoise -->
  <div class="progress">
   <div class="progress-bar bg-info" style="width:30%"></div>
  </div><br>
  <!-- Orange -->
  <div class="progress">
    <div class="progress-bar bg-warning" style="width:40%"></div>
  </div><br>
 \langle-- Red --\rangle <div class="progress">
   <div class="progress-bar bg-danger" style="width:50%"></div>
  </div><br>
  <!-- White -->
```

```
133
```

```
 <div class="progress border">
   <div class="progress-bar bg-white" style="width:60%"></div>
  </div><br>
  <!-- Grey -->
  <div class="progress">
   <div class="progress-bar bg-secondary" style="width:70%"></div>
 </div><br>
  <!-- Light Grey -->
  <div class="progress border">
   <div class="progress-bar bg-light" style="width:80%"></div>
  </div><br>
  <!-- Dark Grey -->
  <div class="progress">
   <div class="progress-bar bg-dark" style="width:90%"></div>
  </div>
</div>
</body>
</html>
```
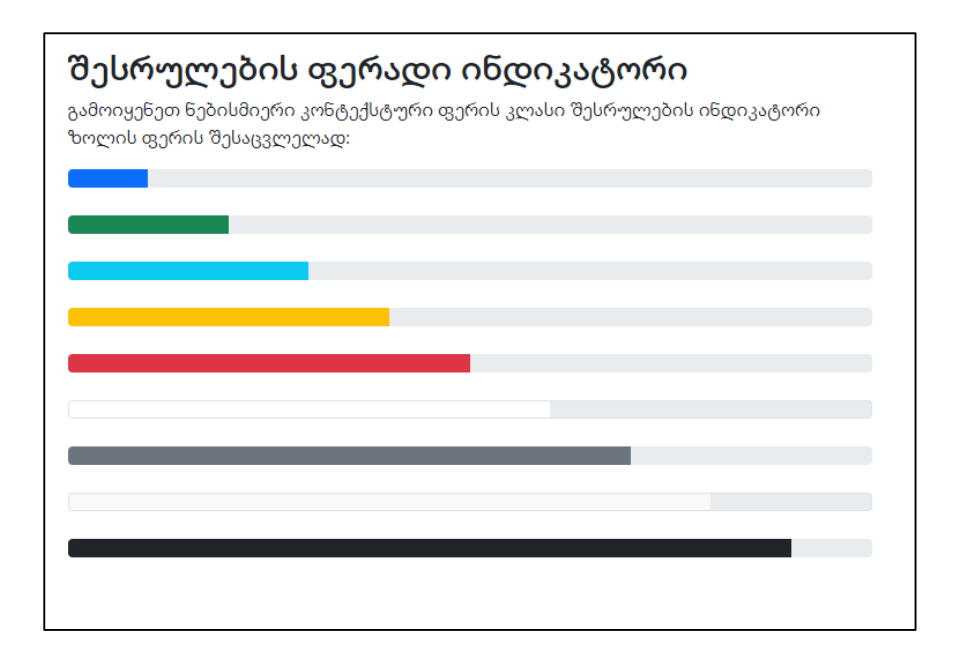

#### შესრულების ზოლიანი ინდიკატორი

იმისათვის, რომ შესრულების ინდიკატორს ზოლები დავუმატოთ, გამოვიყენოთ .progress-bar-striped კლასი. მაგალითი 68:

```
<body>
<div class="container mt-3">
 \langle h2\rangleშესრულების ზოლიანი ინდიკატორი\langle h2\rangle <p>.progress-bar-striped კლასი შესრულების ინდიკატორს
ამატებს ზოლებს:</p> 
  <div class="progress">
   <div class="progress-bar progress-bar-striped" 
style="width:30%"></div>
```

```
 </div>
 <br/><sub>2</sub> <div class="progress">
   <div class="progress-bar bg-success progress-bar-striped" 
style="width:40%"></div>
 \langlediv>
 <br/>chr <div class="progress">
   <div class="progress-bar bg-info progress-bar-striped" 
style="width:50%"></div>
  </div>
 chr <div class="progress">
   <div class="progress-bar bg-warning progress-bar-striped" 
style="width:60%"></div>
  </div>
 \langlehr>
  <div class="progress">
   <div class="progress-bar bg-danger progress-bar-striped" 
style="width:70%"></div>
  </div>
\langlediv>
</body>
</html>
```
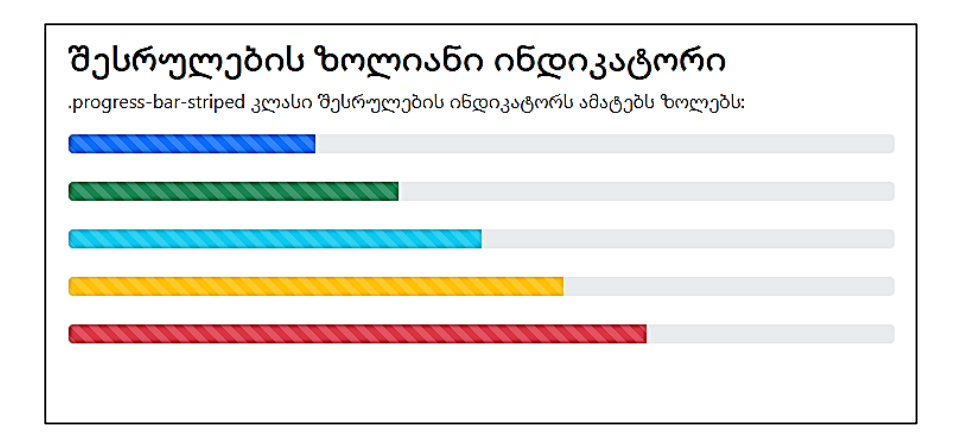

### ანიმაციური შესრულების ინდიკატორი

შესრულების ინდიკატორს დაემატება ანიმაციის ეფექტი, თუ .progress-bar-animated კლასს გამოვიყენებთ. მაგალითი 69:

```
<body>
<div class="container mt-3">
 \langle h2\rangleანიმაციური შესრულების ინდიკატორი\langle h2\rangle <p>.progress-bar-animated კლასის დამატებით შესრულების
ინდიკატორს დაემატება ანიმაციის ეფექტი:</p> 
  <div class="progress">
   <div class="progress-bar progress-bar-striped progress-bar-
animated" style="width:40%"></div>
  </div>
</div>
</body>
```
#### </html>

### ანიმაციური შესრულების ინდიკატორი

.progress-bar-animated კლასის დამატებით შესრულების ინდიკატორს დაემატება ანიმაციის ეფექტი:

#### შესრულების რამდენიმე ინდიკატორი

შესრულების რამდენიმე ინდიკატორის შესაქმნელად რამდენიმე ინდიკატორი მოათავსეთ ერთი და იმავე div ტეგში class="progress"-ის საშუალებით. მაგალითი 70:

```
<body>
<div class="container mt-3">
 \langle h2\rangleშესრულების რამდენიმე ინდიკატორი\langle h2\rangle<p>შექმენი შესრულების ინდიკატორი, რისთვისაც რამდენიმე
ინდიკატორი მოათავსეთ ერთი და იმავე div-ში class="progress"-
ის საშუალებით:</p> 
  <div class="progress">
   <div class="progress-bar bg-success" style="width:40%">
    Free Space
   </div>
   <div class="progress-bar bg-warning" style="width:10%">
    Warning
   </div>
```
 <div class="progress-bar bg-danger" style="width:20%"> Danger </div> </div> </div> </body>

</html>

### შესრულების რამდენიმე ინდიკატორი

შექმენი შესრულების ინდიკატორი, რისთვისაც რამდენიმე ინდიკატორი მოათავსეთ ერთი და იმავე div-ში class="progress"-ის საშუალებით:

სპინერები

სპინერ-ჩამტვირთველის შესაქმნელად გამოიყენება .spinnerborder კლასი.

მაგალითი 71:

```
<body>
```

```
<div class="container mt-3">
```

```
ასპინერები</h2>
```

```
 <p>სპინერ-ჩამტვირთველის შესაქმნელად გამოიყენება
```

```
.spinner-border კლასი:</p>
```
<div class="spinner-border"></div>

</div>

</body>

</html>

# სპინერები

სპინერ-ჩამტვირთველის შესაქმნელად გამოიყენება .spinner-border კლასი:

### ფერადი სპინერები

სპინერზე ფერის დასამატებლად გამოიყენეთ ტექსტის ფერის ნებისმიერი უტილიტა.

მაგალითი 72:

<body>

```
<div class="container mt-3">
 \langle h2\rangleფერადი სპინერები\langle h2\rangle<p> სპინერზე ფერის დასამატებლად გამოიყენეთ ტექსტის
ფერის ნებისმიერი უტილიტა:</p>
  <div class="spinner-border text-muted"></div>
  <div class="spinner-border text-primary"></div>
  <div class="spinner-border text-success"></div>
  <div class="spinner-border text-info"></div>
  <div class="spinner-border text-warning"></div>
```

```
 <div class="spinner-border text-danger"></div>
 <div class="spinner-border text-secondary"></div>
 <div class="spinner-border text-dark"></div>
 <div class="spinner-border text-light"></div>
</div>
```

```
</body>
</html>
```
# ფერადი სპინერები

სპინერზე ფერის დასამატებლად გამოიყენეთ ტექსტის ფერის ნებისმიერი უტილიტა:

## მზარდი სპინერები

გამოიყენეთ .spinner-grow კლასი, თუ გსურთ მიიღოთ მზარდი სპინერი.

მაგალითი 73:

```
<body>
```

```
<div class="container mt-3">
```

```
 <h2>მზარდი სპინერები</h2>
```

```
 <p> გამოიყენეთ .spinner-grow კლასი, თუ გსურთ მიიღოთ
მზარდი სპინერი:</p>
```

```
 <div class="spinner-grow text-muted"></div>
  <div class="spinner-grow text-primary"></div>
 <div class="spinner-grow text-success"></div>
 <div class="spinner-grow text-info"></div>
 <div class="spinner-grow text-warning"></div>
 <div class="spinner-grow text-danger"></div>
 <div class="spinner-grow text-secondary"></div>
 <div class="spinner-grow text-dark"></div>
  <div class="spinner-grow text-light"></div>
</div>
```
</body>

</html>

# მზარდი სპინერები

გამოიყენეთ .spinner-grow კლასი, თუ გსურთ მიიღოთ მზარდი სპინერი:

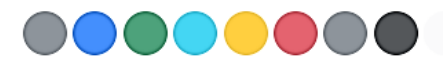

### მცირე ზომის სპინერები

გამოიყენეთ .spinner-border-sm ან .spinner-grow-sm მცირე ზომის სპინერის შესაქმნელად.

მაგალითი 74:

<body> <div class="container mt-3"> <h2>მცირე ზომის სპინერი</h2>

```
<p>გამოიყენეთ .spinner-border-sm ან .spinner-grow-sm მცირე
ზომის სპინერის შესაქმნელად:</p>
```

```
<div class="spinner-border spinner-border-sm"></div>
 <div class="spinner-grow spinner-grow-sm"></div>
</div>
```

```
</body>
</html>
```
## მცირე ზომის სპინერი

გამოიყენეთ .spinner-border-sm ან .spinner-grow-sm მცირე ზომის სპინერის შესაქმნელად:

 $\overline{\mathsf{C}}$ 

### სპინერ ღილაკები

ღილაკზე შეგიძლიათ დაამატოთ "სპინერები", რისთვისაც .spinner-border spinner-border-sm ან .spinner-grow spinner-growsm კლასები გამოიყენება.

მაგალითი 75:

<body>

```
<div class="container mt-3">
  <h2>სპინერ ღილაკები</h2>
  <p>დაამატეთ სპინერები ღილაკებს:</p>
  <button class="btn btn-primary">
   <span class="spinner-border spinner-border-sm"></span>
  </button>
  <button class="btn btn-primary">
   <span class="spinner-border spinner-border-sm"></span>
   Loading..
  </button>
   <button class="btn btn-primary" disabled>
   <span class="spinner-border spinner-border-sm"></span>
   Loading..
  </button>
   <button class="btn btn-primary" disabled>
   <span class="spinner-grow spinner-grow-sm"></span>
   Loading..
  </button>
</div>
</body>
\epsilon/html\epsilon
```
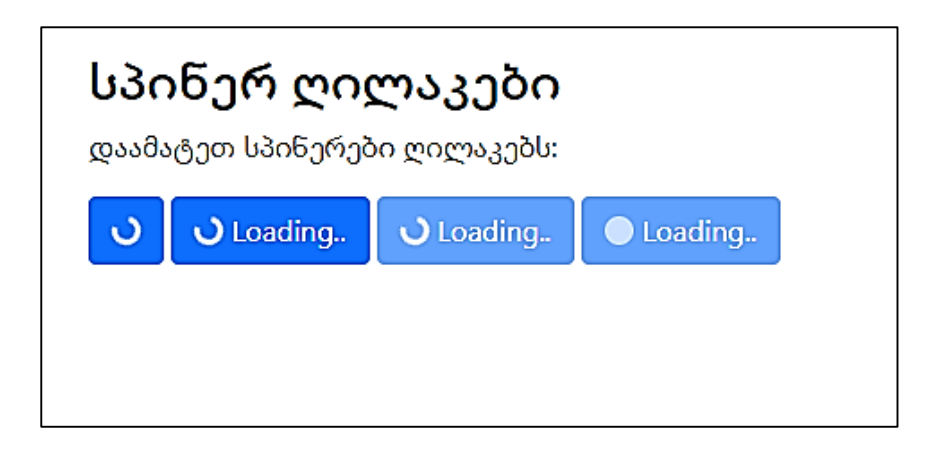

# პაგინაცია

# გვერდების ნუმერაცია

თუ თქვენ გაქვთ ვებსაიტი გვერდების დიდი რაოდენობით, თითოეულ გვერდზე შეგიძლიათ დაამატოთ გვერდის ნუმერაცია - პაგინაცია.

ძირითადი პაგინაციის შესაქმნელად, <ul> ელემენტს დაამატეთ .pagination კლასი. შემდეგ თითოეულ <li> ელემენტს დაამატეთ .page-item და თითოეულ ბმულს <li>-ში .page-link კლასი. მაგალითი 76:

```
<body>
```
<div class="container mt-3">

**-პაგინაცია</h2>** 

 $<$ p> ძირითადი პაგინაციის შესაქმნელად,  $ul$  ელემენტს დაამატეთ .pagination კლასი. შემდეგ თითოეულ li ელემენტს

```
დაამატეთ .page-item და თითოეულ ბმულს li-ში .page-link 
კლასი:</p>
```

```
 <ul class="pagination">
   <li class="page-item"><a class="page-link" href="#">წინა</a></li>
   <li class="page-item"><a class="page-link" href="#">1</a></li>
   <li class="page-item"><a class="page-link" href="#">2</a></li>
   <li class="page-item"><a class="page-link" href="#">3</a></li>
   <li class="page-item"><a class="page-link" 
href="#">შემდეგი</a></li>
  </ul>
</div>
</body>
</html>
```
## პაგინაცია

ძირითადი პაგინაციის შესაქმნელად, ul ელემენტს დაამატეთ .pagination კლასი. შემდეგ თითოეულ li ელემენტს დაამატეთ .page-item და თითოეულ ბმულს li-ში .page-link კლასი:

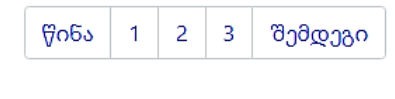

### აქტიური მდგომარეობა

.active კლასი გამოიყენება მიმდინარე გვერდის მოსანიშნად. მაგალითი 77:

```
<body>
<div class="container mt-3">
 \langle h2\rangleპაგინაცია - აქტიური მდგომარეობა\langle h2\rangle <p> დაამატეთ კლასი .active, რათა მომხმარებელმა გაიგოს
რომელ გვერდზეა:</p>
  <ul class="pagination">
   <li class="page-item"><a class="page-link" href="#"> წინა</a></li>
   <li class="page-item"><a class="page-link" href="#">1</a></li>
   <li class="page-item active"><a class="page-link" 
href="#" > 2 < |a><| <li class="page-item"><a class="page-link" href="#">3</a></li>
   <li class="page-item"><a class="page-link" href="#"> 
შემდეგი</a></li>
 \langle \text{ul} \rangle</div>
</body>
</html>
```
# პაგინაცია - აქტიური მდგომარეობა

დაამატეთ კლასი .active, რათა მომხმარებელმა გაიგოს რომელ გვერდზეა:

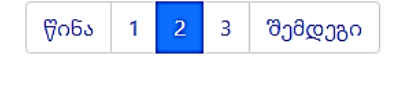

#### გამორთული მდგომარეობა

.disabled კლასი გამოიყენება ბმულებისთვის, რომლებზეც შეუძლებელია დაწკაპუნებით გადასვლა.

მაგალითი 78:

```
<body>
<div class="container mt-3">
 \langle h2\rangleპაგინაცია - გამორთული მდგომარეობა\langle h2\rangle <p> დაამატეთ კლასი .disabled თუ გვერდი რაიმე მიზეზით
გამორთულია:</p>
  <ul class="pagination">
   <li class="page-item disabled"><a class="page-link" href="#">
წინა</a>\langlea>\langleli>
   <li class="page-item"><a class="page-link" href="#">1</a></li>
   <li class="page-item"><a class="page-link" href="#">2</a></li>
   <li class="page-item"><a class="page-link" href="#">3</a></li>
   <li class="page-item"><a class="page-link" href="#">
შემდეგი</a></li>
 \langle \text{ul} \rangle</div>
</body>
</html>პაგინაცია - გამორთული მდგომარეობა
```
დაამატეთ კლასი .disabled თუ გვერდი რაიმე მიზეზით გამორთულია:

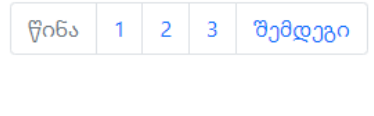

# გვერდის ზომა

პაგინაციის ბლოკები ასევე შეიძლება გაკეთდეს უფრო დიდი ან პატარა. დაამატეთ კლასი .pagination-lg უფრო დიდი ბლოკებისთვის ან .pagination-sm პატარა ბლოკებისთვის. მაგალითი 79:

```
<body>
<div class="container mt-3">
  <h2>პაგინაციის ზომა</h2>
  <p>დაამატეთ.pagination-lg დიდი ბლოკისათვის ან .pagination-
sm პატარა ზომის ბლოკისათვის.</p>
 p>00000:</p>
  <ul class="pagination pagination-lg">
   <li class="page-item"><a class="page-link" href="#"> წინა</a></li>
   <li class="page-item"><a class="page-link" href="#">1</a></li>
   <li class="page-item"><a class="page-link" href="#">2</a></li>
   <li class="page-item"><a class="page-link" href="#">3</a></li>
   <li class="page-item"><a class="page-link" href="#">
შემდეგი</a></li>
  </ul>
  <p>სტანდარტული:</p>
  <ul class="pagination">
   <li class="page-item"><a class="page-link" href="#"> წინა</a></li>
   <li class="page-item"><a class="page-link" href="#">1</a></li>
   <li class="page-item"><a class="page-link" href="#">2</a></li>
   <li class="page-item"><a class="page-link" href="#">3</a></li>
   <li class="page-item"><a class="page-link" href="#">
შემდეგი</a></li>
```

```
\langle/ul\rangle-pაპატარა:</p>
  <ul class="pagination pagination-sm">
   <li class="page-item"><a class="page-link" href="#"> წინა</a></li>
   <li class="page-item"><a class="page-link" href="#">1</a></li>
   <li class="page-item"><a class="page-link" href="#">2</a></li>
   <li class="page-item"><a class="page-link" href="#">3</a></li>
   <li class="page-item"><a class="page-link" href="#">
შემდეგი</a></li>
 \langle \text{ul} \rangle</div>
</body>
</html>
```
#### პაგინაციის ზომა დაამატეთ.pagination-lq დიდი ბლოკისათვის ან .pagination-sm პატარა ზომის ბლოკისათვის. დიდი: შემდეგი წინა 1  $\overline{2}$ 3 სტანდარტული: წინა 1  $\overline{2}$  $\overline{3}$ შემდეგი პატარა:  $2|3|$ წინა  $\overline{1}$ შემდეგი

#### გვერდის სწორება

გამოიყენეთ შესაბამისი კლასები პაგინაციის სწორების შესაცვლელად. მაგალითი 80:

```
<body>
```

```
<div class="container mt-3">
  <h2>პაგინაცია</h2>
  <p> გამოიყენეთ შესაბამისი კლასები პაგინაციის სწორების
შესაცვლელად:</p> 
  <ul class="pagination">
   <li class="page-item"><a class="page-link" 
href="javascript:void(0);"> წοδ > </a> </li>
   <li class="page-item"><a class="page-link" 
href="javascript:void(0);">1</a></li>
   <li class="page-item"><a class="page-link" 
href="javascript:void(0);">2</a></li>
   <li class="page-item"><a class="page-link" 
href="javascript:void(0);"> შემდეგი</a></li>
  </ul>
  <ul class="pagination justify-content-center">
   <li class="page-item"><a class="page-link" 
href="javascript:void(0);"> წοδs</a></li>
   <li class="page-item"><a class="page-link" 
href="javascript:void(0);">1</a></li>
   <li class="page-item"><a class="page-link" 
href="javascript:void(0);">2</a></li>
```

```
 <li class="page-item"><a class="page-link" 
href="javascript:void(0);"> შემდეგი</a></li>
 \langle 111 \rangle <ul class="pagination justify-content-end">
   <li class="page-item"><a class="page-link" 
href="javascript:void(0);"> წინა</a></li>
   <li class="page-item"><a class="page-link" 
href="javascript:void(0);">1</a></li>
   <li class="page-item"><a class="page-link" 
href="javascript:void(0);">2</a></li>
   <li class="page-item"><a class="page-link" 
href="javascript:void(0);"> შემდეგი</a></li>
 \langle \text{ul} \rangle</div>
</body>
```
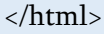

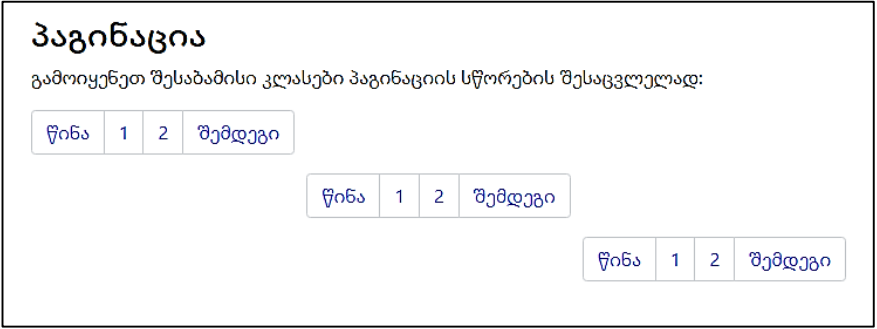

# სიის ჯგუფი

სიების უმარტივესი ჯგუფი არის უწესრიგო სია, სიის ელემენტებით. ძირითადი სიის ჯგუფის შესაქმნელად გამოიყენეთ <ul> ელემენტი კლასით .list-group და <li> ელემენტები კლასით .list-group-item. მაგალითი 81:

```
<body>
<div class="container mt-3">
  <h2>სიის ძირითადი ჯგუფი</h2>
  <ul class="list-group">
  <li class="list-group-item">პირველი ელემენტი</li>
   <li class="list-group-item">მეორე ელემენტი</li>
   <li class="list-group-item">მესამე ელემენტი</li>
 \langle \text{ul} \rangle</div>
</body>
</html>
```
#### სიის ძირითადი ჯგუფი

პირველი ელემენტი

მეორე ელემენტი

მესამე ელემენტი

## აქტიური მდგომარეობა

გამოიყენეთ .active კლასი სიის ჯგუფში მიმდინარე ელემენტის ხაზგასასმელად.

მაგალითი 82:

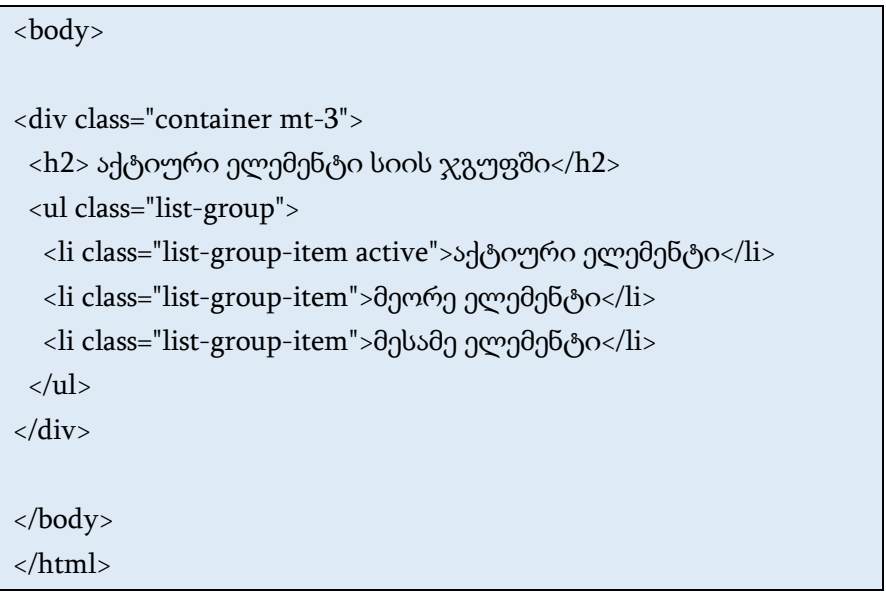

## აქტიური ელემენტი სიის ჯგუფში

აქტიური ელემენტი

მეორე ელემენტი

მესამე ელემენტი

#### სიის ჯგუფი დაკავშირებული ელემენტებით

სიის ჯგუფის დაკავშირებული ელემენტებით შესაქმნელად, გამოიყენეთ <div> ელემენტი <ul>-ის ნაცვლად და <a> - <li>-ის ნაცვლად. სურვილისამებრ დაამატეთ .list-group-item-action კლასი, თუ გსურთ მიიღოს ნაცრისფერი ფონის ფერი მასზე მაუსის მიყვანის შემთხვევაში.

მაგალითი 83:

<body>

```
<div class="container mt-3">
```

```
\langleh2> სიის ჯგუფი დაკავშირებული ელემენტებით\langleh2>
```

```
 <div class="list-group">
```

```
 <a href="#" class="list-group-item list-group-item-
```

```
action">პირველი ელემენტი</a>
```

```
 <a href="#" class="list-group-item list-group-item-action">მეორე
ელემენტი</a>
```

```
 <a href="#" class="list-group-item list-group-item-action">მესამე
ელემენტი</a>
```
</div>

</div>

</body>

</html>

### სიის ჯგუფი დაკავშირებული ელემენტებით

პირველი ელემენტი

მეორე ელემენტი

მესამე ელემენტი

#### გამორთული ელემენტი

.disabled კლასი გამორთულ ელემენტს ამატებს ტექსტის უფრო ღია ფერს. ხოლო ბმულებზე გამოყენებისას ის ამოიღებს ჰოვერის ეფექტს.

მაგალითი 84:

<body>

```
<div class="container mt-3">
 \langleh2> სიის ჯგუფი გამორთული ელემენტით \langleh2>
  <p> .disabled კლასი გამორთულ ელემენტს ამატებს ტექსტის
უფრო ღია ფერს, და თუ ბმულებზე გამოიყენება, მაშინ ის
წაშლის ნაგულისხმევი ჰოვერის ეფექტს.</p>
  <div class="list-group">
   <a href="#" class="list-group-item disabled">გამორთული
ელემენტი</a>
   <a href="#" class="list-group-item disabled">გამორთული
ელემენტი</a>
  <a href="#" class="list-group-item">მესამე ელემენტი</a>
  </div>
</div>
```
</body> </html>

#### სიის ჯგუფი გამორთული ელემენტით

disabled კლასი გამორთულ ელემენტს ამატებს ტექსტის უფრო ღია ფერს, და თუ ბმულებზე გამოიყენება, მაშინ ის წაშლის ნაგულისხმევი პოვერის ეფექტს.

გამორთული ელემენტი

გამორთული ელემენტი

მესამე ელემენტი

#### გამყოფი ჩარჩოს მოშორება

გამოიყენეთ .list-group-flush კლასი ზოგიერთი საზღვრებისა და მომრგვალებული კუთხის.

მაგალითი 85:

```
<body>
<div class="container mt-3">
  <h2>გამყოფი ჩარჩოს მოშორება</h2>
  <p> გამოიყენეთ .list-group-flush კლასი ზოგიერთი
საზღვრებისა და მომრგვალებული კუთხის
მოსაშორებლად:</p>
</div>
<div class="container mt-3">
  <ul class="list-group list-group-flush">
  <li class="list-group-item">პირველი ელემენტი</li>
   <li class="list-group-item">მეორე ელემენტი</li>
```

```
 <li class="list-group-item">მესამე ელემენტი</li>
   <li class="list-group-item">მეოთხე ელემენტი</li>
 \langle 111 \rangle</div>
```

```
</body>
```
</html>

#### გამყოფი ჩარჩოს მოშორება

გამოიყენეთ .list-group-flush კლასი ზოგიერთი საზღვრებისა და მომრგვალებული კუთხის მოსაშორებლად:

პირველი ელემენტი

მეორე ელემენტი

მესამე ელემენტი

მეოთხე ელემენტი

### დანომრილი სიის ჯგუფი

გამოიყენეთ .list-group-numbered კლასი გადანომრილი სიის ელემენტების შესაქმნელად.

მაგალითი 86:

```
<body>
<div class="container mt-3">
 <h2>დანომრილი სიის ჯგუფი</h2>
  <p> გამოიყენეთ .list-group-numbered კლასი გადანომრილი
სიის ელემენტების შესაქმნელად:</p>
```

```
</div>
```

```
<div class="container mt-3">
  <ol class="list-group list-group-numbered">
   <li class="list-group-item">პირველი ელემენტი</li>
   <li class="list-group-item">მეორე ელემენტი</li>
   <li class="list-group-item">მესამე ელემენტი</li>
 \langleol></div>
</body>
```
</html>

#### დანომრილი სიის ჯგუფი

გამოიყენეთ .list-group-numbered კლასი გადანომრილი სიის ელემენტების შესაქმნელად:

1. პირველი ელემენტი

2. მეორე ელემენტი

3. მესამე ელემენტი

სიის ჰორიზონტალური ჯგუფი

თუ გსურთ, რომ სიის ელემენტები ჰორიზონტალურად იყოს განლაგებული და არა ვერტიკალურად (გვერდი-გვერდ და არა ერთმანეთის თავზე), .list-group-ს დაამატეთ .list-group-horizontal კლასი.

მაგალითი 87:

```
<body>
<div class="container mt-3">
 \langle h2\rangleსიის ჰორიზონტალური ჯგუფი\langle h2\rangle <p> .list-group-horizontal კლასს გამოაქვს სიის ელემენტები
ჰორიზონტალურად და არა ვერტიკალურად:</p>
  <ul class="list-group list-group-horizontal">
   <li class="list-group-item">პირველი ელემენტი</li>
   <li class="list-group-item">მეორე ელემენტი</li>
   <li class="list-group-item">მესამე ელემენტი</li>
   <li class="list-group-item">მეოთხე ელემენტი</li>
 \langle \text{ul} \rangle</div>
</body>
</html>
```
#### სიის ჰორიზონტალური ჯგუფი

list-group-horizontal კლასს გამოაქვს სიის ელემენტები ჰორიზონტალურად და არა ვერტიკალურად:

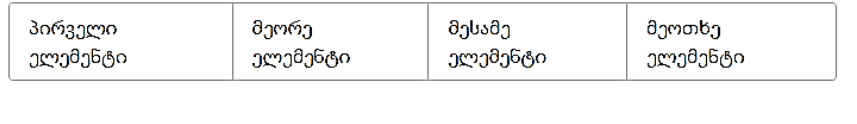

# სიის ჯგუფი კონტექსტური კლასებით

კონტექსტური კლასები შეიძლება გამოყენებულ იქნას სიის ელემენტების ფერის დასამატებლად.

სიის ელემენტების ფერის დასამატებელი კლასებია: .list-groupitem-success, list-group-item-secondary, list-group-item-info, listgroup-item-warning, .list-group-item-danger, .list -group-itemprimary, list-group-item-dark და list-group-item-light. მაგალითი 88:

<body>

<div class="container mt-3">

 $\langle$ h2>სიის ჯგუფი კონტექსტური კლასებით $\langle$ /h2>

<ul class="list-group">

 <li class="list-group-item list-group-item-success">წარმატების ელემენტი</ $\text{li}$ >

 <li class="list-group-item list-group-item-secondary">მეორადი ელემენტი</ $\text{li}$ >

 <li class="list-group-item list-group-item-info">საინფორმაციო ელემენტი</li>

```
 <li class="list-group-item list-group-item-
```

```
warning">გაფრთხილების ელემენტი</li>
```
 <li class="list-group-item list-group-item-danger">სახიფათო ელემენ<sub>ი</sub>ტი</li>

 <li class="list-group-item list-group-item-primary">პირველადი ელემენტი</li>

 <li class="list-group-item list-group-item-dark">მუქი ფერის ელემენტი</li>

 <li class="list-group-item list-group-item-light">ღია ფერის ელემენტი</li>

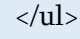

</div>

</body>

</html>

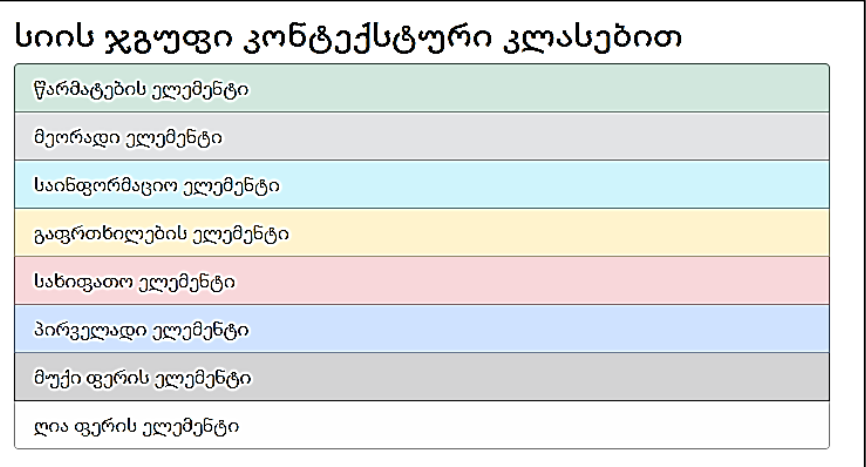

# ჩამოშლადი სიები

## მთავარი ჩამოსაშლელი სია

ჩამოშლადი მენიუ არის გადასართავი მენიუ, რომელიც მომხმარებელს საშუალებას აძლევს წინასწარ განსაზღვრული სიიდან აირჩიოს ერთი მნიშვნელობა.

.Dropdown კლასი ჩამოშლად მენიუზე მიუთითებს.

ჩამოშლადი მენიუს გასახსნელად გამოიყენეთ ღილაკი ან ბმული .dropdown-toggle კლასით და data-bs-toggle="dropdown" ატრიბუტით.

დაამატეთ .dropdown-menu კლასი <div> ელემენტს ჩამოშლადი მენიუს შესაქმნელად. შემდეგ დაამატეთ .dropdown-item კლასი თითოეულ ელემენტს (ბმულებს ან ღილაკებს) ჩამოშლად მენიუში.

მაგალითი 89:

<body>

```
<div class="container mt-3">
```

```
 <h2>ჩამოშლადი მენიუ</h2>
```

```
 <p> .dropdown კლასი გამოიყენება ჩამოსაშლელი მენიუს
შესაქმნელად.</p>
```
 <p> გამოიყენეთ .dropdown-menu კლასი ჩამოსაშლელი მენიუს რეალურად შესაქმნელად.</p>

 <p> ჩამოსაშლელი მენიუს გასახსნელად გამოიყენეთ ღილაკი ან ბმული .dropdown-toggle და data-bs-toggle="dropdown" კლასით.</p>

```
 <div class="dropdown">
```
 <button type="button" class="btn btn-primary dropdown-toggle" data-bs-toggle="dropdown">

```
 ჩამოშლადი ღილაკი
```
</button>

```
 <ul class="dropdown-menu">
```

```
 <li><a class="dropdown-item" href="#">ბმული 1</a></li>
```

```
 <li><a class="dropdown-item" href="#">ბმული 2</a></li>
```

```
 <li><a class="dropdown-item" href="#">ბმული 3</a></li>
```
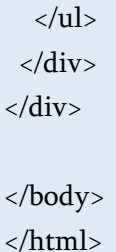

#### ჩამოშლადი მენიუ

.dropdown კლასი გამოიყენება ჩამოსაშლელი მენიუს შესაქმნელად.

გამოიყენეთ .dropdown-menu კლასი ჩამოსაშლელი მენიუს რეალურად შესაქმნელად.

ჩამოსაშლელი მენიუს გასახსნელად გამოიყენეთ ღილაკი ან ბმული .dropdown-toggle და data-toggle="dropdown" კლასით.

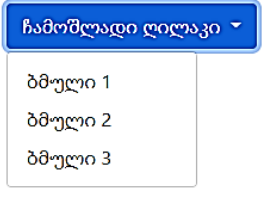

#### ჩამოშლადი გამყოფი

.dropdown-divider კლასი გამოიყენება ჩამოშლად მენიუში ბმულების გამოსაყოფად ჰორიზონტალური ფერმქრთალი წვრილი ხაზით.

მაგალითი 90:

<body>

<div class="container mt-3">

<h2>ჩამოშლადი მენიუ</h2>

```
 <p> .dropdown-divider კლასი გამოიყენება ჩამოშლადი მენიუს
შიგნით ბმულების გამოსაყოფად ფერმქრთალი
ჰორიზონ<sub>(</sub>უალური ხაზით:</p>
```

```
 <div class="dropdown">
```

```
 <button type="button" class="btn btn-primary dropdown-toggle" 
data-bs-toggle="dropdown">
```

```
 ჩამოშლადი ღილაკი
```

```
 </button>
```

```
 <ul class="dropdown-menu">
```

```
 <li><a class="dropdown-item" href="#">ბმული 1</a></li>
```

```
 <li><a class="dropdown-item" href="#">ბმული 2</a></li>
```

```
 <li><a class="dropdown-item" href="#">ბმული 3</a></li>
```

```
<li><hr class="dropdown-divider"></li>
```

```
 <li><a class="dropdown-item" href="#">სხვა ბმული</a></li>
 </ul>
```

```
\langlediv>
```
</div>

</body>

</html>

# ჩამოშლადი მენიუ .dropdown-divider კლასი გამოიყენება ჩამოშლადი მენიუს შიგნით ბმულების გამოსაყოფად ფერმქრთალი ჰორიზონტალური ხაზით.: ჩამოშლადი ღილაკი \* ბმული 1 ბმული 2 ბმული 3 სხვა ბმული

#### ჩამოშლადი სათაური

ჩამოშლადი მენიუს შიგნით სათაურების დასამატებლად გამოიყენება .dropdown-header კლასი.

მაგალითი 91:

```
<body>
<div class="container mt-3">
  <h2> ჩამოშლადი მენიუ </h2>
  <p> ჩამოშლადი მენიუს შიგნით სათაურების დასამატებლად
გამოიყენება .dropdown-header კლასი:</p>
  <div class="dropdown">
   <button type="button" class="btn btn-primary dropdown-toggle" 
data-bs-toggle="dropdown">
    ჩამოშლადი ღილაკი
   </button>
```

```
 <ul class="dropdown-menu">
```
 <li><h5 class="dropdown-header"> ჩამოშლადი სათაური 1  $\langle h5 \rangle \langle l1 \rangle$ 

```
 <li><a class="dropdown-item" href="#">ბმული 1</a></li>
```
<li><a class="dropdown-item" href="#">ბმული 2</a></li>

```
 <li><a class="dropdown-item" href="#">ბმული 3</a></li>
```

```
 <li><h5 class="dropdown-header"> ჩამოშლადი სათაური 2 
</h5></li>
```

```
 <li><a class="dropdown-item" href="#">სხვა ბმული</a></li>
\langle 111 \rangle
```
</div>

</div>

</body>

</html>

### ჩამოშლადი მენიუ

ჩამოშლადი მენიუს შიგნით სათაურების დასამატებლად გამოიყენება .dropdownheader 3mobo:

```
ჩამოშლადი ღილაკი
ჩამოშლადი სათაური 1
ბმული 1
ბმული 2
ბმული 3
ჩამოშლადი სათაური 2
სხვა ბმული
```
### ელემენტის გამორთვა და გააქტიურება

.active კლასი გააქტიურებს ბმულს და ამატებს მას ლურჯი ფონის ფერს.

.disabled კლასი ჩამოშლად ერთეულს გამორთავს (ტექსტს აქვს ღია ნაცრისფერი ფერი და მაუსის მასზე მიტანის შემთხვევაში იკრძალება მისი გამოყენება).

მაგალითი 92:

<body>

```
<div class="container mt-3">
```
<h2> ჩამოშლადი მენიუ </h2>

```
\langle p \rangle .active კლასი აქტიურ ბმულს ამატებს ლურჯი ფონის
ფერს.</p>
```

```
 <p> .disabled კლასი ჩამოშლად ერთეულს თიშავს (ტექსტს აქვს
ნაცრისფერი ფერი და მაუსის მასზე მიტანის შემთხვევაში
იკრძალება მისი გამოყენება).</p>
```

```
 <div class="dropdown">
```

```
 <button type="button" class="btn btn-primary dropdown-toggle" 
data-bs-toggle="dropdown">
```
ჩამოშლადი ღილაკი

</button>

<ul class="dropdown-menu">

```
 <li><a class="dropdown-item" href="#">ნორმალური</a></li>
```

```
 <li><a class="dropdown-item active" href="#">აქტიური</a></li>
```

```
<li><a class="dropdown-item disabled"
```

```
href="#">გამორთული</a></li>
```
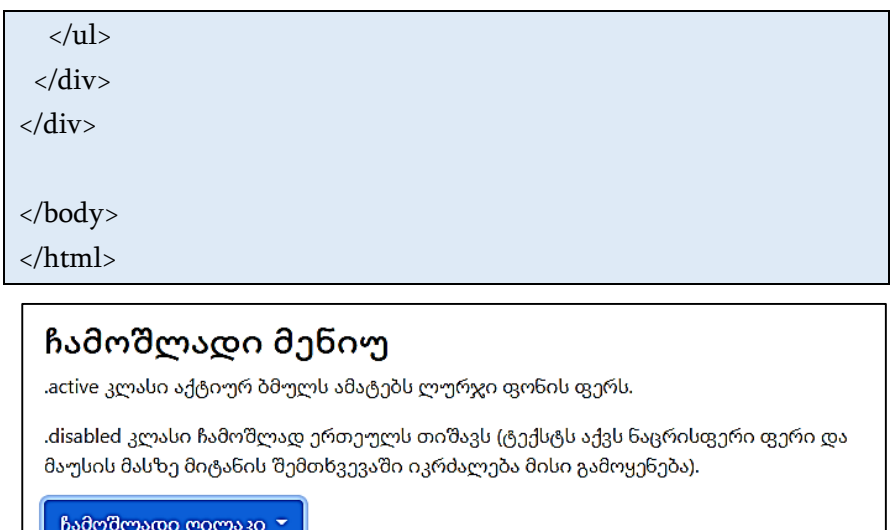

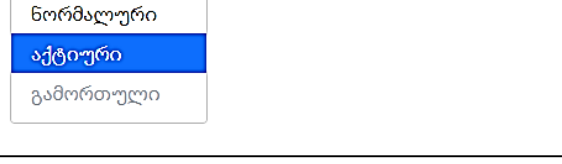

### ჩამოშლადი მენიუს მდებარეობა

თქვენ ასევე შეგიძლიათ შექმნათ "dropend" ან "dropstart" მენიუ. .dropend ჩამოშლადი კლასის დამატებით ისარი ავტომატურად ემატებაჩამოშლადი სიის მარჯვენა კუთხეში. მაგალითი 93:

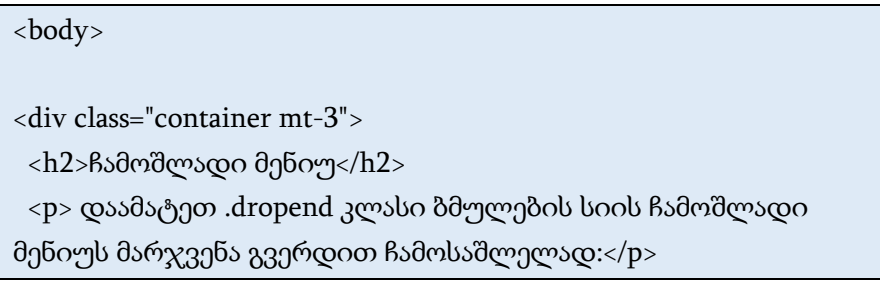

```
 <div class="dropdown dropend">
   <button type="button" class="btn btn-primary dropdown-toggle" 
data-bs-toggle="dropdown">
    ჩამოშლადი ღილაკი
   </button>
   <ul class="dropdown-menu">
    <li><a class="dropdown-item" href="#">ნორმალური</a></li>
    <li><a class="dropdown-item active" href="#">აქტიური</a></li>
   <li><a class="dropdown-item disabled"
href="#">გამორთული</a></li>
  \langleul>
  </div>
</div>
</body>
</html>
```
### ჩამოშლადი მენიუ

დაამატეთ .dropend კლასი ბმულების სიის ჩამოშლადი მენიუს მარჯვენა გვერდით ჩამოსაშლელად:

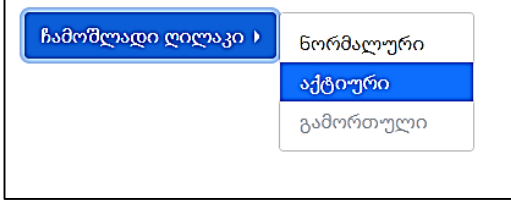

დაამატეთ .dropstart კლასი ბმულების სიის ჩამოშლადი მენიუს მარცხენა გვერდით ჩამოსაშლელად. გაითვალისწინეთ, რომ ისარი ავტომატურად ემატება. ასევე გაითვალისწინეთ, რომ ჩამოშლადი ღილაკი განთავსდება მარჯვნივ. მაგალითი 94:

```
<body>
<div class="container mt-3">
  <h2>ჩამოშლადი მენიუ</h2>
  <p> დაამატეთ .dropstart კლასი ბმულების სიის ჩამოშლადი
მენიუს მარცხენა გვერდით ჩამოსაშლელად. გაითვალისწინეთ, 
რომ ისარი ავტომატურად ემატება. ასევე გაითვალისწინეთ, 
რომ ჩამოშლადი ღილაკი განთავსდება მარჯვნივ:</p>
  <div class="dropdown dropstart text-end">
   <button type="button" class="btn btn-primary dropdown-toggle" 
data-bs-toggle="dropdown">
    ჩამოშლადი ღილაკი
   </button>
   <ul class="dropdown-menu">
    <li><a class="dropdown-item" href="#">ნორმალური</a></li>
    <li><a class="dropdown-item active" href="#">აქტიური</a></li>
   <li><a class="dropdown-item disabled"
href="#">გამორთული</a></li>
  \langleul>
  </div>
</div>
</body>
</html>
```
## ჩამოშლადი მენიუ

დაამატეთ .dropstart კლასი ბმულების სიის ჩამოშლადი მენიუს მარცხენა გვერდით ჩამოსაშლელად. გაითვალისწინეთ, რომ ისარი ავტომატურად ემატება. ასევე გაითვალისწინეთ, რომ ჩამოშლადი ღილაკი განთავსდება მარჯვნივ:

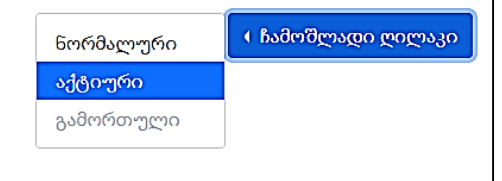

#### ჩამოშლადი მენიუ მარჯვენა მხარეს

იმისათვის, რომ ჩამოშლადი მენიუ მარჯვენა კიდის მიმართ გასწორდეს დაამატეთ .dropdown-menu-end კლასი .dropdownmenu-ში.

მაგალითი 95:

```
<body>
<div class="container mt-3">
 <h2>ჩამოშლადი მენიუ</h2>
  <p> დაამატეთ .dropdown-menu-end კლასი .dropdown-menu-ში
ჩამოშლადი მენიუს მარჯვნივ გასასწორებლად.</p>
  <div class="dropdown dropdown-menu-end">
   <button type="button" class="btn btn-primary dropdown-toggle" 
data-bs-toggle="dropdown">
    ფართო ჩამოსაშლელი ღილაკი
   </button>
   <ul class="dropdown-menu">
    <li><a class="dropdown-item" href="#"> ბმული 1</a></li>
```

```
 <li><a class="dropdown-item" href="#"> ბმული 2</a></li>
    <li><a class="dropdown-item" href="#"> ბმული 3</a></li>
  \langle 111 \rangle </div>
</div>
```

```
</body>
```
</html>

# ჩამოშლადი მენიუ

დაამატეთ .dropdown-menu-end კლასი .dropdown-menu-ში ჩამოშლადი მენიუს მარჯვნივ გასასწორებლად.

ფართო ჩამოსაშლელი ღილაკი ▼

ბმული 1 ბმული 2

ბმული 3

იმისათვის, რომ ჩამოშლადი მენიუ გაფართოვდეს ზევით და არა ქვევით გამოიყენება .dropup კლასი.

მაგალითი 96:

<body>

<div class="container mt-3">

<h2>ჩამოშლადი მენიუ</h2>

 <p> .dropup კლასი ჩამოშლად მენიუს აიძულებს გაფართოვდეს ზევით და არა ქვევით:</p>

```
 <p> მას უნდა ჰქონდეს ადგილი ჩამოშლადი მენიუს
გასადიდებლად. ამიტომ ჩვენ მადლობის ტექსტს დავამატებთ
კიდევ ერთხელ დიდი მადლობა.</p>
  <p> კიდევ ერთხელ დიდი მადლობა!</p>
```

```
 <div class="dropup">
```
 <button type="button" class="btn btn-primary dropdown-toggle" data-bs-toggle="dropdown">

ჩამოშლადი ღილაკი

</button>

<ul class="dropdown-menu">

```
 <li><a class="dropdown-item" href="#">ბმული1</a></li>
```

```
 <li><a class="dropdown-item" href="#">ბმული2</a></li>
```

```
 <li><a class="dropdown-item" href="#">ბმული3</a></li>
```
 $\langle 111 \rangle$ 

</div>

</div>

</body> </html>

#### ჩამოშლადი მენიუ

.dropup კლასი ჩამოშლად მენიუს აიძულებს გაფართოვდეს ზევით და არა ქვევით:

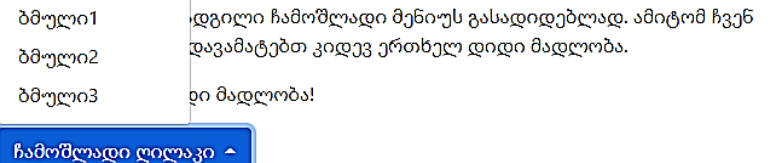

### ჩამოშლადი ტექსტი

.dropdown-item-text კლასი გამოიყენება ჩამოშლად სიაში ჩვეულებრივი ტექსტის დასამატებლად, ან გამოიყენება ბმულებზე ნაგულისხმევი ბმულის სტილის გასაფორმებლად. მაგალითი 97:

```
<body>
<div class="container mt-3">
 აჩამოშლადი მენიუ</h2>
  <p> .dropdown-item-text კლასი გამოიყენება ჩამოშლად სიაში
ჩვეულებრივი ტექსტის დასამატებლად, ან გამოიყენება
ბმულებზე ნაგულისხმევი ბმულის სტილის
გასაფორმებლად.</p> 
  <div class="dropdown">
   <button type="button" class="btn btn-primary dropdown-toggle" 
data-bs-toggle="dropdown">
    ჩამოშლადი ღილაკი
   </button>
   <ul class="dropdown-menu">
    <li><a class="dropdown-item" href="#">ბმული 1</a></li>
    <li><a class="dropdown-item" href="#">ბმული 2</a></li>
    <li><a class="dropdown-item" href="#">ბმული 3</a></li>
    <li><a class="dropdown-item-text" href="#">ტექსტი
ბმული</a></li>
    <li><span class="dropdown-item-text">ჩვეულებრივი
ტექსტი</span></li>
```
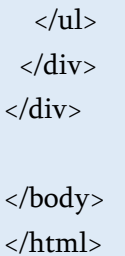

### ჩამოშლადი მენიუ

აdropdown-item-text კლასი გამოიყენება ჩამოშლად სიაში ჩვეულებრივი ტექსტის. დასამატებლად, ან გამოიყენება ბმულებზე ნაგულისხმევი ბმულის სტილის გასაფორმებლად.

#### ჩამოშლადი ღილაკი ▼

ბმული 1

ბმული 2

ბმული 3

<u>ტექსტი ბმული</u>

ჩვეულებრივი ტექსტი

# დასაკეცი და ჩამოშლადი ელემენტები

დასაკეცი და ჩამოშლადი ელემენტების გამოყენება სასარგებლოა, როდესაც გსურთ დამალოთ და აჩვენოთ დიდი რაოდენობის ტექსტი.

.collapse კლასი განსაზღვრავს დასაკეც და ჩამოშლად ელემენტს (<div> ჩვენს მაგალითში); ეს არის შინაარსი, რომელიც გამოჩნდება ან დაიმალება ღილაკის დაჭერით.

დასაკეცი შინაარსის გასაკონტროლებლად (ჩვენება/დამალვა) დაამატეთ data-bs-toggle="collapse" ატრიბუტი <a> ან <button> ელემენტს. შემდეგ დაამატეთ data-bs-target="#id" ატრიბუტი, რათა დააკავშიროთ ღილაკი დასაკეც შინაარსთან (<div id="demo">).

მაგალითი 98:

<body>

<div class="container mt-3">

 $\langle h2\rangle$ მარტივი დასაკეცი ელემენტი $\langle h2\rangle$ 

 <p> დააწკაპუნეთ ღილაკზე, რათა გადართოთ შინაარსის ჩვენება და დამალვა.</p>

<button type="button" class="btn btn-primary" data-bs-

toggle="collapse" data-bs-target="#demo"> მარტივი დასაკეცი ელემენტი</button>

<div id="demo" class="collapse">

.collapse კლასი განსაზღვრავს დასაკეც და ჩამოშლად ელემენტს (div ჩვენს მაგალითში); ეს არის შინაარსი, რომელიც გამოჩნდება ან დაიმალება ღილაკის დაჭერით.

დასაკეცი შინაარსის გასაკონტროლებლად (ჩვენება/დამალვა) დაამატეთ data-bs-toggle="collapse" ატრიბუტი a ან button ელემენტს. შემდეგ დაამატეთ data-bs-target="#id" ატრიბუტი, რათა დააკავშიროთ ღილაკი დასაკეც შინაარსთან.

</div>

</div>

</body>

</html>

# მარტივი დასაკეცი ელემენტი

დააწკაპუნეთ ღილაკზე, რათა გადართოთ შინაარსის ჩვენება და დამალვა.

#### მარტივი დასაკეცი ელემენტი

.collapse კლასი განსაზღვრავს დასაკეც და ჩამოშლად ელემენტს (div ჩვენს მაგალითში); ეს არის შინაარსი, რომელიც გამოჩნდება ან დაიმალება ღილაკის დაჭერით. დასაკეცი შინაარსის გასაკონტროლებლად (ჩვენება/დამალვა) დაამატეთ data-bs-toggle="collapse" ატრიბუტი a ან button ელემენტს. შემდეგ დაამატეთ data-bstarget="#id" ატრიბუტი, რათა დააკავშიროთ ღილაკი დასაკეც შინაარსთან.

შენიშვნა: <a> ელემენტებისთვის data-bs-target ატრიბუტის ნაცვლად შეგიძლიათ გამოიყენოთ href ატრიბუტი. მაგალითი 99:

<body>

<div class="container mt-3">

```
\langle h2 \rangle \cos\theta_2კეცი ელემენტი\langle h2 \rangle
```

```
 <a href="#demo" class="btn btn-primary" data-bs-
```

```
toggle="collapse">დასაკეცი ელემენტი</a>
```

```
 <div id="demo" class="collapse">
```
.collapse კლასი განსაზღვრავს დასაკეც და ჩამოშლად ელემენტს (div ჩვენს მაგალითში); ეს არის შინაარსი, რომელიც გამოჩნდება ან დაიმალება ღილაკის დაჭერით.

დასაკეცი შინაარსის გასაკონტროლებლად (ჩვენება/დამალვა) დაამატეთ data-bs-toggle="collapse" ატრიბუტი a ან button ელემენტს. შემდეგ დაამატეთ data-bs-target="#id" ატრიბუტი, რათა დააკავშიროთ ღილაკი დასაკეც შინაარსთან. </div>

 $\langle$ div $\rangle$ 

# დასაკეცი ელემენტი

#### დასაკეცი ელემენტი

.collapse კლასი განსაზღვრავს დასაკეც და ჩამოშლად ელემენტს (div ჩვენს მაგალითში); ეს არის შინაარსი, რომელიც გამოჩნდება ან დაიმალება ღილაკის დაჭერით. დასაკეცი შინაარსის გასაკონტროლებლად (ჩვენება/დამალვა) დაამატეთ data-bs-toggle="collapse" ატრიბუტი a ან button ელემენტს. შემდეგ დაამატეთ data-bstarget="#id" ატრიბუტი, რათა დააკავშიროთ ღილაკი დასაკეც შინაარსთან.

დასაკეცი შინაარსი თავიდან ჩვეულებრივ დამალულია. თუმცა, თქვენ შეგიძლიათ დაამატოთ .show კლასი, რომ შინაარსი თავიდანვე ნაგულისხმევად იყოს ნაჩვენები. მაგალითი 100:

```
<body>
<div class="container mt-3">
  <h2> დასაკეცი შინაარსის ნაგულისხმევად ჩვენება </h2>
  <p> დასაკეცი კლასის გვერდით დაამატეთ show კლასი, რომ
ნაგულისხმევად აჩვენოთ შინაარსი.</p>
  <p> დააწკაპუნეთ ღილაკზე შინაარსის ჩვენებისა და
დამალვისათვის.</p>
  <button type="button" class="btn btn-primary" data-bs-
toggle="collapse" data-bs-target="#demo">დასაკეცი
ელემენტი</button>
  <div id="demo" class="collapse show">
```
.collapse კლასი განსაზღვრავს დასაკეც და ჩამოშლად ელემენტს (div ჩვენს მაგალითში); ეს არის შინაარსი, რომელიც გამოჩნდება ან დაიმალება ღილაკის დაჭერით.

დასაკეცი შინაარსის გასაკონტროლებლად (ჩვენება/დამალვა) დაამატეთ data-bs-toggle="collapse" ატრიბუტი a ან button ელემენტს. შემდეგ დაამატეთ data-bs-target="#id" ატრიბუტი, რათა დააკავშიროთ ღილაკი დასაკეც შინაარსთან.

</div>

</div>

</body>

</html>

## დასაკეცი შინაარსის ნაგულისხმევად ჩვენება

დასაკეცი კლასის გვერდით დაამატეთ show კლასი, რომ ნაგულისხმევად აჩვენოთ შინაარსი.

დააწკაპუნეთ ღილაკზე შინაარსის ჩვენებისა და დამალვისათვის.

#### დასაკეცი ელემენტი

.collapse კლასი განსაზღვრავს დასაკეც და ჩამოშლად ელემენტს (div ჩვენს მაგალითში); ეს არის შინაარსი, რომელიც გამოჩნდება ან დაიმალება ღილაკის დაჭერით. დასაკეცი შინაარსის გასაკონტროლებლად (ჩვენება/დამალვა) დაამატეთ data-bs-toggle="collapse" ატრიბუტი a ან button ელემენტს. შემდეგ დაამატეთ data-bstarget="#id" ატრიბუტი, რათა დააკავშიროთ ღილაკი დასაკეც შინაარსთან.
# აკორდეონი

შემდეგი მაგალითი გვიჩვენებს მარტივ აკორდეონს, რომელიც აფართოებს დასაკეცი ელემენტების შესაძლებლობას.

გამოიყენეთ data-bs-parent ატრიბუტი, რათა დარწმუნდეთ, რომ მითითებული ელემენტის ქვეშ მდგომი ყველა დასაკეცი ელემენტი დაიხურება, როდესაც გაიხსნება ერთ-ერთი დასაკეცი ელემენტი.

მაგალითი 101:

```
<body>
```

```
<div class="container mt-3">
  <h2>აკორდეონის მაგალითი</h2>
  <p><strong>შენიშვნა:</strong> გამოიყენეთ data-bs-parent 
ატრიბუტი, რათა დარწმუნდეთ, რომ მითითებული ელემენტის
ქვეშ მდგომი ყველა დასაკეცი ელემენტი დაიხურება, როდესაც
გაიხსნება ერთ-ერთი დასაკეცი ელემენტი</p>
  <div id="accordion">
   <div class="card">
    <div class="card-header">
     <a class="btn" data-bs-toggle="collapse" href="#collapseOne">
     დასაკეცი ელემენტების \chiგუფი #1 </a>
    </div>
    <div id="collapseOne" class="collapse show" data-bs-
parent="#accordion">
     <div class="card-body">
```

```
Bootstrap 5 არის Bootstrap-ის უახლესი ვერსია, ყველაზე
პოპულარული HTML, CSS და JavaScript ჩარჩო ადაპტური
მობილური ვებსაიტების შესაქმნელად.
     </div>
    </div>
   </div>
   <div class="card">
    <div class="card-header">
     <a class="collapsed btn" data-bs-toggle="collapse" 
href="#collapseTwo">
      დასაკეცი ელემენტების ჯგუფი #2
    </a>
    </div>
    <div id="collapseTwo" class="collapse" data-bs-
parent="#accordion">
     <div class="card-body">
Bootstrap 5 არის Bootstrap-ის უახლესი ვერსია, ყველაზე
პოპულარული HTML, CSS და JavaScript ჩარჩო ადაპტური
მობილური ვებსაიტების შესაქმნელად.
     </div>
    </div>
  \langlediv>
   <div class="card">
    <div class="card-header">
     <a class="collapsed btn" data-bs-toggle="collapse" 
href="#collapseThree">
     დასაკეცი ელემენტების \chiგუფი #3
```
</a>

 $\langle$ div>

<div id="collapseThree" class="collapse" data-bs-

parent="#accordion">

<div class="card-body">

Bootstrap 5 არის Bootstrap-ის უახლესი ვერსია, ყველაზე პოპულარული HTML, CSS და JavaScript ჩარჩო ადაპტური მობილური ვებსაიტების შესაქმნელად.

 $\langle$ div>

</div>

</div>

</div>

</div>

</body>

</html>

#### აკორდეონის მაგალითი

შენიშვნა: გამოიყენეთ data-bs-parent ატრიბუტი, რათა დარწმუნდეთ, რომ მითითებული ელემენტის ქვეშ მდგომი ყველა დასაკეცი ელემენტი დაიხურება, როდესაც გაიხსნება ერთ-ერთი დასაკეცი ელემენტი

დასაკეცი ელემენტების ჯგუფი #1

Bootstrap 5 არის Bootstrap-ის უახლესი ვერსია, ყველაზე პოპულარული HTML, CSS და JavaScript ჩარჩო ადაპტური მობილური ვებსაიტების შესაქმნელად.

დასაკეცი ელემენტების ჯგუფი #2

დასაკეცი ელემენტების ჯგუფი #3

## ნავიგაცია

#### ნავიგაციური მენიუ

თუ გსურთ მარტივი ჰორიზონტალური მენიუს შექმნა, დაამატეთ .nav კლასი <ul> ელემენტს, შემდეგ .nav-item თითოეული <li>-სთვის და დაამატეთ .nav-link კლასი მათ ბმულებზე.

მაგალითი 102:

```
<body>
<div class="container mt-3">
  <h2>ნავიგაცია</h2>
  <p>ძირითადი ნავიგაციური მენიუ:</p>
 \langleul class="nav">
   <li class="nav-item">
    <a class="nav-link" href="#">ბმული</a>
  \langleli>
   <li class="nav-item">
    <a class="nav-link" href="#">ბმული</a>
   </li>
   <li class="nav-item">
    <a class="nav-link" href="#">ბმული</a>
  \langleli\rangle <li class="nav-item">
    <a class="nav-link disabled" href="#">გამორთულია</a>
   </li>
 \langle u|
```
 $\langle$ div> </body> </html> ნავიგაცია ძირითადი ნავიგაციური მენიუ: ბმული ბმული ბმული გამორთულია

#### ნავიგაციის სწორება

დაამატეთ .justify-content-center კლასი ნავიგაციის ცენტრში და .justify-content-end კლასი ნავიგაციის მარჯვნივ გასასწორებლად.

მაგალითი 103:

```
<body>
<div class="container mt-3">
  <h2>ნავიგაცია</h2>
 \langle p \rangleნავიგაცია მარცხენა კუთხეში (ნაგულისხმევი):\langle p \rangle\langleul class="nav">
   <li class="nav-item">
    <a class="nav-link" href="#">ბმული</a>
  \langleli>
   <li class="nav-item">
```

```
 <a class="nav-link" href="#">ბმული</a>
 \langleli>
  <li class="nav-item">
   <a class="nav-link" href="#">ბმული</a>
  </li>
  <li class="nav-item">
   <a class="nav-link disabled" href="#">გამორთულია</a>
 \langleli>
\langle 111 \rangle <p class="text-center">ნავიგაცია ცენტრში:</p>
 <ul class="nav justify-content-center">
  <li class="nav-item">
   <a class="nav-link" href="#">ბმული</a>
  </li>
  <li class="nav-item">
   <a class="nav-link" href="#">ბმული</a>
 \langleli>
  <li class="nav-item">
   <a class="nav-link" href="#">ბმული</a>
 \langleli>
  <li class="nav-item">
   <a class="nav-link disabled" href="#">გამორთულია</a>
 \langleli>
\langle 111 \rangle\langle p \rangle class="text-end">ნავიგაცია მარჯვენა კუთხეში:\langle p \rangle <ul class="nav justify-content-end">
```

```
 <li class="nav-item">
    <a class="nav-link" href="#">ბმული</a>
  \langleli> <li class="nav-item">
    <a class="nav-link" href="#">ბმული</a>
  \langleli>
   <li class="nav-item">
    <a class="nav-link" href="#">ბმული</a>
  \langleli\rangle <li class="nav-item">
    <a class="nav-link disabled" href="#">გამორთულია</a>
  \langleli>
 \langle u|</div>
</body>
</html>
```
# ნავიგაცია ნავიგაცია მარცხენა კუთხეში (ნაგულისხმევი): ბმული ბმული ბმული გამორთულია ნავიგაცია ცენტრში: ბმული ბმული ბმული გამორთულია ნავიგაცია მარჯვენა კუთხეში:

ბმული ბმული ბმული გამორთულია

### ვერტიკალური ნავიგაცია

ვერტიკალური ნავიგაციის შესაქმნელად დაამატეთ .flex-column კლასი.

მაგალითი 104:

```
<body>
<div class="container mt-3">
 \langle h2 \rangleვერტიკალური ნავიგაცია\langle h2 \rangle<p> ვერტიკალური ნავიგაციის შესაქმნელად დაამატეთ .flex-
column კლასი:</p>
  <ul class="nav flex-column">
   <li class="nav-item">
    <a class="nav-link" href="#"> ბმული </a>
  \langleli>
   <li class="nav-item">
    <a class="nav-link" href="#"> ბმული </a>
  \langleli>
   <li class="nav-item">
    <a class="nav-link" href="#"> ბმული </a>
   </li>
   <li class="nav-item">
    <a class="nav-link disabled" href="#"> გამორთულია </a>
  \langleli>
 \langle 111 \rangle</div>
</body>
</html>
```
# ვერტიკალური ნავიგაცია ვერტიკალური ნავიგაციის შესაქმნელად დაამატეთ .flex-column კლასი: ბმული ბმული ბმული გამორთულია

## ჩანართები

გადააქციეთ თქვენი ნავიგაციის მენიუ ნავიგაციის ჩანართებად .nav-tabs კლასით. დაამატეთ .active კლასი აქტიურ/მიმდინარე ბმულზე. თუ გსურთ ჩანართების გადართვა. მაგალითი 105:

```
<body>
<div class="container mt-3">
 ნავიგაციური ჩანართები</h2>
  <p> გადააქციეთ ნავიგაციის მენიუ ნავიგაციის ჩანართებად
.nav nav-tabs კლასით. დაამატეთ აქტიური კლასი
აქტიურ/მიმდინარე ბმულზე. თუ გსურთ ჩანართების
გადართვა</p>
  <ul class="nav nav-tabs">
   <li class="nav-item">
    <a class="nav-link active" href="#">აქტიური</a>
  \langleli> <li class="nav-item">
```

```
 <a class="nav-link" href="#"> ბმული</a>
  \langleli>
   <li class="nav-item">
     <a class="nav-link" href="#"> ბმული</a>
   </li>
   <li class="nav-item">
     <a class="nav-link disabled" href="#"> გამორთულია</a>
  \langleli>
 \langle 111 \rangle</div>
</body>
</html>
```
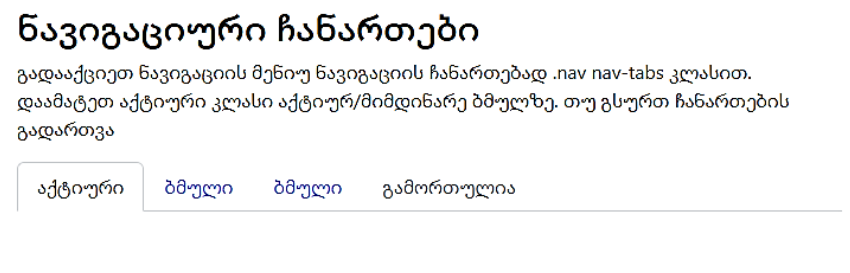

### ნავიგაციური ტაბლეტი

გადააქციეთ თქვენი ნავიგაციის მენიუ სანავიგაციო ტაბლეტად .nav-pills კლასით, თუ გსურთ ტაბლეტების გადართვა. მაგალითი 106:

```
<body>
<div class="container mt-3">
```

```
 <h2>ნავიგაციური ტაბლეტი</h2>
  <p>გადააქციეთ თქვენი ნავიგაციის მენიუ სანავიგაციო
ტაბლეტად .nav-pills კლასით:</p>
  <ul class="nav nav-pills">
   <li class="nav-item">
    <a class="nav-link active" href="#">აქტიური</a>
   </li>
   <li class="nav-item">
    <a class="nav-link" href="#">ბმული</a>
  \langleli>
   <li class="nav-item">
    <a class="nav-link" href="#">ბმული</a>
  \langleli\rangle <li class="nav-item">
    <a class="nav-link disabled" href="#">გამორთულია</a>
  \langleli>
 \langle 111 \rangle</div>
</body>
</html>
```
# ნავიგაციური ტაბლეტი

გადააქციეთ თქვენი ნავიგაციის მენიუ სანავიგაციო ტაბლეტად .nav-pills კლასით:

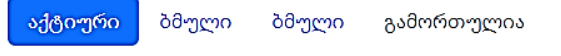

### გათანაბრებული ჩანართი/ტაბლეტი

გათანაბრებული (თანაბარი სიგანე) ჩანართების/ტაბლეტების მისაღებად გამოიყენება .nav-justified კლასი. მაგალითი 107:

```
<body>
<div class="container mt-3">
 \langle h2 \rangleგათანაბრებული ჩანართი/ტაბლეტი\langle h2 \rangle <p>გათანაბრებული (თანაბარი სიგანე) 
ჩანართების/ტაბლეტების მისაღებად გამოიყენება .nav-justified 
კლასი:</p>
  <ul class="nav nav-pills nav-justified">
   <li class="nav-item">
    <a class="nav-link active" href="#">აქტიური</a>
   </li>
   <li class="nav-item">
    <a class="nav-link" href="#">ბმული</a>
  \langleli\rangle <li class="nav-item">
    <a class="nav-link" href="#">ბმული</a>
   </li>
   <li class="nav-item">
    <a class="nav-link disabled" href="#">გამორთულია</a>
  \langleli\rangle </ul><br>
  <p>გათანაბრებული ტაბლეტი:</p>
```

```
 <ul class="nav nav-tabs nav-justified">
   <li class="nav-item">
    <a class="nav-link active" href="#">აქტიური</a>
   </li>
   <li class="nav-item">
    <a class="nav-link" href="#">ბმული</a>
   </li>
   <li class="nav-item">
    <a class="nav-link" href="#">ბმული</a>
   </li>
   <li class="nav-item">
    <a class="nav-link disabled" href="#">გამორთულია</a>
   </li>
 \langle u|</div>
</body>
</html>
```
### გათანაბრებული ჩანართი/ტაბლეტი

გათანაბრებული (თანაბარი სიგანე) ჩანართების/ტაბლეტების მისაღებად გამოიყენება nav-justified smabo:

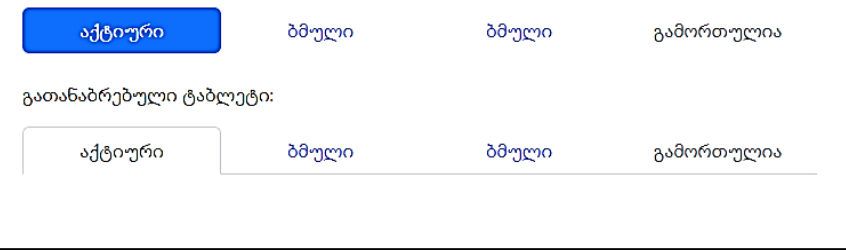

### ტაბლეტი ჩამოშლადი სიით

მაგალითი 108.

```
<body>
<div class="container mt-3">
  <h2>ტაბლეტი ჩამოშლადი სიით</h2>
  <ul class="nav nav-pills">
   <li class="nav-item">
    <a class="nav-link active" href="#">აქტიური</a>
   </li>
   <li class="nav-item dropdown">
    <a class="nav-link dropdown-toggle" data-bs-toggle="dropdown" 
href="#">ჩამოშლადი სია</a>
    <ul class="dropdown-menu">
     <li><a class="dropdown-item" href="#">ბმული 1</a></li>
     <li><a class="dropdown-item" href="#">ბმული 2</a></li>
     <li><a class="dropdown-item" href="#">ბმული 3</a></li>
   \langle/ul>
  \langleli\rangle <li class="nav-item">
    <a class="nav-link" href="#">ბმული</a>
  \langleli\rangle <li class="nav-item">
    <a class="nav-link disabled" href="#">გამორთულია</a>
  \langleli>
  </ul>
</div>
```
</body> </html>

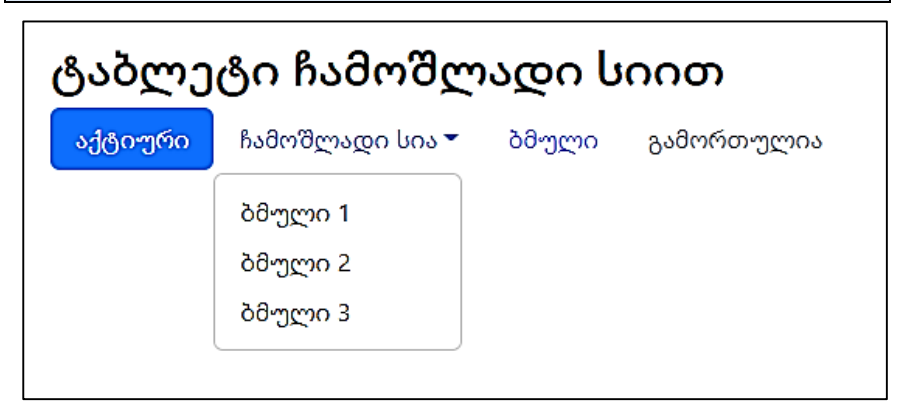

#### ჩანართები ჩამოშლადი სიით

მაგალითი 109:

```
<body>
<div class="container mt-3">
 \langle h2\rangleტაბლეტი ჩამოშლადი სიით\langle h2\rangle <ul class="nav nav-tabs">
   <li class="nav-item">
    <a class="nav-link active" href="#">აქტიური</a>
  \langlelis
   <li class="nav-item dropdown">
    <a class="nav-link dropdown-toggle" data-bs-toggle="dropdown" 
href="#">ჩამოშლადი სია</a>
    <ul class="dropdown-menu">
      <li><a class="dropdown-item" href="#">ბმული 1</a></li>
```

```
 <li><a class="dropdown-item" href="#">ბმული 2</a></li>
      <li><a class="dropdown-item" href="#">ბმული 3</a></li>
   \langle 111 \rangle\langleli>
   <li class="nav-item">
    <a class="nav-link" href="#">ბმული</a>
   </li>
   <li class="nav-item">
    <a class="nav-link disabled" href="#">გამორთულია</a>
  \langleli>
 \langle 111 \rangle</div>
</body>
</html>
```
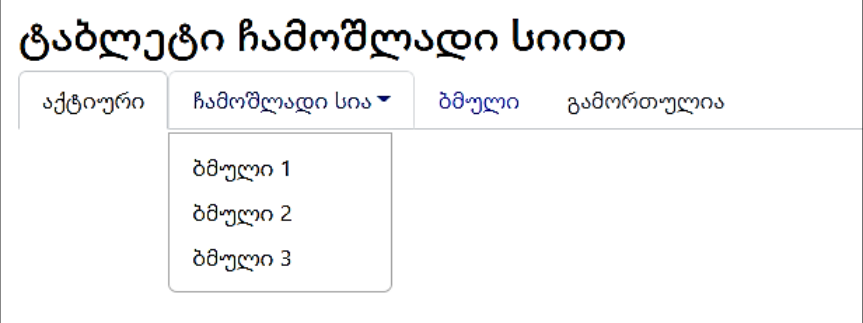

### გადართვადი/დინამიური ჩანართები

196 ჩანართების გადართვის მიზნით, დაამატეთ data-toggle="tab" ატრიბუტი თითოეულ ბმულს. შემდეგ დაამატეთ .tab-pane კლასი უნიკალური იდენტიფიკატორით თითოეული ჩანართისთვის და გადაიტანეთ ისინი <div> ელემენტში .tabcontent კლასით.

თუ გსურთ ჩანართების გაქრობა და გაქრობა მათზე დაწკაპუნებისას, დაამატეთ .fade კლასი .tab-pane-ში: მაგალითი 110:

```
<body>
<div class="container mt-3">
  გადართვადი ჩანართები </h2>chr <!-- ნავიგაციური ჩანართი -->
  <ul class="nav nav-tabs" role="tablist">
   <li class="nav-item">
    <a class="nav-link active" data-bs-toggle="tab" 
href="#home">მთავარი</a>
  \langleli\rangle <li class="nav-item">
    <a class="nav-link" data-bs-toggle="tab" href="#menu1">მენიუ
1 < /a> </li>
   <li class="nav-item">
    <a class="nav-link" data-bs-toggle="tab" href="#menu2">მენიუ
2<sub>2</sub>\langleli>
 \langle 111 \rangle <!-- ჩანართის პანელები-->
  <div class="tab-content">
```

```
 <div id="home" class="container tab-pane active"><br>
  <h3>მთავარი</h3>
```
 <p>Bootstrap 5 არის Bootstrap-ის უახლესი ვერსია, ყველაზე პოპულარული HTML, CSS და JavaScript ჩარჩო ადაპტური მობილური ვებსაიტების შესაქმნელად.

 $<$ /p>

 $\langle$ div>

```
 <div id="menu1" class="container tab-pane fade"><br>
```

```
 - მენიუ 1</h3>
```
 <p>Bootstrap 5-ის ჩამოტვირთვა და გამოყენება სრულიად უფასოდაა შესაძლებელი!

 $<$ /p>

```
 </div>
```

```
 <div id="menu2" class="container tab-pane fade"><br>
```

```
\langle h3\rangle მენიუ 2\langle h3\rangle
```
 <p>მთავარი განსხვავება Bootstrap 5-სა და Bootstrap 3-სა და Bootstrap 4-ს შორის არის ის, რომ Bootstrap 5 გადაერთო JavaScript-ზე jQuery-ის ნაცვლად.

 $<$ /p>

</div>

</div>

</div>

</body>

</html>

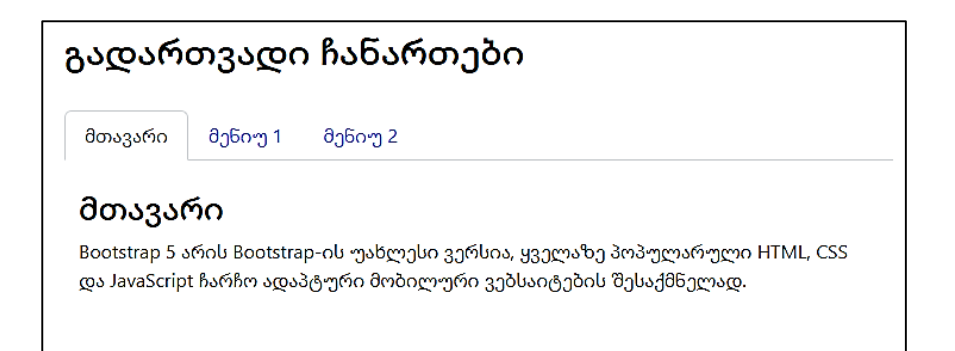

## გადართვადი/დინამიური ტაბლეტები

იგივე კოდი ვრცელდება ტაბლეტებზე; უბრალოდ შეცვალეთ data-toggle ატრიბუტი data-toggle="pill". მაგალითი111:

```
<body>
<div class="container mt-3">
 \langle h2 \rangle გადართვადი ტაბლეტები \langle h2 \ranglechr <!-- ნავიგაციური ტაბლეტები -->
  <ul class="nav nav-pills" role="tablist">
   <li class="nav-item">
     <a class="nav-link active" data-bs-toggle="pill" href="#home"> 
მთავარი</a>
  \langleli\rangle <li class="nav-item">
     <a class="nav-link" data-bs-toggle="pill" href="#menu1"> მენიუ
1 < /a>\langleli>
```

```
 <li class="nav-item">
    <a class="nav-link" data-bs-toggle="pill" href="#menu2"> მენიუ
2<sub>2</sub>\langleli\rangle\langle \text{ul} \rangle <!-- ტაბლეტის პანელები -->
  <div class="tab-content">
   <div id="home" class="container tab-pane active"><br>
   > მთავარი </h3>
    <p> Bootstrap 5 არის Bootstrap-ის უახლესი ვერსია, ყველაზე
პოპულარული HTML, CSS და JavaScript ჩარჩო ადაპტური
მობილური ვებსაიტების შესაქმნელად.
</p>
   </div>
   <div id="menu1" class="container tab-pane fade"><br>
   \langle h3\rangle მენიუ 1\langle h3\rangle\langle p \rangle Bootstrap 5-ის ჩამოტვირთვა და გამოყენება სრულიად
უფასოდაა შესაძლებელი!
</p>
   </div>
   <div id="menu2" class="container tab-pane fade"><br>
   <h3> მენიუ 2</h3>
    <p> მთავარი განსხვავება Bootstrap 5-სა და Bootstrap 3-სა და
Bootstrap 4-ს შორის არის ის, რომ Bootstrap 5 გადაერთო
JavaScript-ზე jQuery-ის ნაცვლად.
\langle/n> </div>
```

```
200
```
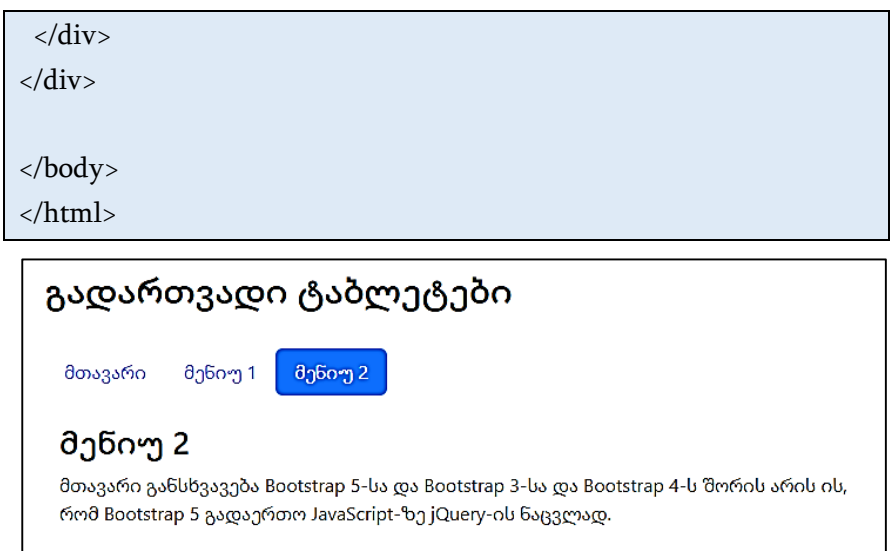

# ნავიგაციის პანელი

ნავიგაციის პანელი არის ნავიგაციის სათაური, რომელიც განთავსებულია გვერდის ზედა ნაწილში:

### ნავიგაციის ძირითადი პანელი

Bootstrap-ში ნავიგაციის პანელი შეიძლება გაფართოვდეს ან დაიმალოს ეკრანის ზომის მიხედვით.

.navbar კლასი ქმნის სტანდარტული ნავიგაციის პანელს, რომელსაც მოჰყვება ჩამოშლადი კლასი: .navbar-expandxxl|xl|lg|md|sm (ნავიგაციის პანელი ვერტიკალურად განთავსდება ექსტრა დიდ, ძალიან დიდ, დიდ, საშუალო ან პატარა ეკრანებზე).

ნავიგაციის პანელში ბმულების დასამატებლად გამოიყენეთ <ul> ელემენტი (ან <div>) class="navbar-nav". შემდეგ დაამატეთ <li> ელემენტები . $n$ av-item კლასთან, რასაც მოჰყვება <a> ელემენტი .nav-link კლასით.

მაგალითი 112:

```
<body>
<nav class="navbar navbar-expand-sm bg-light">
  <div class="container-fluid">
   <ul class="navbar-nav">
    <li class="nav-item">
      <a class="nav-link" href="#">ბმული 1</a>
   \langleli> <li class="nav-item">
      <a class="nav-link" href="#">ბმული 2</a>
   \langleli\rangle <li class="nav-item">
      <a class="nav-link" href="#">ბმული 3</a>
   \langleli>
  \langle 111 \rangle </div>
</nav><div class="container-fluid mt-3">
 \langle h3\rangleნავიგაციის ძირითადი პანელი\langle h3\rangle <p>ნავიგაციის პანელი არის ნავიგაციის სათაური, რომელიც
განთავსებულია გვერდის ზედა ნაწილში.</p>
```
 <p>.navbar კლასი ქმნის სტანდარტული ნავიგაციის პანელს, რომელსაც მოჰყვება ჩამოშლადი კლასი: .navbar-expandxxl|xl|lg|md|sm (ნავიგაციის პანელი ვერტიკალურად განთავსდება ექსტრა დიდ, ძალიან დიდ, დიდ, საშუალო ან პატარა ეკრანებზე).

 $\langle p \rangle$ 

</div>

</body>

</html>

ბმული 1 ბმული 2 ბმული 3

#### ნავიგაციის ძირითადი პანელი

ნავიგაციის პანელი არის ნავიგაციის სათაური, რომელიც განთავსებულია გვერდის ზედა ნაწილში.

.navbar კლასი ქმნის სტანდარტული ნავიგაციის პანელს, რომელსაც მოჰყვება ჩამოშლადი კლასი: navbar-expand-xxl|xl|lg|md|sm (ნავიგაციის პანელი ვერტიკალურად განთავსდება ექსტრა დიდ, ძალიან დიდ, დიდ, საშუალო ან პატარა ეკრანებზე). .

### ნავიგაციის ვერტიკალური პანელი

წაშალეთ .navbar-expand-\* კლასი ნავიგაციის ზოლის შესაქმნელად, რომელიც ყოველთვის ვერტიკალური იქნება. მაგალითი 113:

```
<body>
```

```
<nav class="navbar bg-light">
  <div class="container-fluid">
   <ul class="navbar-nav">
    <li class="nav-item">
```

```
 <a class="nav-link" href="#"> ბმული 1</a>
    </li>
    <li class="nav-item">
     <a class="nav-link" href="#"> ბმული 2</a>
    </li>
    <li class="nav-item">
     <a class="nav-link" href="#"> ბმული 3</a>
   \langleli>
  \langle 111 \rangle </div>
\langlenav><div class="container-fluid mt-3">
 \langle h3\rangleნავიგაციის ვერტიკალური პანელი\langle h3\rangle <p>ნავიგაციის პანელი არის ნავიგაციის სათაური, რომელიც
განთავსებულია გვერდის ზედა ნაწილში.</p>
</div>
```
</body> </html>

> ბმ<u>ო</u>ლი 1 ბმული 2 ბმული 3

#### ვერტიკალური ნავიგაციის პანელი

ნავიგაციის პანელი არის ნავიგაციის სათაური, რომელიც განთავსებულია გვერდის ზედა ნაწილში.

### ნავიგაციის პანელი ცენტრში

დაამატეთ .justify-content-center კლასი ნავიგაციის პანელის ცენტრში განსათავსებლად. მაგალითი 114:

```
<body>
<nav class="navbar navbar-expand-sm bg-light justify-content-
center">
  <ul class="navbar-nav">
   <li class="nav-item">
    <a class="nav-link" href="#"> ბმული 1</a>
   </li>
   <li class="nav-item">
    <a class="nav-link" href="#"> ბმული 2</a>
   </li>
   <li class="nav-item">
    <a class="nav-link" href="#"> ბმული 3</a>
  \langleli>\langle 111 \rangle</nav><div class="container-fluid mt-3">
 \langle h3\rangleნავიგაციის პანელი ცენტრში\langle h3\rangle <p>დაამატეთ .justify-content-center კლასი ნავიგაციის პანელის
ცენტრში განსათავსებლად.
</p>
```
<p> ამ მაგალითში, ნავიგაციის პანელი ორიენტირებული იქნება საშუალო, დიდ და ექსტრა დიდ ეკრანებზე. პატარა ეკრანებზე გამოჩნდება ვერტიკალურად და მარცხნივ გასწორებული (.navbar-expand-sm კლასის გამო)</p> </div>

</body> </html>

ბმული 1 ბმული 2 ბმული 3

#### ნავიგაციის პანელი ცენტრში

დაამატეთ .justify-content-center კლასი ნავიგაციის პანელის ცენტრში განსათავსებლად.

ამ მაგალითში, ნავიგაციის პანელი ორიენტირებული იქნება საშუალო, დიდ და ექსტრა დიდ ეკრანებზე. პატარა ეკრანებზე გამოჩნდება ვერტიკალურად და მარცხნივ გასწორებული (.navbar-expand-sm კლასის გამო)

#### ფერადი ნავიგაციის პანელი

გამოიყენეთ ნებისმიერი .bg-color კლასი ნავიგაციის პანელის ფონის ფერის შესაცვლელად (.bg-primary, .bg-success, .bg-info, .bg-warning, .bg-danger, .bg-secondary და .bg-dark, .bg-light) რჩევა: დაამატეთ თეთრი ფერის ტექსტი ნავიგაციის პანელზე ყველა ბმულს .navbar-dark კლასის საშუალებით, ან გამოიყენეთ .navbar-light კლასი ტექსტის შავი ფერის დასამატებლად. მაგალითი 115:

```
<body>
<div class="container mt-3">
 \langle h3\rangle ფერადი ნავიგაციის პანელი\langle h3\rangle
```

```
 <p>გამოიყენეთ ნებისმიერი .bg-color კლასი ნავიგაციის
პანელის ფონის ფერის შესაცვლელად.</p>
 \langle p \rangleრჩევა: დაამატეთ თეთრი ფერის ტექსტი ნავიგაციის
პანელზე ყველა ბმულს .navbar-dark კლასის საშუალებით, ან
გამოიყენეთ .navbar-light კლასი ტექსტის შავი ფერის
დასამატებლად.
</p>
</div>
<nav class="navbar navbar-expand-sm bg-light navbar-light">
  <div class="container-fluid">
   <ul class="navbar-nav">
    <li class="nav-item">
     <a class="nav-link active" href="#">აქტიური</a>
   \langleli>
    <li class="nav-item">
     <a class="nav-link" href="#">ბმული</a>
   \langleli>
    <li class="nav-item">
     <a class="nav-link" href="#">ბმული</a>
   \langleli>
    <li class="nav-item">
      <a class="nav-link disabled" href="#">გამორთულია</a>
   \langleli>
  \langle 111 \rangle </div>
\langlenav>
```

```
<nav class="navbar navbar-expand-sm bg-dark navbar-dark">
  <div class="container-fluid">
   <ul class="navbar-nav">
    <li class="nav-item">
      <a class="nav-link active" href="#">აქტიური</a>
    </li>
    <li class="nav-item">
      <a class="nav-link" href="#">ბმული</a>
   \langleli> <li class="nav-item">
      <a class="nav-link" href="#">ბმული</a>
   \langleli\rangle <li class="nav-item">
      <a class="nav-link disabled" href="#">გამორთულია</a>
   \langleli>
  \langle/ul\rangle </div>
\langlenav><nav class="navbar navbar-expand-sm bg-primary navbar-dark">
  <div class="container-fluid">
   <ul class="navbar-nav">
    <li class="nav-item">
      <a class="nav-link active" href="#">აქტიური</a>
    </li>
    <li class="nav-item">
      <a class="nav-link" href="#">ბმული</a>
    </li>
```

```
 <li class="nav-item">
      <a class="nav-link" href="#">ბმული</a>
    \langleli\rangle <li class="nav-item">
      <a class="nav-link disabled" href="#">გამორთულია</a>
   \langleli>
  \langle u| </div>
\langlenav><nav class="navbar navbar-expand-sm bg-success navbar-dark">
  <div class="container-fluid">
   <ul class="navbar-nav">
     <li class="nav-item">
      <a class="nav-link active" href="#">აქტიური</a>
    \langleli\rangle <li class="nav-item">
     <a class="nav-link" href="#">ბმული</a>
    \langleli>
     <li class="nav-item">
      <a class="nav-link" href="#">ბმული</a>
    </li>
     <li class="nav-item">
      <a class="nav-link disabled" href="#">გამორთულია</a>
   \langleli\rangle\langle \text{ul} \rangle </div>
</nav>
```

```
<nav class="navbar navbar-expand-sm bg-info navbar-dark">
  <div class="container-fluid">
   <ul class="navbar-nav">
    <li class="nav-item">
     <a class="nav-link active" href="#">აქტიური</a>
    </li>
    <li class="nav-item">
     <a class="nav-link" href="#">ბმული</a>
   \langleli\rangle <li class="nav-item">
     <a class="nav-link" href="#">ბმული</a>
   \langleli> <li class="nav-item">
     <a class="nav-link disabled" href="#">გამორთულია</a>
   \langleli>
  \langle u| </div>
\langlenav><nav class="navbar navbar-expand-sm bg-warning navbar-dark">
  <div class="container-fluid">
   <ul class="navbar-nav">
    <li class="nav-item">
     <a class="nav-link active" href="#">აქტიური</a>
   \langleli> <li class="nav-item">
     <a class="nav-link" href="#">ბმული</a>
```

```
\langleli>
     <li class="nav-item">
      <a class="nav-link" href="#">ბმული</a>
   \langleli>
     <li class="nav-item">
      <a class="nav-link disabled" href="#">გამორთულია</a>
    </li>
  \langle \text{ul} \rangle </div>
\langlenav><nav class="navbar navbar-expand-sm bg-danger navbar-dark">
  <div class="container-fluid">
   <ul class="navbar-nav">
     <li class="nav-item">
      <a class="nav-link active" href="#">აქტიური</a>
    \langleli\rangle <li class="nav-item">
     <a class="nav-link" href="#">ბმული</a>
    \langleli\rangle <li class="nav-item">
      <a class="nav-link" href="#">ბმული</a>
    \langle/li\rangle <li class="nav-item">
      <a class="nav-link disabled" href="#">გამორთულია</a>
     </li>
  \langle \text{ul} \rangle </div>
```

```
\langlenav>
```

```
<nav class="navbar navbar-expand-sm bg-secondary navbar-dark">
  <div class="container-fluid">
   <ul class="navbar-nav">
    <li class="nav-item">
      <a class="nav-link active" href="#">აქტიური</a>
    </li>
    <li class="nav-item">
      <a class="nav-link" href="#">ბმული</a>
   \langleli>
    <li class="nav-item">
      <a class="nav-link" href="#">ბმული</a>
   \langleli>
    <li class="nav-item">
      <a class="nav-link disabled" href="#">გამორთულია</a>
   \langleli>
  \langle/ul\rangle </div>
\langlenav></body>
</html>
```
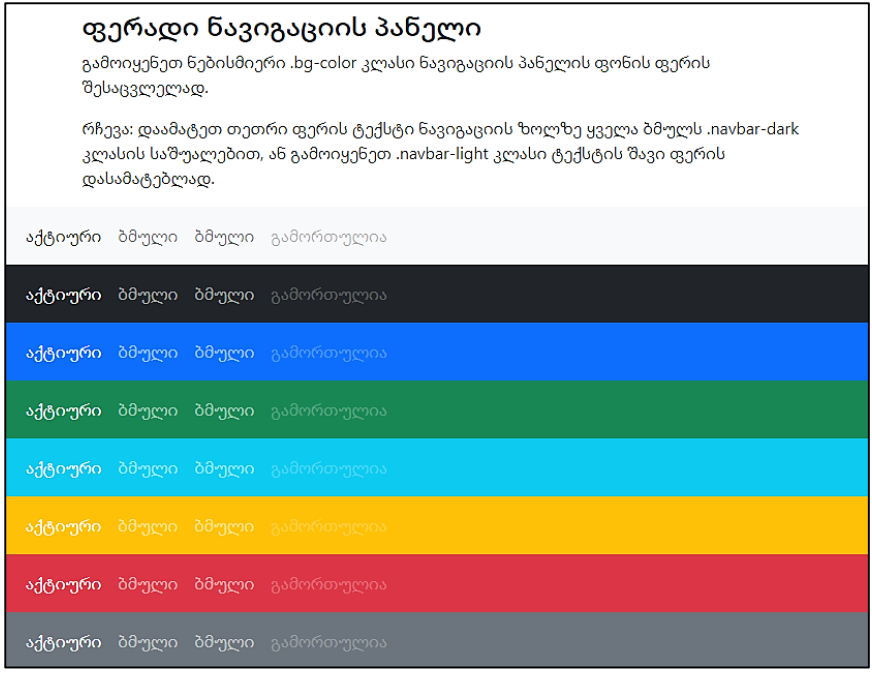

აქტიური/გამორთული მდგომარეობა: დაამატეთ .active კლასი <a> ელემენტს მიმდინარე ბმულის ხაზგასასმელად, ან .disabled კლასი, რათა მიუთითოთ, რომ ბმული არ არის აქტიური.

# ბრენდი/ლოგო

.navbar-brand კლასი გამოიყენება თქვენი გვერდის ბრენდის/ლოგოს/პროექტის სახელის ხაზგასასმელად: მაგალითი 116:

<body>

<nav class="navbar navbar-expand-sm bg-dark navbar-dark">

```
 <div class="container-fluid">
   <a class="navbar-brand" href="#">ლოგო</a>
  </div>
\langle/nav><div class="container-fluid mt-3">
  <h3> ბრენდი/ლოგო</h3>
  <p> .navbar-brand კლასი გამოიყენება თქვენი გვერდის
```

```
ბრენდის/ლოგოს/პროექტის სახელის ხაზგასასმელად.</p>
</div>
```

```
</body>
```
</html>

#### ლოგო

#### ბრენდი/ლოგო

.navbar-brand კლასი გამოიყენება თქვენი გვერდის ბრენდის/ლოგოს/პროექტის სახელის ხაზგასასმელად.

```
გამოსახულებების მიმართ .navbar-brand კლასის გამოყენების
დროს Bootstrap 5-ი ავტომატურად ასწორებს გამოსახულებას, 
რათა ის შეესაბამებოდეს ნავიგაციის პანელს.
მაგალითი 117:
```

```
<body>
```
<nav class="navbar navbar-expand-sm bg-dark navbar-dark"> <div class="container-fluid">

```
 <a class="navbar-brand" href="#">
    <img src="img_avatar.png" alt="Logo" style="width:40px;" 
class="rounded-pill">
   </a>
  </div>
\langlenav><div class="container-fluid mt-3">
  ბრენდი/ლოგო</h3>
  <p>გამოსახულებების მიმართ .navbar-brand კლასის
გამოყენების დროს Bootstrap 5-ი ავტომატურად ასწორებს
გამოსახულებას, რათა ის შეესაბამებოდეს ნავიგაციის პანელს.
</p>
</div>
</body>
</html>
```
#### $\bullet$

#### ბრენდი/ლოგო

გამოსახულებების მიმართ .navbar-brand კლასის გამოყენების დროს Bootstrap 5-ი ავტომატურად ასწორებს გამოსახულებას, რათა ის შეესაბამებოდეს ნავიგაციის პანელს.

### ტექსტი ნავიგაციის პანელზე

გამოიყენეთ .navbar-text კლასი, რათა ვერტიკალურად გაასწოროთ ნებისმიერი ელემენტი ნავიგაციის პანელის შიგნით, რომელიც არ არის ბმულები (უზრუნველყოფს სათანადო ჩასმასა და ტექსტის ფერს). მაგალითი 118:

```
<body>
<nav class="navbar navbar-expand-sm bg-dark navbar-dark">
  <div class="container-fluid">
  <span class="navbar-text">ტექსტი ნავიგაციის პანელზე</span>
  </div>
\langle/nav\rangle<div class="container-fluid mt-3">
 \langle h3\rangleტექსტი ნავიგაციის პანელზე\langle h3\ranglep > 83მოიყენეთ .navbar-text კლასი, რათა ვერტიკალურად
გაასწოროთ ნებისმიერი ელემენტი ნავიგაციის პანელის
შიგნით, რომელიც არ არის ბმული (უზრუნველყოფს სათანადო
ჩასმასა და ტექსტის ფერს).</p>
\langlediv\rangle
```
</body> </html>

#### ტექსტი ნავიგაციის პანელზე

#### ტექსტი ნავიგაციის პანელზე

გამოიყენეთ .navbar-text კლასი, რათა ვერტიკალურად გაასწოროთ ნებისმიერი ელემენტი ნავიგაციის პანელის შიგნით, რომელიც არ არის ბმული (უზრუნველყოფს სათანადო ჩასმასა და ტექსტის ფერს).
# ასაკეცი ნავიგაციის პანელი

ძალიან ხშირად, განსაკუთრებით პატარა ეკრანებზე, ნავიგაციის ბმულების დამალვაა სასურველი და ისინი შეიცვალოს ღილაკით და მხოლოდ ღილაკზე დაჭერის შემდეგ გამოჩნდება ნავიგაციის ზოლი.

დასაკეცი ნავიგაციის პანელის შესაქმნელად გამოიყენეთ ღილაკი class="navbar-toggler", data-bs-toggle="collapse" და data-bstarget="#thetarget". შემდეგ გადაიტანეთ ნავიგაციის პანელის შინაარსი (ბმულები და ა.შ.) <div> ელემენტში class="collapse navbar-collapse", რასაც მოჰყვება ID, რომელიც ემთხვევა ღილაკის data-bs-სამიზნეს: "thetarget".

მაგალითი 119:

```
<body>
```

```
<nav class="navbar navbar-expand-sm bg-dark navbar-dark">
  <div class="container-fluid">
   <a class="navbar-brand" href="#"> 
<img src="img_avatar.png" alt="Logo" style="width:40px;" 
class="rounded-pill">
</a>
   <button class="navbar-toggler" type="button" data-bs-
toggle="collapse" data-bs-target="#collapsibleNavbar">
    <span class="navbar-toggler-icon"></span>
   </button>
   <div class="collapse navbar-collapse" id="collapsibleNavbar">
    <ul class="navbar-nav">
      <li class="nav-item">
```

```
 <a class="nav-link" href="#">ბმული</a>
    \langleli>
     <li class="nav-item">
      <a class="nav-link" href="#">ბმული</a>
     </li>
     <li class="nav-item">
      <a class="nav-link" href="#">ბმული</a>
    \langleli>
   \langle 111 \rangle </div>
  </div>
\langle/nav><div class="container-fluid mt-3">
 \langle h3\rangleასაკეცი ნავიგაციის პანელი\langle h3\rangle <p>ამ მაგალითში ნავიგაციის ზოლი დამალულია პატარა
ეკრანებზე და ჩანაცვლებულია ღილაკით ზედა მარჯვენა
კუთხეში (სცადეთ ამ ფანჯრის ზომის შეცვლა).</p>
  <p> მხოლოდ ღილაკზე დაჭერის შემდეგ გამოჩნდება
ნავიგაციის ზოლი.</p>
  <p> რჩევა: თქვენ ასევე შეგიძლიათ წაშალოთ .navbar-expand-
md კლასი, რათა ყოველთვის დამალოთ ნავიგაციის პანელის
ბმულები და აჩვენოთ გადართვის ღილაკი.</p>
</div>
</body>
</html>
```
დიდი ეკრანებისათვის მას ასეთი სახე ექნება:

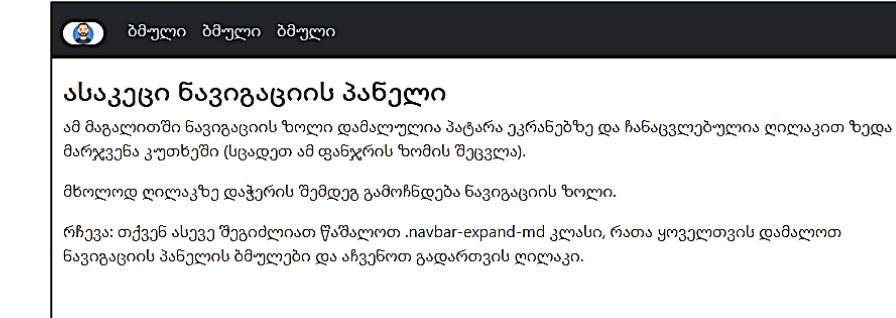

#### ხოლო პატარა ეკრანისათვის კი ასეთი:

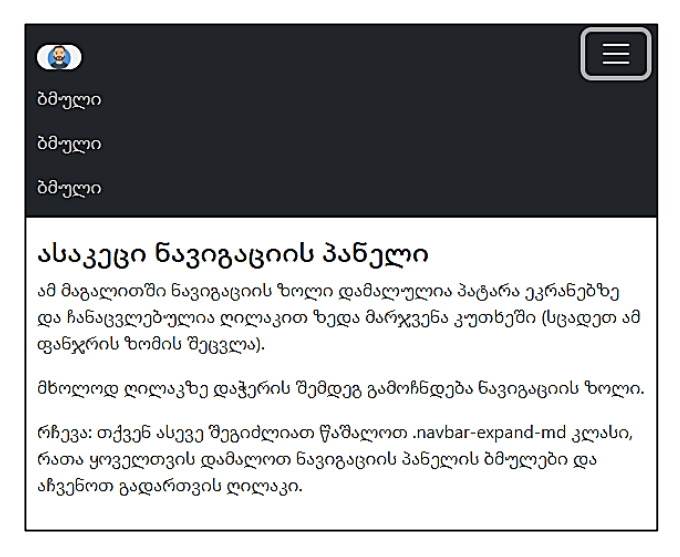

რჩევა: თქვენ ასევე შეგიძლიათ წაშალოთ .navbar-expand-md კლასი, რათა ყოველთვის დამალოთ ნავიგაციის პანელის ბმულები და აჩვენოთ გადართვის ღილაკი.

#### ნავიგაციის პანელი ჩამოშლადი სიით

ნავიგაციის პანელი ასევე შეიძლება ჩამოშლად სიას შეიცავდეს.

მაგალითი 120:

```
<body>
<nav class="navbar navbar-expand-sm bg-dark navbar-dark">
  <div class="container-fluid">
   <a class="navbar-brand" href="#"> 
<img src="img_avatar.png" alt="Logo" style="width:40px;" 
class="rounded-pill">
</a>
   <button class="navbar-toggler" type="button" data-bs-
toggle="collapse" data-bs-target="#collapsibleNavbar">
    <span class="navbar-toggler-icon"></span>
   </button>
   <div class="collapse navbar-collapse" id="collapsibleNavbar">
    <ul class="navbar-nav">
      <li class="nav-item">
       <a class="nav-link" href="#">ბმული</a>
     \langle/li\rangle <li class="nav-item">
       <a class="nav-link" href="#">ბმული</a>
     \langleli\rangle <li class="nav-item">
       <a class="nav-link" href="#">ბმული</a>
      </li> 
      <li class="nav-item dropdown">
       <a class="nav-link dropdown-toggle" href="#" role="button" 
data-bs-toggle="dropdown">ჩამოშლადი სია</a>
       <ul class="dropdown-menu">
```

```
 <li><a class="dropdown-item" href="#">ბმული</a></li>
        <li><a class="dropdown-item" href="#">მეორე
ბმული</a></li>
        <li><a class="dropdown-item" href="#">მესამე
ბმული</a></li>
      \langle 111 \rangle </li>
    \langle \text{ul} \rangle </div>
  </div>
\langlenav><div class="container-fluid mt-3">
 \langle h3\rangleნავიგაციის პანელი ჩამოშლადი სიით\langle h3\rangle <p> ამ მაგალითში ნავიგაციის პანელზე დამატებულია
ჩამოსაშლელი მენიუ.</p>
\langlediv>
</body>
</html>
```
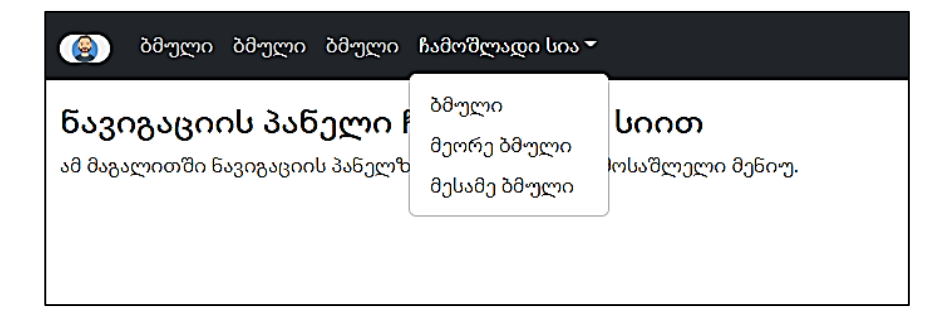

## ნავიგაციის პანელის ფორმები და ღილაკები

თქვენ ასევე შეგიძლიათ ნავიგაციის პანელში განათავსოთ ფორმები.

მაგალითი 121:

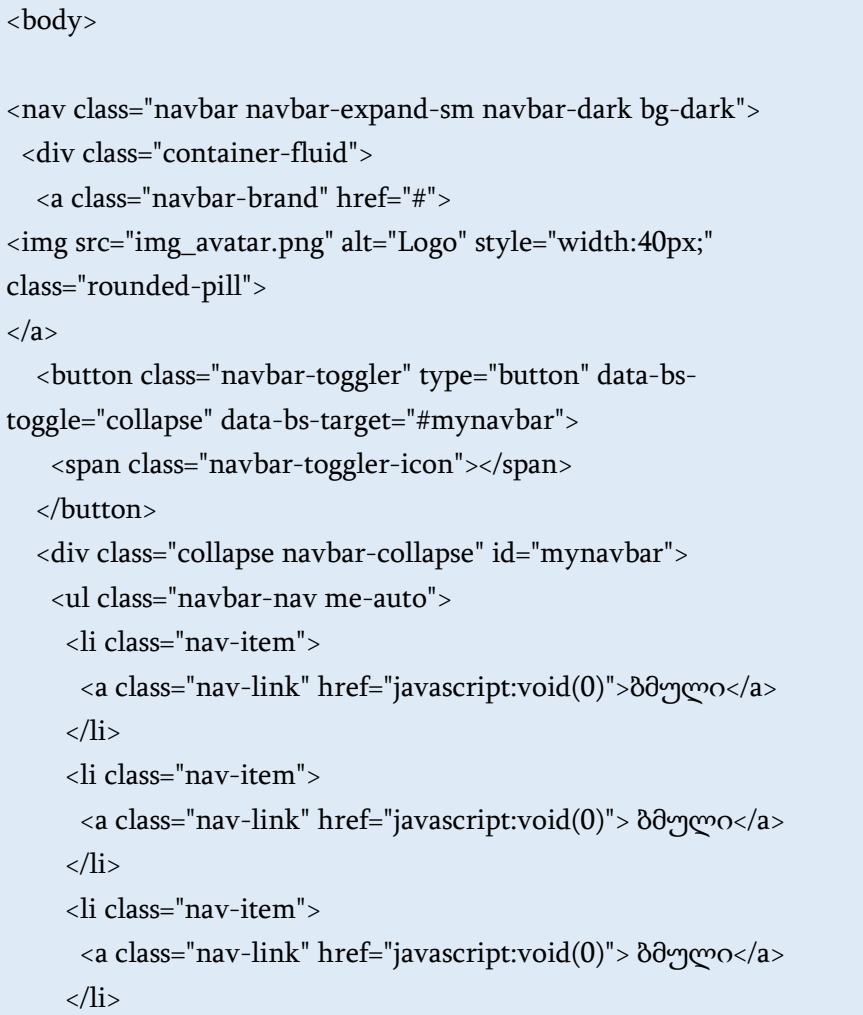

```
\langle/ul\rangle <form class="d-flex">
      <input class="form-control me-2" type="text" 
placeholder="Search">
      <button class="btn btn-primary" type="button">ძებნა</button>
    </form>
   </div>
  </div>
\langlenav><div class="container-fluid mt-3">
 \langle h3\rangleნავიგაციის პანელის ფორმა\langle h3\rangle <p>თქვენ ასევე შეგიძლიათ ნავიგაციის პანელში განათავსოთ
ფორმები.</p>
</div>
</body>
</html>
 (9) ბმული ბმული ბმული
                                                 Search
                                                                   ძებნა
 ნავიგაციის პანელის ფორმა
```
თქვენ ასევე შეგიძლიათ ნავიგაციის პანელში განათავსოთ ფორმები.

## ნავიგაციის ფიქსირებული პანელი

ნავიგაციის პანელი ასევე შეიძლება დამაგრებული იყოს ვებგვერდის ზემოთ ან ქვემოთ. ნავიგაციის ფიქსირებული პანელი მუდმივად ჩანს ეკრანზე (ზემოთ ან ქვემოთ) გვერდის გადახვევის მიუხედავად.

.fixed-top კლასი ნავიგაციის პანელს აფიქსირებს ზემოთ. მაგალითი 122:

```
<body style="height:1500px">
<nav class="navbar navbar-expand-sm bg-dark navbar-dark fixed-
top">
  <div class="container-fluid">
   <a class="navbar-brand" href="#">აფიქსირებს ზემოთ</a>
  </div>
</nav><div class="container-fluid" style="margin-top:80px">
 \langle-h3>ნავიგაციის პანელი დაფიქსირებულია ზემოთ\langleh3>
  <p>ნავიგაციის ფიქსირებული პანელი მუდმივად ჩანს ეკრანზე
(ზემოთ ან ქვემოთ) გვერდის გადახვევის მიუხედავად.</p>
 \langleh1>ეფექტის სანახავად გადაახვიე ეს გვერდი\langleh1>
\langlediv></body>
```
</html>

```
აფიქსირებს ზემოთ
```
#### ნავიგაციის პანელი დაფიქსირებულია ზემოთ

ნავიგაციის ფიქსირებული პანელი მუდმივად ჩანს ეკრანზე (ზემოთ ან ქვემოთ) გვერდის გადახვევის მიუხედავად.

# ეფექტის სანახავად გადაახვიე ეს გვერდი

იმისათვის, რომ ნავიგაციის პანელი დაფიქსირდეს გვერდის ქვემოთ გამოიყენეთ .fixed-bottom კლასი.

მაგალითი 123:

```
<body style="height:1500px">
```

```
<nav class="navbar navbar-expand-sm bg-dark navbar-dark fixed-
bottom">
```

```
 <div class="container-fluid">
```

```
 <a class="navbar-brand" href="#">აფიქსირებს ქვემოთ</a>
```
</div>

</nav>

```
<div class="container-fluid"><br>
```
 $\langle$ h3>ნავიგაციის პანელი დაფიქსირებულია ქვემოთ</h3>

 <p>ნავიგაციის ფიქსირებული პანელი მუდმივად ჩანს ეკრანზე (ზემოთ ან ქვემოთ) გვერდის გადახვევის მიუხედავად.</p>

```
\langleh1>ეფექტის სანახავად გადაახვიე ეს გვერდი\langleh1>
</div>
```
</body>

</html>

#### ნავიგაციის პანელი დაფიქსირებულია ქვემოთ

ნავიგაციის ფიქსირებული პანელი მუდმივად ჩანს ეკრანზე (ზემოთ ან ქვემოთ) გვერდის გადახვევის მიუხედავად.

# ეფექტის სანახავად გადაახვიე ეს გვერდი

#### აფიქსირებს ქვემოთ

გამოიყენეთ .sticky-top კლასი, რათა ნავიგაციის პანელი დაფიქსირდეს გვერდის ზედა ნაწილში, როდესაც დაიწყებთ გვერდის გადახვევას.

შენიშვნა. ეს კლასი არ მუშაობს IE11-ში და უფრო ადრეულ ვერსიებში (ის განიხილება როგორც position:relative). მაგალითი 124:

```
<body style="height:1500px">
```

```
<div class="container-fluid mt-3">
```
<br>

 $\langle h3\rangle$ ნავიგაციის წებოვანი პანელი $\langle h3\rangle$ 

```
 <p> ნავიგაციის წებოვანი პანელი რჩება ფიქსირებული
```
გვერდის ზედა ნაწილში, როდესაც მას გვერდით

გადაახვევთ.</p>

```
 <p>ეფექტის სანახავად გადაახვიე ეს გვერდი.
```

```
<strong>შენიშვნა:</strong> sticky-top კლასი არ მუშაობს IE11-ში
```

```
და უფრო ადრეულ ვერსიებში.</p>
```

```
</div>
```
<nav class="navbar navbar-expand-sm bg-dark navbar-dark stickytop">

```
 <div class="container-fluid">
```
 <a class="navbar-brand" href="#">ნავიგაციის ზედა წებოვანი პანელი</a>

 $\langle$ div>

 $\langle$ /nav $>$ 

```
<div class="container-fluid"><br>
```
 <p> ტექსტის რამდენიმე მაგალითი. ტექსტის რამდენიმე მაგალითი. ტექსტის რამდენიმე მაგალითი. ტექსტის რამდენიმე მაგალითი.</p>

 <p> ტექსტის რამდენიმე მაგალითი. ტექსტის რამდენიმე მაგალითი. ტექსტის რამდენიმე მაგალითი. ტექსტის რამდენიმე მაგალითი.</p>

 <p> ტექსტის რამდენიმე მაგალითი. ტექსტის რამდენიმე მაგალითი. ტექსტის რამდენიმე მაგალითი. ტექსტის რამდენიმე მაგალითი.</p>

 <p> ტექსტის რამდენიმე მაგალითი. ტექსტის რამდენიმე მაგალითი. ტექსტის რამდენიმე მაგალითი. ტექსტის რამდენიმე მაგალითი.</p>

</div>

</body>

</html>

#### ნავიგაციის წებოვანი პანელი

ნავიგაციის წებოვანი პანელი რჩება ფიქსირებული გვერდის ზედა ნაწილში, როდესაც მას გვერდით გადაახვევთ.

ეფექტის სანახავად გადაახვიე ეს გვერდი. **შენიშვნა:** sticky-top კლასი არ მუშაობს IE11-ში და უფრო ადრეულ ვერსიებში.

#### ნავიგაციის ზედა წებოვანი პანელი

ტექსტის რამდენიმე მაგალითი. ტექსტის რამდენიმე მაგალითი. ტექსტის რამდენიმე მაგალითი. ტექსტის რამდენიმე მაგალითი.

ტექსტის რამდენიმე მაგალითი. ტექსტის რამდენიმე მაგალითი. ტექსტის რამდენიმე მაგალითი. ტექსტის რამდენიმე მაგალითი.

ტექსტის რამდენიმე მაგალითი. ტექსტის რამდენიმე მაგალითი. ტექსტის რამდენიმე მაგალითი. ტექსტის რამდენიმე მაგალითი.

ტექსტის რამდენიმე მაგალითი. ტექსტის რამდენიმე მაგალითი. ტექსტის რამდენიმე მაგალითი. ტექსტის რამდენიმე მაგალითი.

# კარუსელი/სლაიდ-შოუ

კარუსელი ეს არის სლაიდ-შოუ ელემენტების ციკლური დათვალიერებისათვის.

როგორ შევქმნათ კარუსელი?

შემდეგი მაგალითი გვიჩვენებს, თუ როგორ უნდა შეიქმნას ძირითადი კარუსელი ინდიკატორებით და მართვის ელემენტებით.

მაგალითი 125:

<body>

<!-- კარუსელი --> <div id="demo" class="carousel slide" data-bs-ride="carousel">

```
 <!-- ინდიკატორები/წერტილები -->
```
<div class="carousel-indicators">

 <button type="button" data-bs-target="#demo" data-bs-slide-to="0" class="active"></button>

<button type="button" data-bs-target="#demo" data-bs-slide-

to="1"></button>

 <button type="button" data-bs-target="#demo" data-bs-slideto="2"></button>

```
 <button type="button" data-bs-target="#demo" data-bs-slide-
to="3">>/button>
```
</div>

```
 <!-- სლაიდ-შოუ/კარუსელი -->
```

```
 <div class="carousel-inner">
```

```
 <div class="carousel-item active">
```

```
 <img src="tbilisi.jpg" alt="თბილისი" class="d-block"
```

```
style="width:100%">
```
</div>

```
 <div class="carousel-item">
```

```
 <img src="kutaisi.jpg" alt="ქუთაისი" class="d-block"
```

```
style="width:100%">
```

```
 </div>
```

```
<div class="carousel-item">
```

```
 <img src="batumi.jpg" alt="ბათუმი" class="d-block"
```

```
style="width:100%">
```
</div>

```
 <div class="carousel-item">
```

```
 <img src="telavi.jpg" alt="თელავი" class="d-block" 
style="width:100%">
   </div>
  </div>
  <!-- მარცხენა და მარჯვენა გადამრთველი/ნიშნაკები -->
  <button class="carousel-control-prev" type="button" data-bs-
target="#demo" data-bs-slide="უკან">
   <span class="carousel-control-prev-icon"></span>
  </button>
  <button class="carousel-control-next" type="button" data-bs-
target="#demo" data-bs-slide="შემდეგი">
   <span class="carousel-control-next-icon"></span>
  </button>
</div>
<div class="container-fluid mt-3">
 კარუსელის მაგალითი</h3>
  <p>შემდეგი მაგალითი გვიჩვენებს, თუ როგორ უნდა შეიქმნას
ძირითადი კარუსელი ინდიკატორებით და მართვის
ელემენტებით.</p>
</div>
</body>
```
</html>

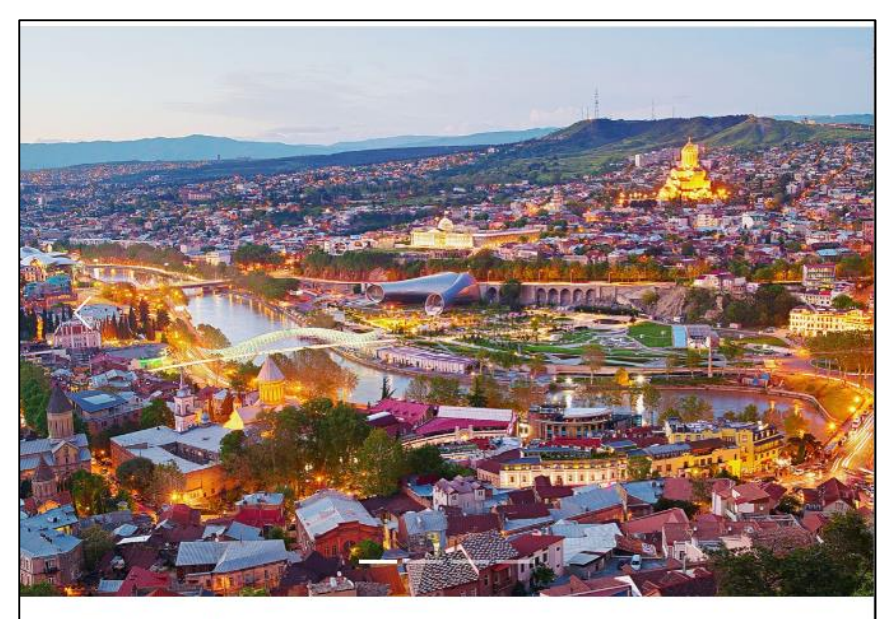

#### კარუსელის მაგალითი

შემდეგი მაგალითი გვიჩვენებს, თუ როგორ უნდა შეიქმნას ძირითადი კარუსელი ინდიკატორებით და მართვის ელემენტებით.

ქვემოთ ცხრილში მოყვანილია პროგრამაში გამოყენებული თითოეული კლასის დანიშნულება:

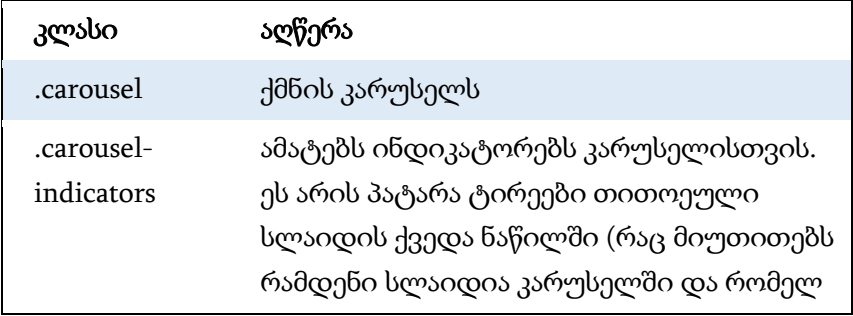

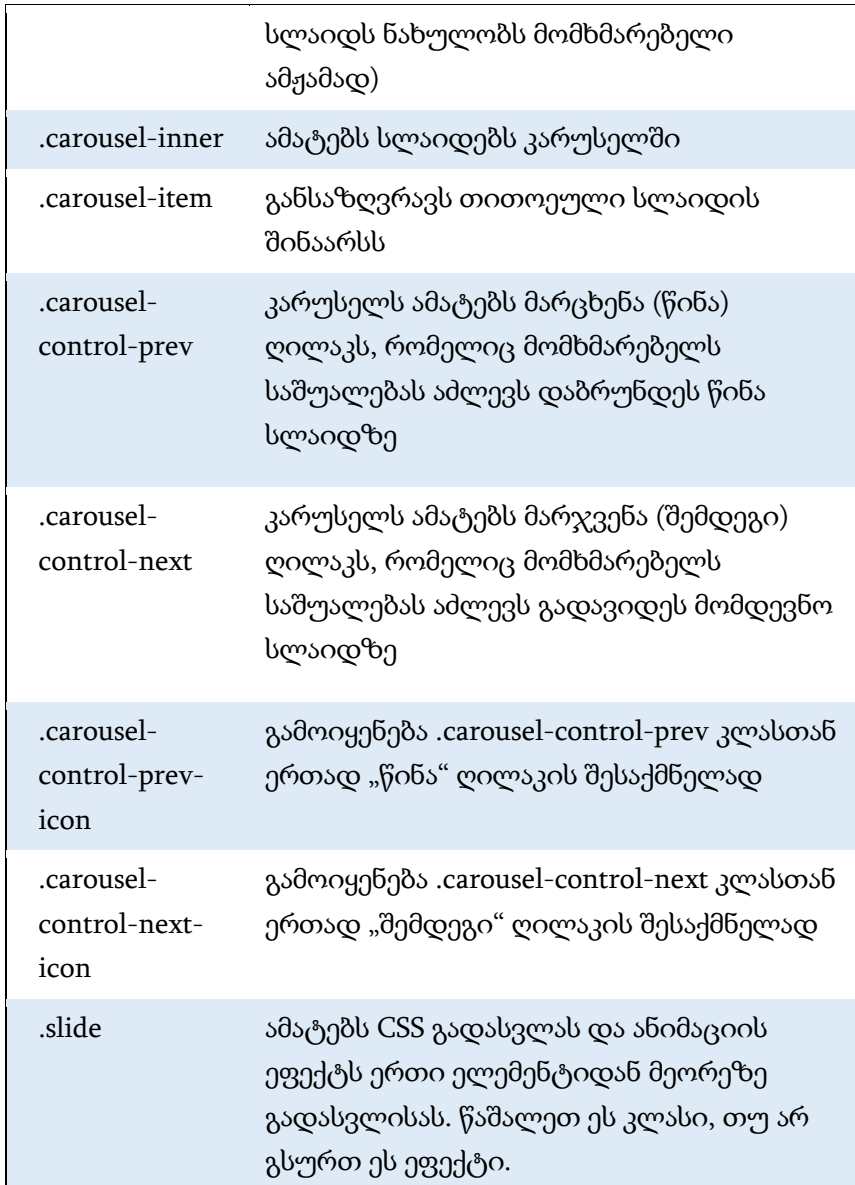

## დაამატეთ წარწერები სლაიდებს

დაამატეთ <div class="carousel-caption"> ელემენტები თითოეული <div class="carousel-item"> ელემენტის შიგნით, რათა შექმნათ წარწერა თითოეული სლაიდისთვის. მაგალითი 126:

```
<body>
<!-- კარუსელი -->
<div id="demo" class="carousel slide" data-bs-ride="carousel">
  <!-- ინდიკატორები/წერტილები -->
  <div class="carousel-indicators">
   <button type="button" data-bs-target="#demo" data-bs-slide-to="0" 
class="active"></button>
   <button type="button" data-bs-target="#demo" data-bs-slide-
to="1">>/button>
   <button type="button" data-bs-target="#demo" data-bs-slide-
to="7">>/hutton>
       <button type="button" data-bs-target="#demo" data-bs-slide-
to="3">>/button>
  </div>
  <!-- სლაიდ-შოუ/კარუსელი -->
  <div class="carousel-inner">
   <div class="carousel-item active">
    <img src="tbilisi.jpg" alt="თბილისი" class="d-block" 
style="width:100%">
```

```
 <div class="carousel-caption">
     <h3>თბილისი</h3></div>
   </div>
   <div class="carousel-item">
    <img src="kutaisi.jpg" alt="ქუთაისი" class="d-block" 
style="width:100%">
             <div class="carousel-caption">
     <h3>ქუთაისი</h3></div> 
\langlediv>
    <div class="carousel-item">
    <img src="batumi.jpg" alt="ბათუმი" class="d-block" 
style="width:100%">
             <div class="carousel-caption">
     <h3>ბათუმი</h3></div>
   </div>
    <div class="carousel-item">
    <img src="telavi.jpg" alt="თელავი" class="d-block" 
style="width:100%"> 
          <div class="carousel-caption">
     <h3>თელავი</h3></div>
   </div>
 \langlediv>
  <!-- მარცხენა და მარჯვენა გადამრთველი/ნიშნაკები -->
  <button class="carousel-control-prev" type="button" data-bs-
target="#demo" data-bs-slide="back">
   <span class="carousel-control-prev-icon"></span>
  </button>
```

```
 <button class="carousel-control-next" type="button" data-bs-
target="#demo" data-bs-slide="next">
   <span class="carousel-control-next-icon"></span>
  </button>
</div>
<div class="container-fluid mt-3">
 კარუსელის მაგალითი</h3>
  <p>შემდეგი მაგალითი გვიჩვენებს, თუ როგორ უნდა შეიქმნას
ძირითადი კარუსელი ინდიკატორებით და მართვის
ელემენტებით.</p>
\langlediv>
</body>
```

```
</html>
```
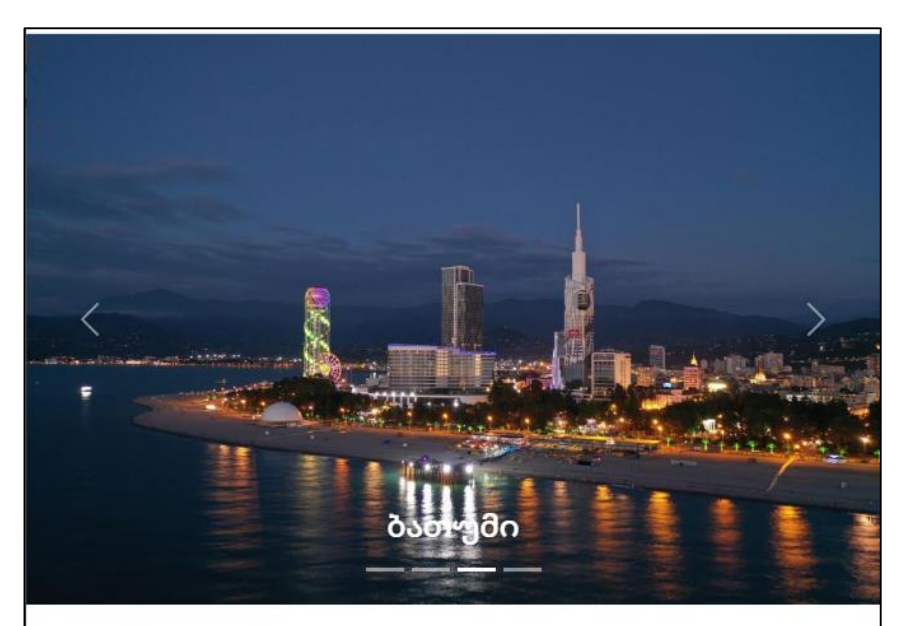

#### კარუსელის მაგალითი

შემდეგი მაგალითი გვიჩვენებს, თუ როგორ უნდა შეიქმნას ძირითადი კარუსელი ინდიკატორებით და მართვის ელემენტებით.

# გადახვევა (Scrollspy)

Scrollspy გამოიყენება ნავიგაციის სიაში ბმულების ავტომატურად განახლებისთვის, გადახვევის პოზიციის მიხედვით.

# როგორ შევქმნათ გადახვევა

შემდეგი მაგალითი გვიჩვენებს, თუ როგორ უნდა შექმნათ scrollspy.

```
მაგალითი 127:
```

```
 <style>
  body {
     position: relative; 
  }
  </style>
</head>
<body data-bs-spy="scroll" data-bs-target=".navbar" data-bs-
offset="50"<nav class="navbar navbar-expand-sm bg-dark navbar-dark fixed-
top">
  <div class="container-fluid">
   <ul class="navbar-nav">
     <li class="nav-item">
      <a class="nav-link" href="#section1">სექცია 1</a>
    \langleli\rangle <li class="nav-item">
      <a class="nav-link" href="#section2">სექცია 2</a>
    \langleli> <li class="nav-item">
      <a class="nav-link" href="#section3">სექცია 3</a>
    \langle/li\rangle\langle/ul\rangle </div>
\langlenav>
```
<div id="section1" class="container-fluid bg-success text-white" style="padding:100px 20px;">

<h1>სექცია 1</h1>

 <p> სცადეთ გადაახვიოთ ეს განყოფილება და გადახედეთ ნავიგაციის ზოლს გადახვევისას! სცადეთ გადაახვიოთ ეს განყოფილება და გადახედეთ ნავიგაციის ზოლს გადახვევისას!</p>

 <p> სცადეთ გადაახვიოთ ეს განყოფილება და გადახედეთ ნავიგაციის ზოლს გადახვევისას! სცადეთ გადაახვიოთ ეს განყოფილება და გადახედეთ ნავიგაციის ზოლს გადახვევისას!</p> </div>

```
<div id="section2" class="container-fluid bg-warning"
```

```
style="padding:100px 20px;">
```
 **სექცია 2</h1>** 

 <p> სცადეთ გადაახვიოთ ეს განყოფილება და გადახედეთ ნავიგაციის ზოლს გადახვევისას! სცადეთ გადაახვიოთ ეს განყოფილება და გადახედეთ ნავიგაციის ზოლს გადახვევისას!</p>

```
 <p> სცადეთ გადაახვიოთ ეს განყოფილება და გადახედეთ
ნავიგაციის ზოლს გადახვევისას! სცადეთ გადაახვიოთ ეს
განყოფილება და გადახედეთ ნავიგაციის ზოლს
გადახვევისას!</p>
</div>
```
<div id="section3" class="container-fluid bg-secondary text-white" style="padding:100px 20px;">

 $\langle$ -h1> სექცია 3 $\langle$ /h1>

 <p> სცადეთ გადაახვიოთ ეს განყოფილება და გადახედეთ ნავიგაციის ზოლს გადახვევისას! სცადეთ გადაახვიოთ ეს განყოფილება და გადახედეთ ნავიგაციის ზოლს გადახვევისას!</p>

 <p> სცადეთ გადაახვიოთ ეს განყოფილება და გადახედეთ ნავიგაციის ზოლს გადახვევისას! სცადეთ გადაახვიოთ ეს განყოფილება და გადახედეთ ნავიგაციის ზოლს გადახვევისას!</p>

</div>

</body>

</html>

დაამატეთ data-bs-spy="scroll" ელემენტს, რომელიც უნდა იყოს გამოყენებული როგორც გადახვევის არე (ეს ხშირად <body> ელემენტია).

შემდეგ დაამატეთ data-bs-target ატრიბუტი ნავიგაციის პანელს (.navbar) id ან კლასის სახელის მნიშვნელობით. ეს უზრუნველყოფს, რომ ნავიგაციის პანელი გადახვევის ზონასთანაა დაკავშირებული.

გაითვალისწინეთ, რომ გადახვევის ელემენტები უნდა ემთხვეოდეს ნავიგაციის პანელის სიის ელემენტების შიგნით არსებული ბმულების id-ს (შეესაბამება <div id="section1">) <a href="#section1">.

არასავალდებულო data-bs-offset ატრიბუტი განსაზღვრავს პიქსელების რაოდენობას, რომლებიც გადაადგილდება ზემოდან გადახვევის პოზიციის გაანგარიშებისას. ეს საჭიროა მაშინ, როცა გრძნობთ, რომ ნავიგაციის პანელში მყოფი ბმულები

ძალიან ადრე ცვლიან აქტიურ მდგომარეობას ან ძალიან ადრე გადახვევის ელემენტებზე გადასვლისას. მისი ნაგულისხმევი მნიშვნელობაა 10 პიქსელი.

საჭიროა ფარდობითი პოზიციონირება: ელემენტს data-bsspy="scroll"-ით გამართულად მუშაობისთვის სჭირდება CSS-ის პოზიციის თვისება იყოს "relative".

 $b$ ndro $\delta$  1  $b$ ndro $\delta$  2  $b$ ndro $\delta$  3

# სექცია 1

სცადეთ გადაახვიოთ ეს განყოფილება და გადახედეთ ნავიგაციის ზოლს გადახვევისას! სცადეთ გადაახვიოთ ეს განყოფილება და გადახედეთ ნავიგაციის ზოლს გადახვევისას!

სცადეთ გადაახვიოთ ეს განყოფილება და გადახედეთ ნავიგაციის ზოლს გადახვევისას! სცადეთ გადაახვიოთ ეს განყოფილება და გადახედეთ ნავიგაციის ზოლს გადახვევისას!

# სექცია 2

სცადეთ გადაახვიოთ ეს განყოფილება და გადახედეთ ნავიგაციის ზოლს გადახვევისას! სცადეთ გადაახვიოთ ეს განყოფილება და გადახედეთ ნავიგაციის ზოლს გადახვევისას!

სცადეთ გადაახვიოთ ეს განყოფილება და გადახედეთ ნავიგაციის ზოლს გადახვევისას! სცადეთ გადაახვიოთ ეს განყოფილება და გადახედეთ ნავიგაციის ზოლს გადახვევისას!

# Bootstrap 5 Flex

#### Flexbox

ყველაზე დიდი განსხვავება Bootstrap 3-სა და Bootstrap 4-სა და 5 ს შორის არის ის, რომ Bootstrap 5 განლაგების დასამუშავებლად ახლა უკვე იყენებს flexbox-ს float-ის ნაცვლად.

Flexible Box Layout მოდული აადვილებს მოქნილი, ადაპტური განლაგების სტრუქტურის შემუშავებას float ან პოზიციონირების გარეშე.

შენიშვნა. Flexbox არ არის მხარდაჭერილი IE9-ში და უფრო ადრეული ვერსიების მიერ.

თუ გჭირდებათ IE8-9 მხარდაჭერა, გამოიყენეთ Bootstrap 3. ეს არის Bootstrap-ის ყველაზე სტაბილური ვერსია და კვლავ შენარჩუნებულია გუნდის მიერ კრიტიკული შეცდომების გამოსწორებისა და დოკუმენტაციის ცვლილებებისთვის. თუმცა მას ახალი ფუნქციები არ დაემატება.

Flexbox-ის კონტეინერის შესაქმნელად გამოიყენეთ d-flex კლასი. მაგალითი 128:

```
<body> 
<div class="container mt-3">
 -Flex</h2> <p> Flexbox-ის კონტეინერის შესაქმნელად გამოიყენეთ d-flex 
კლასი:</p>
  <div class="d-flex p-3 bg-secondary text-white"> 
   <div class="p-2 bg-info">Flex ელემენტი 1</div>
   <div class="p-2 bg-warning">Flex ელემენტი 2</div>
   <div class="p-2 bg-primary">Flex ელემენტი 3</div>
  </div>
</div>
</body>
</html>
```
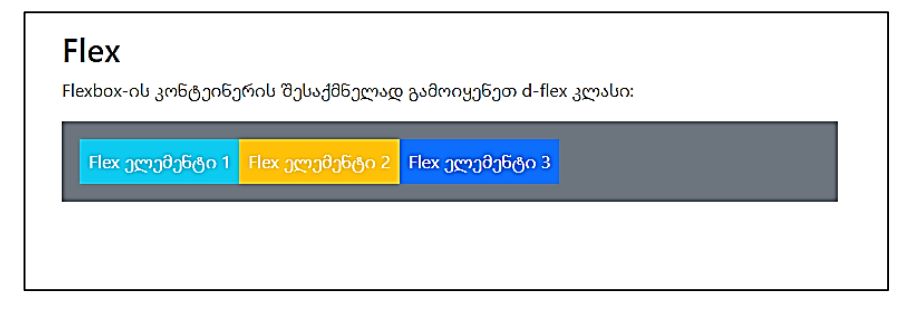

Inline flexbox კონტეინერის შესაქმნელად გამოიყენეთ d-inlineflex კლასი.

მაგალითი 129:

```
<body> 
<div class="container mt-3">
  <h2>Inline Flex</h2>
 p > 1nline flexbox კონტეინერის შესაქმნელად გამოიყენეთ d-
inline-flex კლასი::</p>
  <div class="d-inline-flex p-3 bg-secondary text-white"> 
   <div class="p-2 bg-info">Flex ელემენტი 1</div>
   <div class="p-2 bg-warning">Flex ელემენტი 2</div>
   <div class="p-2 bg-primary">Flex ელემენტი 3</div>
  </div>
</div>
</body>
</html>
```
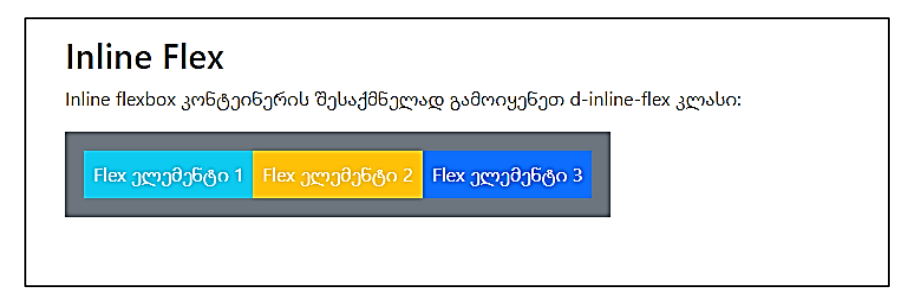

## ჰორიზონტალური განლაგება

გამოიყენეთ .flex-row კლასი flex ელემენტების ჰორიზონტალურად (გვერდიგვერდ) განლაგებისათვის. ეს არის ნაგულისხმევი.

რჩევა: გამოიყენეთ .flex-row-reverse ჰორიზონტალურად მარჯვნივ გასასწორებლად.

მაგალითი 130:

```
<body> 
<div class="container mt-3">
 \langle h2\rangleპორიზონტალური განლაგება\langle h2\rangle <p> გამოიყენეთ .flex-row, რათა flex ელემენტები
გვერდიგვერდ გამოჩნდნენ (ნაგულისხმევი):</p>
  <div class="d-flex flex-row bg-secondary mb-3">
   <div class="p-2 bg-info">Flex ელემენტი 1</div>
   <div class="p-2 bg-warning">Flex ელემენტი 2</div>
   <div class="p-2 bg-primary">Flex ელემენტი 3</div>
  </div>
 <p> ჰორიზონტალურად მარ\chiვნივ გასასწორებლად
გამოიყენეთ .flex-row-reverse:</p>
  <div class="d-flex flex-row-reverse bg-secondary">
   <div class="p-2 bg-info">Flex ელემენტი 1</div>
```

```
 <div class="p-2 bg-warning">Flex ელემენტი 2</div>
   <div class="p-2 bg-primary">Flex ელემენტი 3</div>
  </div>
</div>
</body>
</html>
```
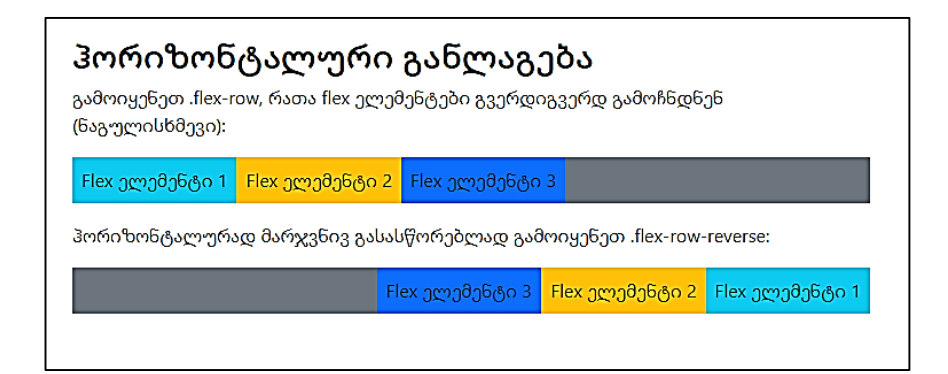

## ვერტიკალური განლაგება

გამოიყენეთ .flex-column კლასი flex ელემენტების ვერტიკალურად განლაგებისათვის. (ერთმანეთზე) ან .flexcolumn-reverse ვერტიკალური განლაგების შესაცვლელად. მაგალითი 131:

```
<body> 
<div class="container mt-3">
  <h2>ვერტიკალური განლაგება</h2>
  <p>გამოიყენეთ .flex-column კლასი flex ელემენტების
ვერტიკალურად განლაგებისათვის:</p>
  <div class="d-flex flex-column mb-3">
   <div class="p-2 bg-info">Flex ელემენტი 1</div>
```

```
 <div class="p-2 bg-warning">Flex ელემენტი 2</div>
   <div class="p-2 bg-primary">Flex ელემენტი 3</div>
  </div>
  <p>გამოიყენეთ .flex-column-reverse ვერტიკალური
განლაგების შესაცვლელად:</p>
  <div class="d-flex flex-column-reverse">
  <div class="p-2 bg-info">Flex ელემენტი 1</div>
   <div class="p-2 bg-warning">Flex ელემენტი 2</div>
   <div class="p-2 bg-primary">Flex ელემენტი 3</div>
  </div>
</div>
</body>
</html>
```
#### ვერტიკალური განლაგება

გამოიყენეთ .flex-column კლასი flex ელემენტების ვერტიკალურად განლაგებისათვის:

Flex ელემენტი 1

Flex ელემენტი 2

Flex ელემენტი 3

გამოიყენეთ .flex-column-reverse ვერტიკალური განლაგების შესაცვლელად:

Flex ელემენტი 3

Flex ელემენტი 2

Flex ელემენტი 1

# შიგთავსის სწორება

გამოიყენეთ .justify-content-\* კლასები flex ელემენტების სწორებისათვის. დასაშვები კლასებია start (ნაგულისხმევი) end, center, between ან around.

მაგალითი 132:

<body>

<div class="container mt-3">

<h2>შიგთავსის სწორება</h2>

 <p>გამოიყენეთ .justify-content-\* კლასები flex ელემენტების სწორებისათვის. დასაშვები კლასებია start (ნაგულისხმევი) end, center, between  $55$  around: </p>

```
 <div class="d-flex justify-content-start bg-secondary mb-3">
```

```
 <div class="p-2 bg-info">Flex ელემენტი 1</div>
```
<div class="p-2 bg-warning">Flex ელემენტი 2</div>

```
 <div class="p-2 bg-primary">Flex ელემენტი 3</div>
```

```
 </div>
```

```
 <div class="d-flex justify-content-end bg-secondary mb-3">
```

```
 <div class="p-2 bg-info">Flex ელემენტი 1</div>
```

```
 <div class="p-2 bg-warning">Flex ელემენტი 2</div>
```

```
 <div class="p-2 bg-primary">Flex ელემენტი 3</div>
```

```
 </div>
```

```
 <div class="d-flex justify-content-center bg-secondary mb-3">
```

```
 <div class="p-2 bg-info">Flex ელემენტი 1</div>
```

```
 <div class="p-2 bg-warning">Flex ელემენტი 2</div>
```

```
 <div class="p-2 bg-primary">Flex ელემენტი 3</div>
```

```
 </div>
```

```
 <div class="d-flex justify-content-between bg-secondary mb-3">
   <div class="p-2 bg-info">Flex ელემენტი 1</div>
   <div class="p-2 bg-warning">Flex ელემენტი 2</div>
   <div class="p-2 bg-primary">Flex ელემენტი 3</div>
  </div>
  <div class="d-flex justify-content-around bg-secondary mb-3">
  <div class="p-2 bg-info">Flex ელემენტი 1</div>
   <div class="p-2 bg-warning">Flex ელემენტი 2</div>
   <div class="p-2 bg-primary">Flex ელემენტი 3</div>
  </div>
</div>
</body>
</html>
```
# შიგთავსის სწორება

გამოიყენეთ .justify-content-\* კლასები flex ელემენტების სწორებისათვის. დასაშვები კლასებია start (წაგულისხმევი) end, center, between ან around:

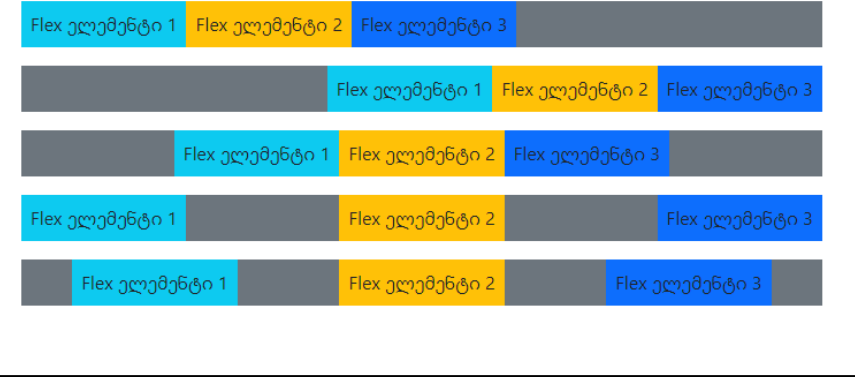

# შევსება / თანაბარი სიგანე

flex ელემენტებისათვის გამოიყენეთ .flex-fill კლასი, რათა მათ თანაბარი სიგანე ჰქონდეთ.

მაგალითი 133:

```
<body> 
<div class="container mt-3">
 \langle h2\rangleშევსება/თანაბარი სიგანე\langle h2\rangle <p> flex ელემენტებისათვის გამოიყენეთ .flex-fill კლასი, რათა
მათ თანაბარი სიგანე ჰქონდეთ:</p>
  <div class="d-flex mb-3">
  <div class="p-2 flex-fill bg-info">Flex ელემენტი 1</div>
  <div class="p-2 flex-fill bg-warning">Flex ელემენტი 2</div>
   <div class="p-2 flex-fill bg-primary">Flex ელემენტი 3</div>
 \langlediv> <p>მაგალითი.flex-fill კლასის გარეშე:</p>
  <div class="d-flex mb-3 bg-secondary">
   <div class="p-2 bg-info">Flex ელემენტი 1</div>
   <div class="p-2 bg-warning">Flex ელემენტი 2</div>
   <div class="p-2 bg-primary">Flex ელემენტი 3</div>
  </div>
</div>
</body>
</html>
```
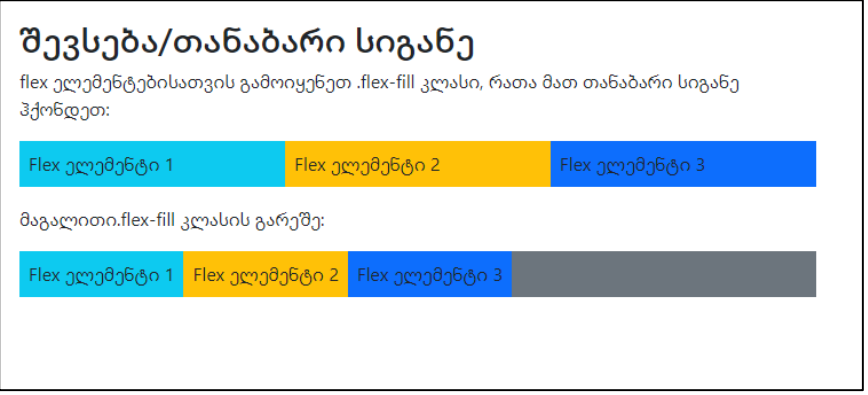

# გაზრდა (Grow)

გამოიყენეთ .flex-grow-1 კლასი flex ელემენტზე დარჩენილი სივრცის დასაკავებლად. ქვემოთ მოცემულ მაგალითში, პირველი ორი flex ელემენტი იკავებს საჭირო ადგილს, ხოლო ბოლო ელემენტი იკავებს დარჩენილ ხელმისაწვდომ ადგილს. მაგალითი 134:

```
<body> 
<div class="container mt-3">
  <h2>Grow</h2>
  <p>გამოიყენეთ .flex-grow-1 კლასი flex ელემენტზე
დარჩენილი სივრცის დასაკავებლად:</p>
  <div class="d-flex mb-3">
   <div class="p-2 bg-info">Flex ელემენტი 1</div>
   <div class="p-2 bg-warning">Flex ელემენტი 2</div>
  <div class="p-2 flex-grow-1 bg-primary">Flex ელემენტი 3</div>
  </div>
  <p>მაგალითი .flex-grow-1 კლასის გარეშე:</p>
```

```
 <div class="d-flex mb-3 bg-secondary">
   <div class="p-2 bg-info">Flex ელემენტი 1</div>
   <div class="p-2 bg-warning">Flex ელემენტი 2</div>
   <div class="p-2 bg-primary">Flex ელემენტი 3</div>
  </div>
</div>
```
</body>

</html>

#### Grow

გამოიყენეთ .flex-grow-1 კლასი flex ელემენტზე დარჩენილი სივრცის დასაკავებლად:

Flex ელემენტი 1 | Flex ელემენტი 2 | Flex ელემენტი 3

მაგალითი .flex-grow-1 კლასის გარეშე:

Flex ელემენტი 1 Flex ელემენტი 2 Flex ელემენტი 3

# შეკვეთა

შეცვალეთ გარკვეული flex ელემენტების ვიზუალური მიმდევრობა .order კლასების დახმარებით. დასაშვები კლასებია 0-დან 5-მდე, სადაც უმცირეს რიცხვს უდიდესი პრიორიტეტი აქვს (1-რიგის ელემენტი განთავსდება 2-რიგის ელემენტის წინ და ა.შ.).

მაგალითი 135:

```
<body> 
<div class="container mt-3">
```

```
 <h2>შეკვეთა</h2>
```

```
 <p>შეცვალეთ გარკვეული flex ელემენტების ვიზუალური
მიმდევრობა .order კლასების დახმარებით. დასაშვები კლასებია
0-დან 5-მდე:</p>
 \langlediv class="d-flex mb-3"\rangle <div class="p-2 order-3 bg-info">Flex ელემენტი 1</div>
   <div class="p-2 order-2 bg-warning">Flex ელემენტი 2</div>
   <div class="p-2 order-1 bg-primary">Flex ელემენტი 3</div>
  </div>
</div>
</body>
</html>
```
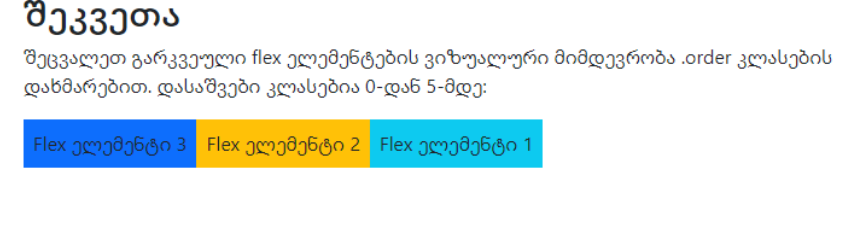

 $\overline{\phantom{a}}$ 

# ავტომატური მინდვრები

flex ელემენტებს მარტივად ემატება ავტომატური მინდვრები .ms-auto კლასის დახმარებით (ელემენტების გადაადგილება მარჯვნივ) ან .me-auto კლასის დახმარებით (ელემენტების გადაადგილება მარცხნივ).

მაგალითი 136:

```
<body> 
<div class="container mt-3">
 \langle h2\rangleავტომატური მინდვრები\langle h2\rangle <p> flex ელემენტებს მარტივად ემატება ავტომატური
მინდვრები .ms-auto კლასის დახმარებით (ელემენტების
გადაადგილება მარჯვნივ) ან .me-auto კლასის დახმარებით
(ელემენტების გადაადგილება მარცხნივ):</p>
  <div class="d-flex mb-3 bg-secondary">
   <div class="p-2 ms-auto bg-info">Flex ელემენტი 1</div>
   <div class="p-2 bg-warning">Flex ელემენტი 2</div>
   <div class="p-2 bg-primary">Flex ელემენტი 3</div>
  </div>
  <div class="d-flex mb-3 bg-secondary">
   <div class="p-2 bg-info">Flex ელემენტი 1</div>
   <div class="p-2 bg-warning">Flex ელემენტი 2</div>
  <div class="p-2 me-auto bg-primary">Flex ელემენტი 3</div>
  </div>
</div>
</body>
</html>
```
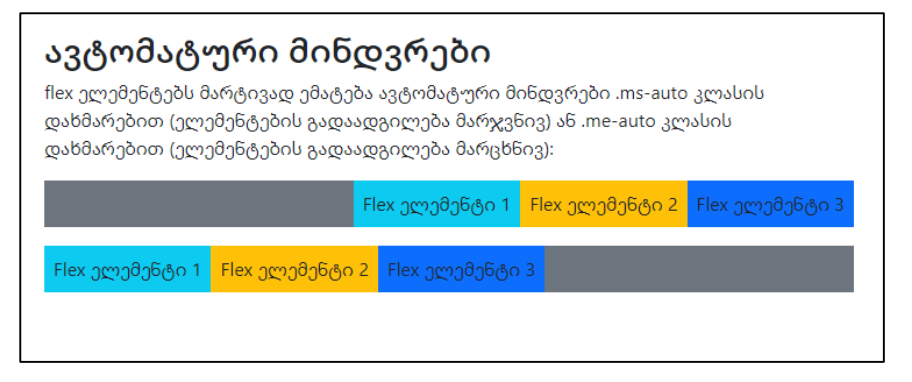

#### ახვევა

მართეთ flex კონტეინერში flex ელემენტების გადატანა .flexnowrap (ნაგულისხმევი) .flex-wrap ან .flex-wrap-reverse საშუალებებით.

დააწკაპუნეთ ქვემოთ მოცემულ ღილაკებზე, რომ ნახოთ განსხვავება სამ კლასს შორის, მაგალითად, ყუთში flex ელემენტების განლაგების შეცვლით: flex wrap, flex-wrap-reverse, flex-nowrap.

მაგალითი 137:

```
<body>
```

```
<div class="container mt-3">
```
<h2>Wrap</h2>

 $p > 0$ ართეთ flex კონტეინერში flex ელემენტების გადატანა

.flex-nowrap (ნაგულისხმევი) .flex-wrap ან .flex-wrap-reverse საშუალებებით.</p>

```
 <p><code>.flex-wrap:</code></p>
```

```
 <div class="d-flex flex-wrap bg-light">
```

```
<div class="p-2 border">Flex ელემენტი 1</div>
```

```
 <div class="p-2 border">Flex ელემენტი 2</div>
  <div class="p-2 border">Flex ელემენტი 3</div>
  <div class="p-2 border">Flex ელემენტი 4</div>
 <div class="p-2 border">Flex ელემენტი 5</div>
 <div class="p-2 border">Flex ელემენტი 6</div>
  <div class="p-2 border">Flex ელემენტი 7</div>
 <div class="p-2 border">Flex ელემენტი 8</div>
  <div class="p-2 border">Flex ელემენტი 9</div>
 <div class="p-2 border">Flex ელემენტი 10</div>
  <div class="p-2 border">Flex ელემენტი 11</div>
  <div class="p-2 border">Flex ელემენტი 12</div>
  <div class="p-2 border">Flex ელემენტი 13 </div>
  <div class="p-2 border">Flex ელემენტი 14</div>
 <div class="p-2 border">Flex ელემენტი 15</div>
  <div class="p-2 border">Flex ელემენტი 16</div>
  <div class="p-2 border">Flex ელემენტი 17</div>
  <div class="p-2 border">Flex ელემენტი 18</div>
 <div class="p-2 border">Flex ელემენტი 19</div>
  <div class="p-2 border">Flex ელემენტი 20</div>
  <div class="p-2 border">Flex ელემენტი 21</div>
  <div class="p-2 border">Flex ელემენტი 22</div>
  <div class="p-2 border">Flex ელემენტი 23</div>
  <div class="p-2 border">Flex ელემენტი 24</div>
  <div class="p-2 border">Flex ელემენტი 25</div>
 </div>
chr <p><code>.flex-wrap-reverse:</code></p>
```

```
 <div class="d-flex flex-wrap-reverse bg-light">
```
 <div class="p-2 border">Flex ელემენტი 1</div> <div class="p-2 border">Flex ელემენტი 2</div> <div class="p-2 border">Flex ელემენტი 3</div> <div class="p-2 border">Flex ელემენტი 4</div> <div class="p-2 border">Flex ელემენტი 5</div> <div class="p-2 border">Flex ელემენტი 6</div> <div class="p-2 border">Flex ელემენტი 7</div> <div class="p-2 border">Flex ელემენტი 8</div> <div class="p-2 border">Flex ელემენტი 9</div> <div class="p-2 border">Flex ელემენტი 10</div> <div class="p-2 border">Flex ელემენტი 11</div> <div class="p-2 border">Flex ელემენტი 12</div> <div class="p-2 border">Flex ელემენტი 13 </div> <div class="p-2 border">Flex ელემენტი 14</div> <div class="p-2 border">Flex ელემენტი 15</div> <div class="p-2 border">Flex ელემენტი 16</div> <div class="p-2 border">Flex ელემენტი 17</div> <div class="p-2 border">Flex ელემენტი 18</div> <div class="p-2 border">Flex ელემენტი 19</div> <div class="p-2 border">Flex ელემენტი 20</div> <div class="p-2 border">Flex ელემენტი 21</div> <div class="p-2 border">Flex ელემენტი 22</div> <div class="p-2 border">Flex ელემენტი 23</div> <div class="p-2 border">Flex ელემენტი 24</div> <div class="p-2 border">Flex ელემენტი 25</div> </div>  $chr$ 

<p><code>.flex-nowrap:</code></p>

 <div class="d-flex flex-nowrap bg-light"> <div class="p-2 border">Flex ელემენტი 1</div> <div class="p-2 border">Flex ელემენტი 2</div> <div class="p-2 border">Flex ელემენტი 3</div> <div class="p-2 border">Flex ელემენტი 4</div> <div class="p-2 border">Flex ელემენტი 5</div> <div class="p-2 border">Flex ელემენტი 6</div> <div class="p-2 border">Flex ელემენტი 7</div> <div class="p-2 border">Flex ელემენტი 8</div> <div class="p-2 border">Flex ელემენტი 9</div> <div class="p-2 border">Flex ელემენტი 10</div> <div class="p-2 border">Flex ელემენტი 11</div> <div class="p-2 border">Flex ელემენტი 12</div> <div class="p-2 border">Flex ელემენტი 13 </div> <div class="p-2 border">Flex ელემენტი 14</div> <div class="p-2 border">Flex ელემენტი 15</div> <div class="p-2 border">Flex ელემენტი 16</div> <div class="p-2 border">Flex ელემენტი 17</div> <div class="p-2 border">Flex ელემენტი 18</div> <div class="p-2 border">Flex ელემენტი 19</div> <div class="p-2 border">Flex ელემენტი 20</div> <div class="p-2 border">Flex ელემენტი 21</div> <div class="p-2 border">Flex ელემენტი 22</div> <div class="p-2 border">Flex ელემენტი 23</div> <div class="p-2 border">Flex ელემენტი 24</div> <div class="p-2 border">Flex ელემენტი 25</div> <div class="p-2 border">Flex ელემენტი 26</div> <div class="p-2 border">Flex ელემენტი 27</div>

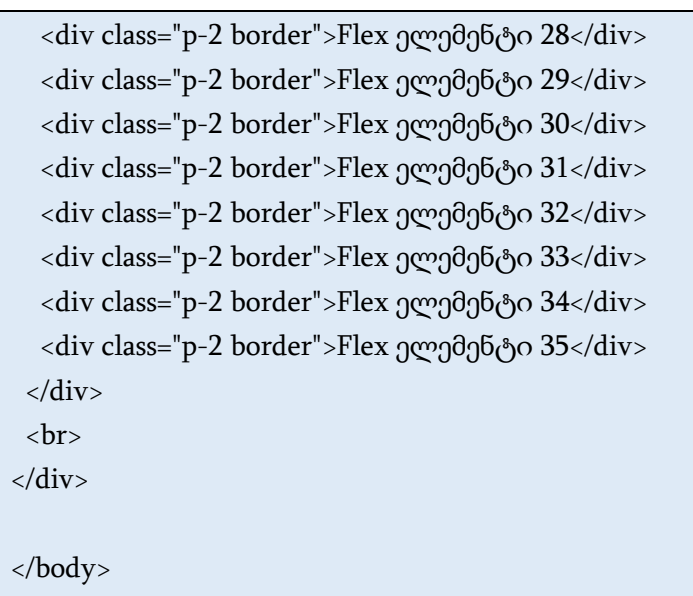

</html>

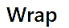

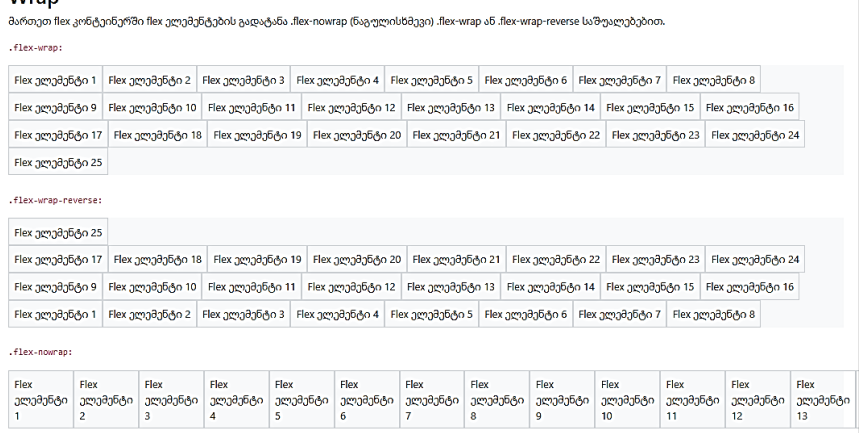

## შიგთავსის სწორება

აკონტროლეთ დაწყობილი flex ელემენტების ვერტიკალური სწორება .align-content-\* კლასებით. დასაშვები კლასებია .aligncontent-start (ნაგულისხმევი), .align-content-end, .align-contentcenter, .align-content-between და .align-content-around..aligncontent-stretch

შენიშვნა: ამ კლასებს არანაირი გავლენა არ აქვთ flex ელემენტების ცალკეულ სტრიქონებზე.

მაგალითში მოქცეული ელემენტების ვერტიკალური განლაგების შეცვლით, შეგიძლიათ ნახოთ განსხვავება ხუთ კლასს შორის.

მაგალითი 138:

#### <body>

```
<div class="container mt-3">
```

```
 <h2>შიგთავსის სწორება</h2>
```

```
\langle p \rangleაკონტროლეთ დაწყობილი flex ელემენტების
ვერტიკალური სწორება .align-content-* კლასებით.</p>
```

```
 <p><strong>შენიშვნა:</strong> ეს მაგალითი კარგად არ
გამოიყურება მცირე ზომის მოწყობილობაზე. ასევე
გაითვალისწინეთ, რომ ამ კლასებს არანაირი გავლენა არ აქვთ
flex ელემენტების ცალკეულ სტრიქონებზე.</p>
```
<p>.align-content-start (default):</p>

```
 <div class="d-flex flex-wrap align-content-start bg-light" 
style="height:300px">
```

```
<div class="p-2 border">Flex ელემენტი 1</div>
```

```
 <div class="p-2 border">Flex ელემენტი 2</div>
```
 <div class="p-2 border">Flex ელემენტი 3</div> <div class="p-2 border">Flex ელემენტი 4</div> <div class="p-2 border">Flex ელემენტი 5</div> <div class="p-2 border">Flex ელემენტი 6</div> <div class="p-2 border">Flex ელემენტი 7</div> <div class="p-2 border">Flex ელემენტი 8</div> <div class="p-2 border">Flex ელემენტი 9</div> <div class="p-2 border">Flex ელემენტი 10</div> <div class="p-2 border">Flex ელემენტი 11</div> <div class="p-2 border">Flex ელემენტი 12</div> <div class="p-2 border">Flex ელემენტი 13 </div> <div class="p-2 border">Flex ელემენტი 14</div> <div class="p-2 border">Flex ელემენტი 15</div> <div class="p-2 border">Flex ელემენტი 16</div> <div class="p-2 border">Flex ელემენტი 17</div> <div class="p-2 border">Flex ელემენტი 18</div> <div class="p-2 border">Flex ელემენტი 19</div> <div class="p-2 border">Flex ელემენტი 20</div> <div class="p-2 border">Flex ელემენტი 21</div> <div class="p-2 border">Flex ელემენტი 22</div> <div class="p-2 border">Flex ელემენტი 23</div> <div class="p-2 border">Flex ელემენტი 24</div> <div class="p-2 border">Flex ელემენტი 25</div>  $\langle$ div> <p>.align-content-end:</p>

 <div class="d-flex flex-wrap align-content-end bg-light" style="height:300px">

<div class="p-2 border">Flex ელემენტი 1</div>

```
 <div class="p-2 border">Flex ელემენტი 2</div>
  <div class="p-2 border">Flex ელემენტი 3</div>
  <div class="p-2 border">Flex ელემენტი 4</div>
 <div class="p-2 border">Flex ელემენტი 5</div>
 <div class="p-2 border">Flex ელემენტი 6</div>
  <div class="p-2 border">Flex ელემენტი 7</div>
 <div class="p-2 border">Flex ელემენტი 8</div>
  <div class="p-2 border">Flex ელემენტი 9</div>
 <div class="p-2 border">Flex ელემენტი 10</div>
  <div class="p-2 border">Flex ელემენტი 11</div>
  <div class="p-2 border">Flex ელემენტი 12</div>
  <div class="p-2 border">Flex ელემენტი 13 </div>
  <div class="p-2 border">Flex ელემენტი 14</div>
 <div class="p-2 border">Flex ელემენტი 15</div>
  <div class="p-2 border">Flex ელემენტი 16</div>
  <div class="p-2 border">Flex ელემენტი 17</div>
  <div class="p-2 border">Flex ელემენტი 18</div>
 <div class="p-2 border">Flex ელემენტი 19</div>
  <div class="p-2 border">Flex ელემენტი 20</div>
  <div class="p-2 border">Flex ელემენტი 21</div>
  <div class="p-2 border">Flex ელემენტი 22</div>
  <div class="p-2 border">Flex ელემენტი 23</div>
  <div class="p-2 border">Flex ელემენტი 24</div>
  <div class="p-2 border">Flex ელემენტი 25</div>
 </div>
\langlehr>
```

```
 <p>.align-content-center:</p>
```
 <div class="d-flex flex-wrap align-content-center bg-light" style="height:300px">

<div class="p-2 border">Flex ელემენტი 1</div> <div class="p-2 border">Flex ელემენტი 2</div> <div class="p-2 border">Flex ელემენტი 3</div> <div class="p-2 border">Flex ელემენტი 4</div> <div class="p-2 border">Flex ელემენტი 5</div> <div class="p-2 border">Flex ელემენტი 6</div> <div class="p-2 border">Flex ელემენტი 7</div> <div class="p-2 border">Flex ელემენტი 8</div> <div class="p-2 border">Flex ელემენტი 9</div> <div class="p-2 border">Flex ელემენტი 10</div> <div class="p-2 border">Flex ელემენტი 11</div> <div class="p-2 border">Flex ელემენტი 12</div> <div class="p-2 border">Flex ელემენტი 13 </div> <div class="p-2 border">Flex ელემენტი 14</div> <div class="p-2 border">Flex ელემენტი 15</div> <div class="p-2 border">Flex ელემენტი 16</div> <div class="p-2 border">Flex ელემენტი 17</div> <div class="p-2 border">Flex ელემენტი 18</div> <div class="p-2 border">Flex ელემენტი 19</div> <div class="p-2 border">Flex ელემენტი 20</div> <div class="p-2 border">Flex ელემენტი 21</div> <div class="p-2 border">Flex ელემენტი 22</div> <div class="p-2 border">Flex ელემენტი 23</div> <div class="p-2 border">Flex ელემენტი 24</div> <div class="p-2 border">Flex ელემენტი 25</div> </div>

 $<sub>2</sub>$ 

<p>.align-content-around:</p>

 <div class="d-flex flex-wrap align-content-around bg-light" style="height:300px">

<div class="p-2 border">Flex ელემენტი 1</div> <div class="p-2 border">Flex ელემენტი 2</div> <div class="p-2 border">Flex ელემენტი 3</div> <div class="p-2 border">Flex ელემენტი 4</div> <div class="p-2 border">Flex ელემენტი 5</div> <div class="p-2 border">Flex ელემენტი 6</div> <div class="p-2 border">Flex ელემენტი 7</div> <div class="p-2 border">Flex ელემენტი 8</div> <div class="p-2 border">Flex ელემენტი 9</div> <div class="p-2 border">Flex ელემენტი 10</div> <div class="p-2 border">Flex ელემენტი 11</div> <div class="p-2 border">Flex ელემენტი 12</div> <div class="p-2 border">Flex ელემენტი 13 </div> <div class="p-2 border">Flex ელემენტი 14</div> <div class="p-2 border">Flex ელემენტი 15</div> <div class="p-2 border">Flex ელემენტი 16</div> <div class="p-2 border">Flex ელემენტი 17</div> <div class="p-2 border">Flex ელემენტი 18</div> <div class="p-2 border">Flex ელემენტი 19</div> <div class="p-2 border">Flex ელემენტი 20</div> <div class="p-2 border">Flex ელემენტი 21</div> <div class="p-2 border">Flex ელემენტი 22</div> <div class="p-2 border">Flex ელემენტი 23</div> <div class="p-2 border">Flex ელემენტი 24</div>

```
 <div class="p-2 border">Flex ელემენტი 25</div>
```
</div>

 $chr$ 

<p>.align-content-stretch:</p>

 <div class="d-flex flex-wrap align-content-stretch bg-light" style="height:300px">

<div class="p-2 border">Flex ელემენტი 1</div> <div class="p-2 border">Flex ელემენტი 2</div> <div class="p-2 border">Flex ელემენტი 3</div> <div class="p-2 border">Flex ელემენტი 4</div> <div class="p-2 border">Flex ელემენტი 5</div> <div class="p-2 border">Flex ელემენტი 6</div> <div class="p-2 border">Flex ელემენტი 7</div> <div class="p-2 border">Flex ელემენტი 8</div> <div class="p-2 border">Flex ელემენტი 9</div> <div class="p-2 border">Flex ელემენტი 10</div> <div class="p-2 border">Flex ელემენტი 11</div> <div class="p-2 border">Flex ელემენტი 12</div> <div class="p-2 border">Flex ელემენტი 13 </div> <div class="p-2 border">Flex ელემენტი 14</div> <div class="p-2 border">Flex ელემენტი 15</div> <div class="p-2 border">Flex ელემენტი 16</div> <div class="p-2 border">Flex ელემენტი 17</div> <div class="p-2 border">Flex ელემენტი 18</div> <div class="p-2 border">Flex ელემენტი 19</div> <div class="p-2 border">Flex ელემენტი 20</div> <div class="p-2 border">Flex ელემენტი 21</div> <div class="p-2 border">Flex ელემენტი 22</div>

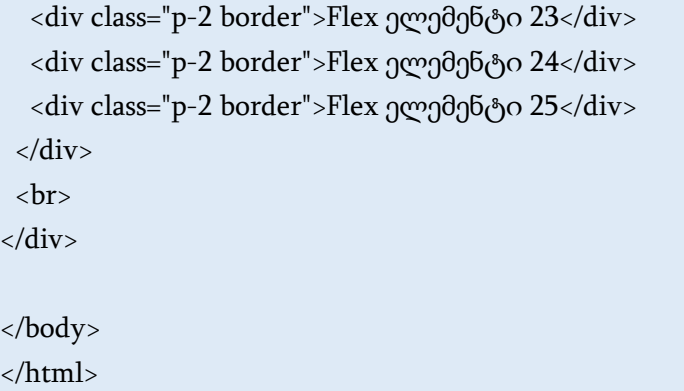

#### შიგთავსის სწორება

აკონტროლეთ დაწყობილი flex ელემენტების ვერტიკალური სწორება .align-content-\* კლასებით.

**შენიშვნა:** ეს მაგალითი კარგად არ გამოიყურება მცირე ზომის მოწყობილობაზე. ასევე გაითვალისწინეთ, რომ ამ კლასებს არანაირი გავლენა არ აქვთ flex ელემენტების ცალკეულ სტრიქონებზე.

.align-content-start (default):

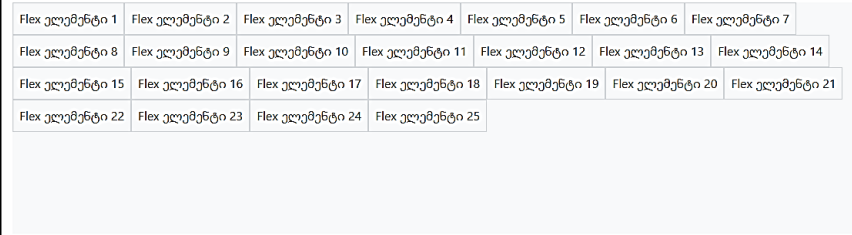

#### ელემენტების სწორება

აკონტროლეთ flex ელემენტების ცალკეული სტრიქონების ვერტიკალური სწორება .align-items-\* კლასებით. სწორი კლასებია .align-items-start, .align-items-end, .align-items-center, .align-items-baseline და .align-items-stretch (ნაგულისხმევი).

ქვემოთ მოცემულ მაგალითში შეგიძლიათ ნახოთ განსხვავება ხუთ კლასს შორის.

მაგალითი 139:

```
<body> 
<div class="container mt-3">
 \langle h2 \rangleელემენტების სწორება\langle h2 \rangle<p>აკონტროლეთ flex ელემენტების ცალკეული სტრიქონების
ვერტიკალური სწორება .align-items-* კლასებით.</p>
  <p>.align-items-start:</p>
  <div class="d-flex align-items-start bg-light" style="height:150px">
   <div class="p-2 border">Flex ელემენტი 1</div>
  <div class="p-2 border">Flex ელემენტი 2</div>
   <div class="p-2 border">Flex ელემენტი 3</div>
  </div>
 chr <p>.align-items-end:</p>
  <div class="d-flex align-items-end bg-light" style="height:150px">
   <div class="p-2 border">Flex ელემენტი 1</div>
   <div class="p-2 border">Flex ელემენტი 2</div>
   <div class="p-2 border">Flex ელემენტი 3</div>
  </div>
 chr <p>.align-items-center:</p>
  <div class="d-flex align-items-center bg-light" style="height:150px">
   <div class="p-2 border">Flex ელემენტი 1</div>
  <div class="p-2 border">Flex ელემენტი 2</div>
   <div class="p-2 border">Flex ელემენტი 3</div>
  </div>
 \langlehr>
```

```
 <p>.align-items-baseline:</p>
  <div class="d-flex align-items-baseline bg-light" 
style="height:150px">
   <div class="p-2 border">Flex ელემენტი 1</div>
   <div class="p-2 border">Flex ელემენტი 2</div>
   <div class="p-2 border">Flex ელემენტი 3</div>
  </div>
 <br/><sub>2</sub> <p>.align-items-stretch (default):</p>
  <div class="d-flex align-items-stretch bg-light" 
style="height:150px">
   <div class="p-2 border">Flex ელემენტი 1</div>
   <div class="p-2 border">Flex ელემენტი 2</div>
   <div class="p-2 border">Flex ელემენტი 3</div>
  </div>
 <br>
</div>
</body>
</html>
```
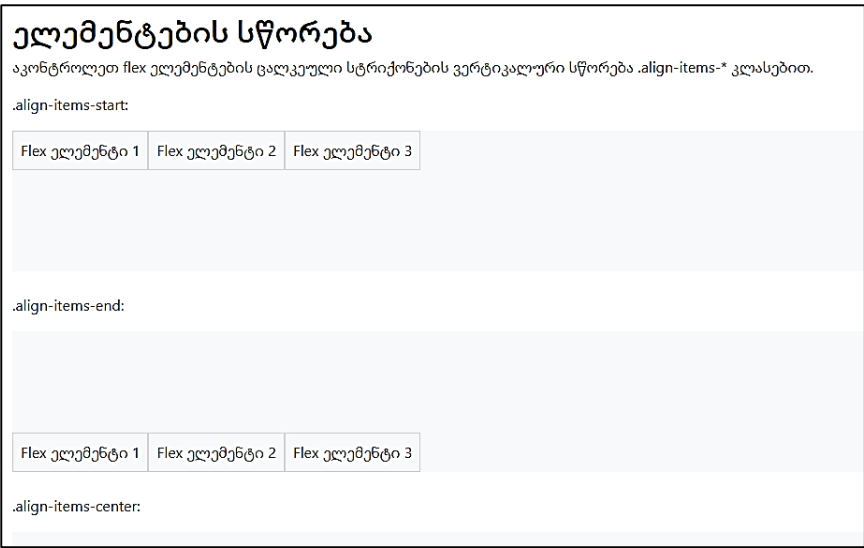

#### თვითსწორება

აკონტროლეთ მითითებული flex ელემენტის ვერტიკალური სწორება .align-self-\* კლასებით. სწორი კლასებია .align-self-start, .align-self-end, .align-self-center, .align-self-baseline და .align-selfstretch (ნაგულისხმევი).

ქვემოთ მოცემულ მაგალითში შეგიძლიათ ნახოთ განსხვავება ხუთ კლასს შორის.

მაგალითი 140:

```
<body> 
<div class="container mt-3">
 <h2>თვითსწორება</h2>
 <p>აკონტროლეთ მითითებული flex ელემენტის
ვერტიკალური სწორება .align-self-* კლასებით.</p>
```

```
 <p>.align-self-start:</p>
 <div class="d-flex bg-light" style="height:150px">
 <div class="p-2 border">Flex ელემენტი 1</div>
  <div class="p-2 border align-self-start">Flex ელემენტი 2</div>
 <div class="p-2 border">Flex ელემენტი 3</div>
\langlediv>
<br/>chr <p>.align-self-end:</p>
 <div class="d-flex bg-light" style="height:150px">
  <div class="p-2 border">Flex ელემენტი 1</div>
 <div class="p-2 border align-self-end">Flex ელემენტი 2</div>
  <div class="p-2 border">Flex ელემენტი 3</div>
 </div>
chr <p>.align-self-center:</p>
 <div class="d-flex bg-light" style="height:150px">
  <div class="p-2 border">Flex ელემენტი 1</div>
 <div class="p-2 border align-self-center">Flex ელემენტი 2</div>
 <div class="p-2 border">Flex ელემენტი 3</div>
 </div>
chr <p>.align-self-baseline:</p>
 <div class="d-flex bg-light" style="height:150px">
  <div class="p-2 border">Flex ელემენტი 1</div>
 <div class="p-2 border align-self-baseline">Flex ელემენტი 2</div>
  <div class="p-2 border">Flex ელემენტი 3</div>
 </div>
<br>
```

```
 <p>.align-self-stretch (default):</p>
  <div class="d-flex bg-light" style="height:150px">
   <div class="p-2 border">Flex ელემენტი 1</div>
   <div class="p-2 border align-self-stretch">Flex ელემენტი 2</div>
  <div class="p-2 border">Flex ელემენტი 3</div>
 \langlediv>
 <br/><sub>2</sub></div>
</body>
```
</html>

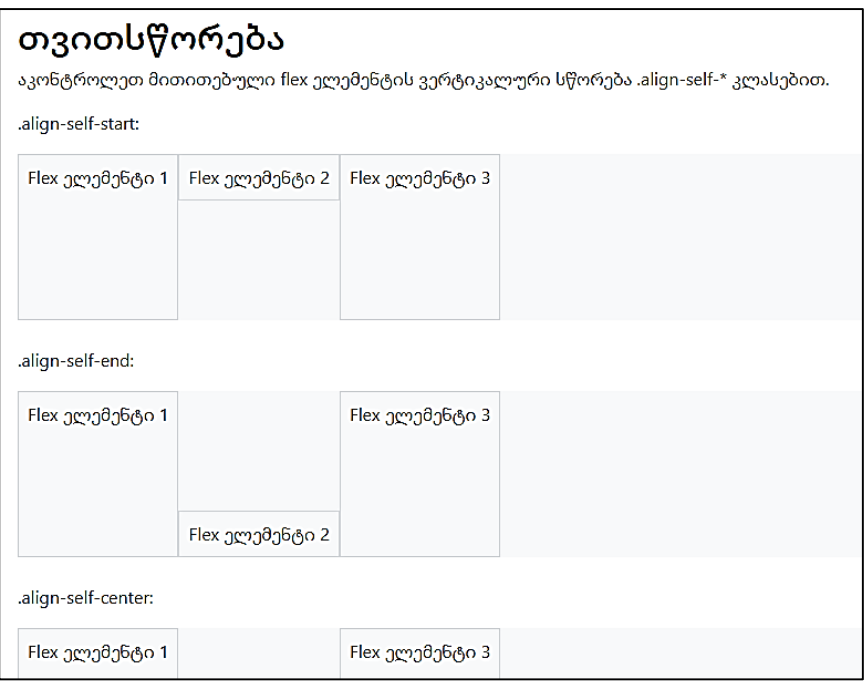

# საპასუხო Flex კლასები

ყველა flex კლასს გააჩნია დამატებითი საპასუხო კლასები, რაც აადვილებს კონკრეტული flex კლასის დაყენებას ეკრანის კონკრეტულ ზომაზე.

\* სიმბოლო შეიძლება შეიცვალოს sm, md, lg, xl ან xxl, რაც პატარა, საშუალო, დიდი, xlarge და xxlarge ზომის ეკრანებს ნიშნავს.

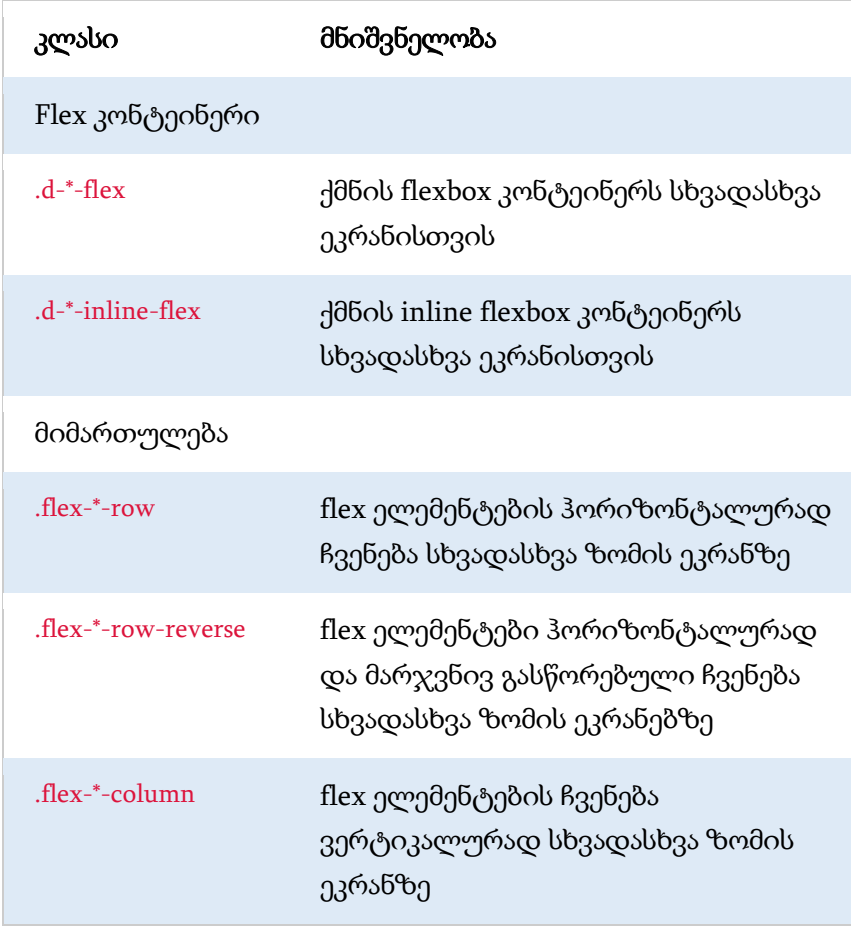

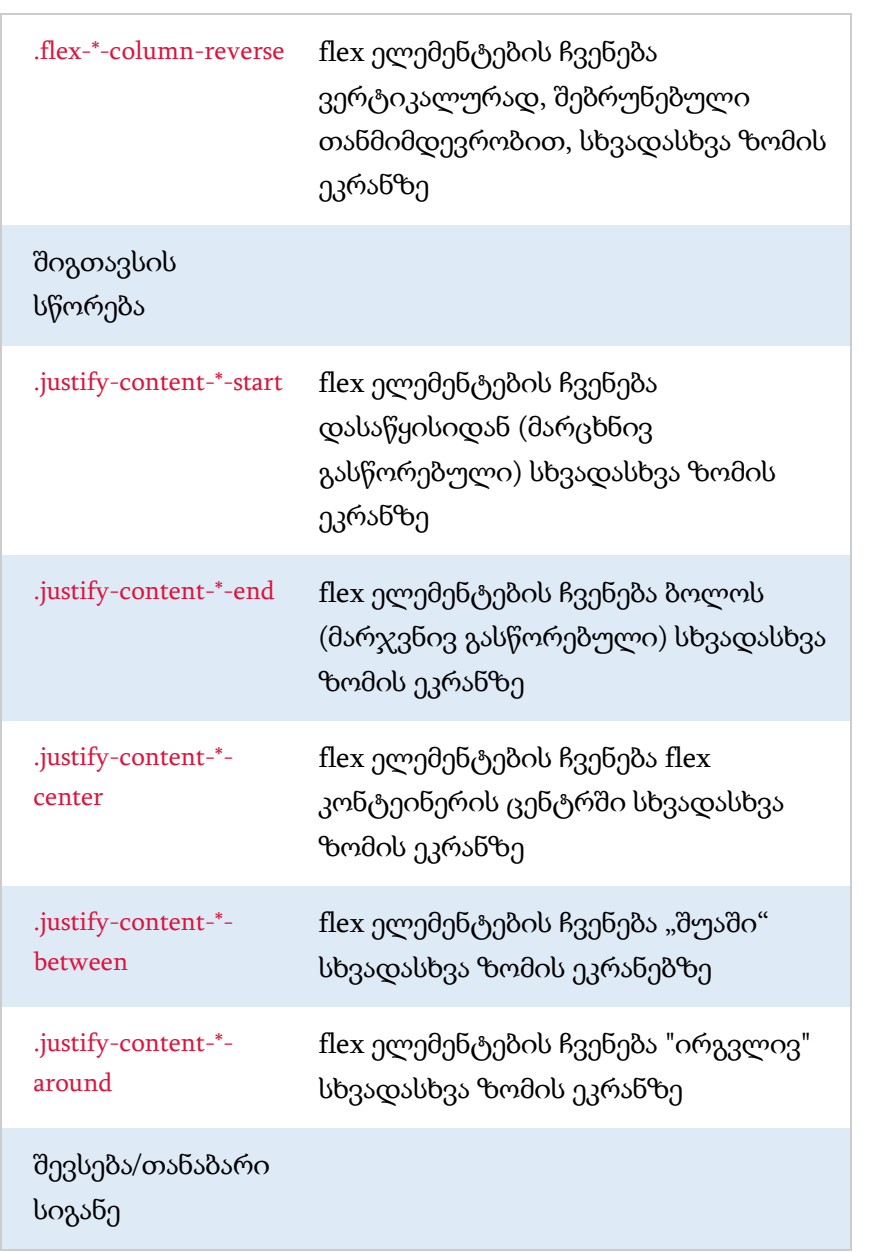

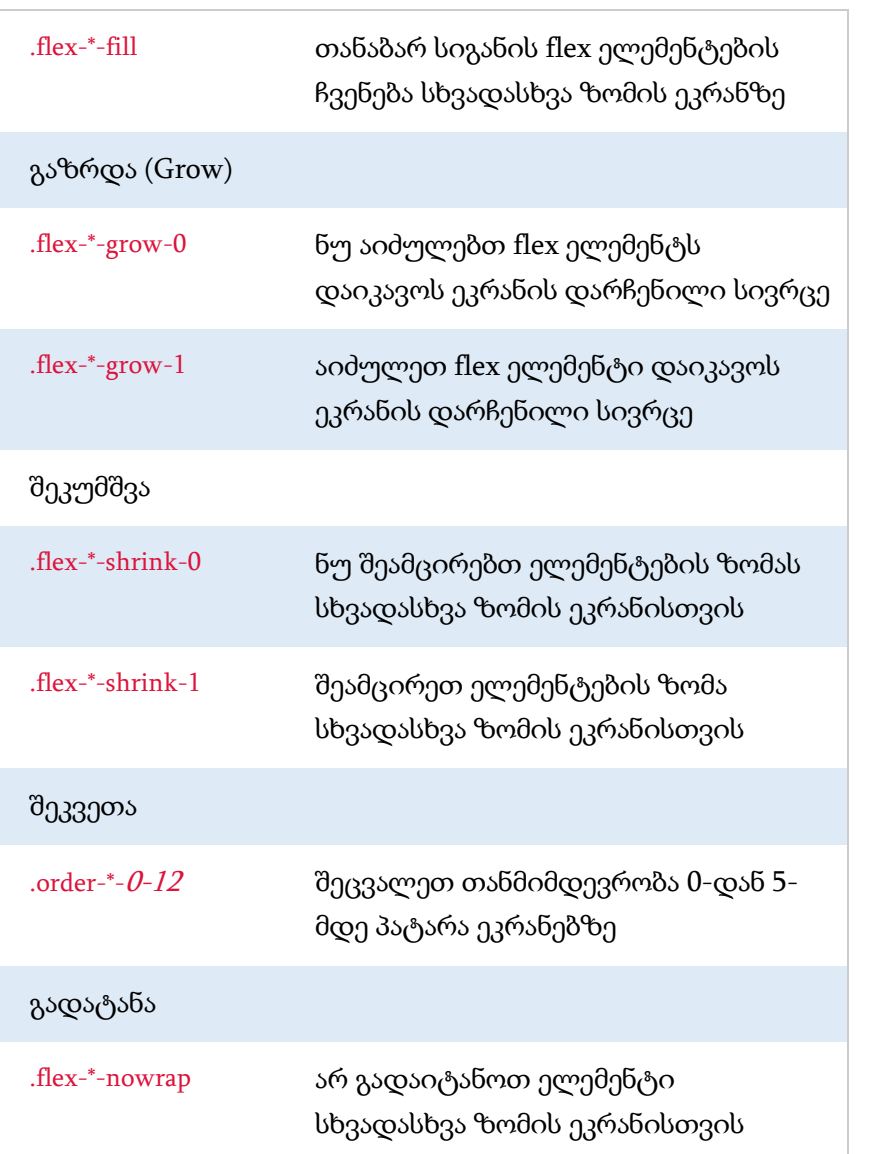

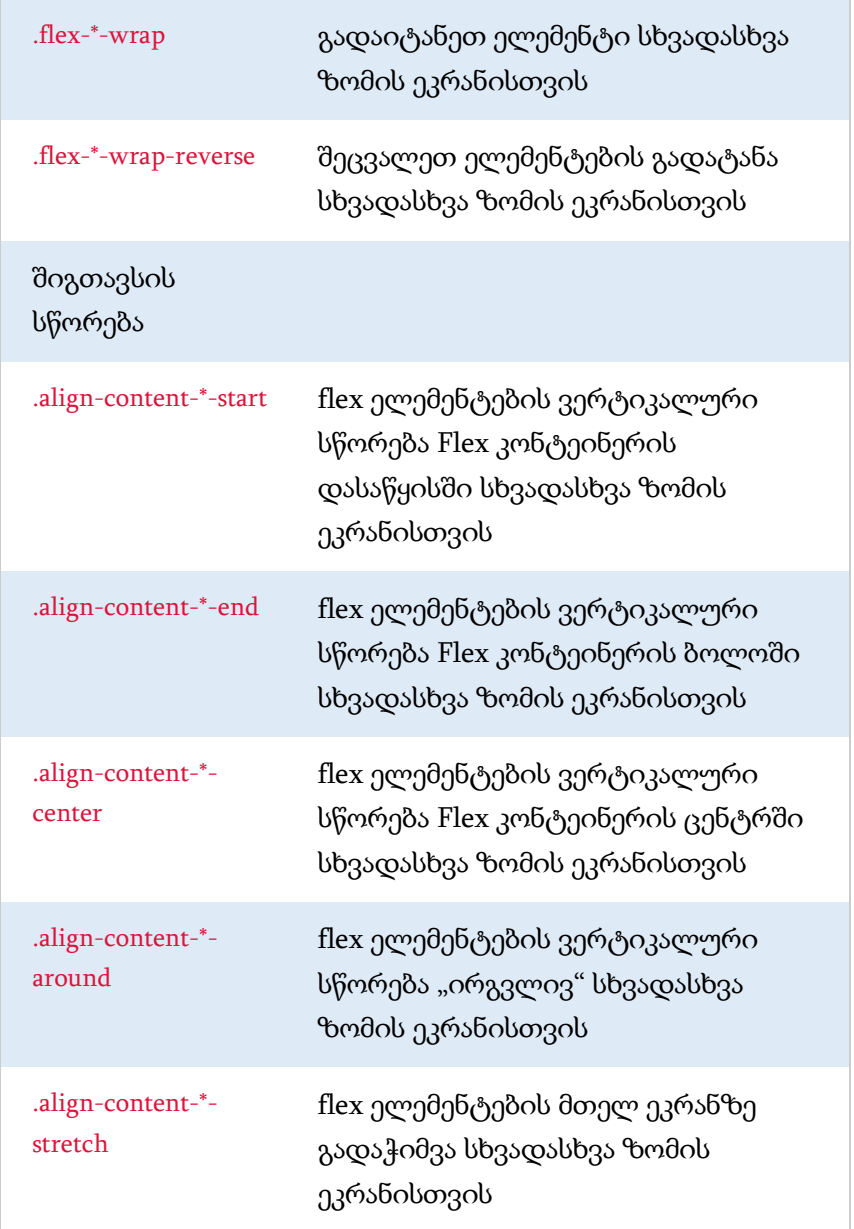

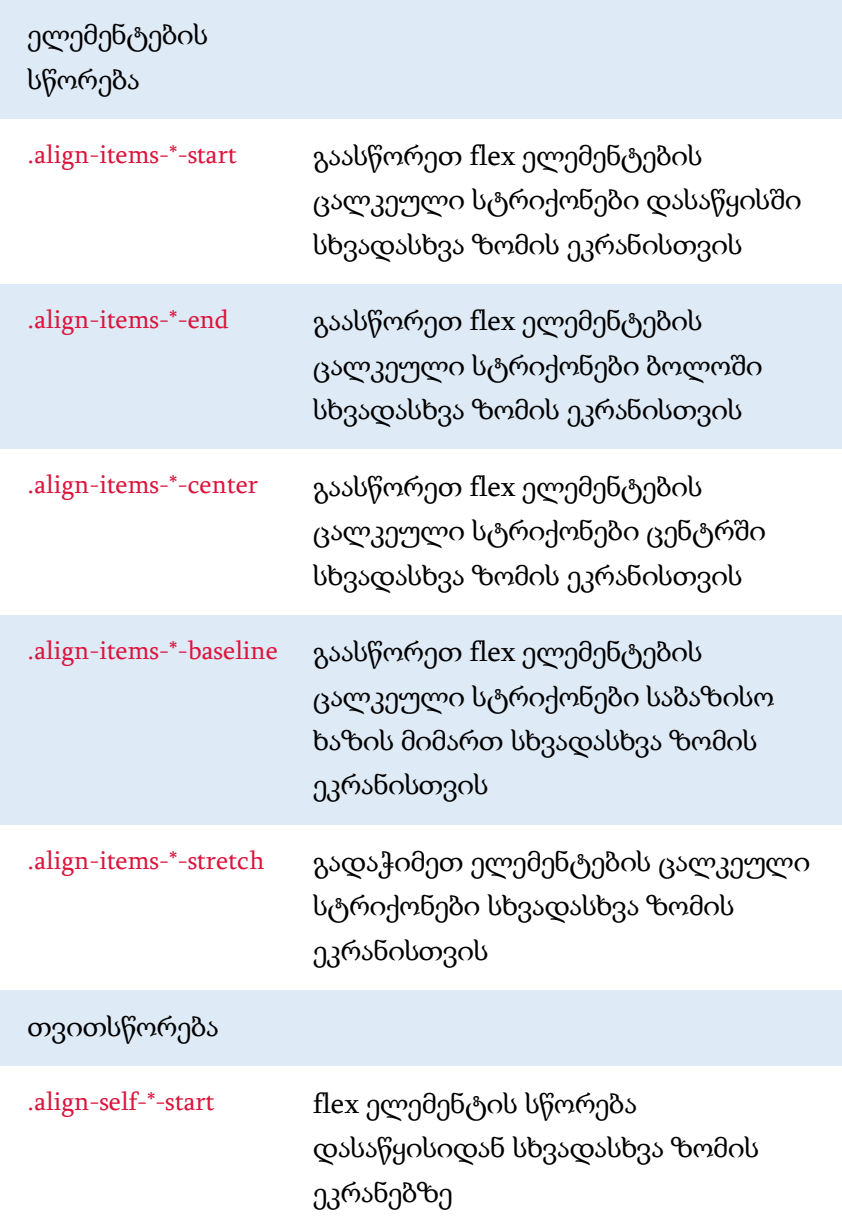

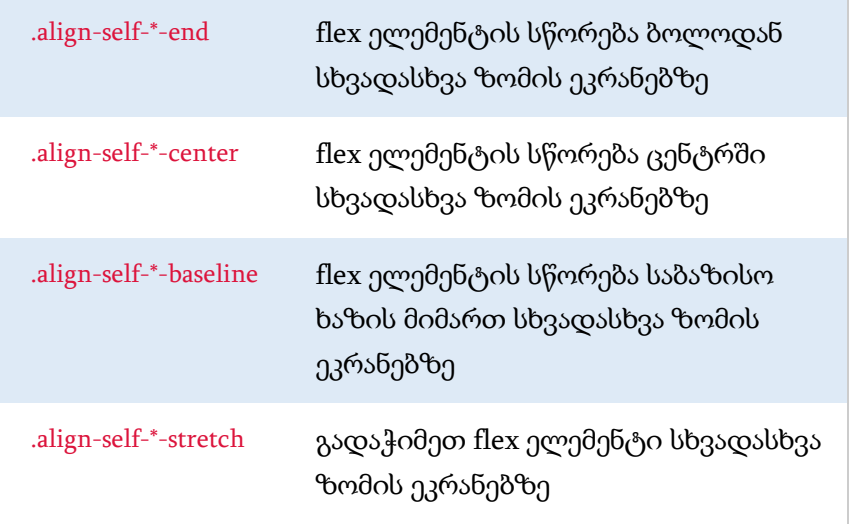

# ფორმები

# დაწყობილი ფორმა

ყველა ტექსტური ელემენტი <input> და <textarea>, .form-control კლასით იღებს ფორმის სწორ გაფორმებას. მაგალითი 141:

```
<body>
<div class="container mt-3">
  <h2> დაწყობილი ფორმა </h2>
  <form action="/action_page.php">
   <div class="mb-3 mt-3">
   <label for="email">ელ-ფოსტა:</label>
```

```
 <input type="email" class="form-control" id="email" 
placeholder="Enter email" name="email">
   </div>
   <div class="mb-3">
    <label for="pwd">პაროლი:</label>
    <input type="password" class="form-control" id="pwd" 
placeholder="Enter password" name="pswd">
   </div>
   <div class="form-check mb-3">
    <label class="form-check-label">
     <input class="form-check-input" type="checkbox" 
name="remember"> დაიმახსოვრე
    </label>
   </div>
   <button type="submit" class="btn btn-primary">OK</button>
  </form>
</div>
</body>
</html>
```
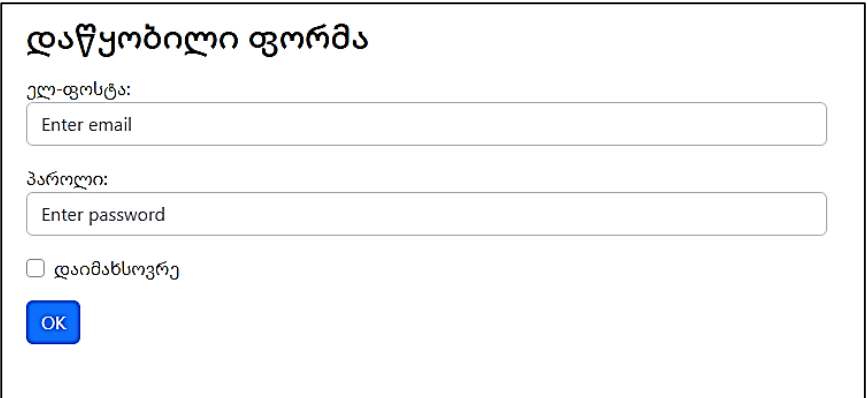

ასევე გაითვალისწინეთ, რომ ჩვენ ვამატებთ .form-label კლასს ჭდის თითოეულ ელემენტს, რათა უზრუნველვყოთ სათანადო შევსება.

მოსანიშნი ველებს განსხვავებული მონიშვნა აქვთ. ისინი განთავსებულნი არიან კონტეინერის ელემენტის გარშემო .formcheck-ის გამოყენებით და ჭდეებს აქვთ .form-check-label კლასი, ხოლო მოსანიშნი ველები და გადამრთველები იყენებენ .formcheck-input კლასს.

მაგალითი 142:

```
<body>
<div class="container mt-3">
  <h2>Textarea</h2>
  <p> გამოიყენეთ .form-control კლასი ტექსტური არის
სტილისთვის:</p>
  <form action="/action_page.php">
   <div class="mb-3 mt-3">
    <label for="comment">კომენტარი:</label>
```

```
 <textarea class="form-control" rows="5" id="comment" 
name="text"></textarea>
   </div>
   <button type="submit" class="btn btn-
primary">გაგზავნა</button>
  </form>
\langlediv></body>
</html>
```
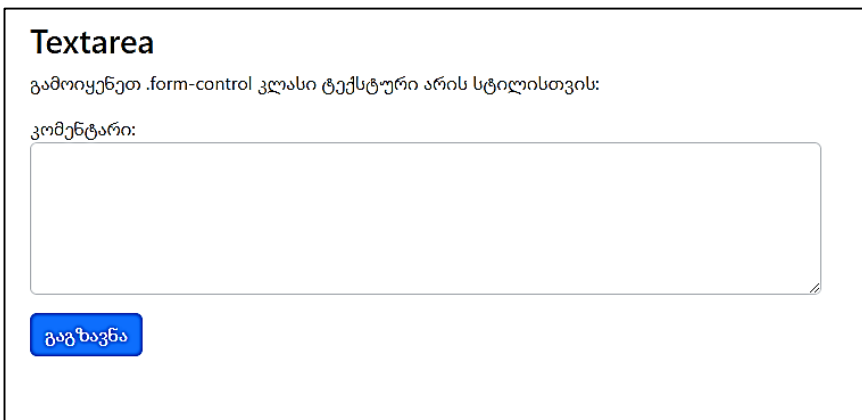

#### ფორმა სტრიქონი/ბადე (ჩაშენებული ფორმები)

თუ თქვენ გსურთ, რომ ფორმის ელემენტები აისახოს ერთმანეთის გვერდით, გამოიყენეთ .row და .col კლასები. მაგალითი 143:

<body> <div class="container mt-3">

```
 <h2>Inline ფორმები</h2>
```
 $p > 0$ უ თქვენ გსურთ, რომ ფორმის ელემენტები აისახოს ერთმანეთის გვერდით, გამოიყენეთ .row და .col კლასები:</p> <form>

```
 <div class="row">
```

```
 <div class="col">
```

```
 <input type="text" class="form-control" placeholder="Enter 
email" name="email">
```
</div>

```
 <div class="col">
```

```
 <input type="password" class="form-control" placeholder="Enter 
password" name="pswd">
```
</div>

```
 </div>
```
</form>

</div>

```
</body>
```
</html>

# Inline ფორმები

თუ თქვენ გსურთ, რომ ფორმის ელემენტები აისახოს ერთმანეთის გვერდით, გამოიყენეთ .row და .col კლასები:

Enter email

Enter password

# ფორმის ელემენტის ზომის მართვა

თქვენ შეგიძლიათ შეცვალოთ ზომა .form-control კლასის გამოყენებით, .form-control-lg ან .form-control-sm მნიშვნელობებით.

```
მაგალითი 144:
```

```
<body>
<div class="container mt-3">
  <h2>ფორმის ზომის მართვა</h2>
  <p>თქვენ შეგიძლიათ შეცვალოთ ზომა .form-control კლასის
გამოყენებით, .form-control-lg ან .form-control-sm 
მნიშვნელობებით.</p>
 <form> <input type="text" class="form-control form-control-lg" 
placeholder="დიდი ზომის ველი">
   <input type="text" class="form-control mt-3" 
placeholder="ნორმალური ზომის ველი">
   <input type="text" class="form-control form-control-sm mt-3" 
placeholder="მცირე ზომის ველი">
  </form>
\langlediv></body>
</html>
```
#### ფორმის ზომის მართვა

თქვენ შეგიძლიათ შეცვალოთ ზომა .form-control კლასის გამოყენებით, .form-control-lg ან .form-control-sm მნიშვნელობებით.

დიდი ზომის ველი

ნორმალური ზომის ველი

მცირე ზომის ველი

#### ფორმის გათიშული ველები

ფორმის გათიშული და მხოლოდ წაკითხვისათვის ველის შესაქმნელად გამოიყენეთ disabled და/ან readonly ატრიბუტები. მაგალითი 145:

```
<body>
<div class="container mt-3">
  <h2>Disabled და Readonly</h2>
  <p>ფორმის გათიშული და მხოლოდ წაკითხვისათვის ველის
შესაქმნელად გამოიყენეთ disabled და/ან readonly
ატრიბუტები:</p>
  <form>
   <input type="text" class="form-control" 
placeholder="ნორმალური ველი">
   <input type="text" class="form-control mt-3" 
placeholder="გათიშული ველი" disabled>
   <input type="text" class="form-control mt-3" 
placeholder="მხოლოდ წაკითხვისათვის" readonly>
  </form>
</div>
```
</body> </html>

# Disabled cos Readonly

ფორმის გათიშული და მხოლოდ წაკითხვისათვის ველის შესაქმნელად გამოიყენეთ disabled და/ან readonly ატრიბუტები:

ნორმალური ველი

გათიშული ველი

მხოლოდ წაკითხვისათვის

## ჩვეულებრივი ტექსტი

გამოიყენეთ .form-control-plaintext კლასი შეყვანის ველის საზღვრების გარეშე, მაგრამ სწორი მინდვრებითა და შიგთავსით.

მაგალითი 146:

```
<body>
<div class="container mt-3">
  <h2>ჩვეულებრივი ტექსტი</h2>
  <p> გამოიყენეთ .form-control-plaintext კლასი შეყვანის ველის
საზღვრების გარეშე, მაგრამ სწორი მინდვრებითა და
შიგთავსით:</p>
  <form>
   <input type="text" class="form-control-plaintext" 
placeholder="ჩვეულებრივი ტექსტის ველი">
   <input type="text" class="form-control mt-3" 
placeholder="ნორმალური ველი">
```
</form>

</div>

</body>

</html>

#### ჩვეულებრივი ტექსტი

გამოიყენეთ .form-control-plaintext კლასი შეყვანის ველის საზღვრების გარეშე, მაგრამ სწორი მინდვრებითა და შიგთავსით:

ჩვეულებრივი ტექსტის ველი

ნორმალური ველი

#### ფერის ამორჩევა

იმისათვის, რომ სწორად გააფორმოთ type="color"-ით შეყვანა, გამოიყენეთ .form-control-color კლასი.

მაგალითი 147:

```
<body>
<div class="container mt-3">
  <h2>ფერის ამორჩევა</h2>
  <p>იმისათვის, რომ სწორად გააფორმოთ type="color"-ით
შეყვანა, გამოიყენეთ .form-control-color კლასი:</p>
  <form>
   <label for="myColor" class="form-label">ფერის ამორჩევა</label>
   <input type="color" class="form-control form-control-color" 
id="myColor" value="#CCCCCC" title="Choose a color">
  </form>
```
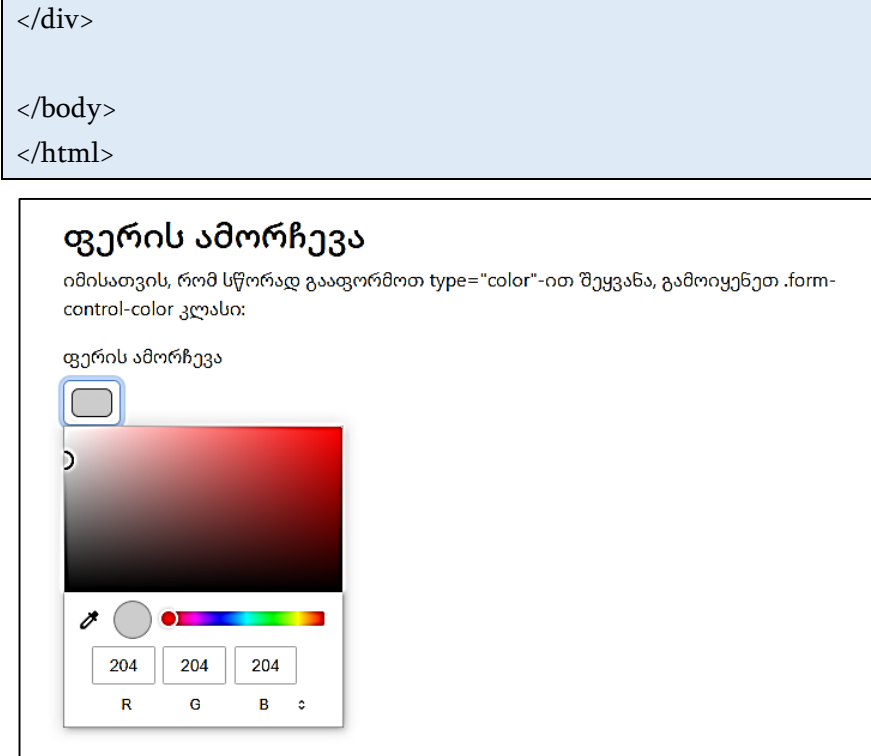

# ამორჩევა

# ამორჩევის მენიუ

იმისათვის, რომ Bootstrap 5-ში გავაფორმოთ ამორჩევის მენიუ, <select> ელემენტს დაუმატეთ .form-select კლასი. მაგალითი 148:

<body>

```
<div class="container mt-3">
```

```
 <h2>ამორჩევის მენიუ</h2>
```
 <p>იმისათვის, რომ Bootstrap 5-ში გავაფორმოთ ამორჩევის მენიუ, <select> ელემენტს დაუმატეთ .form-select კლასი:</p> <form action="/action\_page.php">

```
 <label for="sel1" class="form-label">ამორჩევის სია (აირჩიე
ერთი):</label>
```

```
 <select class="form-select" id="sel1" name="sellist1">
```

```
 <option>1</option>
```

```
 <option>2</option>
```

```
 <option>3</option>
```

```
 <option>4</option>
```

```
 </select>
```

```
chr
```

```
 <label for="sel2" class="form-label"> მრავალჯერადი შერჩევის
სია (ერთზე მეტი ელემენტის ასარჩევად დააჭირეთ ctrl ან Shift 
კლავიშს):</label>
```

```
 <select multiple class="form-select" id="sel2" name="sellist2">
```

```
 <option>1</option>
```

```
 <option>2</option>
```

```
 <option>3</option>
```

```
 <option>4</option>
```

```
<option>5</option>
```
</select>

```
 <button type="submit" class="btn btn-primary mt-
```

```
3">Submit</button>
```

```
 </form>
```
 $\langle$ div> </body> </html> ამორჩევის მენიუ იმისათვის, რომ Bootstrap 5-ში გავაფორმოთ ამორჩევის მენიუ, select ელემენტს დაუმატეთ .form-select კლასი: ამორჩევის სია (აირჩიე ერთი):  $\overline{1}$  $\ddot{\phantom{0}}$ მრავალჯერადი შერჩევის სია (ერთზე მეტი ელემენტის ასარჩევად დააჭირეთ ctrl ან Shift კლავიშს):  $\overline{1}$  $\overline{2}$  $\overline{3}$  $\overline{4}$ Submit

#### ამორჩევის მენიუს ზომა

ამორჩევის მენიუს ზომის შესაცვლელად გამოიყენეთ .formselect-lg ან .form-select-sm კლასი.

მაგალითი 149:

```
<body>
<div class="container mt-3">
 ამორჩევის მენიუს ზომა</h2>
  <p>ამორჩევის მენიუს ზომის შესაცვლელად გამოიყენეთ .form-
select-lg ან .form-select-sm კლასი:</p>
  <form>
```

```
 <select class="form-select form-select-lg">
   <option>1</option>
  <option>2</option>
  <option>3</option>
   <option>4</option>
  </select>
  <select class="form-select mt-3">
   <option>1</option>
  <option>2</option>
  <option>3</option>
  <option>4</option>
  </select>
  <select class="form-select form-select-sm mt-3">
  <option>1</option>
  <option>2</option>
   <option>3</option>
   <option>4</option>
  </select>
  </form> 
</div>
</body>
```
</html>

# ამორჩევის მენიუს ზომა

ამორჩევის მენიუს ზომის შესაცვლელად გამოიყენეთ .form-select-Ig ან .form-select-sm კლასი:

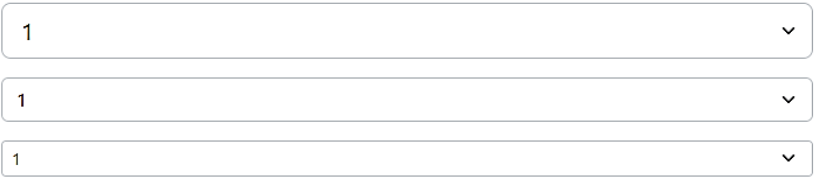

#### ამორჩევის მენიუ გათიშულია

ამორჩევის მენიუს გასათიშად გამოიყენეთ disabled ატრიბუტი. მაგალითი 150:

```
<body>
<div class="container mt-3">
 ამორჩევის მენიუ</h2>
  <p>ამორჩევის მენიუს გასათიშად გამოიყენეთ disabled
ატრიბუტი:</p>
  <form>
  <select class="form-select" disabled>
   <option>1</option>
   <option>2</option>
   <option>3</option>
   <option>4</option>
  </select>
  </form> 
</div>
```
</body> </html>

 $\overline{1}$ 

## ამორჩევის მენიუ

ამორჩევის მენიუს გასათიშად გამოიყენეთ disabled ატრიბუტი:

## მონაცემთა სია

Bootstrap-ი ასევე აყალიბებს მონაცემთა სიებს, რომლებიც არის <input> ელემენტის წინასწარ განსაზღვრული პარამეტრების სია. მაგალითი 151:

 $\checkmark$ 

```
<body>
<div class="container mt-3">
 \langle h2\rangleმონაცემთა სია\langle h2\rangle <form action="/action_page.php">
   <label for="browser" class="form-label">სიიდან ამოირჩიეთ
თქვენი ბრაუზერი:</label>
   <input class="form-control" list="browsers" name="browser" 
id="browser">
   <datalist id="browsers">
   <option value="Edge">
    <option value="Firefox">
    <option value="Chrome">
   <option value="Opera">
    <option value="Safari">
```

```
 </datalist> 
   <button type="submit" class="btn btn-primary mt-3">
Submit</button>
  </form>
</div>
</body>
</html>
```
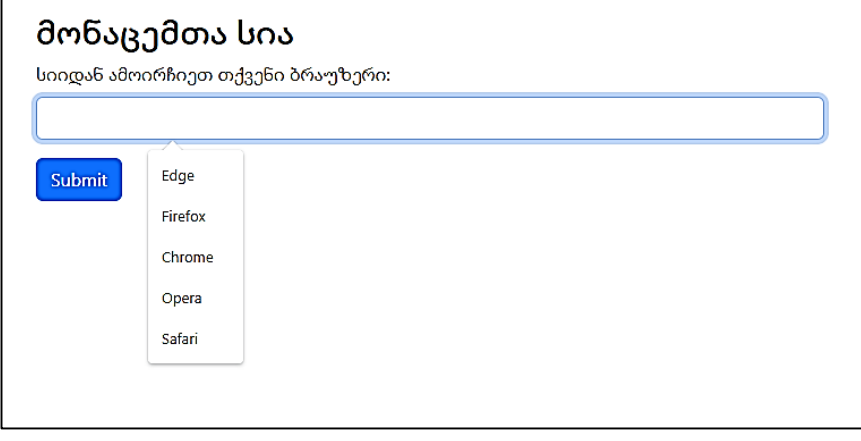

# ალმით მოსანიშნი ველები და გადამრთველები Bootstrap 5-ში

#### ალმით მოსანიშნი ველები

ალმით მოსანიშნი ველები გამოიყენება, მაშინ როდესაც გსურთ წინასწარ მოცემული ვარიანტების სიიდან მომხმარებელმა ამოირჩიოს ნებისმიერი რაოდენობის ვარიანტი.

მაგალითი 152:

<body>

<div class="container mt-3">

<h2>ალმით მოსანიშნი ველები</h2>

 <p>ალმით მოსანიშნი ველის სტილისთვის გამოიყენეთ კონტეინერის ელემენტი .form-check კლასით და დაამატეთ .form-check-label ჭდე, ხოლო .form-check-input შეყვანისას type="checkbox".</p>

 <p> ქვემოთ მოცემული ფორმა შეიცავს სამ ველს. პირველი ვარიანტი მონიშნულია ნაგულისხმევად, ხოლო ბოლო ვარიანტი გამორთულია: $\langle p \rangle$ 

```
 <form action="/action_page.php">
```

```
 <div class="form-check">
```
 <input type="checkbox" class="form-check-input" id="check1" name="option1" value="something" checked>

```
 <label class="form-check-label" for="check1">ვარიანტი
1 \langle \rangle \langle \rangle \langle \rangle \langle \rangle
```
</div>

```
 <div class="form-check">
```

```
 <input type="checkbox" class="form-check-input" id="check2" 
name="option2" value="something">
```

```
 <label class="form-check-label" for="check2">ვარიანტი
```
2</label>

</div>

<div class="form-check">

<input type="checkbox" class="form-check-input" disabled>

<label class="form-check-label">ვარიანტი 3</label>

```
\langlediv>
   <button type="submit" class="btn btn-primary mt-3">OK</button>
  </form>
</div>
</body>
</html>
```
ალმით მოსანიშნი ველების სტილისთვის გამოიყენეთ ელემენტი-გარსი class="form-check" კლასით, რათა ჭდეებისა და ალმით მოსანიშნი ველებისთვის უზრუნველვყოთ სწორი მინდვრები.

შემდეგ დაამატეთ .form-check-label კლასი ელემენტების ჭდეების მარკირებისათვის და .form-check კონტეინერის შიგნით .form-check-input ალმით მოსანიშნი ველების სწორი სტილისათვის.

გამოიყენეთ checked ატრიბუტი, თუ გსურთ, რომ ჩამრთველი იყოს ნაგულისხმევად მონიშნული.

### ალმით მოსანიშნი ველები

ალმით მოსანიშნი ველის სტილისთვის გამოიყენეთ კონტეინერის ელემენტი .formcheck კლასით და დაამატეთ .form-check-label ჭდე, ხოლო .form-check-input შეყვანისას type="checkbox".

ქვემოთ მოცემული ფორმა შეიცავს სამ ველს. პირველი ვარიანტი მონიშნულია ნაგულისხმევად, ხოლო ბოლო ვარიანტი გამორთულია:

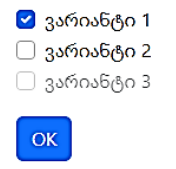

### გადამრთველები

გადამრთველები გამოიყენება, მაშინ როდესაც გსურთ წინასწარ მოცემული ვარიანტების სიიდან მომხმარებელმა ამოირჩიოს მხოლოდ ერთი ვარიანტი.

მაგალითი 153:

```
<body>
<div class="container mt-3">
 გადამრთველები</h2>
  <p>ქვემოთ მოცემული ფორმა შეიცავს სამ გადამრთველს. 
პირველი გადამრთველი მონიშნულია ნაგულისხმევად, ხოლო
ბოლო გამორთულია:</p>
  <form action="/action_page.php">
   <div class="form-check">
    <input type="radio" class="form-check-input" id="radio1" 
name="optradio" value="option1" checked>
   <label class="form-check-label" for="radio1">ვარიანტი 1</label>
   </div>
   <div class="form-check">
    <input type="radio" class="form-check-input" id="radio2" 
name="optradio" value="option2">
    <label class="form-check-label" for="radio2">ვარიანტი 2</label>
   </div>
   <div class="form-check">
    <input type="radio" class="form-check-input" disabled>
   <label class="form-check-label">ვარიანტი 3</label>
   </div>
```

```
 <button type="submit" class="btn btn-primary mt-3"> OK 
</button>
  </form>
</div>
</body>
</html>
```
### გადამრთველები

ქვემოთ მოცემული ფორმა შეიცავს სამ გადამრთველს. პირველი გადამრთველი მონიშნულია ნაგულისხმევად, ხოლო ბოლო გამორთულია:

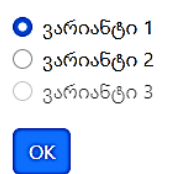

#### ჩამრთველი

თუ გსურთ, რომ თქვენი ჩამრთველი იყოს გადამრთველის მსგავსი სტილის, მაშინ .form-check კონტეინერთან ერთად გამოიყენეთ .form-switch კლასი.

მაგალითი 154:

```
<body>
<div class="container mt-3">
 <h2>ჩამრთველი</h2>
  <p>შეეცადეთ გაგზავნოთ ფორმა ჩამრთველის გადართვის
გარეშე.</p>
```

```
 <form action="/action_page.php">
```
<div class="form-check form-switch">

 <input class="form-check-input" type="checkbox" id="mySwitch" name="darkmode" value="yes" checked>

<label class="form-check-label" for="mySwitch">მუქი

რეჟიმი</label>

 $\langle$ div $>$ 

```
 <button type="submit" class="btn btn-primary mt-3"> OK
```
</button>

</form>

</div>

</body>

</html>

# ჩამრთველი

შეეცადეთ გაგზავნოთ ფორმა ჩამრთველის გადართვის გარეშე.

<mark>├─</mark>─ მუქი რეჟიმი

 $OK$ 

# დიაპაზონები

### მომხმარებლის დიაპაზონი

იმისათვის, რომ მომხმარებლის დიაპაზონის მენიუ გავაფორმოთ, შეტანის type="range" ელემენტს უნდა დავუმატოთ .form-range კლასი. მაგალითი 155:

<body>

```
<div class="container mt-3">
```

```
 <h2> მომხმარებლის დიაპაზონი</h2>
```

```
<p> მომხმარებლის დიაპაზონის მენიუს შესაქმნელად, შეტანის
type="range" ელემენტს დაამატეთ .form-range კლასი:</p>
  <form action="/action_page.php">
```

```
 <label for="customRange" class="form-label">მომხმარებლის
დიაპაზონი </label>
```

```
 <input type="range" class="form-range" id="customRange" 
name="points">
```

```
 <button type="submit" class="btn btn-primary mt-3">OK</button>
 </form>
</div>
```
</body> </html>

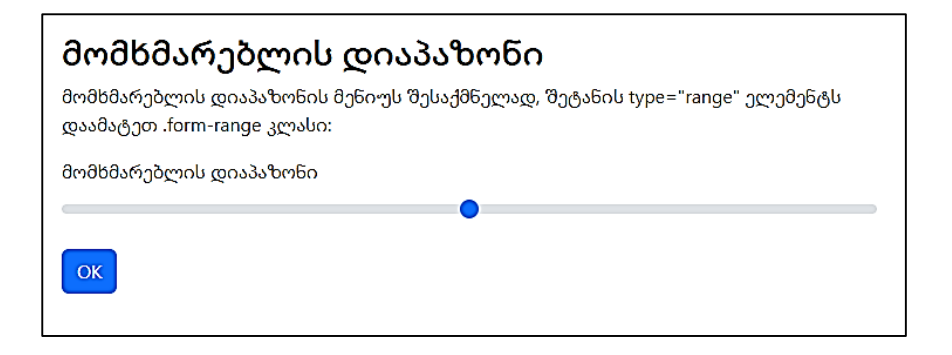

### ბიჯი

დიაპაზონის ნომრებს შორის გულისხმობით ინტერვალი 1-ის ტოლია. თქვენ შეგიძლიათ ბიჯის მნიშვნელობა შეცვალოს step ატრიბუტის საშუალებით.

მაგალითი 156:

```
<body>
<div class="container mt-3">
  <h2>ბიჯი დიაპაზონში</h2>
 <p>დიაპაზონის ნომრებს შორის გულისხმობით ინტერვალი 1-
ის ტოლია. თქვენ შეგიძლიათ ბიჯის მნიშვნელობა შეცვალოს
step ატრიბუტის საშუალებით:</p>
  <form action="/action_page.php">
   <label for="customRange" class="form-label">მომხმარებლის
დიაპაზონი</label>
   <input type="range" class="form-range" id="customRange" 
step="10" name="points">
   <button type="submit" class="btn btn-primary mt-3">OK</button>
```
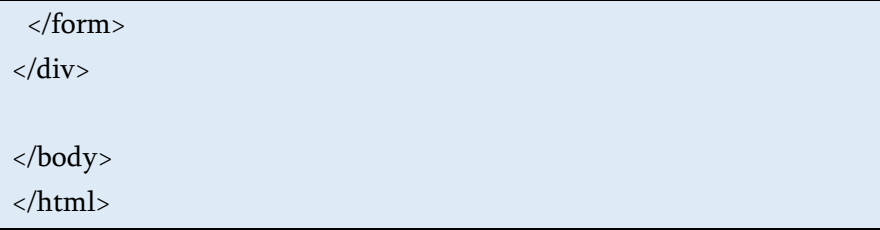

#### Min და Max

გულისხმობით დიაპაზონის ბიჯის მინიმალური მნიშვნელობა 0-ის ტოლია, ხოლო მაქსიმალური 100-ის. თქვენ შეგიძლიათ Min და Max ატრიბუტების საშუალებით შეცვალოთ ისინი. მაგალითი 157:

```
<body>
```

```
<div class="container mt-3">
  <h2>Min და Max დიაპაზონი</h2>
 p > 8ამოიყენეთ min და/ან max ატრიბუტი დიაპაზონის
მინიმალური/მაქსიმალური მნიშვნელობის დასადგენად:</p>
  <form action="/action_page.php">
   <label for="customRange" class="form-label">მომხმარებლის
დიაპაზონი</label>
   <input type="range" class="form-range" id="customRange" 
name="points" min="0" max="4">
   <button type="submit" class="btn btn-primary mt-3">OK</button>
  </form>
</div>
</body>
</html>
```
## ინფორმაციის შეტანის ჯგუფი

.input-group კლასი ეს არის კონტეინერი ინფორმაციის შეტანის გასაუმჯობესებლად, ინფორმაციის შეტანის ველის წინ ან უკან ნიშნაკის, ტექსტის ან ღილაკის დამატებით, როგორც "დახმარების ტექსტი". მითითებული დახმარების ტექსტის სტილისთვის გამოიყენეთ .input-group-text კლასი. მაგალითი 158:

<body>

```
<div class="container mt-3">
```

```
 <h2> ინფორმაციის შეტანის ჯგუფი </h2>
```

```
 <p> .input-group კლასი არის კონტეინერი ინფორმაციის
შეტანის გასაუმჯობესებლად, ინფორმაციის შეტანის ველის წინ
ან უკან ნიშნაკის, ტექსტის ან ღილაკის დამატებით, როგორც
"დახმარების ტექსტი". </p>
```

```
\langle p \rangle მითითებული დახმარების ტექსტის სტილისთვის
გამოიყენეთ .input-group-text კლასი.</p>
```

```
 <form action="/action_page.php">
```

```
 <div class="input-group mb-3">
```

```
 <span class="input-group-text">@</span>
```

```
 <input type="text" class="form-control" placeholder="Username" 
name="usrname">
```
</div>

<div class="input-group mb-3">

```
 <input type="text" class="form-control" placeholder="Your Email" 
name="email">
    <span class="input-group-text">@example.com</span>
   </div>
   <button type="submit" class="btn btn-primary">OK</button>
  </form>
</div>
</body>
</html>
```
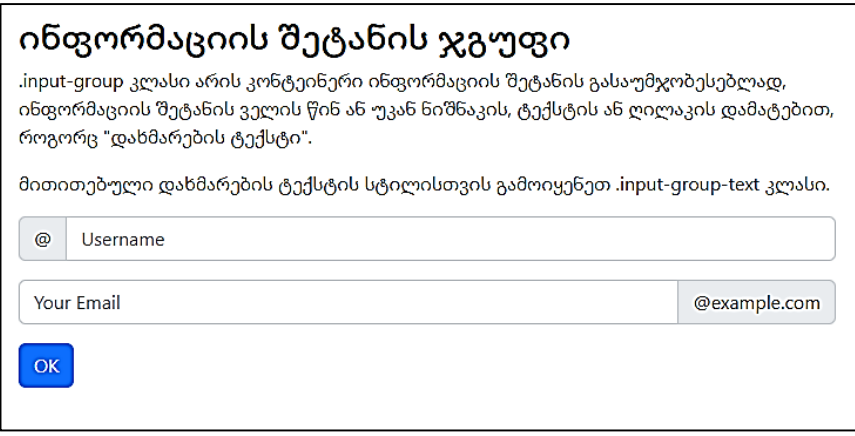

## ინფორმაციის შეტანის ჯგუფის ზომა

გამოიყენეთ .input-group-sm კლასი ინფორმაციის შეტანის მცირე ჯგუფებისთვის და .input-group-lg ინფორმაციის შეტანის დიდი ჯგუფებისთვის:

მაგალითი 159:

```
<body>
<div class="container mt-3">
 \langle h2 \rangle ინფორმაციის შეტანის ჯგუფის ზომა \langle h2 \rangle <p> გამოიყენეთ .input-group-sm კლასი ინფორმაციის შეტანის
მცირე ჯგუფებისთვის და .input-group-lg ინფორმაციის შეტანის
დიდი ჯგუფებისთვის:</p>
  <div class="input-group input-group-sm mb-3">
   <span class="input-group-text">პატარა</span>
   <input type="text" class="form-control">
  </div>
  <div class="input-group mb-3">
   <span class="input-group-text">ჩვეულებრივი</span>
   <input type="text" class="form-control">
  </div>
  <div class="input-group input-group-lg mb-3">
   <span class="input-group-text">დიდი</span>
   <input type="text" class="form-control">
  </div>
</div>
</body>
</html>
```
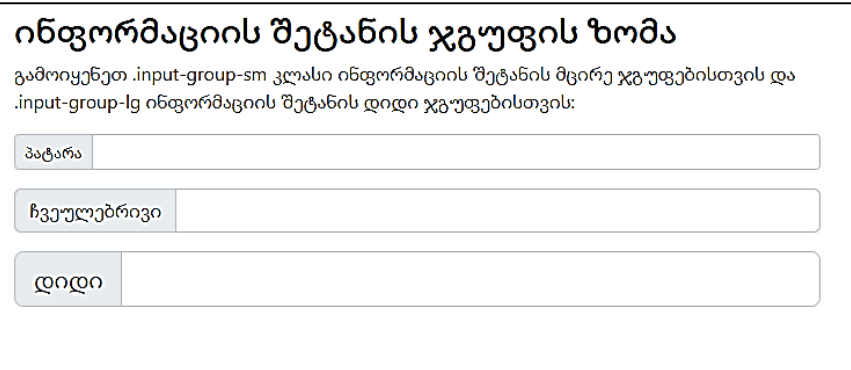

# ინფორმაციის შეტანის რამდენიმე ველი და დახმარება

დაამატეთ ინფორმაციის შეტანის რამდენიმე ველი ან დამატება. მაგალითი 160

```
<body>
<div class="container mt-3">
 \langleh2>ინფორმაციის შეტანის რამდენიმე ველი და
დახმარება</h2>
  <p>დაამატეთ ინფორმაციის შეტანის რამდენიმე ველი ან
დამატება:</p>
 \langle -1, -1 \rangleნფორმაციის შეტანის რამდენიმე ველი -->
  <div class="input-group mb-3">
   <span class="input-group-text">პიროვნება</span>
   <input type="text" class="form-control" placeholder="First Name">
   <input type="text" class="form-control" placeholder="Last Name">
```

```
 </div>
```
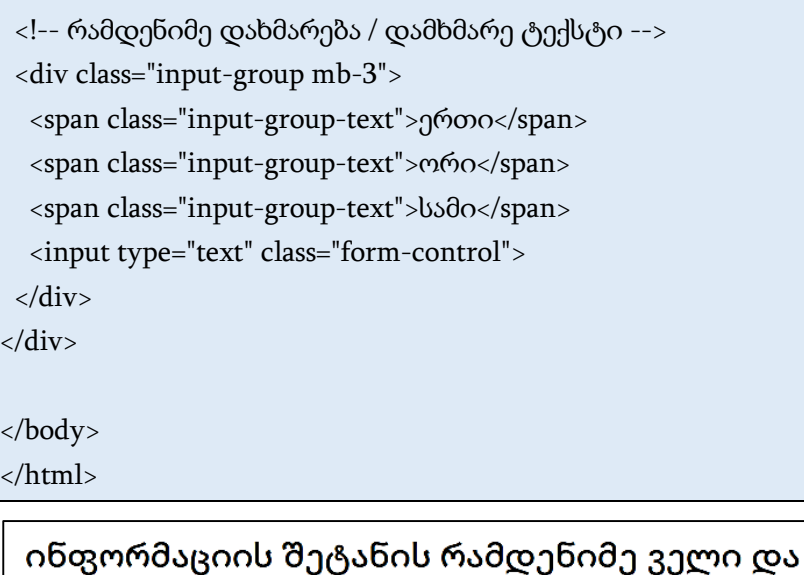

### დახმარება

დაამატეთ ინფორმაციის შეტანის რამდენიმე ველი ან დამატება:

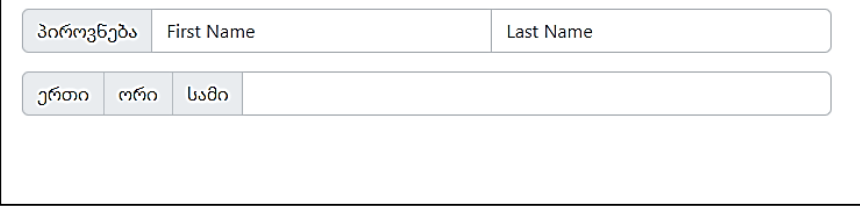

### ინფორმაციის შეტანის ჯგუფი ალმით მოსანიშნი ველებით და გადამრთველებით

თქვენ ტექსტის ნაცვლად ასევე შეგიძლიათ გამოიყენოთ ალმით მოსანიშნი ველები ან გადამრთველები:

მაგალითი 161:

```
<body>
<div class="container mt-3">
 \langle-h3>ინფორმაციის შეტანის ჯგუფი ალმით მოსანიშნი
ველებით და გადამრთველებით</h3>
  <p>თქვენ ტექსტის ნაცვლად ასევე შეგიძლიათ გამოიყენოთ
ალმით მოსანიშნი ველები ან გადამრთველები:</p>
 \langle -1, -1 \rangleნფორმაციის შეტანის რამდენიმე ველი -->
  <div class="input-group mb-3">
   <div class="input-group-text">
    <input type="checkbox">
   </div>
   <input type="text" class="form-control" placeholder="ტექსტი . . 
\cdot">
  </div>
  <div class="input-group mb-3">
   <div class="input-group-text">
    <input type="radio">
  \langlediv>
   <input type="text" class="form-control" placeholder="ტექსტი . . 
.">
  </div>
</div>
</body>
</html>
```
#### ინფორმაციის შეტანის ჯგუფი ალმით მოსანიშნი ველებით და გადამრთველებით

თქვენ ტექსტის ნაცვლად ასევე შეგიძლიათ გამოიყენოთ ალმით მოსანიშნი ველები ან გადამრთველები:

 $6.23b60...$  $\Box$ 

 $\circ$  $6.23\%$ 

### ინფორმაციის შეტანის ჯგუფის ღილაკები

მაგალითი 162:

```
<body>
<div class="container mt-3">
 \langle h3\rangleინფორმაციის შეტანის ჯგუფის ღილაკები\langle h3\rangle <div class="input-group mb-3 mt-3">
   <button class="btn btn-outline-primary" type="button">საბაზისო
ღილაკი</button>
   <input type="text" class="form-control" placeholder="ტექსტი . . 
.">
  </div>
  <div class="input-group mb-3">
   <input type="text" class="form-control" placeholder="ძებნა">
   <button class="btn btn-success" type="submit">Go</button> 
  </div>
  <div class="input-group mb-3">
   <input type="text" class="form-control" placeholder="რაიმე
ჭკვიანური . . .">
   <button class="btn btn-primary" type="button">OK</button>
```

```
 <button class="btn btn-danger" type="button">Cancel</button> 
  </div>
</div>
</body>
</html>
```
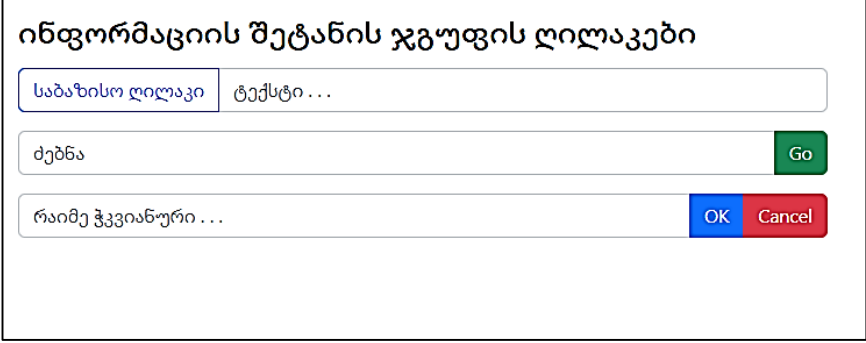

# ინფორმაციის შეტანის ჯგუფი ჩამოშლადი სიის ღილაკით

ინფორმაციის შეტანის ჯგუფში დაამატეთ ჩამოშლადი სიის ღილაკი. ყურადღება მიაქციეთ, რომ თქვენ არ გჭირდებათ .dropdown გარსი.

```
ჩამოშლადი სიის ღილაკი
```
მაგალითი 163:

```
<body>
<div class="container mt-3">
 <h3>ინფორმაციის შეტანის ჯგუფი ჩამოშლადი სიის ღილაკით
</h3>
```

```
 <p>ინფორმაციის შეტანის ჯგუფში დაამატეთ ჩამოშლადი
სიის ღილაკი. ყურადღება მიაქციეთ, რომ თქვენ არ გჭირდებათ
.dropdown გარსი. </p>
```

```
 <div class="input-group mt-3 mb-3">
```

```
 <button type="button" class="btn btn-primary dropdown-toggle" 
data-bs-toggle="dropdown">
```

```
 ჩამოშლადი სიის ღილაკი
```
</button>

```
 <ul class="dropdown-menu">
```

```
 <li><a class="dropdown-item" href="#">ბმული 1</a></li>
```

```
 <li><a class="dropdown-item" href="#">ბმული 2</a></li>
```

```
 <li><a class="dropdown-item" href="#">ბმული 3</a></li>
```

```
\langle \text{ul} \rangle
```

```
 <input type="text" class="form-control" placeholder="Username">
 </div>
```
</div>

</body>

</html>

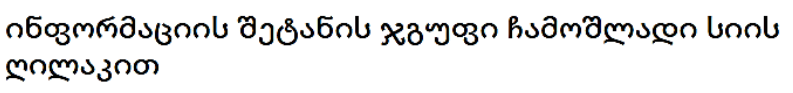

ინფორმაციის შეტანის ჯგუფში დაამატეთ ჩამოშლადი სიის ღილაკი. ყურადღება მიაქციეთ, რომ თქვენ არ გჭირდებათ .dropdown გარსი.

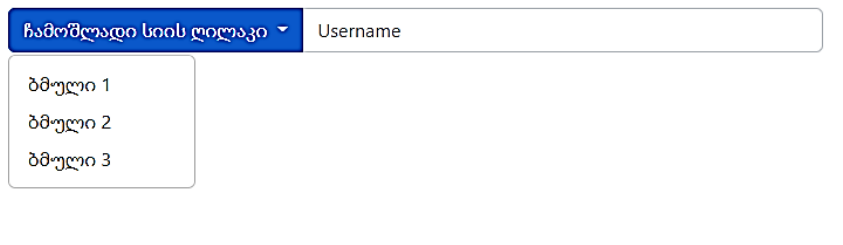

# Bootstrap 5-ში ფორმის მცურავი ჭდეები

## მცურავი ჭდეები ან ანიმაციური ჭდეები

ნაგულისხმევად, ჭდეების გამოყენებისას, ისინი ჩვეულებრივ გამოჩნდება ინფორმაციის შესატანი ველის ზედა ნაწილში. მცურავი ეტიკეტებით, ჭდეები შეგიძლიათ ჩასვათ ინფორმაციის შეტანის ველში და გახადოთ ისინი მცურავი ან ანიმაციური, როდესაც ინფორმაციის შეტანის ველზე მაუსით დააწკაპუნებთ.

მაგალითი 164:

```
<body>
<div class="container mt-3">
 \langle h2\rangleმცურავი ჭდეები - ინფორმაციის შეტანა\langle h2\rangle <p> დააწკაპუნეთ შეყვანის ველში, რომ ნახოთ მცურავი ჭდის
ეფექტი:</p>
```

```
 <form action="/action_page.php">
   <div class="form-floating mb-3 mt-3">
    <input type="text" class="form-control" id="email" 
placeholder="Enter email" name="email">
    <label for="email">Email</label>
   </div>
   <div class="form-floating mt-3 mb-3">
    <input type="text" class="form-control" id="pwd" 
placeholder="Enter password" name="pswd">
    <label for="pwd">Password</label>
   </div>
   <button type="submit" class="btn btn-primary">OK</button>
  </form>
</div>
</body>
</html>
```
### მცურავი ჭდეები - ინფორმაციის შეტანა

დააწკაპუნეთ შეყვანის ველში, რომ ნახოთ მცურავი ჭდის ეფექტი:

Email

Password

OK

შენიშვნები მცურავი ჭდეების შესახებ: <label> ელემენტები უნდა მოდიოდეს <input> ელემენტის შემდეგ და placeholder ატრიბუტი საჭიროა ყველა <input> ელემენტისთვის (თუნდაც ის არ იყოს ნაჩვენები).

## ტექსტური ველი

ეს ისევე მუშაობს ტექსტური ველისათვისაც. მაგალითი 165:

```
<body>
<div class="container mt-3">
  <h2>მცურავი ჭდე - ტექსტური არე</h2>
  <p>დააწკაპუნეთ ტექსტურ არეში, რომ ნახოთ მცურავი ჭდის
ეფექტი:</p>
  <form action="/action_page.php">
   <div class="form-floating mb-3 mt-3">
    <textarea class="form-control" id="comment" name="text" 
placeholder="კომენტარი იწერება აქ . . ."></textarea>
    <label for="comment">კომენტარი</label>
   </div>
   <button type="submit" class="btn btn-primary">OK</button>
  </form>
</div>
</body>
</html>
```
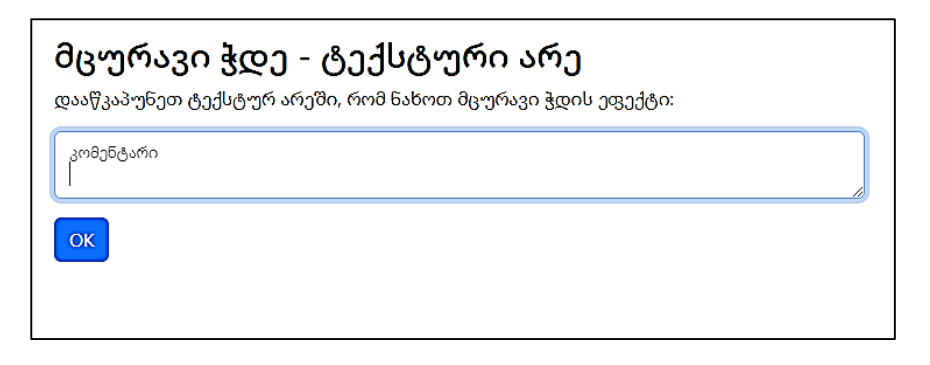

## ამოირჩიეთ მენიუ

თქვენ ასევე შეგიძლიათ ზოგიერთ მენიუში გამოიყენოთ მცურავი ჭდეები. თუმცა, ისინი არც ცურავენ და არც ანიმაციური იქნება. ჭდე ყოველთვის გამოჩნდება ზედა მარცხენა კუთხეში შერჩეული მენიუს შიგნით. მაგალითი 166:

```
<body>
<div class="container mt-3">
 \langle h2\rangleმცურავი ჭდეები - ამორჩევით მენიუში\langle h2\rangle <p>თქვენ ასევე შეგიძლიათ ზოგიერთ მენიუში გამოიყენოთ
მცურავი ჭდეები. თუმცა, ისინი არც ცურავენ და არც
ანიმაციური იქნება. ჭდე ყოველთვის გამოჩნდება ზედა
მარცხენა კუთხეში შერჩეული მენიუს შიგნით:</p>
  <form action="/action_page.php">
   <div class="form-floating mb-3 mt-3">
    <select class="form-select" id="sel1" name="sellist">
     <option>1</option>
     <option>2</option>
```

```
 <option>3</option>
```
<option>4</option>

</select>

```
 <label for="sel1" class="form-label"> აირჩიეთ სია (აირჩიეთ
ერთი):</label>
```
 $\langle$ div>

```
 <button type="submit" class="btn btn-primary">OK</button>
```
</form>

</div>

</body>

</html>

## მცურავი ჭდეები - ამორჩევით მენიუში

თქვენ ასევე შეგიძლიათ ზოგიერთ მენიუში გამოიყენოთ მცურავი ჭდეები. თუმცა, ისინი არც ცურავენ და არც ანიმაციური იქნება. ჭდე ყოველთვის გამოჩნდება ზედა მარცხენა კუთხეში შერჩეული მენიუს შიგნით:

აირჩიეთ სია (აირჩიეთ ერთი):

 $\overline{\text{OK}}$ 

-1

## ფორმის შემოწმება

თქვენ შეგიძლიათ გამოიყენოთ ფორმის შემოწმების სხვადასხვა კლასები, მომხმარებლებისთვის ღირებული ინფორმაციის მისაწოდებლად. <form> ელემენტს დაამატეთ .was-validated ან .needs-validation კლასი, იმისდა მიხედვით, გსურთ თუ არა შემოწმების გამოხმაურება ფორმის გაგზავნამდე ან მის შემდეგ.

ინფორმაციის შეტანის ველებს ექნება მწვანე (მოქმედი) ან წითელი (არასწორი) საზღვრები, რათა მიუთითოს თუ რა აკლია ფორმას. თქვენ ასევე შეგიძლიათ დაამატოთ .valid-feedback ან .invalid-feedback შეტყობინება, რათა მკაფიოდ უთხრათ მომხმარებელს რა აკლია ან რა უნდა გაკეთდეს ფორმის გაგზავნამდე.

მაგალითი 167. ამ მაგალითში, ჩვენ ვიყენებთ .was-validated, რათა მივუთითოთ რა აკლია ფორმის გაგზავნის წინ:

```
<body>
```

```
<div class="container mt-3">
```

```
\langle h3\rangleფორმის შემოწმება\langle h3\rangle
```

```
 <p> სცადეთ ფორმის გაგზავნა.</p>
```

```
 <form action="/action_page.php" class="was-validated">
```

```
 <div class="mb-3 mt-3">
```

```
 <label for="uname" class="form-label"> მომხმარებლის
სახელი:</label>
```

```
 <input type="text" class="form-control" id="uname" 
placeholder="შეიტანეთ მომხმარებლის სახელი " name="uname" 
required>
```

```
 <div class="valid-feedback"> მოქმედებს.</div>
```

```
 <div class="invalid-feedback"> გთხოვთ შეავსოთ ეს
```

```
ველი.</div>
```
</div>

```
 <div class="mb-3">
```

```
 <label for="pwd" class="form-label">პაროლი:</label>
```

```
 <input type="password" class="form-control" id="pwd" 
placeholder="შეიტანეთ პაროლი" name="pswd" required>
    <div class="valid-feedback"> მოქმედებს.</div>
    <div class="invalid-feedback"> გთხოვთ შეავსოთ ეს
ველი.</div>
   </div>
   <div class="form-check mb-3">
    <input class="form-check-input" type="checkbox" id="myCheck" 
name="remember" required>
    <label class="form-check-label" for="myCheck">მე ვეთანხმები
პირობებს.</label>
    <div class="valid-feedback"> მოქმედებს.</div>
    <div class="invalid-feedback"> გასაგრძელებლად მონიშნეთ ეს
ველი.</div>
   </div>
  <button type="submit" class="btn btn-primary">OK</button>
  </form>
</div>
</body>
</html>
```
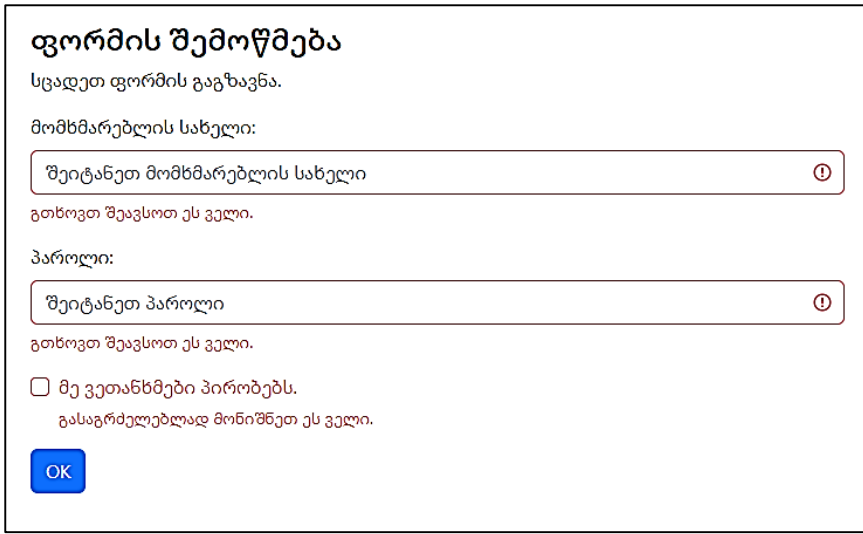

# გამოყენებული ლიტერატურა

- 1. https://wiki.lib.sun.ac.za/images/0/07/Bootstrap-tutorial.pdf
- 2. https://www.tutorialspoint.com/bootstrap/bootstrap\_tutorial.pdf
- 3. http://www.cs.toronto.edu/~mashiyat/csc309/Tutorial/6/Bootstra p.pdf
- 4. https://pepa.holla.cz/wp-content/uploads/2015/10/Bootstrap.pdf
- 5. https://getbootstrap.com/docs/5.2/getting-started/introduction/
- 6. https://www.w3schools.com/bootstrap5/index.php

გადაეცა წარმოებას 10.12.2022. ხელმოწერილია დასაბეჭდად 16.12.2022. ქაღალდის ზომა 60X84 1/16. პირობითი ნაბეჭდი თაბახი 19,5.

> ს<sub>(</sub>გუ-ს "IT კონსალტინგის სამეცნიერო ცენტრი", თბილისი, მ.კოსტავას 77

scripta manent ი.მ. "გოჩა დალაქიშვილი", თბილისი, ვარკეთილი 3, კორპ. 333, ბინა 38